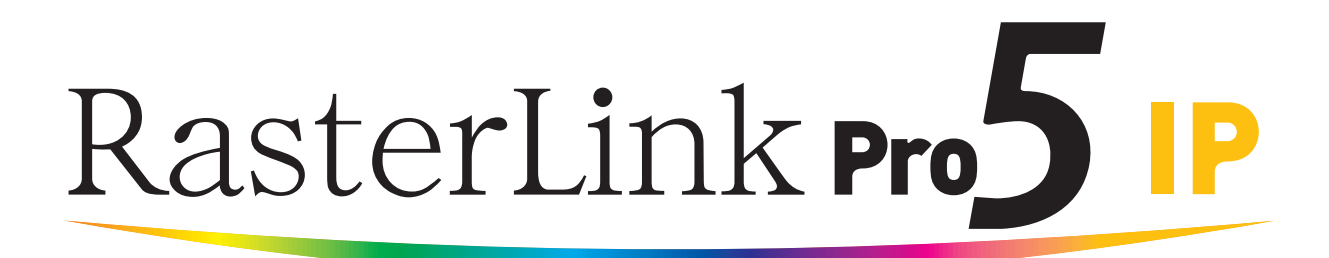

**Software RIP**

# **RasterLinkPro5 IP**

## **Referenzhandbuch**

Für Modellreihe UJF Für Modellreihe JF Für Modellreihe JFX

**In vorliegender Anleitung werden Merkmale und Funktionen für RasterLinkPro5 IP für die UV-Tintenstrahldrucker der Modellreihen UJF, JF und JFX beschrieben.**

Version 1.5 D202035-15

## <span id="page-1-0"></span>**Arten von Handbüchern und ihr Gebrauch**

Dieses Produkt wird mit den folgenden Handbüchern geliefert:

Installationsanleitung

In diesem Handbuch werden Installation und Einrichtung von RasterLinkPro5 SG, RasterLinkPro5 IP und RasterLinkPro5 TA erklärt.

Anleitung zum Anschluss an das Netzwerk

In diesem Handbuch werden die notwendigen Computereinstellungen zur Verwendung von RasterLinkPro5 über das Netzwerk erklärt. (Es ist als PDF-Dokument auf der CD mit den Benutzerhandbüchern enthalten.)

#### Referenzhandbuch

Es gibt zwei Arten von Referenzhandbüchern: Eines für die allen Druckern gemeinsamen Einstellungen, ein zweites für die spezifischen Einstellungen der einzelnen Drucker.

Es werden die für die Funktionen und die Verwendung von RasterLinkPro5 SG/RasterLinkPro5 IP/ RasterLinkPro5 TA erforderlichen Einstellparameter beschrieben.

Lesen Sie das für Ihren Drucker gültige Referenzhandbuch.

(Es ist als PDF-Dokument auf der CD mit den Benutzerhandbüchern enthalten.)

Sie lesen gerade dieses Handbuch.

Handbuch zum FirmwareUpdater

In diesem Handbuch wird die Installation bzw. die Verwendung der Update-Funktion für MIMAKI-Drucker erläutert.

(Es ist als PDF-Dokument auf der CD mit den Benutzerhandbüchern enthalten.)

## <span id="page-2-0"></span>**Hinweis**

- Es ist untersagt, dieses Handbuch oder seine Teile ohne unsere ausdrückliche Genehmigung zu speichern oder zu vervielfältigen.
- Der Inhalt dieses Dokuments kann ohne Ankündigung geändert werden.
- Durch Verbesserungen oder Änderungen der Software können Beschreibungen in diesem Dokument teilweise von der tatsächlichen Software abweichen. Wir bitten um Ihr Verständnis.
- Es ist streng untersagt, diese Software auf ein anderes Speichermedium zu kopieren (außer als Sicherheitskopie) oder sie zu anderen Zwecken als ihrer Ausführung in den Arbeitsspeicher zu laden.
- Mit Ausnahme dessen, was in den Garantiebedingungen von MIMAKI ENGINEERING CO., LTD. festgehalten ist, haften wir nicht für Ansprüche aus Schäden (einschließlich, aber nicht beschränkt auf entgangene Gewinne, mittelbare, besondere oder andere finanzielle Schäden), die aus dem Gebrauch oder Nichtgebrauch dieses Produkts entstehen. Dies gilt auch, wenn MIMAKI ENGINEERING CO., LTD. im Voraus über diese möglichen Schäden in Kenntnis gesetzt wurde. Beispielsweise haften wir nicht für den Verlust von Medien (Arbeiten), die mit diesem Gerät erstellt wurden oder indirekte Schäden, die durch mit diesem Gerät erstellte Produkte entstehen.

Adobe, das Adobe-Logo, Photoshop, Illustrator und PostScript sind Handelsbezeichnungen von Adobe Systems Incorporated.

Apple, Macintosh, Power Macintosh, Mac OS und Mac OS X sind geschützte Handelsbezeichnungen von Apple Inc.

Microsoft, Windows, Windows XP, Windows Vista und Windows 7 sind Handelsbezeichnungen der Microsoft Corporation.

Die in diesem Handbuch beschriebene Farbsammlung basiert auf der DIC-Farbtafel (DIC Color Guide).

DIC und DIC Color Guide sind eingetragene Warenzeichen von Dainippon Ink and Chemicals, Incorporated. PC MACLAN ist eine geschützte Handelsbezeichnung von Miramar Systems, Inc.

Alle Markennamen und Produktbezeichnungen sind Handelsbezeichnungen oder geschützte Handelsbezeichnungen der jeweiligen Unternehmen.

# <span id="page-3-0"></span>**Zu dieser Anleitung**

In diesem Handbuch wird die Verwendung von RasterLinkPro IP zum Drucken mit UV-Tintenstrahldruckern der Modellreihen UJF, JF und JFX beschrieben.

## <span id="page-3-1"></span>**Anmerkungen**

Menüpunkte sind in Anführungszeichen angegeben, z. B. "Vollfarbe". Schaltflächen in Dialogfeldern sind gerahmt, z. B. Close .

## <span id="page-3-2"></span>**Symbol**

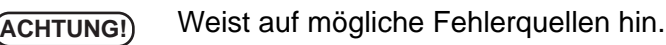

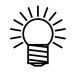

**CBP** 

Gibt nützliche Hinweise.

Gibt die Seite an, auf der zugehörige Inhalte zu finden sind.

## <span id="page-3-3"></span>**Begriffe**

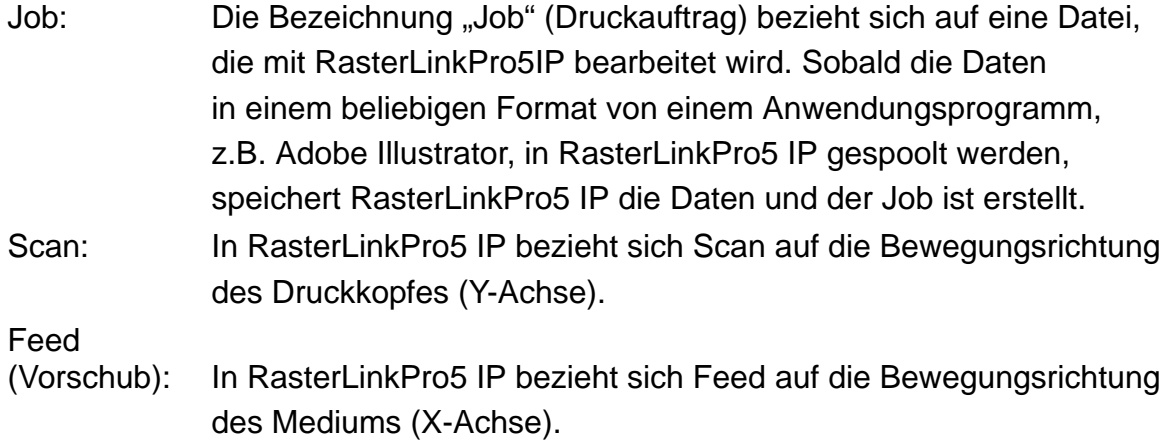

# **Inhaltsverzeichnis**

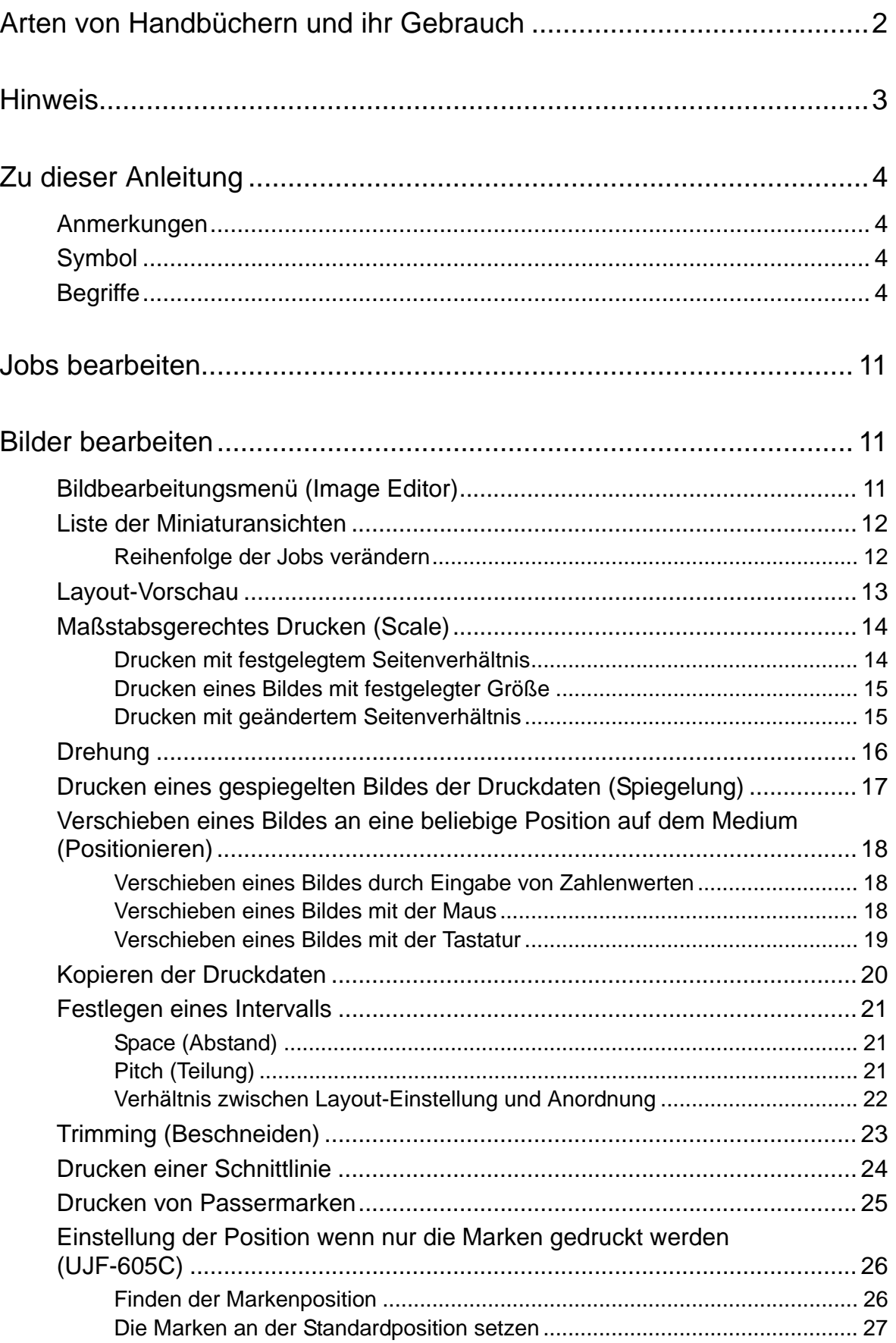

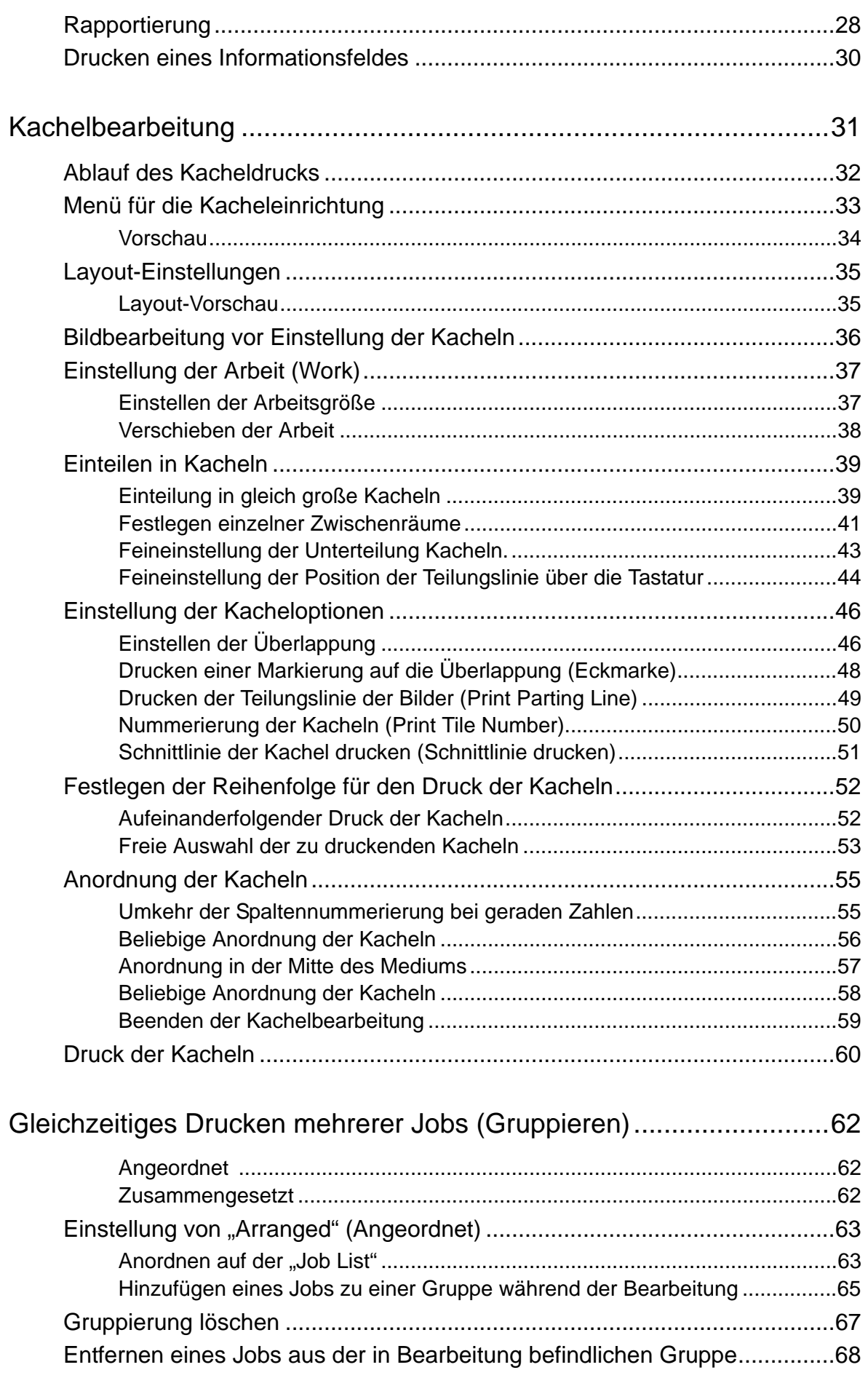

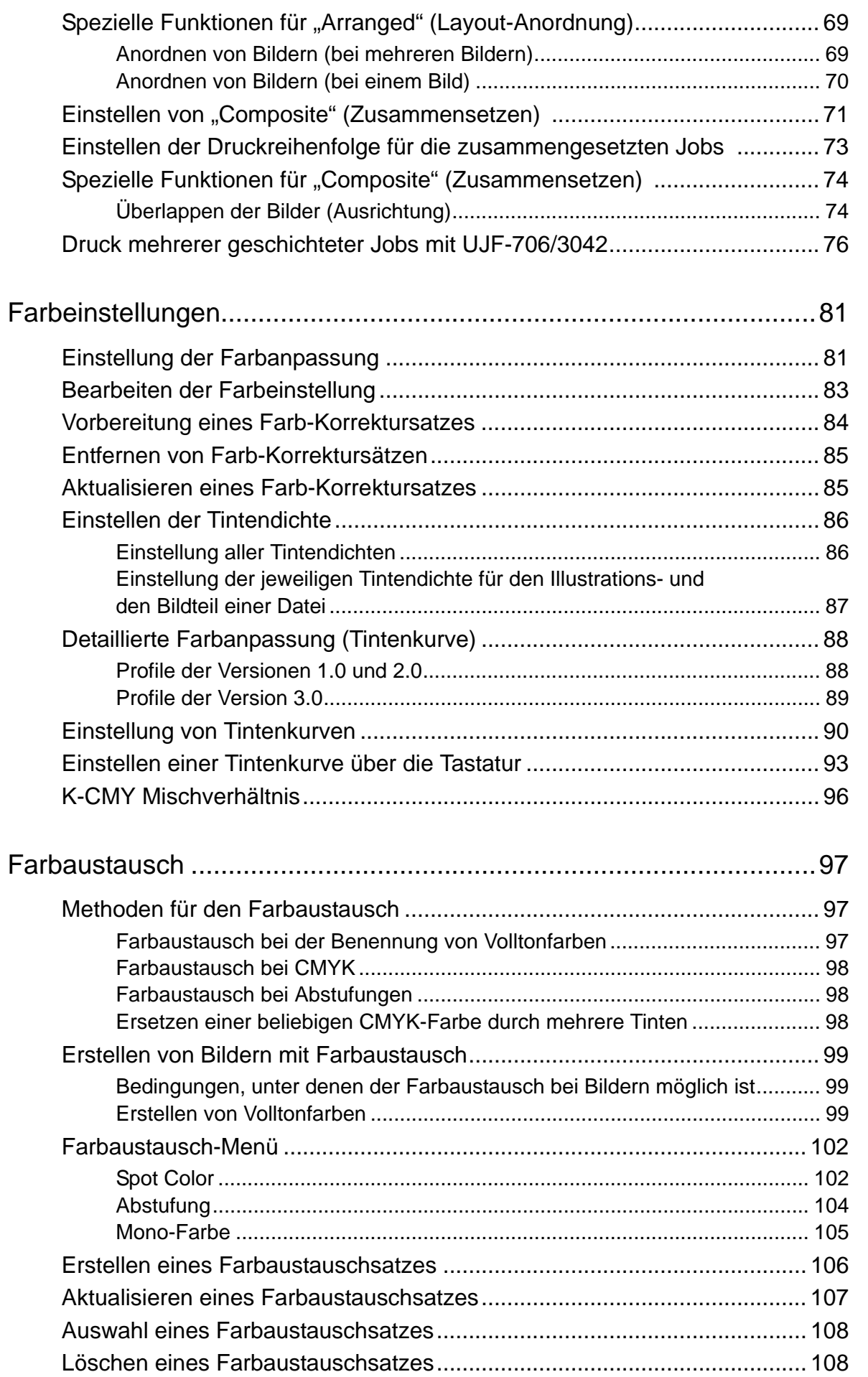

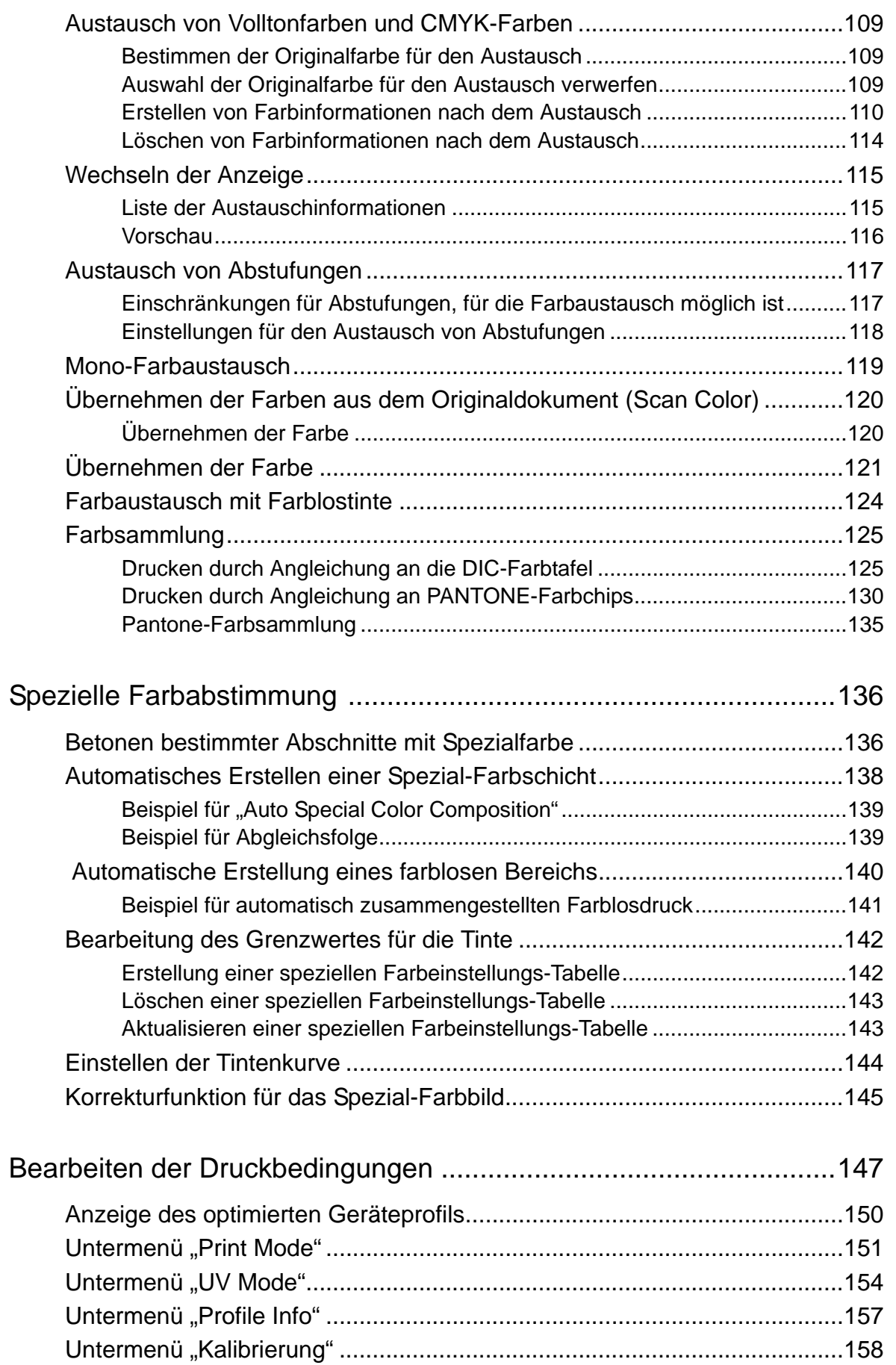

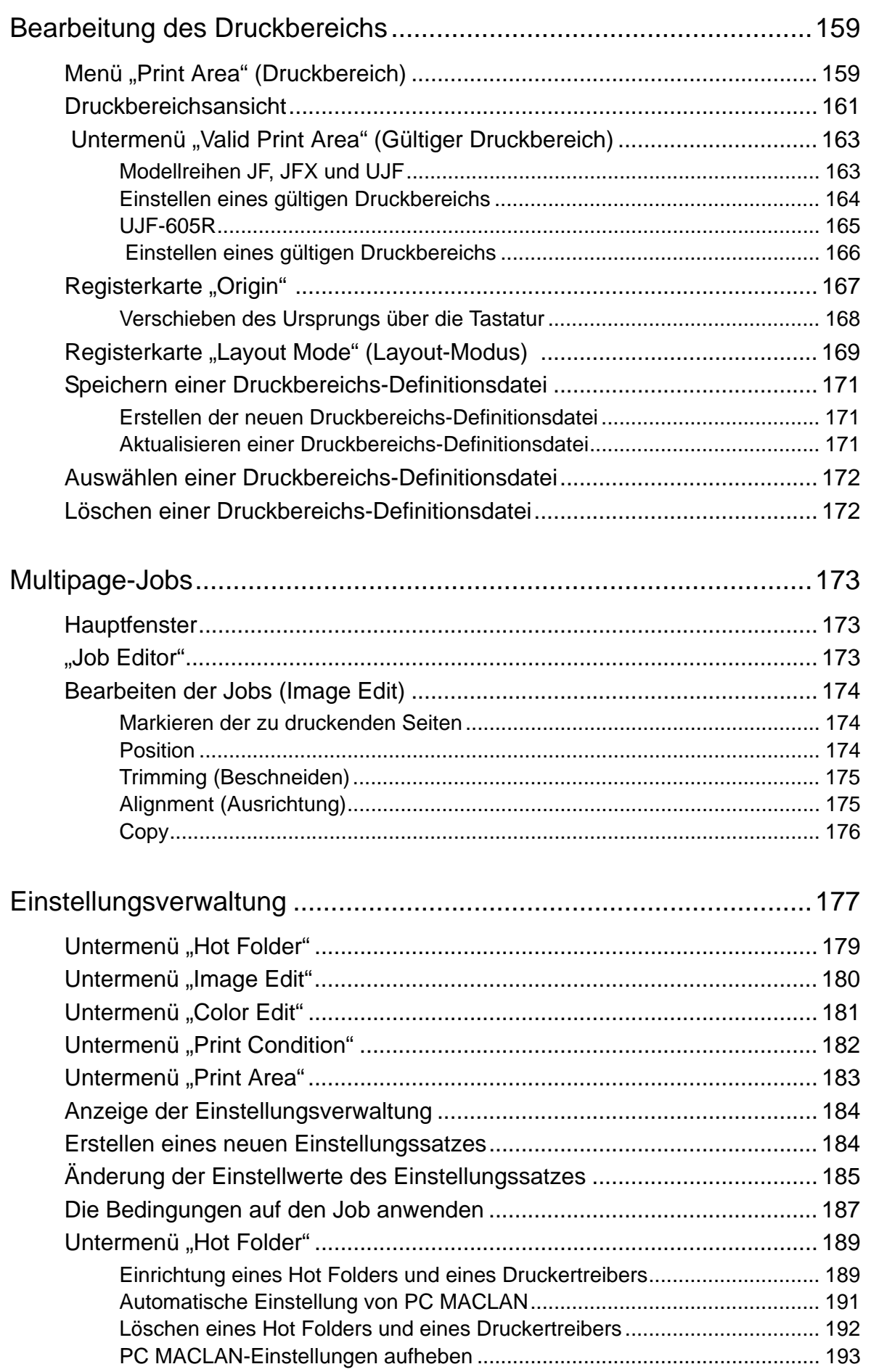

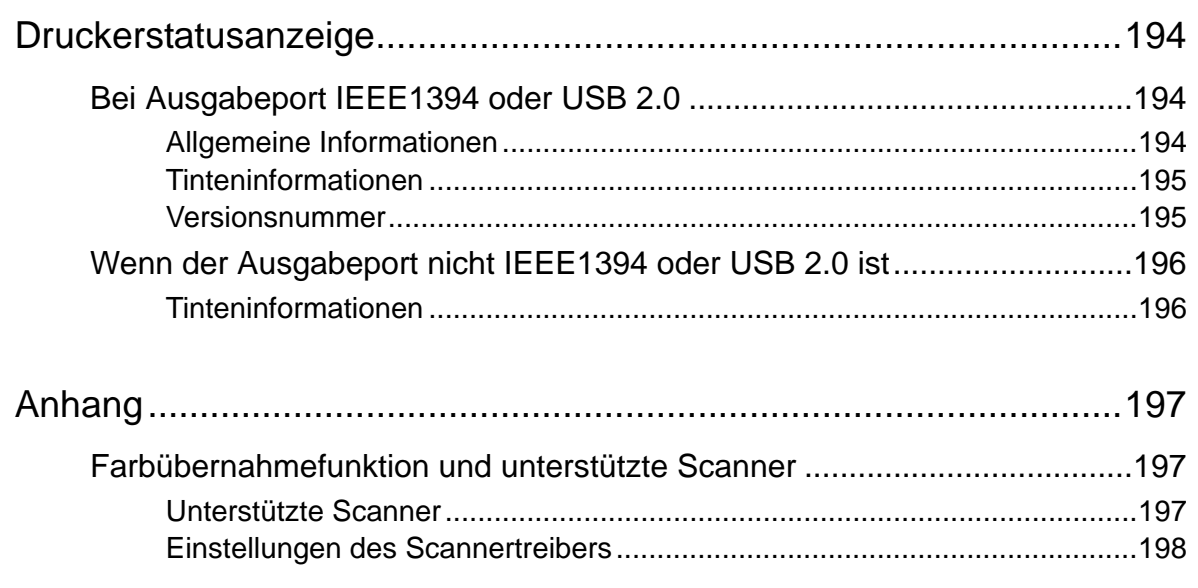

## <span id="page-10-0"></span>**Jobs bearbeiten**

In diesem Kapitel wird die Bearbeitung eines Jobs beschrieben.

Zum Bearbeiten des Jobs das Menü Job Editor öffnen. Das Öffnen des Job Editors ist im Referenzhandbuch "Gemeinsame Merkmale aller Drucker" erklärt.

# <span id="page-10-1"></span>**Bilder bearbeiten**

Bestimmen der Größe, Ausgabeposition usw. des Bildes.

## <span id="page-10-2"></span>**Bildbearbeitungsmenü (Image Editor)**

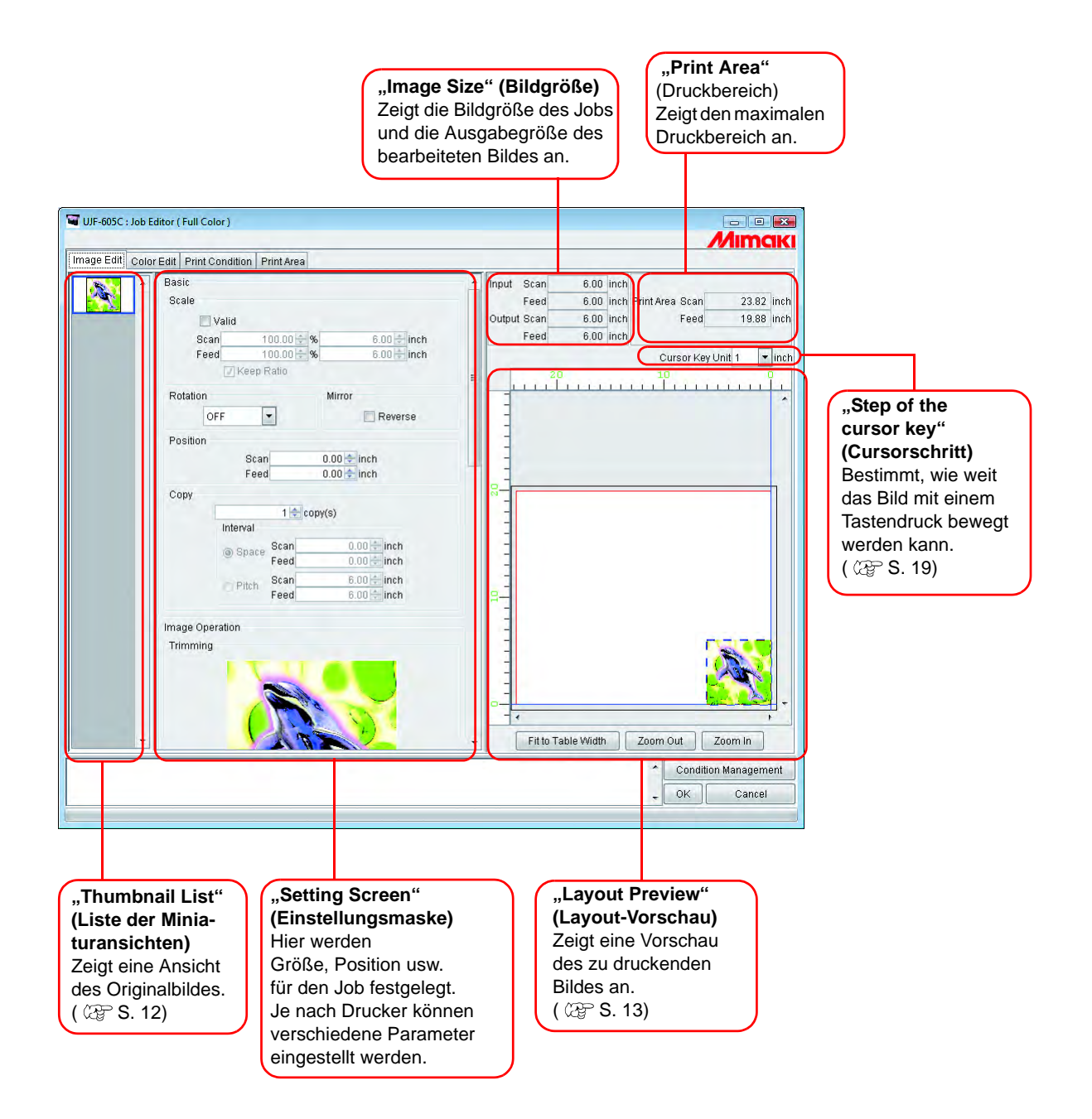

## <span id="page-11-0"></span>**Liste der Miniaturansichten**

In dieser Liste werden Miniaturansichten der Jobs angezeigt, die bearbeitet werden können. Diese Funktion aktualisiert jedoch nicht die Miniaturansicht in der Dateivorschau, auch wenn das Bild bearbeitet wird.

Durch Klicken auf ein Bild kann die Auswahl geändert werden.

Mehrere Jobs können durch Klicken auf die entsprechende Miniaturansicht und Drücken der -Taste ausgewählt werden. Ctrl

Durch einen Klick neben die Miniaturansichten wird die komplette Auswahl aufgehoben.

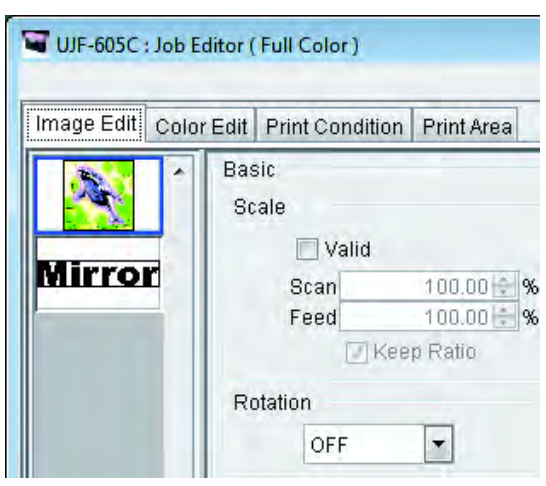

### <span id="page-11-1"></span>**Reihenfolge der Jobs verändern**

Um die Reihenfolge zu verändern, das Miniaturbild des entsprechenden Jobs markieren und mit der Maus an eine neue Position ziehen.

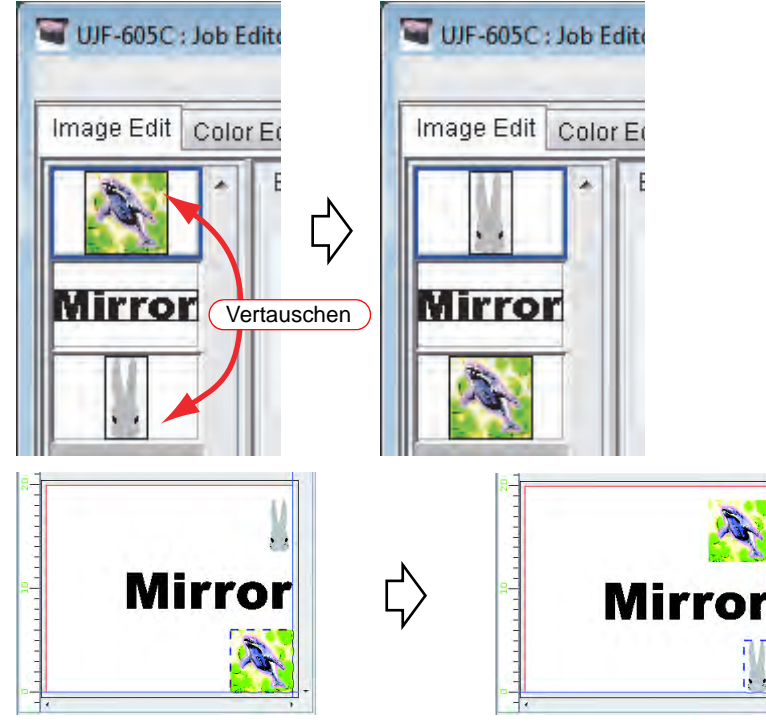

Vorschau bei der Neuanordnung

## <span id="page-12-0"></span>**Layout-Vorschau**

Zeigt das fertige Bild an.

Durch Klicken kann der Job ausgewählt werden.

Mehrere Jobs können durch Klicken auf die entsprechende Miniaturansicht und Drücken der  $\overline{\phantom{a}}$  -Taste ausgewählt werden. **Ctrl** 

Um die Auswahl wieder aufzuheben, auf einen beliebigen Punkt außerhalb der Jobs klicken.

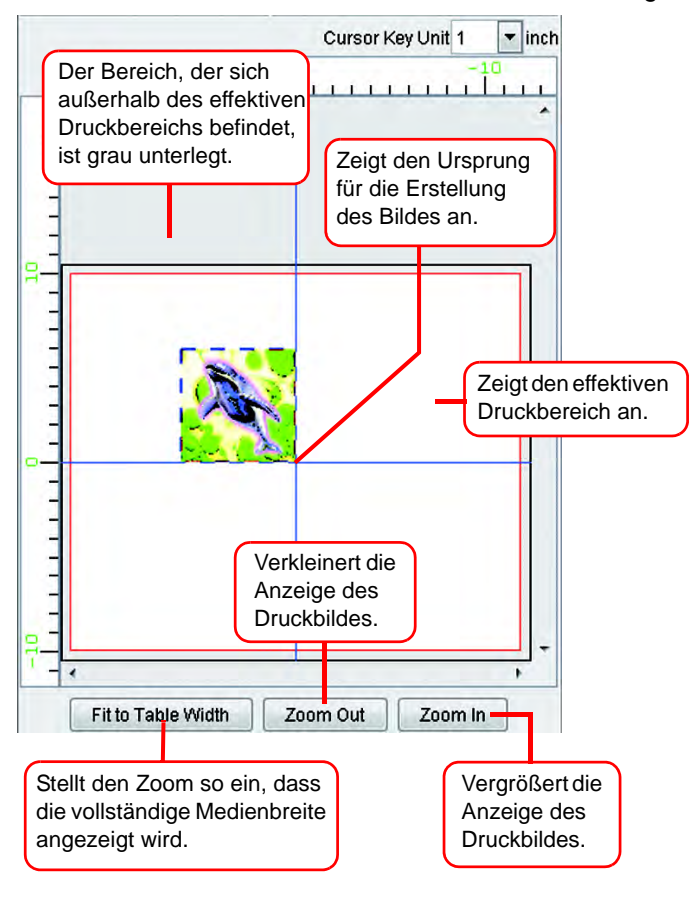

### <span id="page-13-0"></span>**Maßstabsgerechtes Drucken (Scale)**

Mit dieser Funktion kann das Bild vergrößert oder verkleinert werden.

Wenn bei "Valid" keine Markierung gesetzt ist, wird das Bild in der Größe gedruckt, die in der Anwendungssoftware erstellt worden ist.

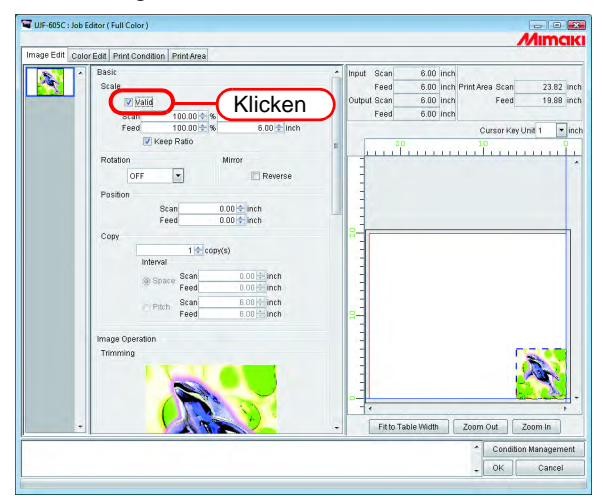

### <span id="page-13-1"></span>**Drucken mit festgelegtem Seitenverhältnis**

Das Seitenverhältnis sowohl in Scan- als auch in Vorschubrichtung eingeben.

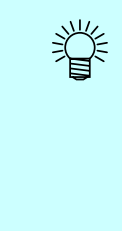

- Durch einen Klick mit der rechten Maustaste auf das Eingabefeld kann über die Schaltflächen der Wert erhöht oder verringert werden. Der Eingabewert kann auch über die Pfeiltasten  $\left| \uparrow \right|$  und  $\left| \downarrow \right|$  verändert werden.
- Durch Markieren von "Keep Ratio" und Eingabe eines Wertes wird der andere Wert automatisch im richtigen Verhältnis geändert.
- Wenn der Wert auf 100% gesetzt wird, wird das Bild automatisch in der Größe gedruckt, in der es in der Anwendungssoftware erstellt worden ist.

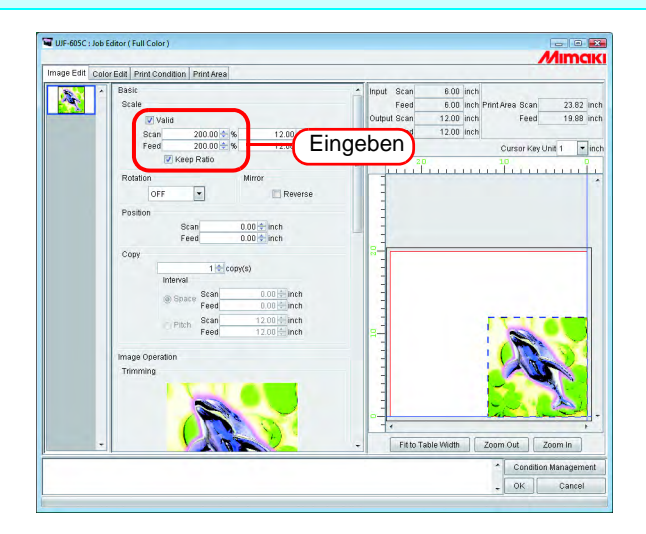

#### <span id="page-14-0"></span>**Drucken eines Bildes mit festgelegter Größe**

Bildgröße eingeben.

- Durch Markieren von "Keep Ratio" und Eingabe eines Wertes wird der andere Wert automatisch im richtigen Verhältnis geändert.
	- Die Größeneinheit kann optional geändert werden. ( $\textcircled{r}$  Referenzhandbuch "Gemeinsame Merkmale aller Drucker", S. 98)

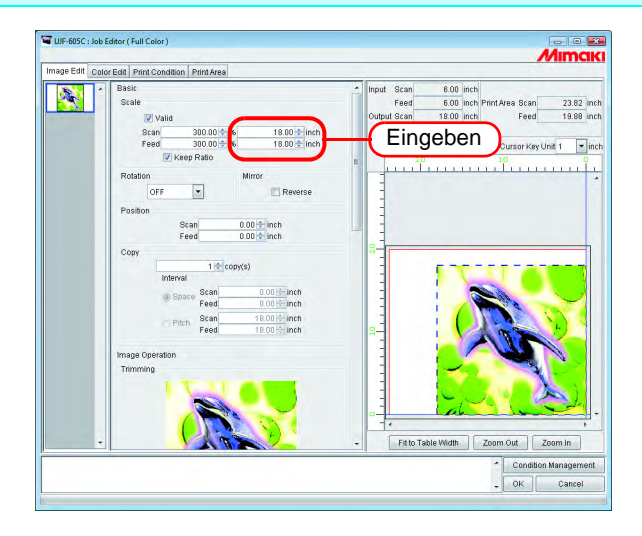

### <span id="page-14-1"></span>**Drucken mit geändertem Seitenverhältnis**

Markierung bei "Keep Ratio" entfernen.

Die Werte in Scan- und Vorschubrichtung je nach Verhältnis bzw. Wert einstellen.

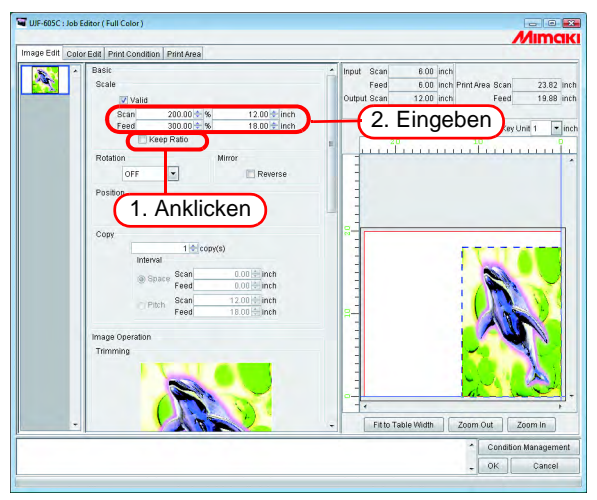

## <span id="page-15-0"></span>**Drehung**

Den Winkel einstellen.

Den Winkel auswählen.

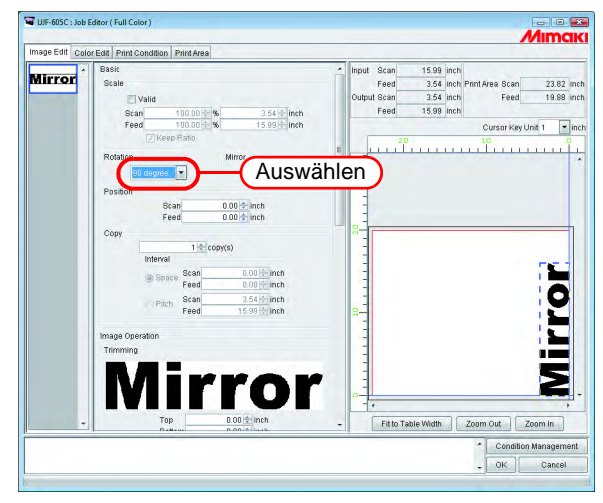

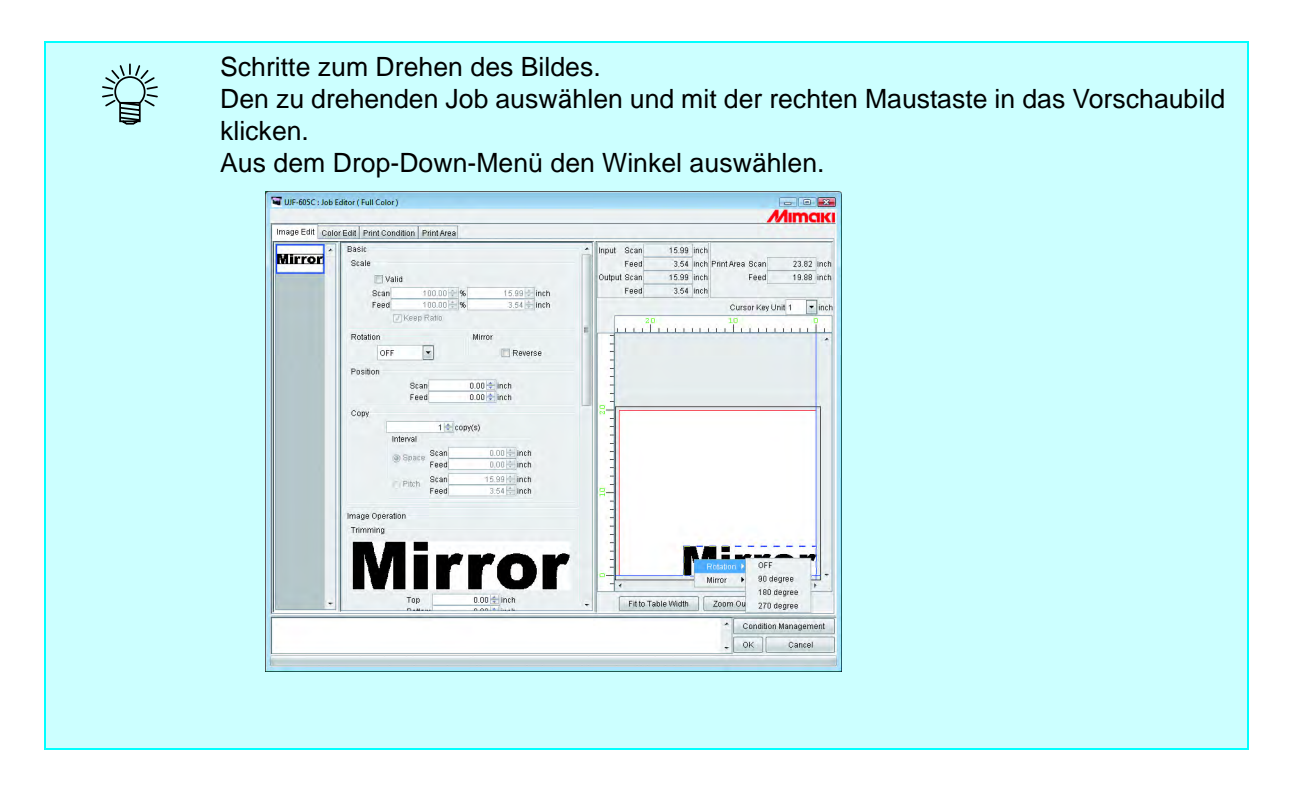

## <span id="page-16-0"></span>**Drucken eines gespiegelten Bildes der Druckdaten (Spiegelung)**

Gespiegelte Bilder drucken.

榮

Das erstellte Bild wird nur in Scan-Richtung gespiegelt.

Bei "Reverse" ein Häkchen setzen.

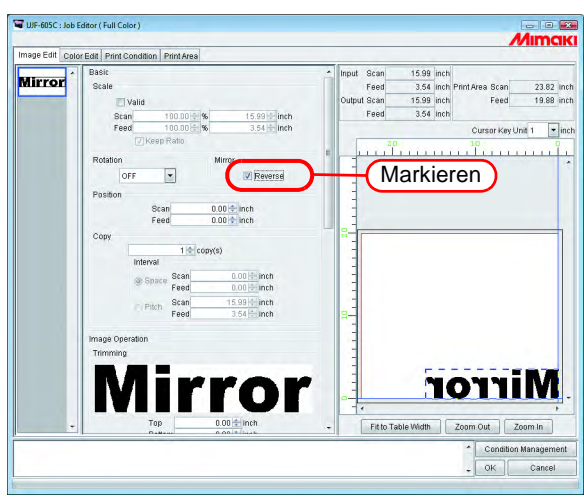

Das Spiegeln kann auch über die folgenden Schritte erfolgen.

Den zu spiegelnden Job auswählen und mit der rechten Maustaste in das Vorschaubild klicken.

Im Drop-Down-Menü auf "Reverse" klicken.

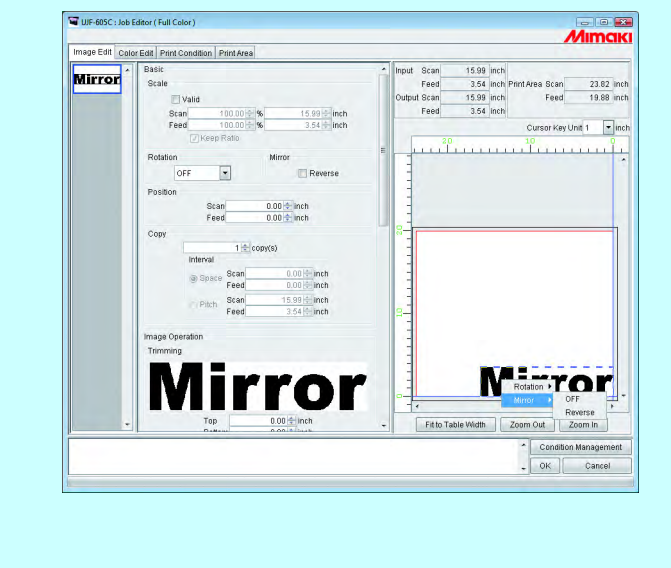

## <span id="page-17-0"></span>**Verschieben eines Bildes an eine beliebige Position auf dem Medium (Positionieren)**

Das Bild kann auf eine beliebige Position des Mediums verschoben und ausgedruckt werden.

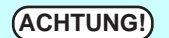

- **ACHTUNG!** Wenn ein Teil des Bildes über die eigentliche Zeichnung hinausragt, kann es nicht gedruckt werden.
	- Wenn das Bild vollständig über die eigentliche Zeichnung hinausragt, kann die Einstellung nicht gespeichert werden.

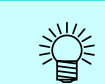

Wenn im Untermenü "Print Mode" die Distanzkorrektur eingestellt wird ( $\mathbb{CP}$  [S. 148](#page-147-0)), erfolgt ebenfalls eine Korrektur der Länge in Vorschubrichtung.

### <span id="page-17-1"></span>**Verschieben eines Bildes durch Eingabe von Zahlenwerten**

Für Scan- und Vorschubrichtung die Werte eingeben, um die das Bild verschoben werden soll.

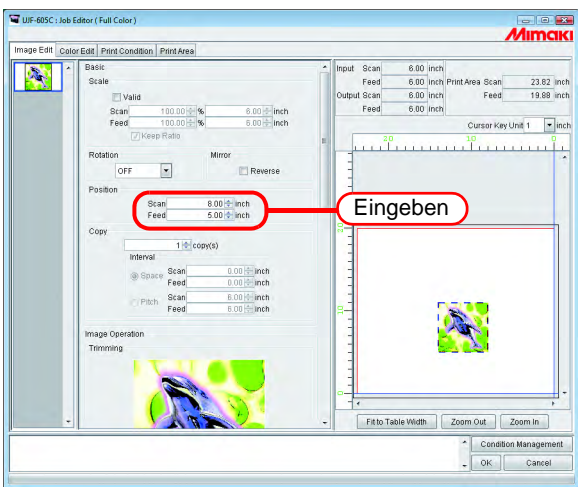

### <span id="page-17-2"></span>**Verschieben eines Bildes mit der Maus**

Das Bild kann mit der Maus in die Layout-Vorschau gezogen und an jeder beliebigen Stelle abgelegt werden.

Zur Auswahl eines Jobs ein Bild in der Vorschau anklicken. Das ausgewählte Bild wird mit einer blauen gestrichelten Linie eingerahmt. Das Bild an die gewünschte Position ziehen

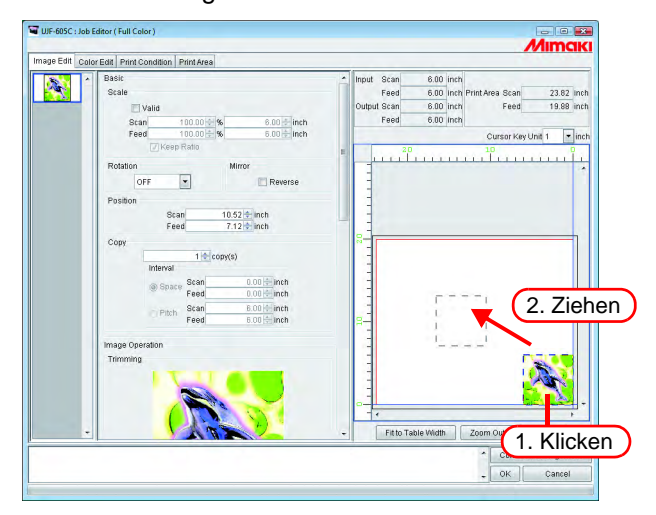

#### <span id="page-18-0"></span>**Verschieben eines Bildes mit der Tastatur**

Das Bild kann durch Drücken der Pfeiltasten auf der Tastatur verschoben werden.

<sup>1</sup> Unter "Cursor key unit" (Pfeiltastenblock) kann durch Betätigen einer der Schaltflächen eingestellt werden, wie weit das Bild durch Drücken der Pfeiltasten auf der Tastatur verschoben wird.

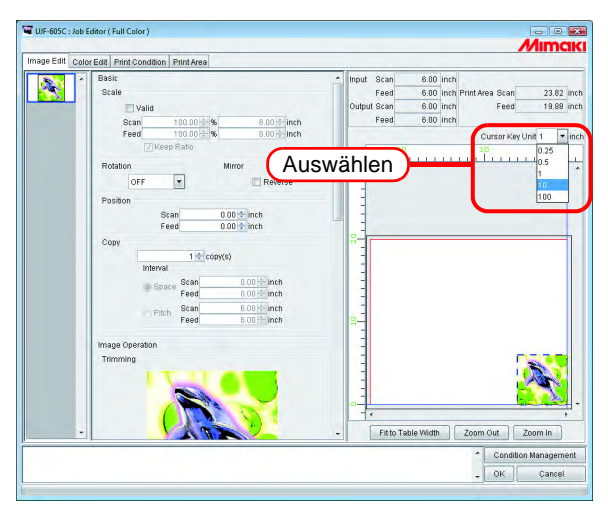

*2* Zur Auswahl eines Jobs ein Bild in der Vorschau anklicken.

Die Vorschau wird von einem blauen Rechteck eingerahmt. Vorschaubilder können ebenfalls durch mehrmaliges Drücken der Taste  $\boxed{\phantom{a}}$  Tab ausgewählt werden. Tab

Nach Auswahl einer Vorschau das Bild über die Pfeiltasten auf der Tastatur verschieben.

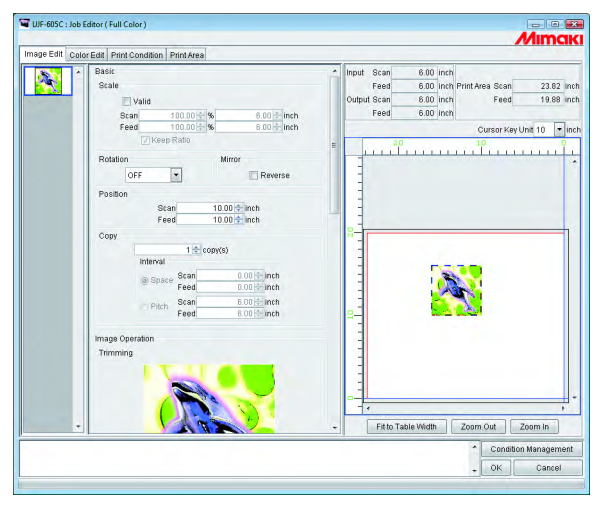

## <span id="page-19-0"></span>**Kopieren der Druckdaten**

Mehrmaliges Drucken desselben Bildes.

Die Druckdaten werden üblicherweise in Vorschubrichtung kopiert.

Wenn genügend Platz vorhanden ist, um das Bild in Scan-Richtung zu drucken, wird das Bild unter der Voraussetzung, dass eine Anordnung nebeneinander möglich ist, in Scan-Richtung kopiert.

Durch Aktivierung von "Setting Value at Interval" werden die Abstände zwischen den Bildern eingestellt.

**ACHTUNG!** Bei der gleichzeitigen Bearbeitung mehrerer Jobs bzw. wenn "Paneling" (Rappor-<br> **ACHTUNG!** tieren) eingestellt ist, kann die Anzahl der Konien nicht eingestellt werden tieren) eingestellt ist, kann die Anzahl der Kopien nicht eingestellt werden.

#### Eingabe der Anzahl der Kopien

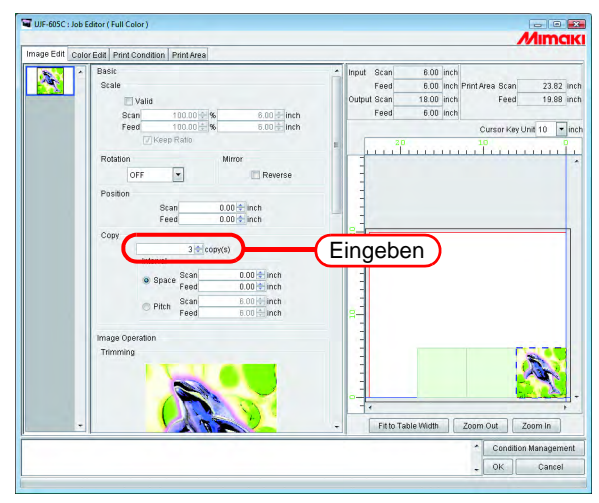

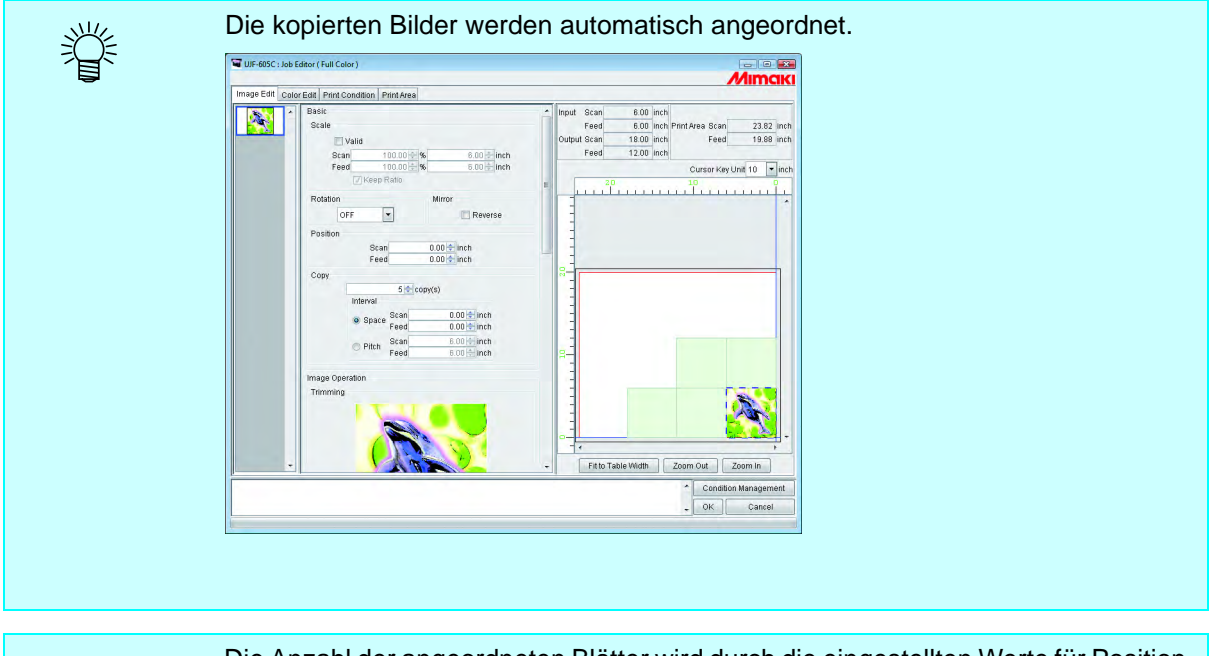

Die Anzahl der angeordneten Blätter wird durch die eingestellten Werte für Position<br> **ACHTUNG!** Und gültige Druckbreite sewie die Abetände zwischen den Bildern bestimmt und gültige Druckbreite sowie die Abstände zwischen den Bildern bestimmt.

## <span id="page-20-0"></span>**Festlegen eines Intervalls**

Wenn Kopien eingestellt und gedruckt werden, ist es schwierig, die Grenze zwischen fortlaufenden Bildern festzulegen.

Deshalb empfiehlt sich die Festlegung von Intervallen, damit der Abstand zwischen den Bildern eingestellt werden kann.

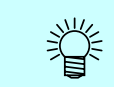

Wenn im Untermenü "Print Mode" die Distanzkorrektur eingestellt ist, werden die Abstände in Scan- und Vorschubrichtung korrigiert ( $\mathbb{CP}$  [S. 148](#page-147-0)).

### <span id="page-20-1"></span>**Space (Abstand)**

"Space" markieren und die Anzahl von Abständen in Scan- und Vorschubrichtung eingeben.

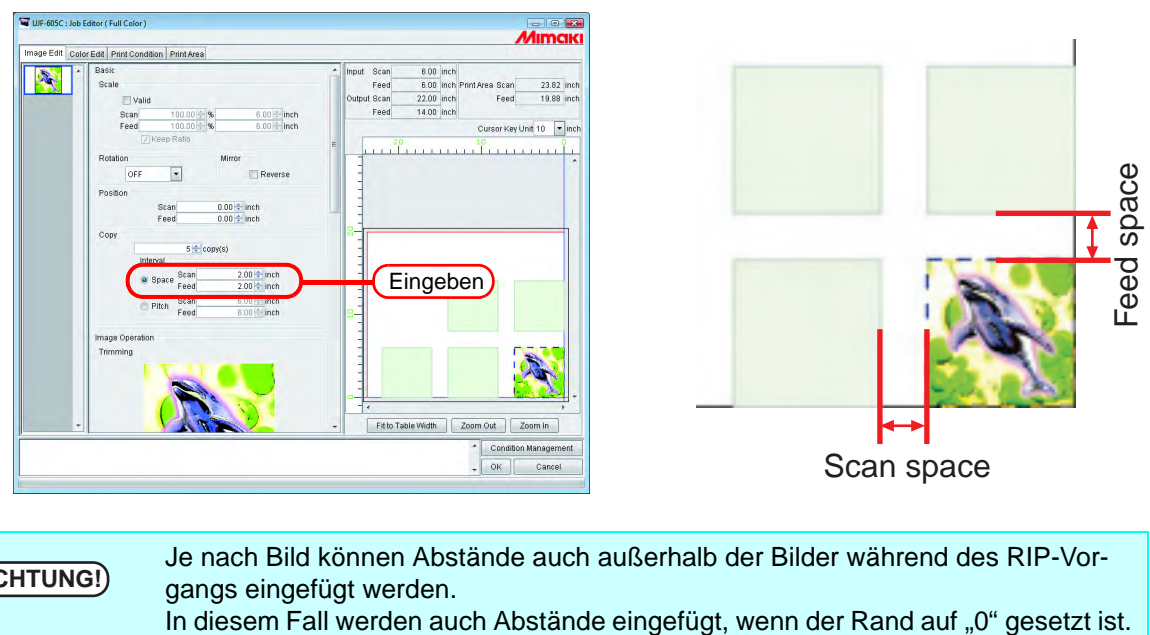

**ACHTUNG!**

Je nach Bild können Abstände auch außerhalb der Bilder während des RIP-Vorgangs eingefügt werden.

## <span id="page-20-2"></span>**Pitch (Teilung)**

"Pitch" markieren und die Anzahl von Teilungen in Scan- und Vorschubrichtung eingeben.

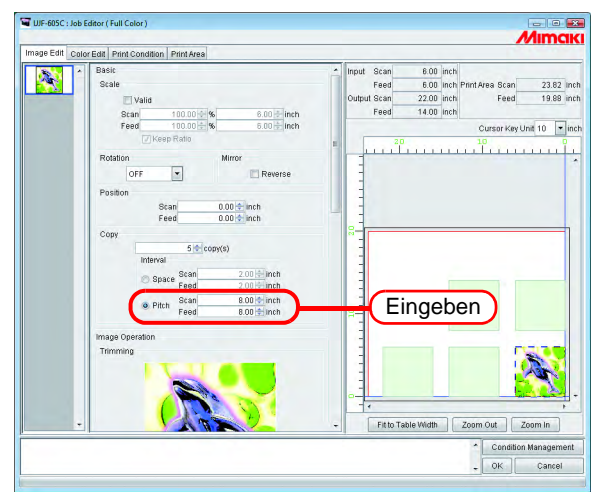

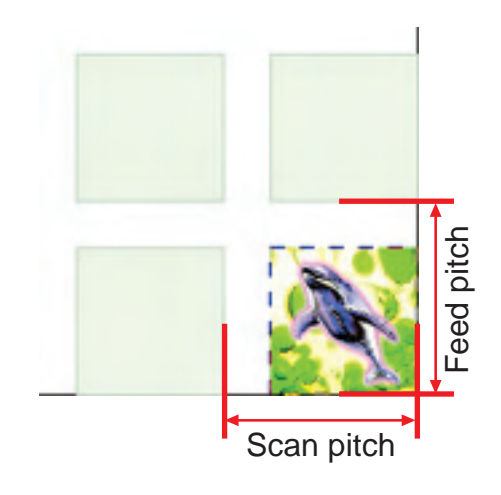

### <span id="page-21-0"></span>**Verhältnis zwischen Layout-Einstellung und Anordnung**

Die Anordnung und Positionierung werden je nach Layout-Einstellung festgelegt (  $\textcircled{x}$  [S. 169\)](#page-168-1). Siehe Tabelle auf der nächsten Seite für genauere Informationen.

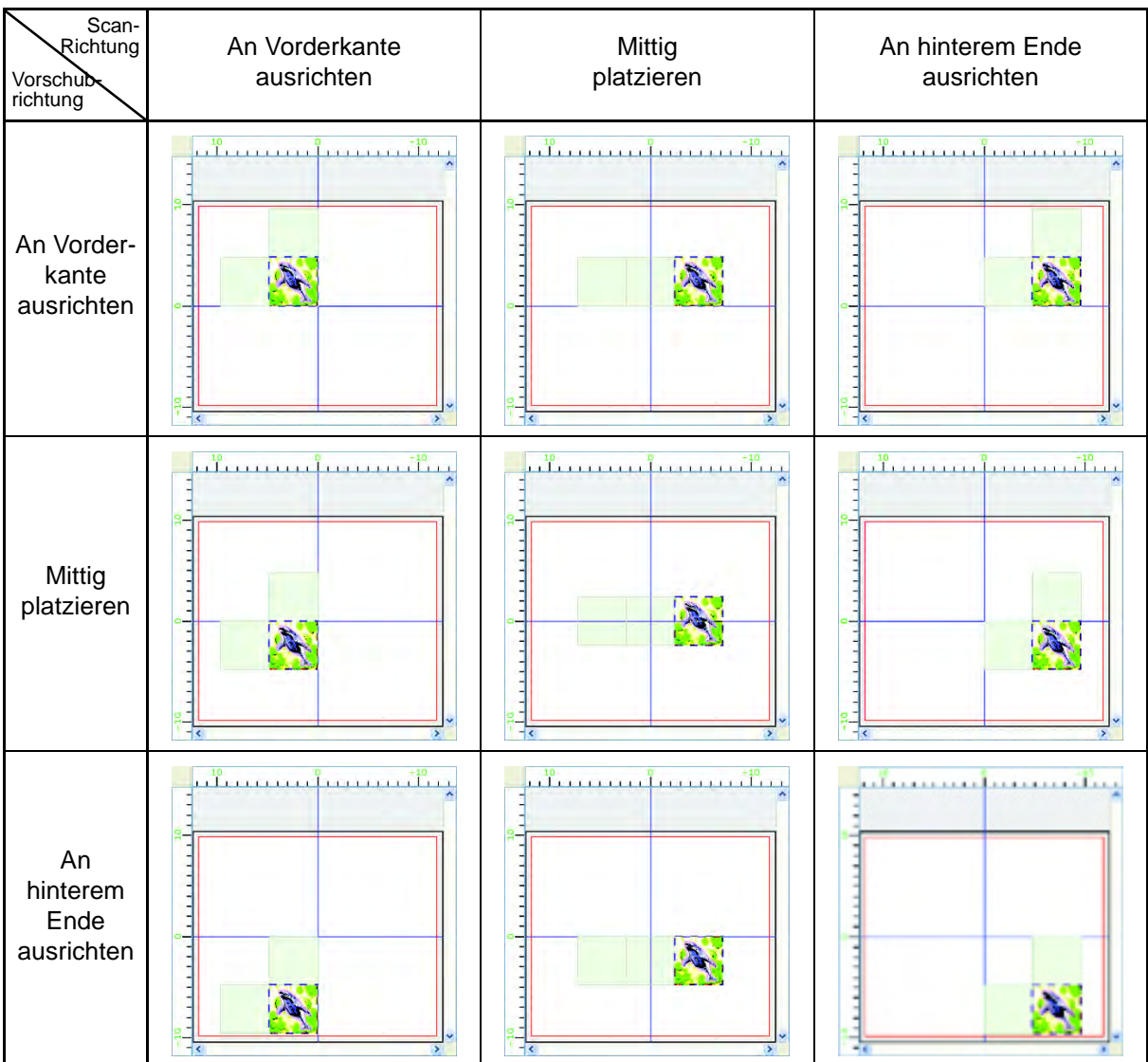

## <span id="page-22-0"></span>**Trimming (Beschneiden)**

Stellt den Bereich des Bildes ein, der gedruckt werden soll.

In die Felder für "Top" (oben), "Bottom" (unten), "Left" (links), and "Right" (rechts) den Zuschnitt eingeben.

Der Zuschnitt kann auch durch Ziehen in das angezeigte Bild eigestellt werden.

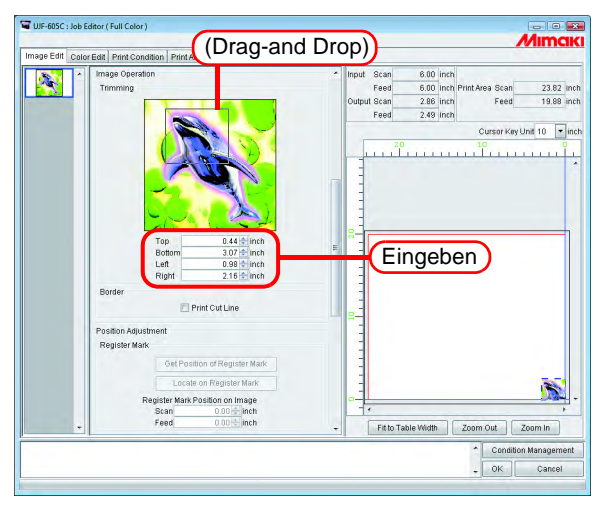

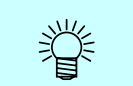

Durch die Eingabe "0" in jedes der entsprechenden Eingabefelder bzw. durch Klicken auf das Bild im Zuschnittbereich kann diese Option deaktiviert werden.

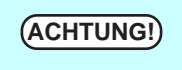

**ACHTUNG!** Die Anpassung an den Maßstab und Drehung des Bildes erfolgen nach dem<br> **ACHTUNG!** Beschneiden Deshalb ändert sich auch die Position für den Zuschnitt nicht Beschneiden. Deshalb ändert sich auch die Position für den Zuschnitt nicht, auch wenn die Einstellung für Maßstab und Drehung geändert werden. Weiterhin wird der Wert für den Zuschnitt vor Anwendung des Maßstabs für die Originalgröße des Bildes angegeben.

## <span id="page-23-0"></span>**Drucken einer Schnittlinie**

Druckt Schnittlinien um das Bild herum.

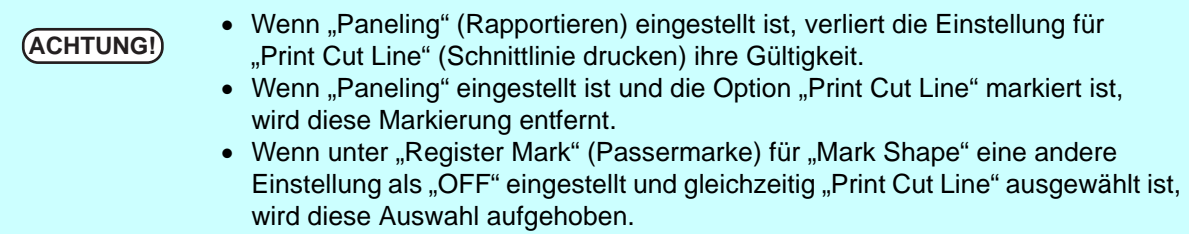

"Print Cut Line" aktivieren.

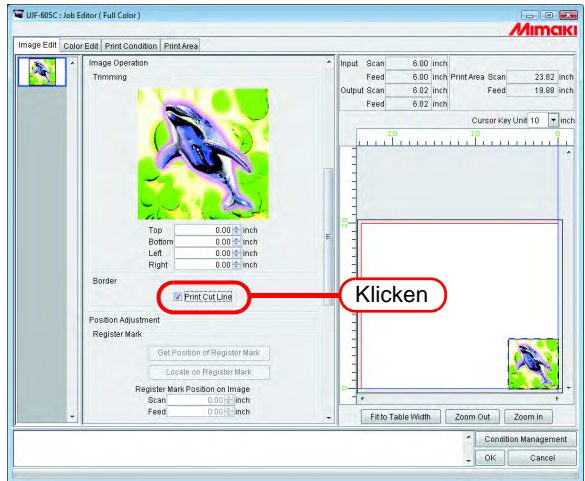

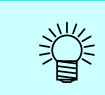

Wenn "Print Cut Line" markiert ist, wird die Ausgabegröße unter Berücksichtigung der Schnittlinien angezeigt.

## <span id="page-24-0"></span>**Drucken von Passermarken**

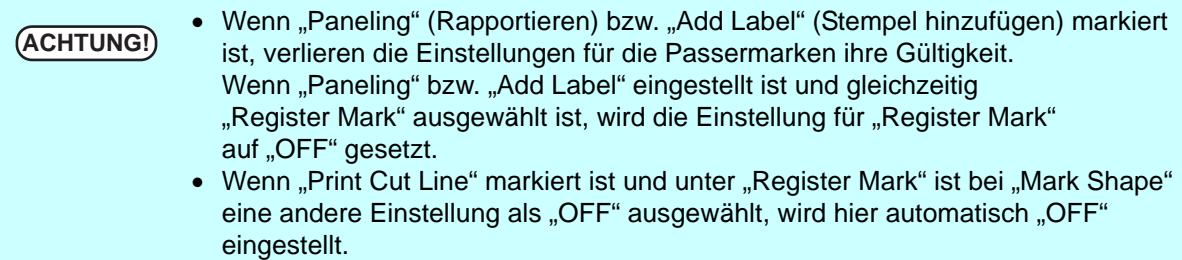

Druckt die Passermarken zum Ausschneiden der Bilder.

Die Passermarken werden z.B. von einem Schneidplotter zum Ausschneiden von Bildern mit diesem System verwendet. Das bedeutet, dass der Schneidplotter die exakte Position und Größe der Bilder anhand der Passermarken erkennen kann.

Für die um ein Bild platzierten Passermarken gelten folgende Spezifikationen:

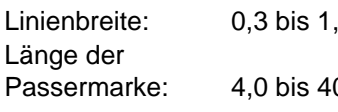

 $.0 \text{ mm}$  $0,0$  mm

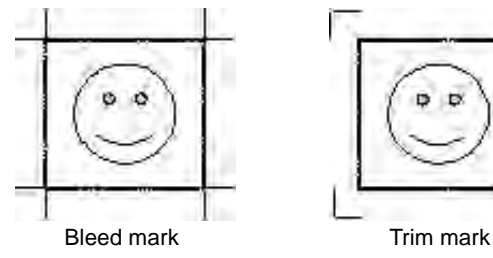

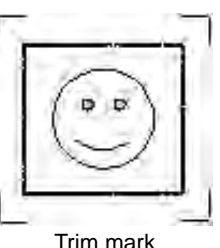

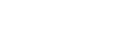

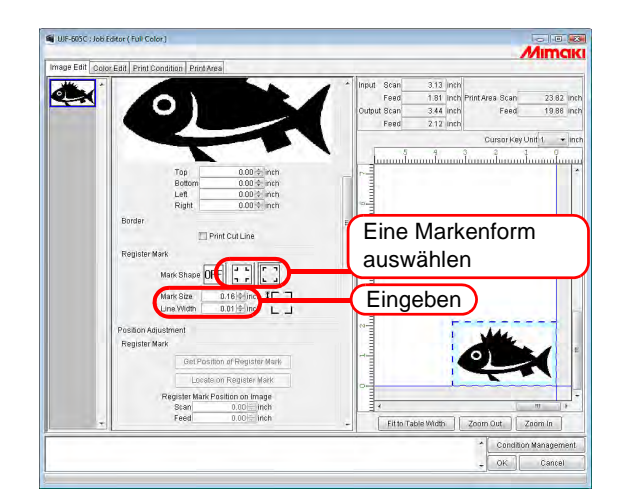

## <span id="page-25-0"></span>**Einstellung der Position wenn nur die Marken gedruckt werden (UJF-605C)**

Die Einstellposition der Marke aus den Druckereinstellungen übernehmen und die Position der Druckdaten im Einzelnen festlegen.

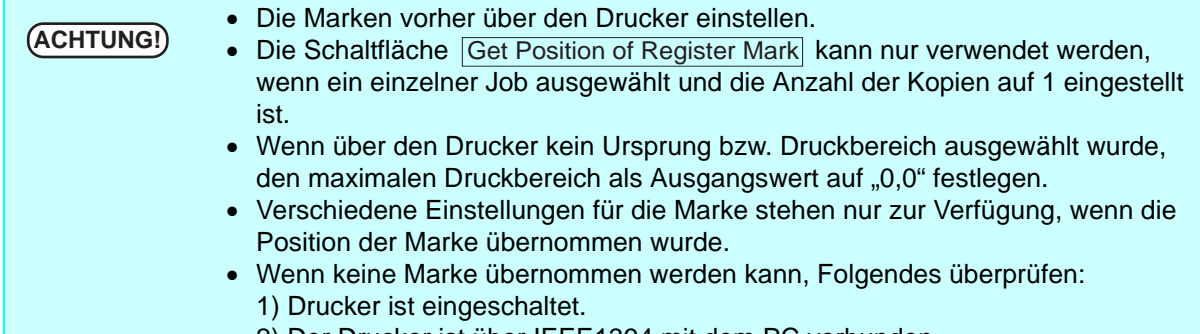

2) Der Drucker ist über IEEE1394 mit dem PC verbunden.

#### <span id="page-25-1"></span>**Finden der Markenposition**

Zur Auswahl eines Jobs ein Bild in der Vorschau anklicken.

Auf Get Position of Register Mark klicken.

Die Position der Marke wird übernommen und in der Vorschau des Druckbereichs angezeigt.

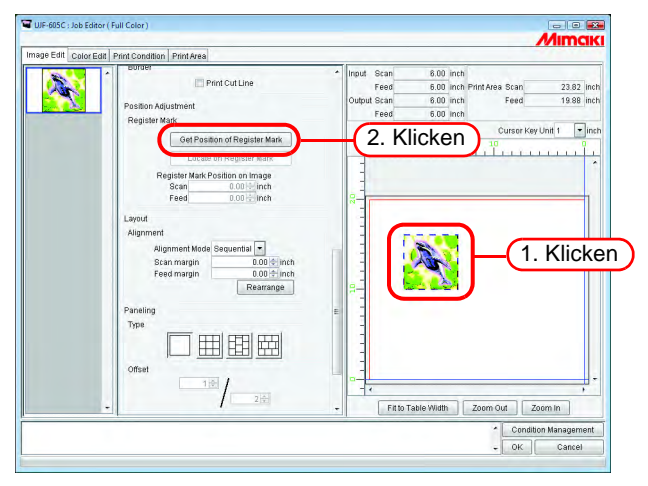

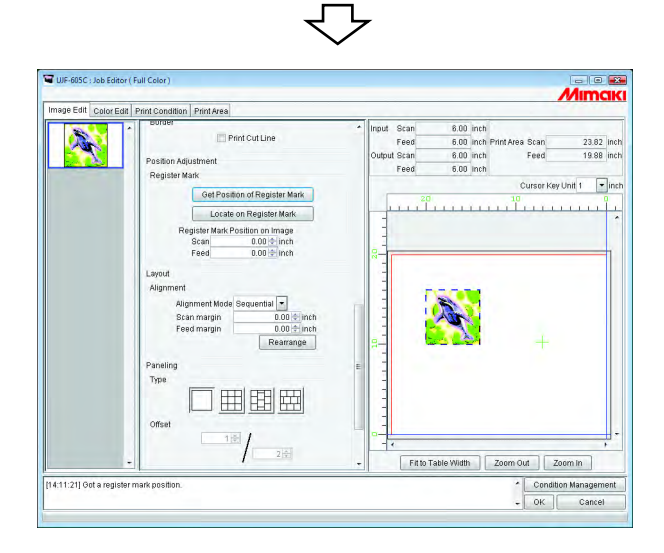

#### <span id="page-26-0"></span>**Die Marken an der Standardposition setzen**

**1** Den Abstand von der rechten unteren Ecke bis zur Markenposition eingeben.

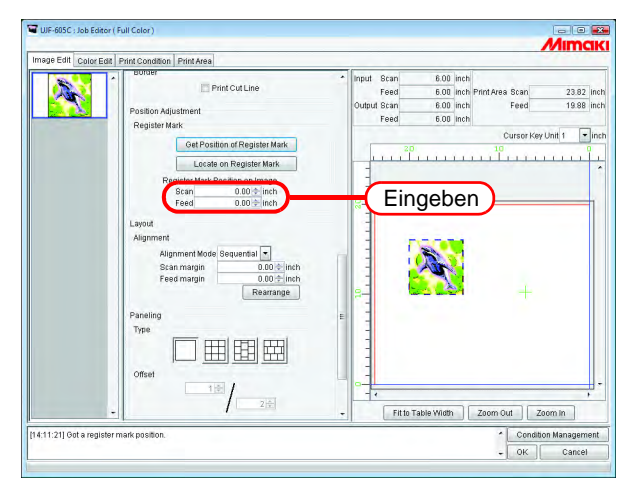

2 Auf Locate on Register Mark klicken. Die rechte untere Ecke auf der Marke platzieren.

Beim Einstellen der Markenposition die Einstellposition angeben.

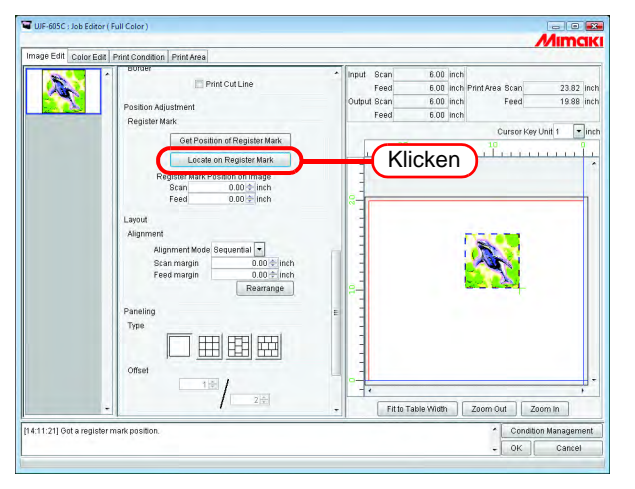

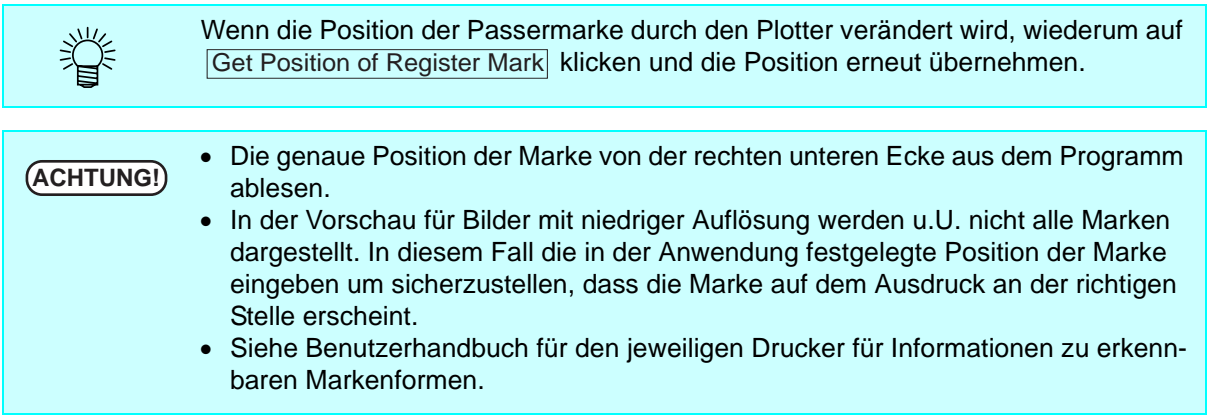

## <span id="page-27-0"></span>**Rapportierung**

Druckt Bilder, die in drei verschiedenen Mustern angeordnet sind.

- **ACHTUNG!** "Paneling" (Rapportieren) kann nicht eingestellt werden, wenn mehrere Jobs<br>
algichzeitig bescheitet werden und wenn. Multipsge" (Jobs mit mehreren Seite gleichzeitig bearbeitet werden und wenn "Multipage" (Jobs mit mehreren Seiten) und "Copy" (Kopieren) eingestellt sind.
	- Wenn "Paneling" eingestellt ist, kann nicht "Immediate Print" (Sofortiger Ausdruck) ausgewählt werden.

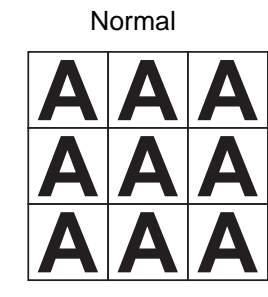

Normal Vertikal Vertikal Horizontal

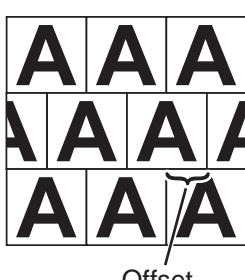

#### Offset

#### *1* Art der Rapportierung auswählen.

Durch Auswahl einer dieser Arten wird die Rapportierungsfunktion aktiviert.

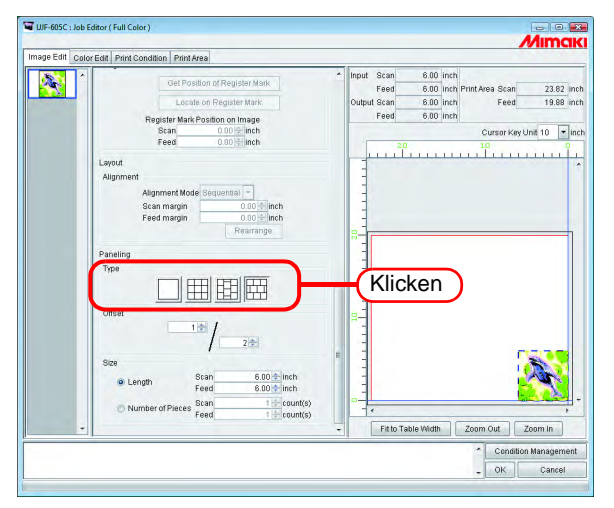

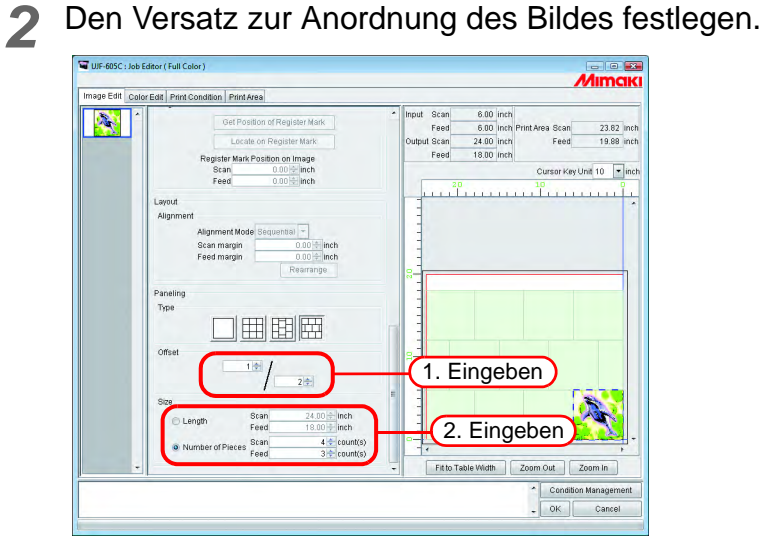

Der Versatz ist der Wert, um den das Bild verschoben wird.

**ACHTUNG!** Versatz wird aktiviert, wenn die Art der Rapportierung vertikal oder horizontal ist.

Durch Wiederholung der Länge des Bildes festlegen.

• Length

Druckt das Bild mehrmals in den Längenintervallen, die für Scan- und Vorschubrichtung festgelegt wurden.

• Number of Pieces

Druckt das Bild mehrmals für die Anzahl die für Scan- und Vorschubrichtung festgelegt wurde.

## <span id="page-29-0"></span>**Drucken eines Informationsfeldes**

Das Informationsfeld wird in die obere linke Ecke gedruckt.

**ACHTUNG!** • Wenn "Paneling" (Rapportierung) eingestellt ist, kann diese Option nicht einge-<br> **ACHTUNG!** stellt werden. Wenn "Add Label" (Informationsfeld drucken) aktiviert ist und die "Paneling" eingestellt wird, wird die Markierung bei "Add Label" automatisch entfernt. • Wenn die Länge in Scan-Richtung weniger als 2,54 cm beträgt, kann das Informationsfeld nicht mitgedruckt werden. Wenn die Länge in Scan-Richtung nicht ausreicht, wird das Informationsfeld u.U. nicht vollständig gedruckt.

Das Kontrollkästchen "Add Label" markieren.

Die Parameter auswählen, die im Informationsfeld erscheinen sollen.

In das Feld "Remark" (Anmerkungen) können bis zu 64 beliebige Zeichen eingegeben werden.

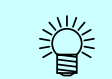

Wenn "Add label" markiert ist, wird das Informationsfeld bei der Ausgabegröße berücksichtigt.

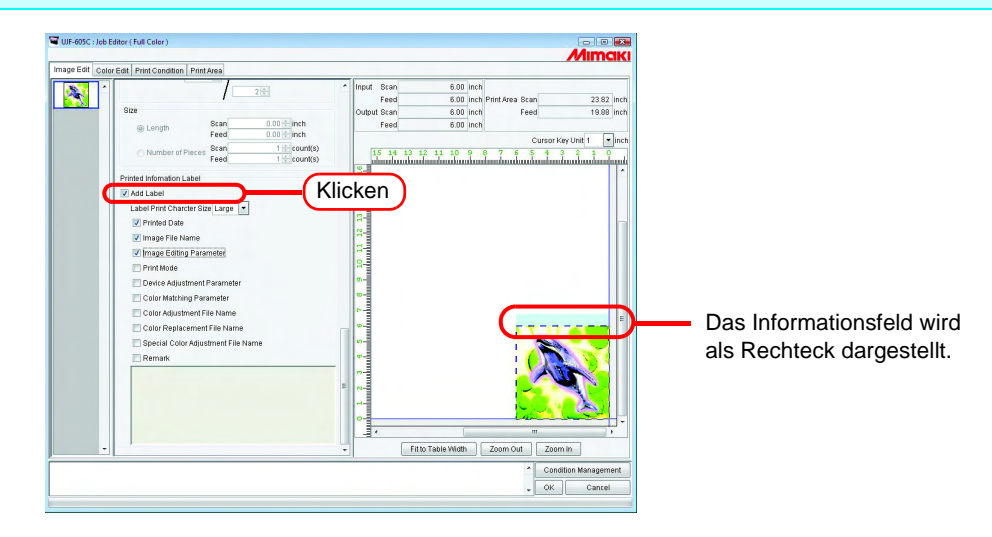

## <span id="page-30-0"></span>**Kachelbearbeitung**

**ACHTUNG!** Für den folgenden Drucker kann keine Kachelbearbeitung eingestellt werden: • UJF-605R

In In RasterLinkPro5 IP können Bilder gedruckt werden, deren Größe den gültigen Druckbereich des Druckers übersteigt. Zum Erstellen des gesamten Bildes die Kacheln manuell zusammenfügen. Es gibt verschiedene Arten von Einstellungen, so dass die einzelnen Kacheln problemlos zusammengefügt werden können.

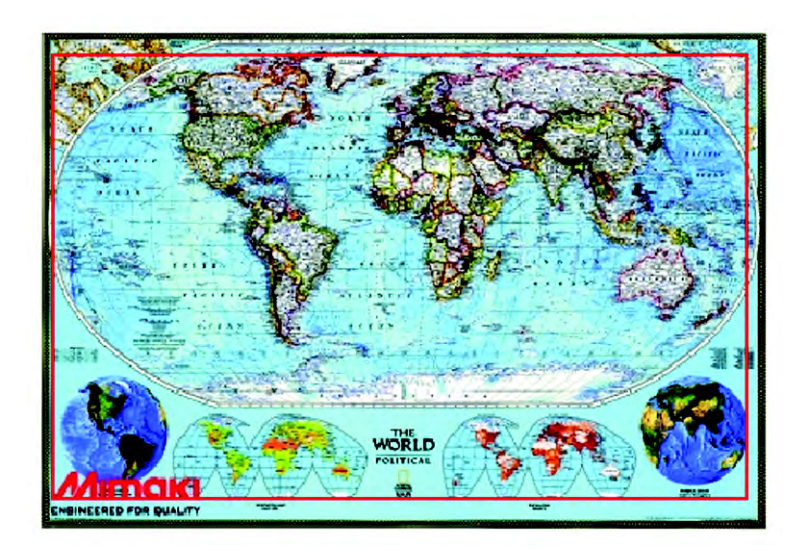

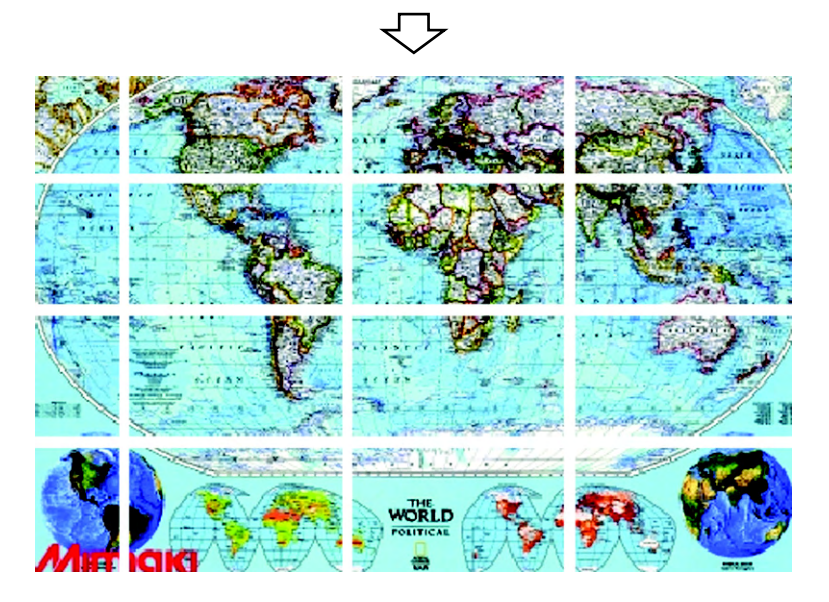

## <span id="page-31-0"></span>**Ablauf des Kacheldrucks**

Beim Kacheldruck sind die Abläufe wie folgt:

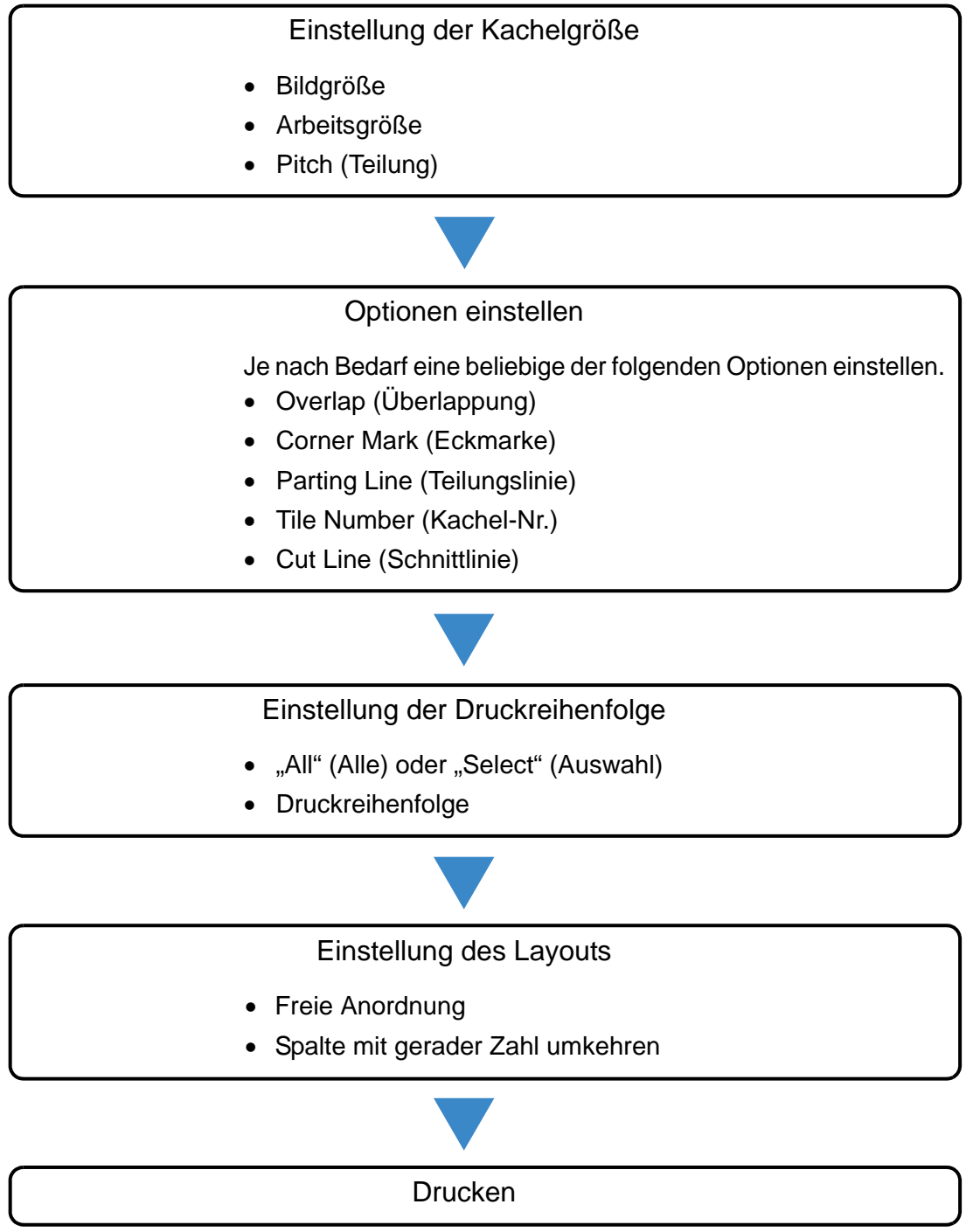

## <span id="page-32-0"></span>**Menü für die Kacheleinrichtung**

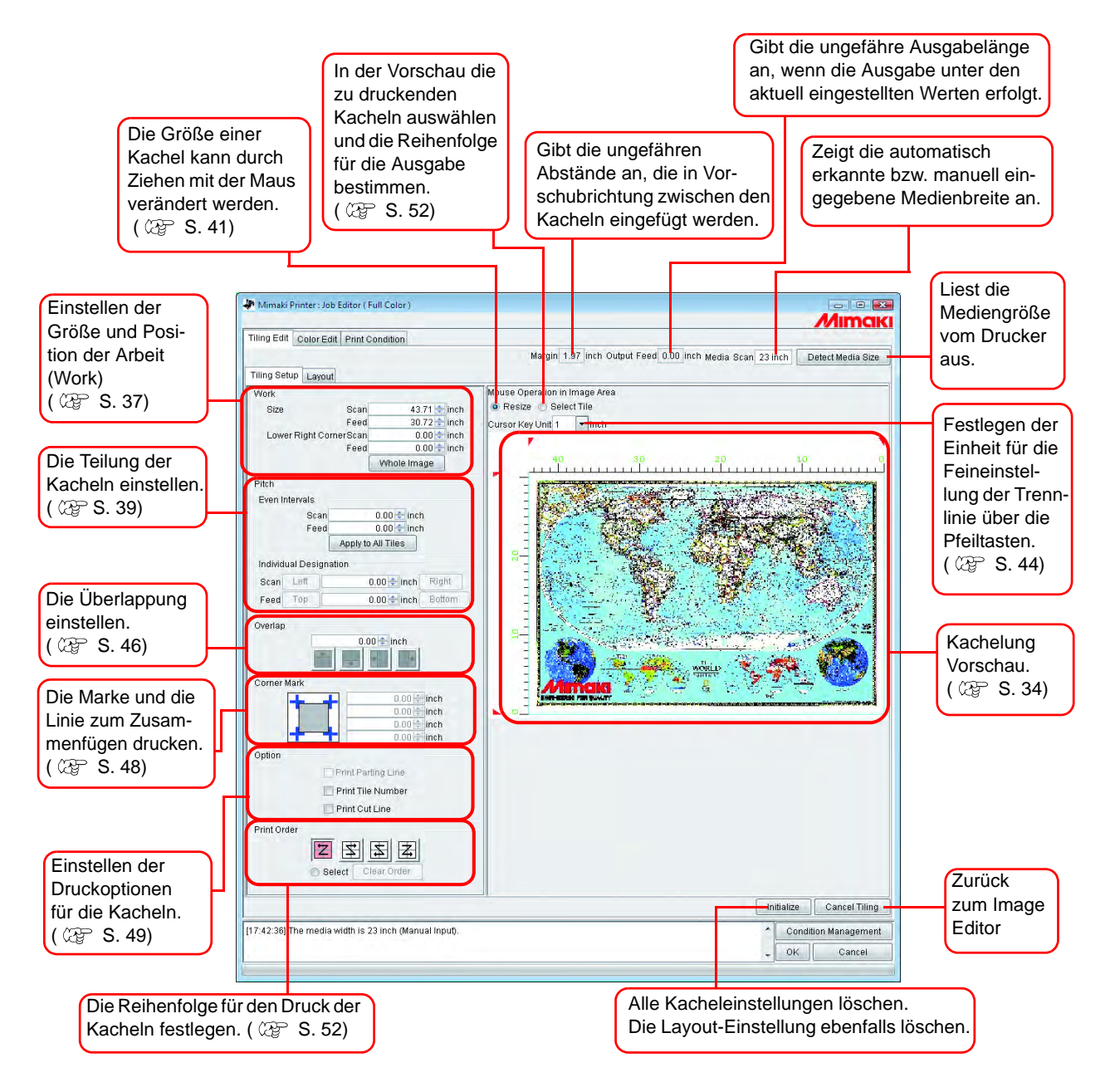

<span id="page-33-0"></span>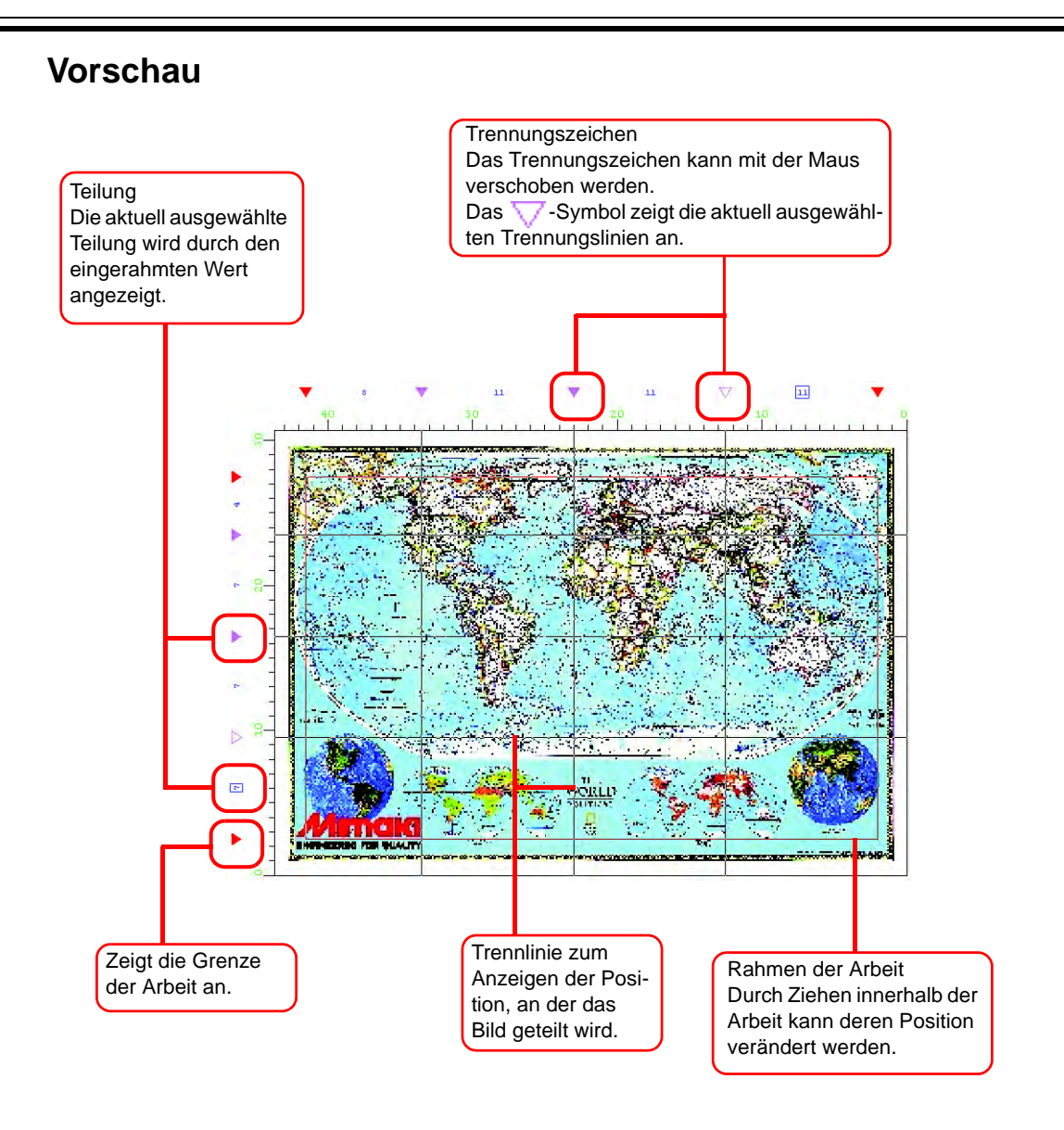

#### **34**

## <span id="page-34-0"></span>**Layout-Einstellungen**

<span id="page-34-1"></span>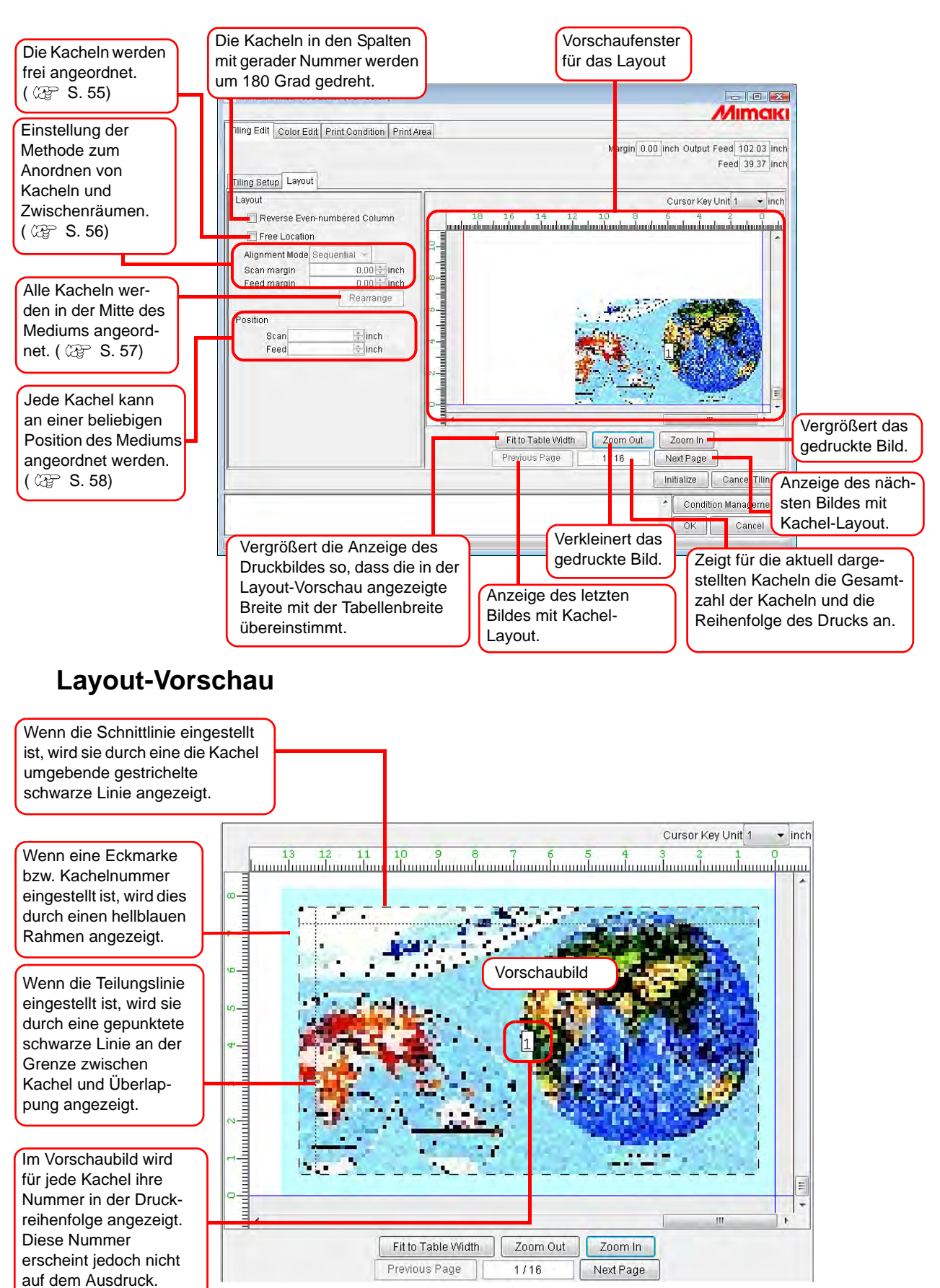

## <span id="page-35-0"></span>**Bildbearbeitung vor Einstellung der Kacheln**

Vor Einstellung der Kacheln die Bildgröße ändern sowie Drehung und Spiegelung einstellen. Wenn keine Bearbeitung des Bildes erforderlich ist, mit Schritt 3 fortfahren.

*1* Den Job Editor öffnen.

*2* Verschiedene Einstellungen vornehmen:

"Scale" (Maßstab), "Rotation" (Drehung) und "Mirror" (Spiegelung) einstellen.

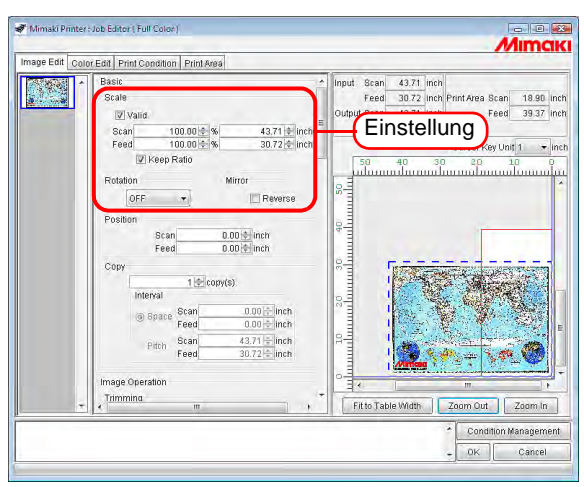

3 Wenn die Einstellungen für das in Kacheln aufzuteilende Bild abgeschlossen sind,<br>auf <u>Filing Edit</u> | klicken. auf Tiling Edit klicken.

**ACHTUNG!** Kachelbearbeitung kann nicht eingestellt werden, wenn mehrere Jobs gleichzeitig<br> **ACHTUNG!** bearbeitet werden und wenn. Multipage" (Jobs mit mehreren Seiten), Copy" bearbeitet werden und wenn "Multipage" (Jobs mit mehreren Seiten), "Copy" (Kopieren), "Trimming" (Zuschneiden) und "Paneling" (Rapportieren) eingestellt sind.

Zum Ändern der Einstellungen für "Scale", "Rotation" und "Mirror", im Menü "Tiling Edit" auf klicken. Cancel Tiling

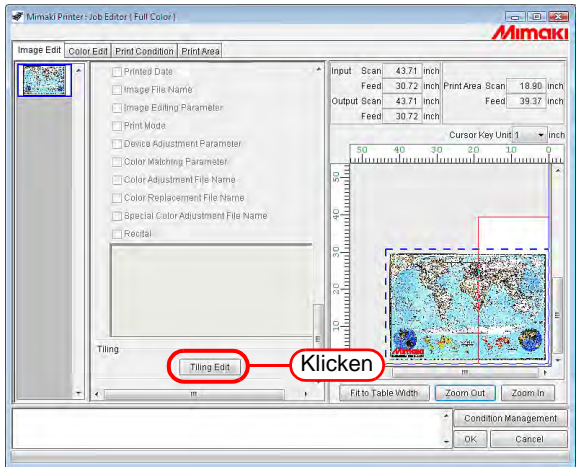
# **Einstellung der Arbeit (Work)**

Einstellen, welcher Bereich des Bildes gedruckt werden soll.

#### **Einstellen der Arbeitsgröße**

Der Arbeitsbereich bei der Kachelbearbeitung wird als "Work" (Arbeit) bezeichnet. Wenn dieser Bereich nicht definiert ist, kann das Bild nicht in Kacheln aufgeteilt werden.

Unter "Size" die Größe der Arbeit eingeben (in Scan- und Feed-Richtung) Die Arbeit wird mit einem roten Rechteck in der Vorschau eingerahmt.

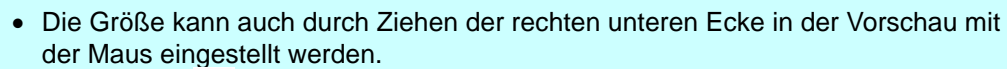

• Das Symbol markiert die Grenze der Arbeit. Die Größe kann durch Ziehen an allen vier Ecken verändert werden.

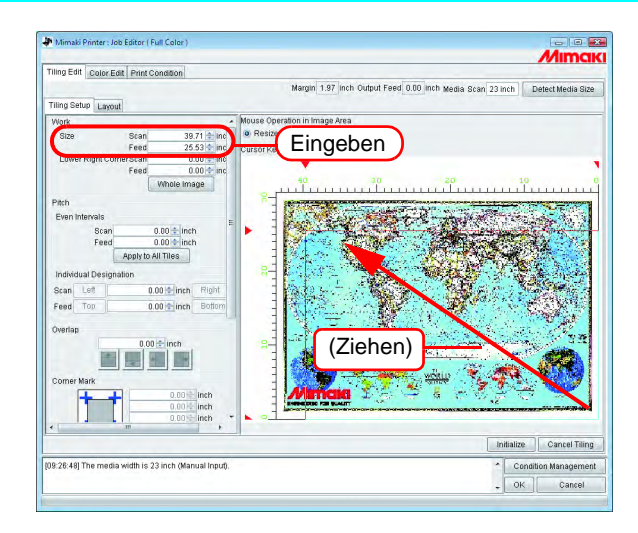

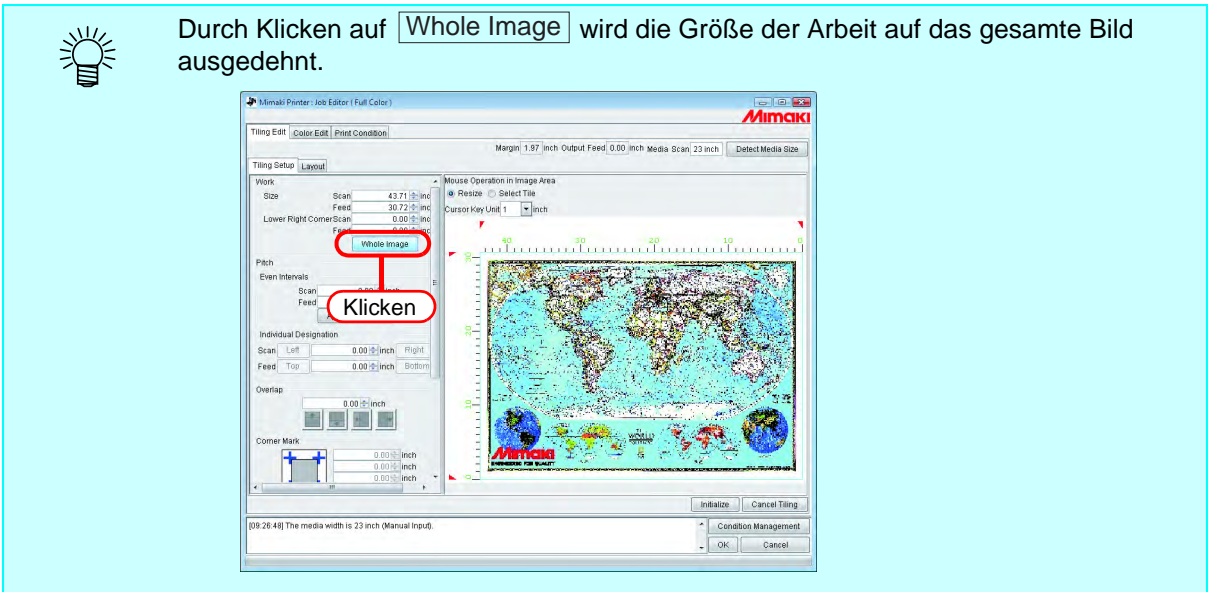

#### **Verschieben der Arbeit**

Die Arbeit in den zu druckenden Bereich verschieben.

Die Werte für beide Richtungen unter "Lower Right Corner" (rechte untere Ecke) eingeben.

Der Rahmen kann auch mit der Maus verschoben werden. 类

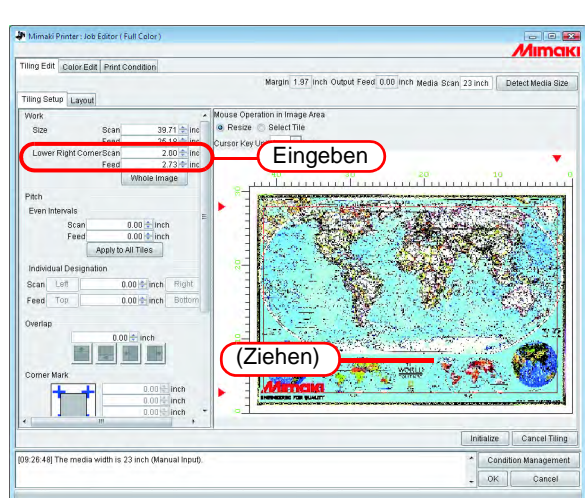

# **Einteilen in Kacheln**

#### • Die Mindestgröße für eine Kachel beträgt 1 Inch (25,4 mm). Wenn ein<br>Kleinerer Wert eingegeben wird, so ändert er sich automatisch auf 1 In kleinerer Wert eingegeben wird, so ändert er sich automatisch auf 1 Inch.

• Die maximale Anzahl der Kacheln, die gedruckt werden können, beträgt 100. • Das Bild kann in jeder Richtung in maximal 30 Kacheln aufgeteilt werden. Eine größere Anzahl an Kacheln kann in keiner Richtung festgelegt werden.

#### **Einteilung in gleich große Kacheln**

Für Feineinstellungen nach Einstellung der grundsätzlichen Aufteilung die Werte unter "Even Intervals" eingeben.

**1** Die Grundwerte für die Aufteilung unter "Even Intervals" für beide Richtungen eingeben.

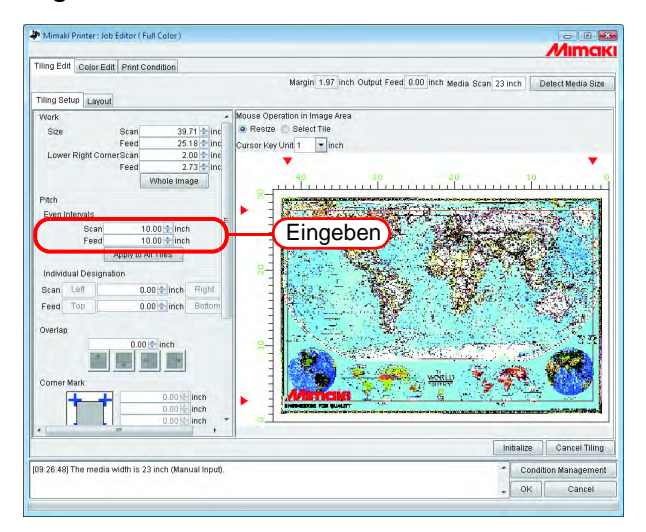

2 Auf Apply to All Tiles klicken.

Die Trennlinie wird in der Vorschau der Kachelbearbeitung angezeigt.

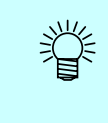

Bei Eingabe des Wertes 0 für "Scan" und "Feed" und Klick auf Apply to All Tiles wird diese Eingabe zum Maximalwert, der eingegeben werden kann. (valid printing area (gültiger Druckbereich) oder work size (Arbeitsgröße), je nachdem was kleiner ist.)

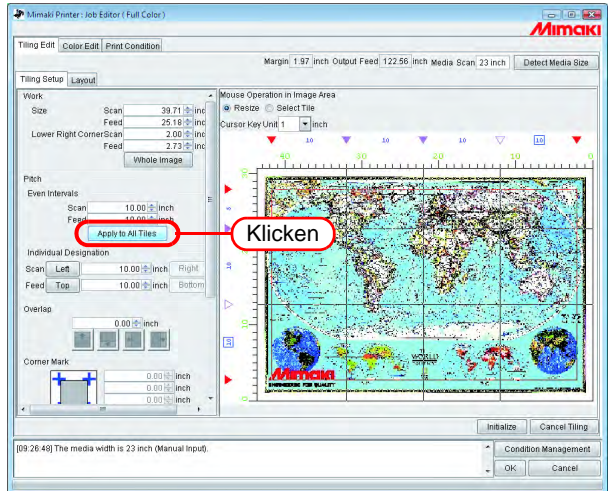

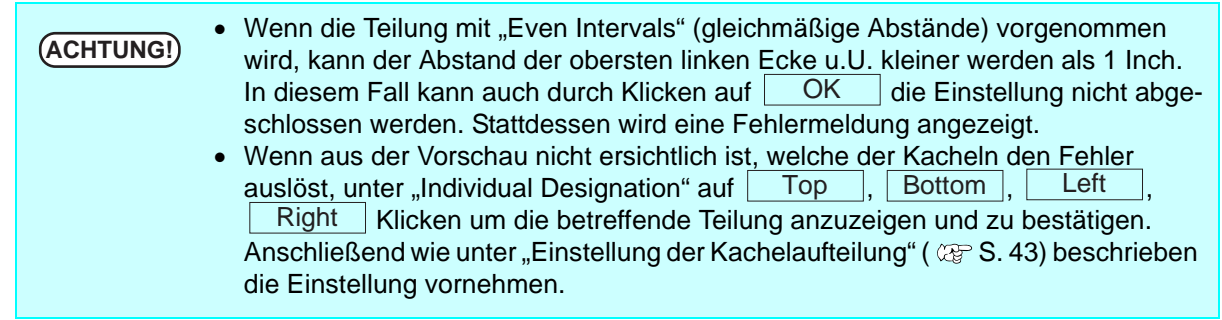

#### **Festlegen einzelner Zwischenräume**

Unter "Individual Designation" kann die Aufteilung direkt festgelegt werden.

- **1** Die Werte für "Scan" und "Feed" in die entsprechenden Felder eingeben. Die Intervalle für die Aufteilung werden von rechts und unten eingestellt und die Trennlinien erscheinen in der Vorschau.
	- Der Ausgangswert des verbleibenden Intervalls nach Eingabe des Wertes wird für das Medium.
		- Wenn nicht für "Feed", sondern nur für "Scan" ein Wert eingegeben wurde, so wird der Maximalwert, der eingegeben werden kann (valid printing area (gültiger Druckbereich) oder work size (Arbeitsgröße), je nachdem was kleiner ist) automatisch als Ausgangswert für "Feed" eingegeben.
		- Wenn nicht für "Scan", sondern nur für "Feed" ein Wert eingegeben wurde, so wird der Maximalwert, der eingegeben werden kann (valid printing area(gültiger Druckbereich) oder work size (Arbeitsgröße), je nachdem was kleiner ist) automatisch als Ausgangswert für "Scan" eingegeben.

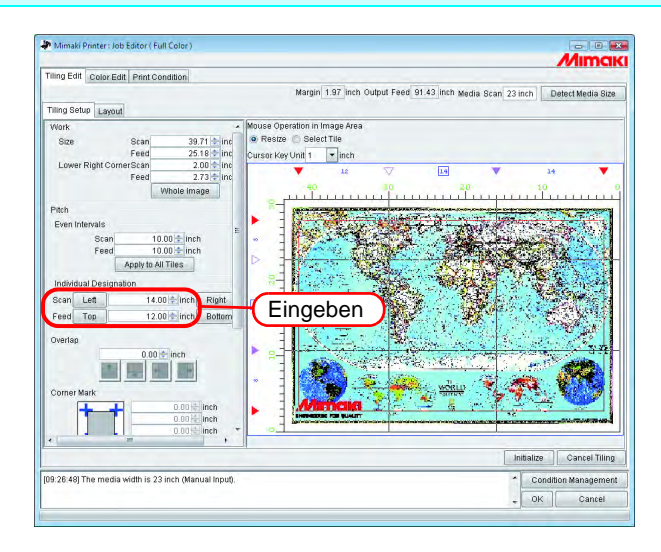

2 Auf Left (Einstellung in Scan-Richtung) oder Top (Einstellung in Verschuhrichtung) klicken und die nächste Auffeilung eingeben in Vorschubrichtung) klicken und die nächste Aufteilung eingeben. Die Trennlinie wird in der Vorschau der Kachelbearbeitung angezeigt.

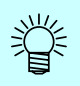

Unter "Individual Designation" kann das entsprechende Intervall kontinuierlich eingegeben werden.

Bei Eingabe von "Scan" für das Intervall auf der äußersten rechten Seite und Drücken von  $\mid$  ENTER  $\mid$ , wird die Schaltfläche  $\mid$  Left  $\mid$  aktiviert. Durch erneutes Drücken von ENTER | wird der Bereich zur Zahleneingabe aktiviert. Das benachbarte Intervall eingeben.

Gleiches gilt für "Feed".

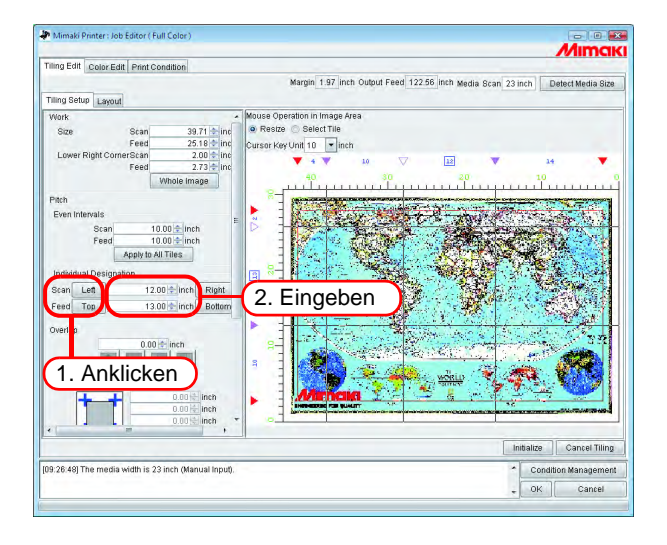

#### <span id="page-42-0"></span>**Feineinstellung der Unterteilung Kacheln.**

Die Teilung einstellen. Wenn keine Feineinstellung erforderlich ist, mit dem Schritt "Einstellung der Kacheloptionen" ( $\textcircled{x}$  [S. 46](#page-45-0)) fortfahren.

**1** Unter "Mouse Operation in Image Area" (Mausfunktion im Bildbereich) die Option "Resize" (Größe verändern) auswählen.

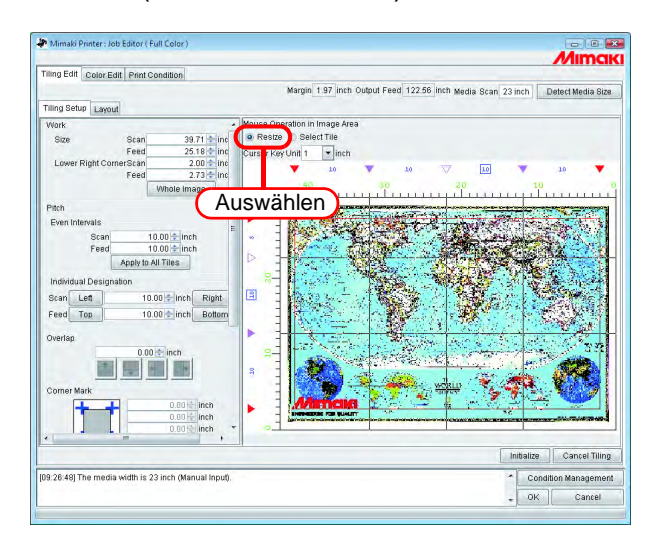

2 Auf die einzustellende Teilungsmarkierung klicken und diese mit der Maus ziehen.

Wenn die Markierung ausgewählt ist, ändert sich die Farbe auf weiß. Die Einstellung kann auch durch Zahleneingabe bei "Scan" und "Feed" unter "Individual Designation" vorgenommen werden.

- Der Mindestwert für eine Kachel beträgt 1 Inch. Auch wenn eine kleinere Zahl eingegeben wird, ändert sich der Wert automatisch auf 1 Inch. • Der einstellbare Maximalwert ist entweder der gültige Druckbereich oder die Arbeitsgröße, je nachdem was kleiner ist. Wenn einer der eingegebenen Werte das zulässige Maximum überschreitet, wird er automatisch auf den Maximalwert gesetzt. • Alle anderen Teilungslinien verschieben sich als Gruppe unter Beibehaltung
	- der ursprünglichen Aufteilung.

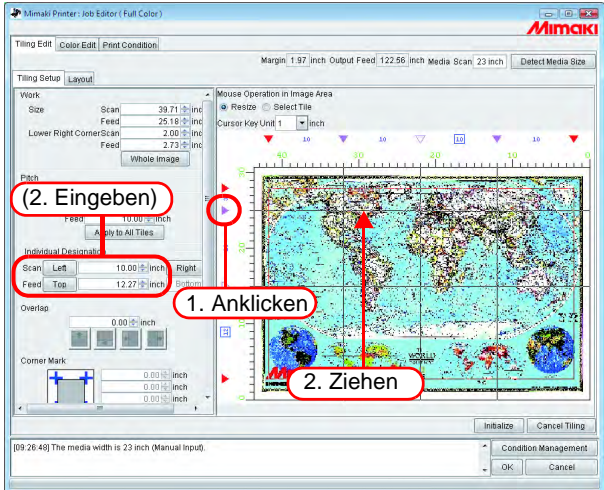

#### **Feineinstellung der Position der Teilungslinie über die Tastatur**

Bis zu einem gewissen Grad kann man die Position der Teilungslinie mit der Maus einstellen. Über die Tastatur ist jedoch eine feinere Einstellung möglich.

Die folgenden Tasten verwenden:

 $\cdot$  Z  $\overline{\mathsf{x}}$ 

•  $\top$  Tab  $\top$ : Auswahl von Objekten im Menü "Tiling Edit". Tab

Wenn der Vorschaubereich ausgewählt ist, wird er durch ein blaues Rechteck eingerahmt.

Verschieben der Teilungslinien in Vorschubrichtung  $\cdot \sqrt{Q}$ 

- : Die Teilungslinie über der aktuell ausgewählten Linie auswählen.
- : Die Teilungslinie unter der aktuell ausgewählten Linie auswählen. A
- $\bullet$   $\vert \uparrow \vert$  : Die markierte Teilungslinie nach oben verschieben.
- $\cdot$   $\sqrt{|\cdot|}$   $\cdot$   $\sqrt{|\cdot|}$   $\cdot$  Die markierte Teilungslinie nach unten verschieben.

Verschieben der Teilungslinien in Scan-Richtung

- : Die Teilungslinie links der aktuell ausgewählten Linie auswählen.
- $\bullet$   $|X|$  : Die Teilungslinie rechts der aktuell ausgewählten Linie auswählen.
	- : Die markierte Teilungslinie nach links verschieben.
- $\bullet$   $\rightarrow$   $\bullet$  : Die markierte Teilungslinie nach rechts verschieben.

#### *1* "Cursor Key Unit" (Pfeiltastenblock) auswählen

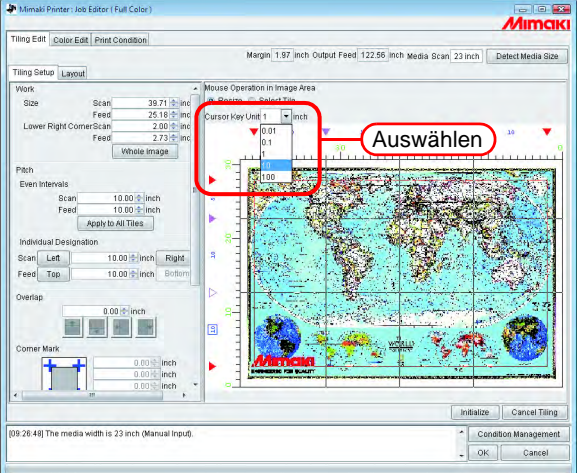

*2* Die – Taste mehrmals drücken und den Vorschaubereich auswählen. Der Bereich kann auch mit der Maus angeklickt werden. Tab

Der Vorschaubereich wird durch ein blaues Rechteck eingerahmt.

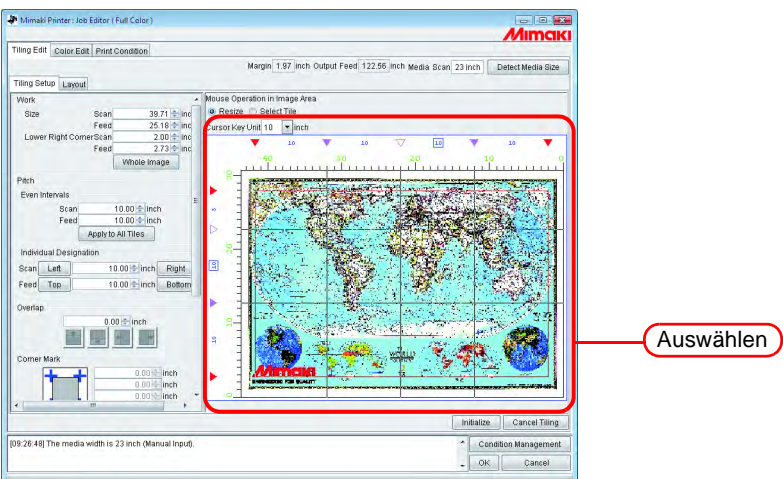

3 Durch Drücken der Tasten **Q**, **A**, **Z**, **X** die Teilungslinie auswählen, die verschoben werden soll.

Die Teilungsmarke der markierten Linie wird zu einem offenen Dreieck.

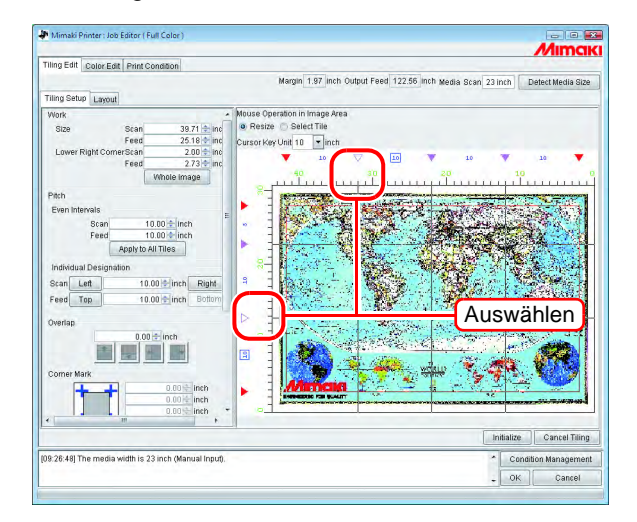

**4** Die Teilungslinie durch Drücken der Tasten **↑, ↓, →, → verschieben.** Die Linie verschiebt sich um den angegebenen Wert. Durch wiederholtes Drücken der Taste wird die Linie weiter verschoben.

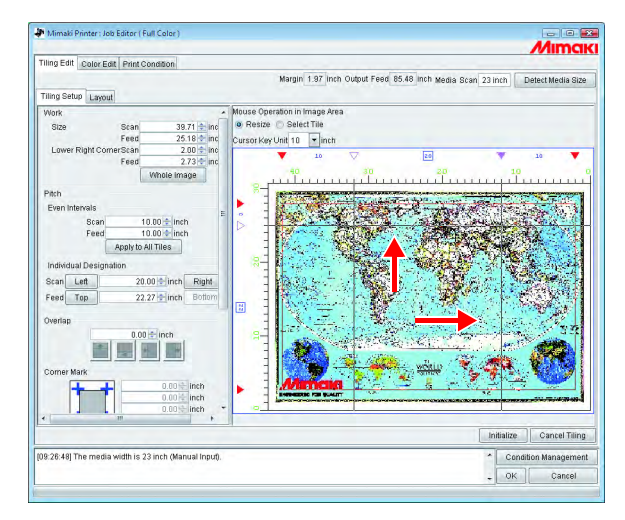

# <span id="page-45-0"></span>**Einstellung der Kacheloptionen**

Unter "Options" können verschiedene Einstellungen für das Zusammenfügen von Kacheln vorgenommen werden.

Wenn dafür keine Notwendigkeit besteht, kann mit dem nächsten Schritt "Einstellung der Druckreihenfolge der Kacheln" (  $\mathbb{Q}^n$  [S. 52\)](#page-51-0) fortgefahren werden.

# <span id="page-45-1"></span>**Einstellen der Überlappung**

Die Länge der Überlappung und deren Position auf der Kachel einstellen.

Ein Bild auf einen Teil der Überlappung drucken.

Die Überlappung kann in jeder beliebigen Richtung eingestellt werden.

Sie kann jedoch nicht auf Kacheln gedruckt werden, die sich an den Ecken bzw. am Rand befinden. Die Überlappung wird nicht in der Vorschau angezeigt.

In der "Layout-Vorschau" wird ein Bild des überlappenden Teils angezeigt.

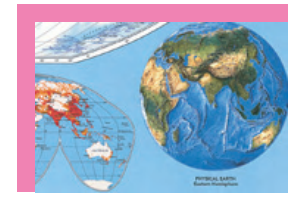

Da sich diese Kachel in der rechten unteren Ecke befindet, wird rechts und unten keine Überlappung angefügt.

#### Kachel an einer Ecke Kachel am unteren Ende Kachel in der Mitte

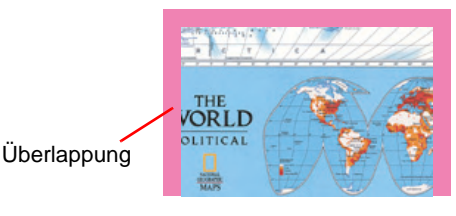

Da sich diese Kachel am unteren Rand befindet, wird unten keine Überlappung angefügt.

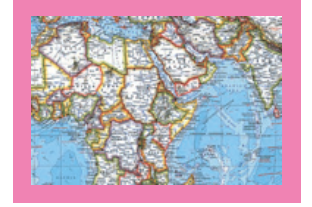

Da sich diese Kachel in der Mitte befindet, wird an allen Seiten eine Überlappung angefügt.

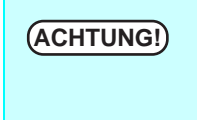

**ACHTUNG!** • Der Maximalwert für eine Überlappung beträgt 100 mm, der Mindestwert 5 mm.<br>ACHTUNG!) • Wenn Teilung und Überlappung zuegmmen den gültigen Druckbereich übergebrei • Wenn Teilung und Überlappung zusammen den gültigen Druckbereich überschreiten, werden sie automatisch so eingestellt, dass das Bild innerhalb des gültigen Druckbereichs bleibt. Sie werden in diesem Fall u.U. nur teilweise gedruckt, auch wenn Schnittlinien und Eckmarken gesetzt sind.

*1* Die Länge der Überlappung eingeben.

Wenn die Länge der Überlappung eingegeben wird, werden auch die Parameter zum Einstellen der Position der Überlappung aktiviert.

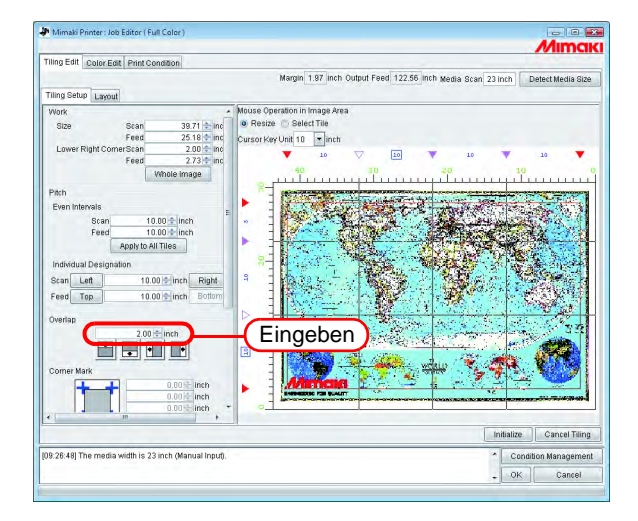

*2* Die Position auswählen, an der die Überlappung angefügt werden soll. Durch erneutes Klicken wird die Auswahl wieder aufgehoben.

Wenn die Kacheln kleiner als die Länge der Überlappung sind, kann auch durch<br>**ACHTUNG!** Klicken auf **LOK** die Einstellung nicht abgeschlessen werden Klicken auf die Einstellung nicht abgeschlossen werden. OK Stattdessen wird eine Fehlermeldung angezeigt. Die Teilung oben und links bestätigen. Die Größe der Überlappung entsprechend der Kachelgröße verringern oder die Teilung der Kacheln anpassen.

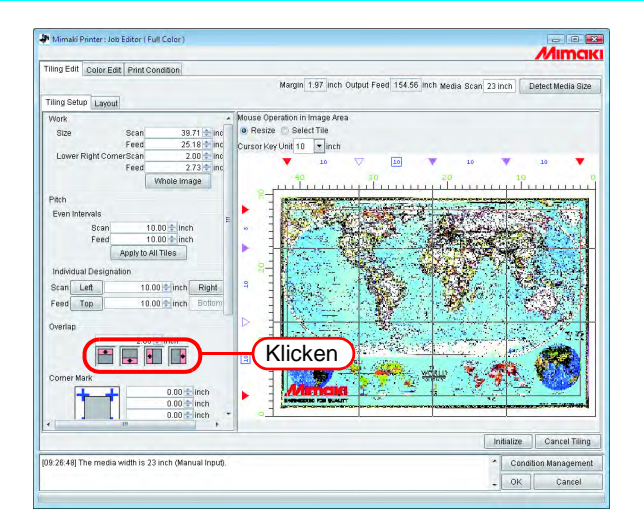

#### **Drucken einer Markierung auf die Überlappung (Eckmarke)**

Markierungen drucken, um das Zusammenfügen der Kacheln zu erleichtern.

Wenn keine Überlappungen eingestellt sind, können keine Eckmarken angefügt werden.

Zu "Einstellen der Überlappung" zurückgehen ( $\mathbb{CP}$  [S. 46](#page-45-1)) und die Überlappung einstellen.

Die Eckmarken werden nicht in der Vorschau angezeigt.

Sie werden in der Layout-Vorschau durch einen hellblauen Rahmen dargestellt.

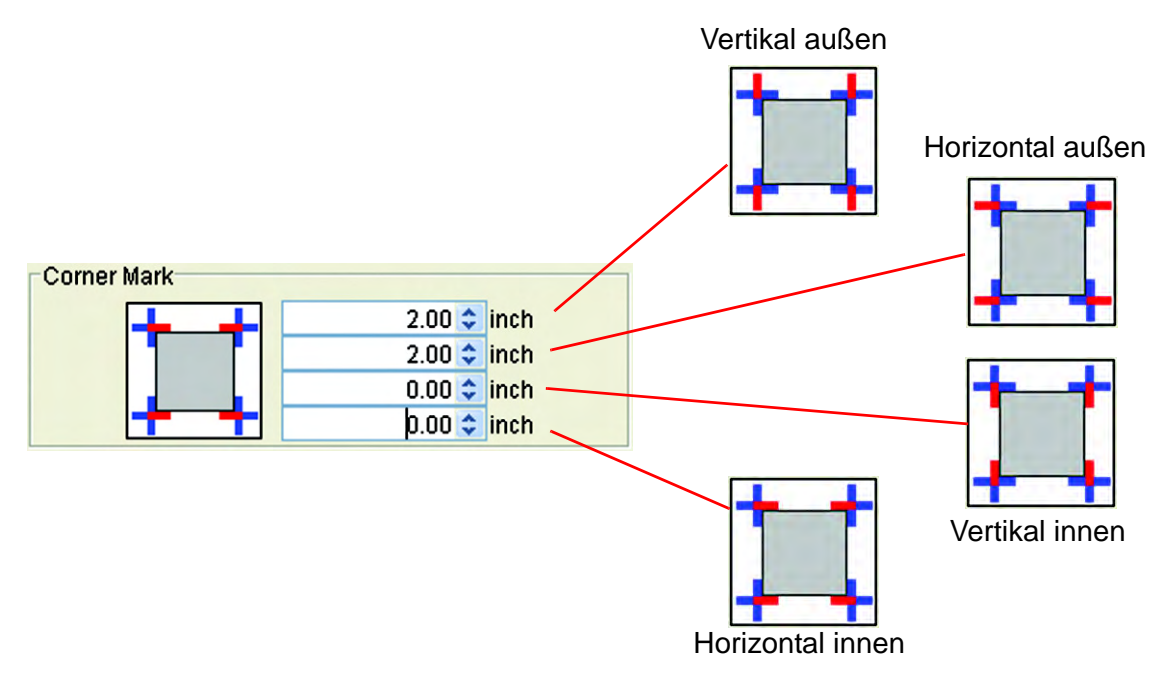

Die Länge der Eckmarke in die entsprechenden Eingabefelder eingeben. Der Maximalwert beträgt 100 mm.

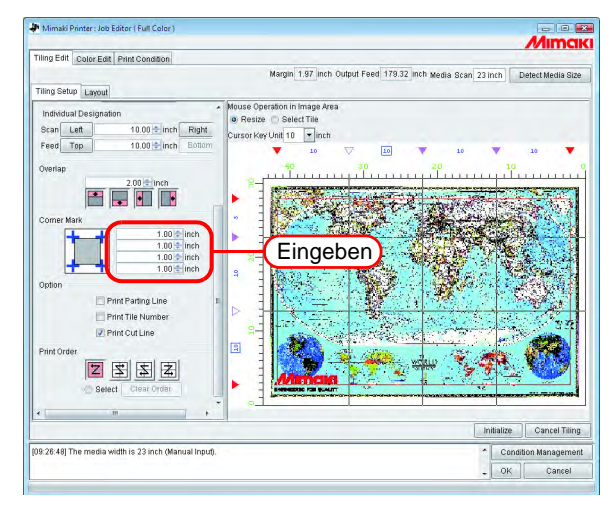

Wenn der Cursor im Eingabefeld platziert wird, erscheint die betreffende Marke in Rot. Sie wird nicht in der Vorschau angezeigt. Eckmarke an jeder Ecke gesetzt.

#### **Drucken der Teilungslinie der Bilder (Print Parting Line)**

An der Grenzlinie zwischen Kachel und Überlappung wird eine schwarz-weiß gestrichelte Linie angezeigt, die 0,1 mm breit ist.

Diese Teilungslinie wird nicht in der Vorschau angezeigt.

In der Layout-Vorschau erscheint eine schwarze gestrichelte Linie.

Wenn keine Überlappung eingestellt ist, kann keine Teilungslinie eingegeben<br>
Wenn keine Überlappung eingestellt ist, kann keine Teilungslinie eingegeben werden.

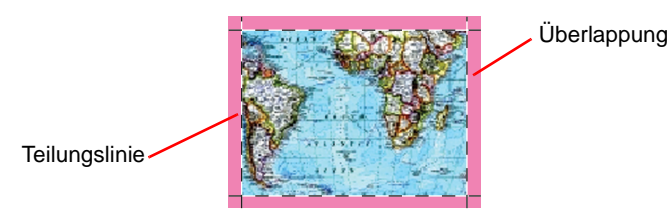

Das Kontrollkästchen bei "Print Parting Line". (Ausdruck Teilungslinie) markieren.

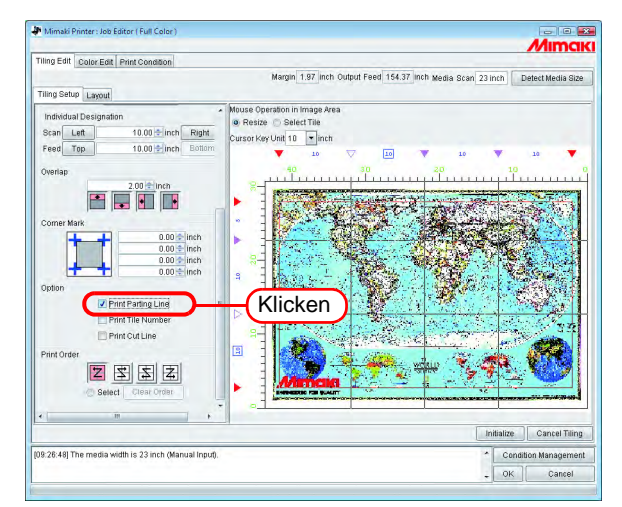

#### **Nummerierung der Kacheln (Print Tile Number)**

Um die Position der einzelnen Kacheln im Bild zu kennzeichnen, wird in die linke untere Ecke jeder Kachel eine Nummer gedruckt. (bei Überlappung außerhalb der Überlappung)

Wenn die Umkehrung der Zeilen mit geraden Zahlen eingestellt ist, wird die Position der Kachelnummer ebenfalls umgekehrt.

Die Kachelnummern werden nicht in der Vorschau angezeigt.

In der Layout-Vorschau werden sie mit einem hellblauen Rahmen dargestellt.

Eine Kachelnummer kann maximal 15 mm hoch und 67,5 mm breit sein.

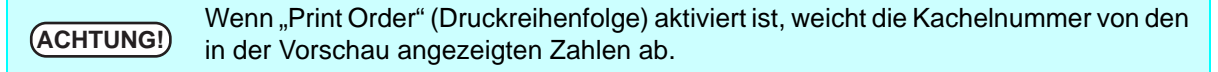

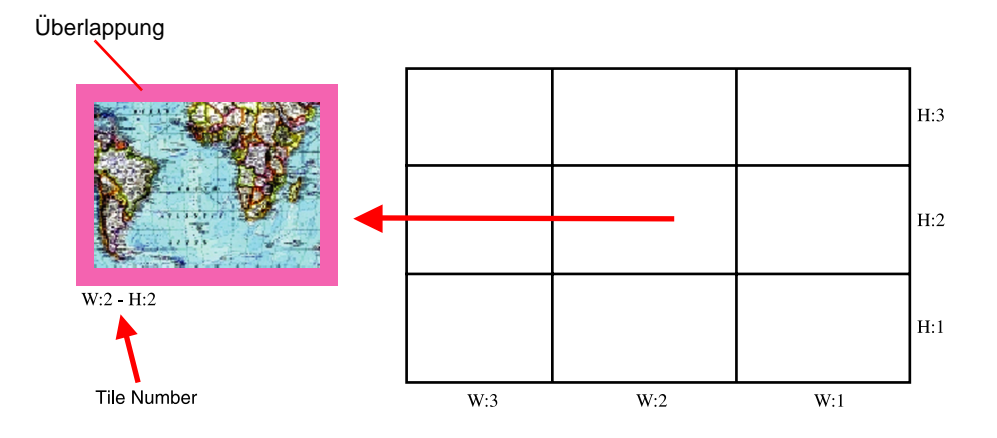

Das Kontrollkästchen neben "Print Tile Number" (Kachelnummer drucken) markieren.

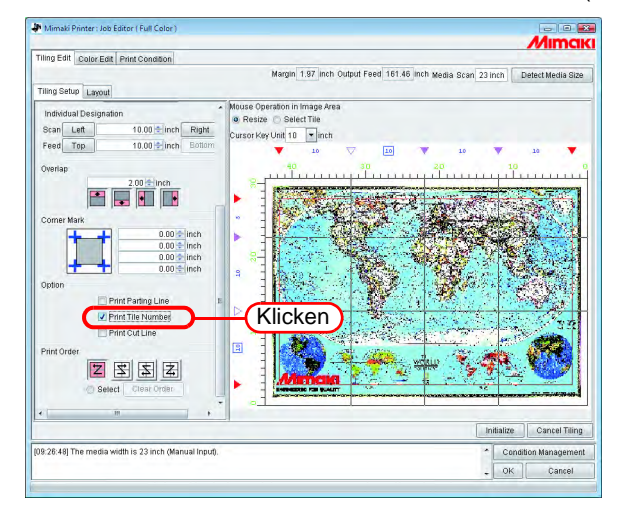

#### **Schnittlinie der Kachel drucken (Schnittlinie drucken)**

Die schwarze gestrichelte Linie drucken, die als Referenz genutzt wird, wenn das bedruckte Medium in die einzelnen Kacheln geschnitten wird.

Die Schnittlinien werden als äußere Begrenzung der Kacheln einschließlich der Überlappung gedruckt. Diese Schnittlinie wird nicht in der Vorschau angezeigt.

In der Layout-Vorschau erscheint eine schwarze gestrichelte Linie.

Wenn im Job Editor das Kontrollkästchen für "Print Cut Line" markiert ist, wurde hier bereits ein Häkchen gesetzt.

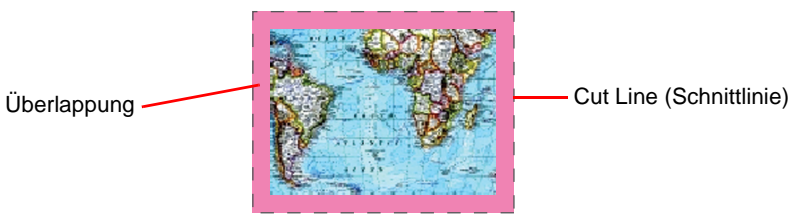

Das Kontrollkästchen bei "Print Cut Line" (Schnittlinie drucken) markieren.

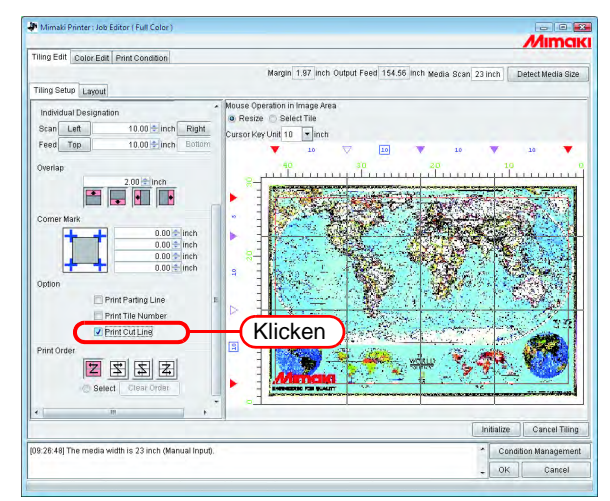

# <span id="page-51-0"></span>**Festlegen der Reihenfolge für den Druck der Kacheln**

#### **Aufeinanderfolgender Druck der Kacheln**

Die Reihenfolge für den Druck der Kacheln festlegen.

Wenn die Druckreihenfolge frei bestimmt werden soll bzw. wenn nur ausgewählte Kacheln gedruckt werden sollen, siehe "Freie Auswahl der zu druckenden Kacheln" ( $\textcircled{x}$  [S. 53\)](#page-52-0).

Auf "Select Tile" (Kachel auswählen) klicken.

Die Ordnungszahlen für den Druck der Kacheln werden in der Vorschau angezeigt. Eine beliebige der folgenden Druckreihenfolgen auswählen und anklicken.

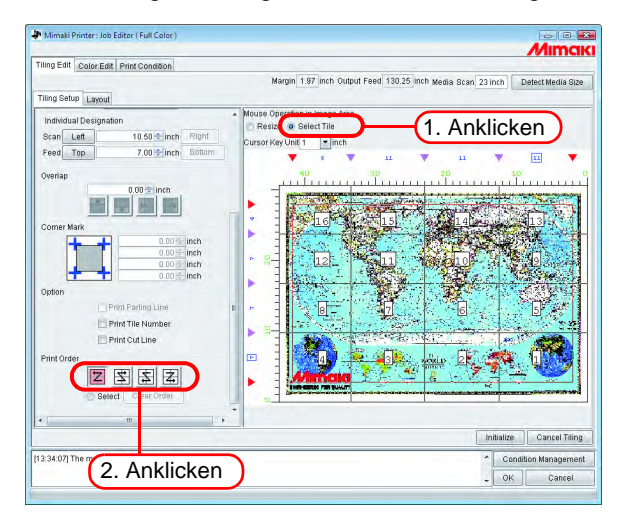

Der Druck erfolgt der Reihe nach von Nr. 1 bis Nr. 16 im linken Beispiel.

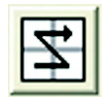

Der Druck erfolgt der Reihe nach von Nr. 4 bis Nr. 13 im linken Beispiel.

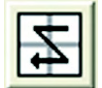

Der Druck erfolgt der Reihe nach von Nr. 13 bis Nr. 4 im linken Beispiel.

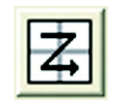

Der Druck erfolgt der Reihe nach von Nr. 16 bis Nr. 1 im linken Beispiel.

#### <span id="page-52-0"></span>**Freie Auswahl der zu druckenden Kacheln**

Diese Einstellung wählen wenn die Druckreihenfolge der Kacheln frei bestimmt werden soll oder wenn nur ausgewählte Kacheln gedruckt werden sollen.

**1** Auf "Select Tile" (Kachel auswählen) klicken.

Die Ordnungszahlen für den Druck der Kacheln werden in der Vorschau angezeigt. Unter "Print Order" (Druckreihenfolge) "Select" (Auswahl) auswählen. Die Schaltfläche | Clear Order | wird aktiviert.

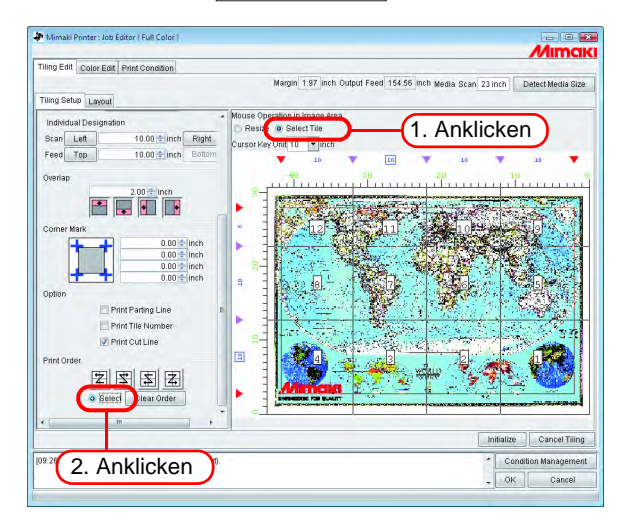

# 2 Auf Clear Order klicken.

Die in der Vorschau angezeigten Ordnungszahlen für den Druck verschwinden.

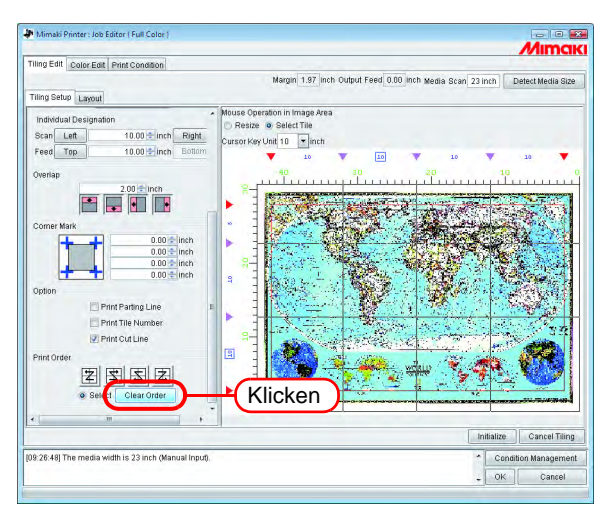

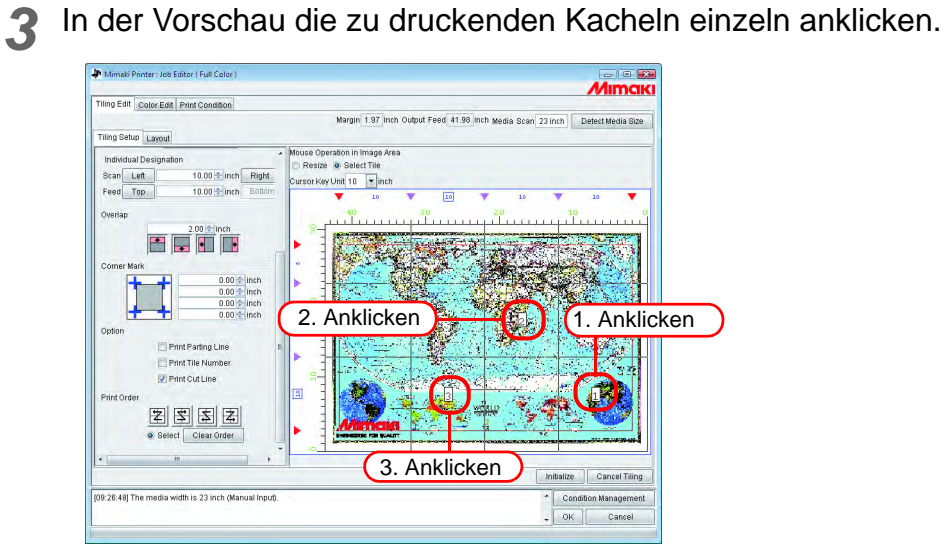

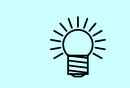

Wenn bei der Auswahl ein Fehler aufgetreten ist, auf  $\lfloor$  Clear Order  $\rfloor$  klicken und erneut versuchen.

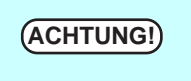

Wenn nach Klicken der Schaltfläche LClear Order J keine Kacheln zum Druck ausgewählt worden sind, wird auch durch Klicken auf **OK** die Einstellung nicht abgeschlossen. Es müssen Kacheln zum Drucken ausgewählt werden. OK

# **Anordnung der Kacheln**

In der Standardeinstellung werden die Kacheln stets am Ursprung des Druckers positioniert.

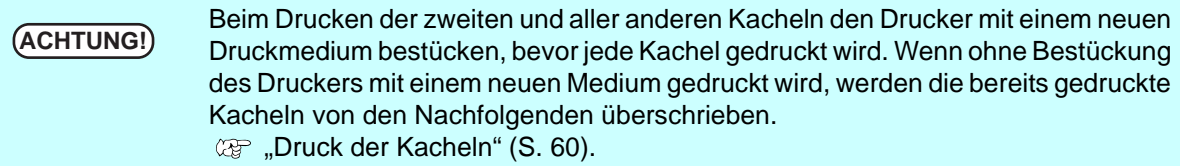

#### **Umkehr der Spaltennummerierung bei geraden Zahlen**

Wenn beim Drucken zwischen der rechten und linken Seite der Kacheln ein Farbunterschied besteht, ist die Funktion "Reverse Even-numbered Column" (Umkehr der Spaltennummerierung bei geraden Zahlen) aktiviert.

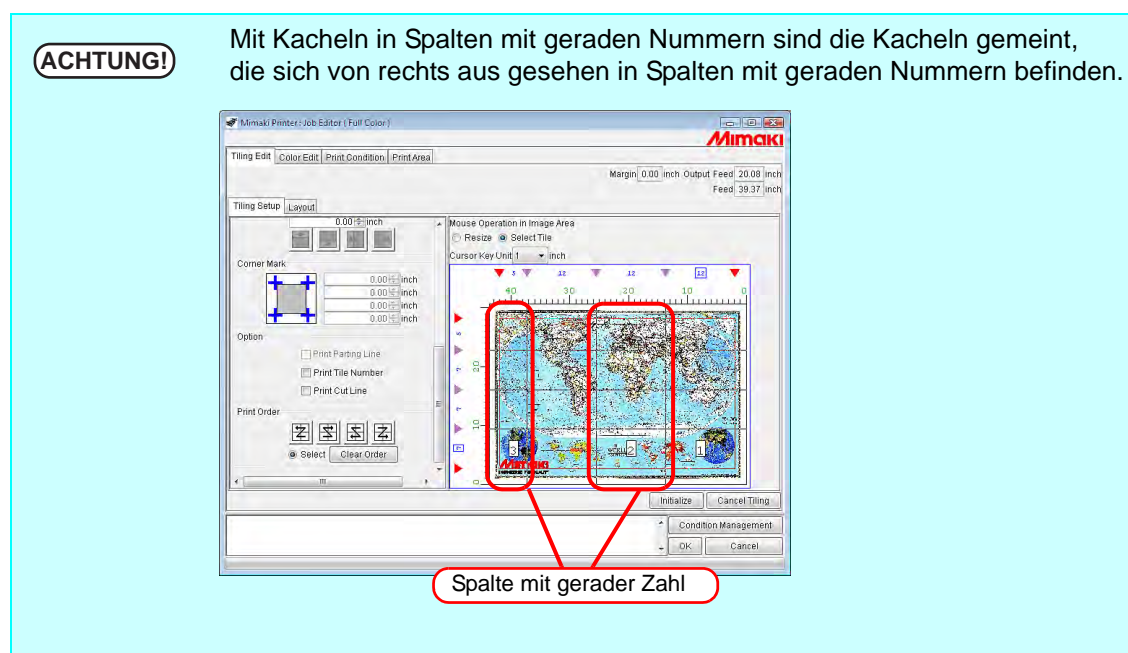

Auf "Reverse Even-numbered Column" (Spalte mit gerader Zahl umkehren) klicken. Die Umkehrung ist in der Layout-Vorschau zu bestätigen.

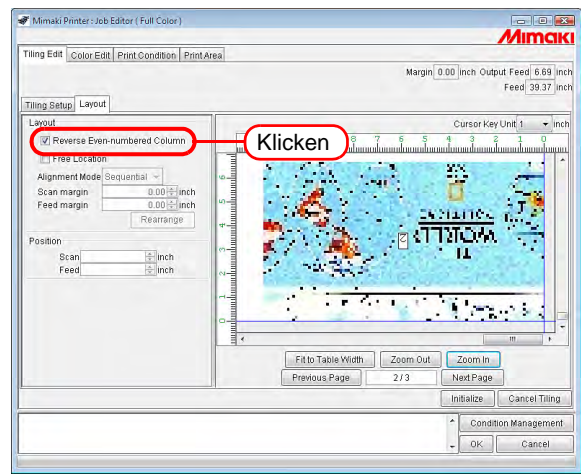

#### **Beliebige Anordnung der Kacheln**

Die Methode zur Anordnung der Kacheln und Ränder kann nach Belieben gewählt werden.

Für die Anordnung der Kacheln gibt es die Optionen "Fixed Arrangement"<br>
(ACHTUNG!) (feste Anordnung) und Free Location" (freie Anordnung) (feste Anordnung) und "Free Location" (freie Anordnung).

- Bei "Fixed Arrangement" wird für jede Datei RIP und Druck durchgeführt.
- Bei dieser Option zunächst alle Dateien rippen und sie anschließend in einem Arbeitsgang drukken.
- Wenn "Free Location" ausgewählt ist, verlängert sich die Zeitdauer bis zum Beginn des Druckvorgangs. Es ist darauf zu achten, dass genug Speicherplatz vorhanden ist, da die gerippten Daten für alle Dateien ausgegeben werden.

#### **1** Auf "Free Location" klicken.

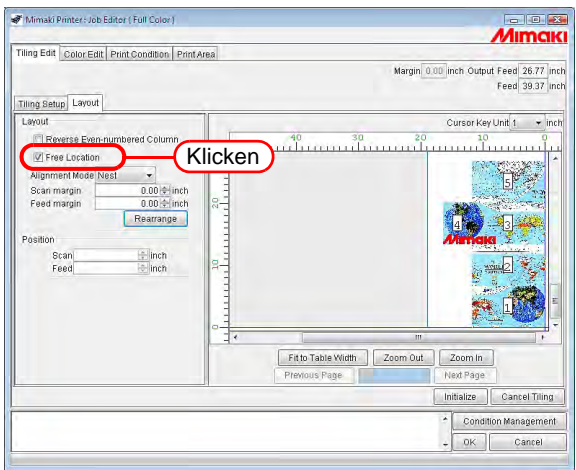

#### Auf "Alignment Mode" klicken.

Die Ränder für Scan- und Vorschubrichtung nach Bedarf eingeben. Auf Rearrange klicken.

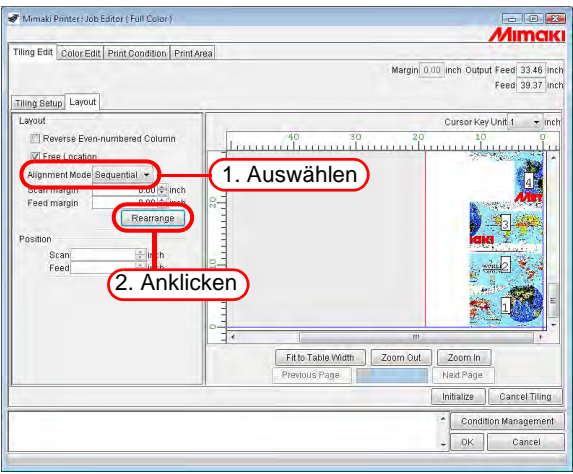

#### **Anordnung in der Mitte des Mediums**

Die Kacheln können in der Mitte des Mediums angeordnet werden. Unter Beachtung der nachstehend beschriebenen Arbeitsschritte in der Mitte anordnen. **(** $\mathbb{Q}^{\mathbb{Z}}$  "[Bearbeitung des Druckbereichs](#page-158-0)" ([S. 159\)](#page-158-0).

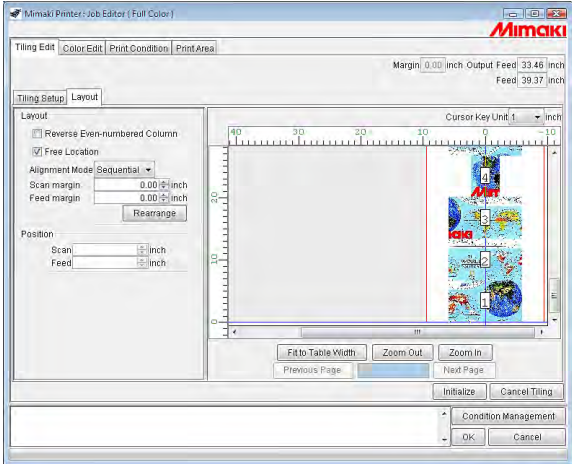

#### **Beliebige Anordnung der Kacheln**

Wenn "Free Location" markiert ist, kann jede Kachel in jede beliebige Position verschoben werden.

*1* In der Layout-Vorschau die zu verschiebende Kachel anklicken.

Die angeklickte Kachel wird von einer gestrichelten blauen Linie eingerahmt und die Eingabefelder für die Zahlenangaben zur Positionierung werden aktiviert.

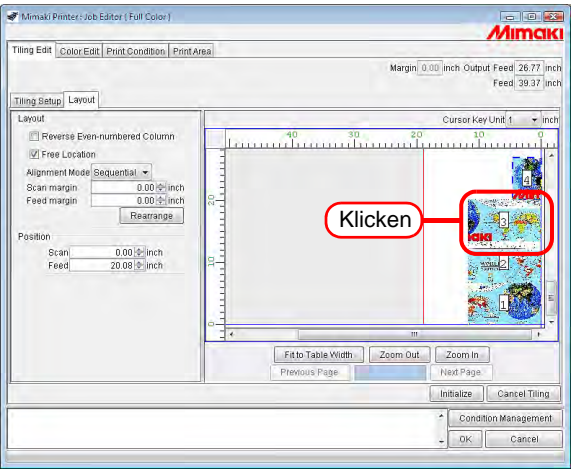

2 Die Distanz, um die die Kachel verschoben werden soll, in die Felder für "Scan" und "Feed" unter "Position" eingeben. Die Kachel wird entsprechend verschoben.

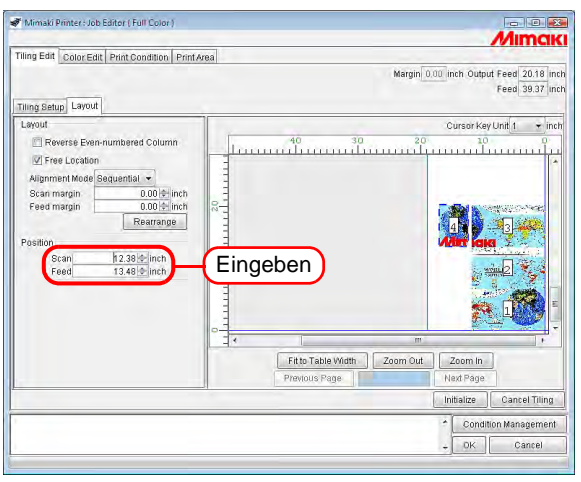

**ACHTUNG!** • Wenn sich die Kacheln überlappen, kann die Einstellung auch durch Klicken auf nicht abgeschlossen werden. OK • Wenn sich eine Kachel vollständig außerhalb des Druckbereichs befindet, kann die Einstellung auch durch Klicken auf  $\Box$  OK  $\Box$  nicht abgeschlossen werden. Die betreffende Kachel muss entweder verschoben oder aus der Auswahl entfernt werden.

- Die Kacheln können auch über Drag-and-Drop verschoben werden.
- Die Kacheln können auch über die Pfeiltasten  $|\uparrow|, |\downarrow|, |\leftarrow|$  und  $\rightarrow$  um die unter "Cursor Key Unit" eingegebenen Werte pro Tastendruck verschoben werden.

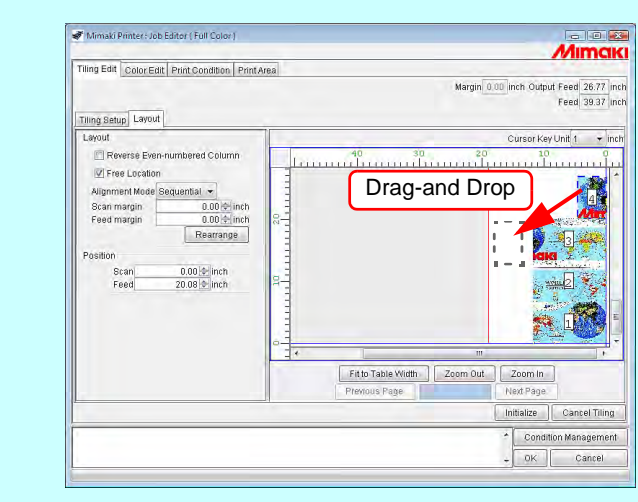

## **Beenden der Kachelbearbeitung**

Nach Abschluss der Kachelbearbeitung die Einstellungen speichern.

Auf OK klicken. **OK** 

榮

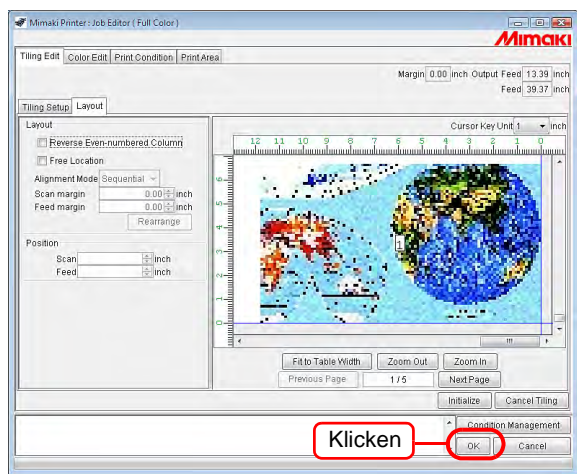

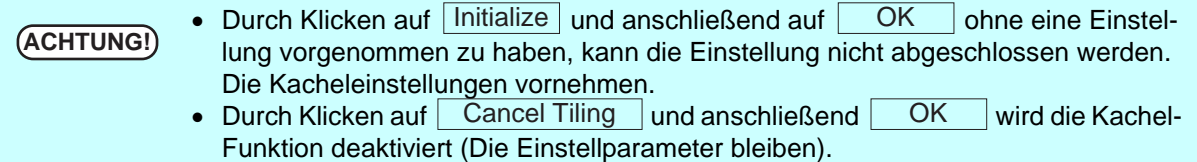

# <span id="page-59-0"></span>**Druck der Kacheln**

Zum Drucken von Kacheln kann wie für normalen Druck zwischen "Immediate print" (sofortiger Ausdruck), "RIP and Print" (RIP und Druck), "RIP only" (Nur RIP) und "Print only" (Nur Druck) ausgewählt werden.

Für die Arbeitsschritte zum Drucken, siehe Referenzhandbuch "Gemeinsame Merkmale aller Drucker" – "Drucken".

Die folgenden Parameter nach Bedarf einstellen:

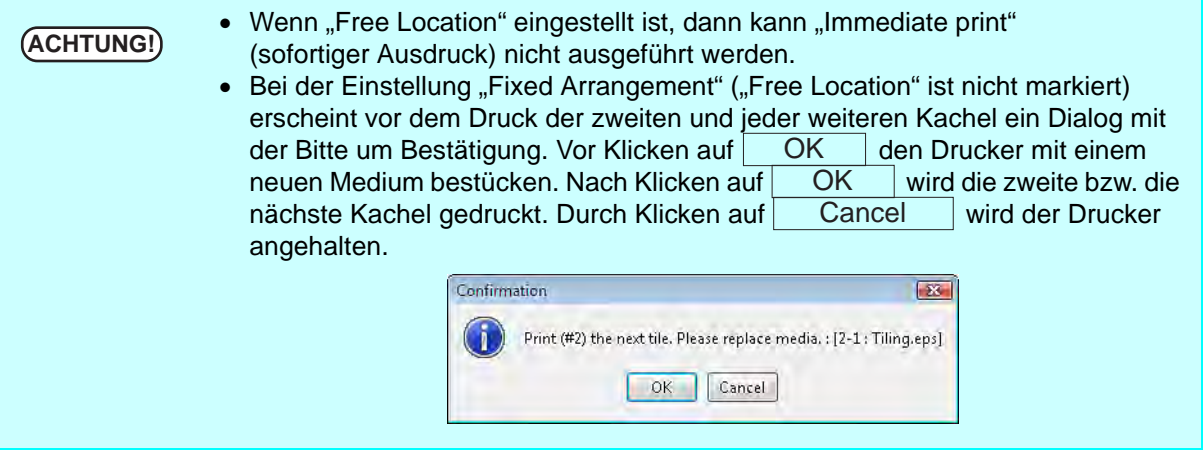

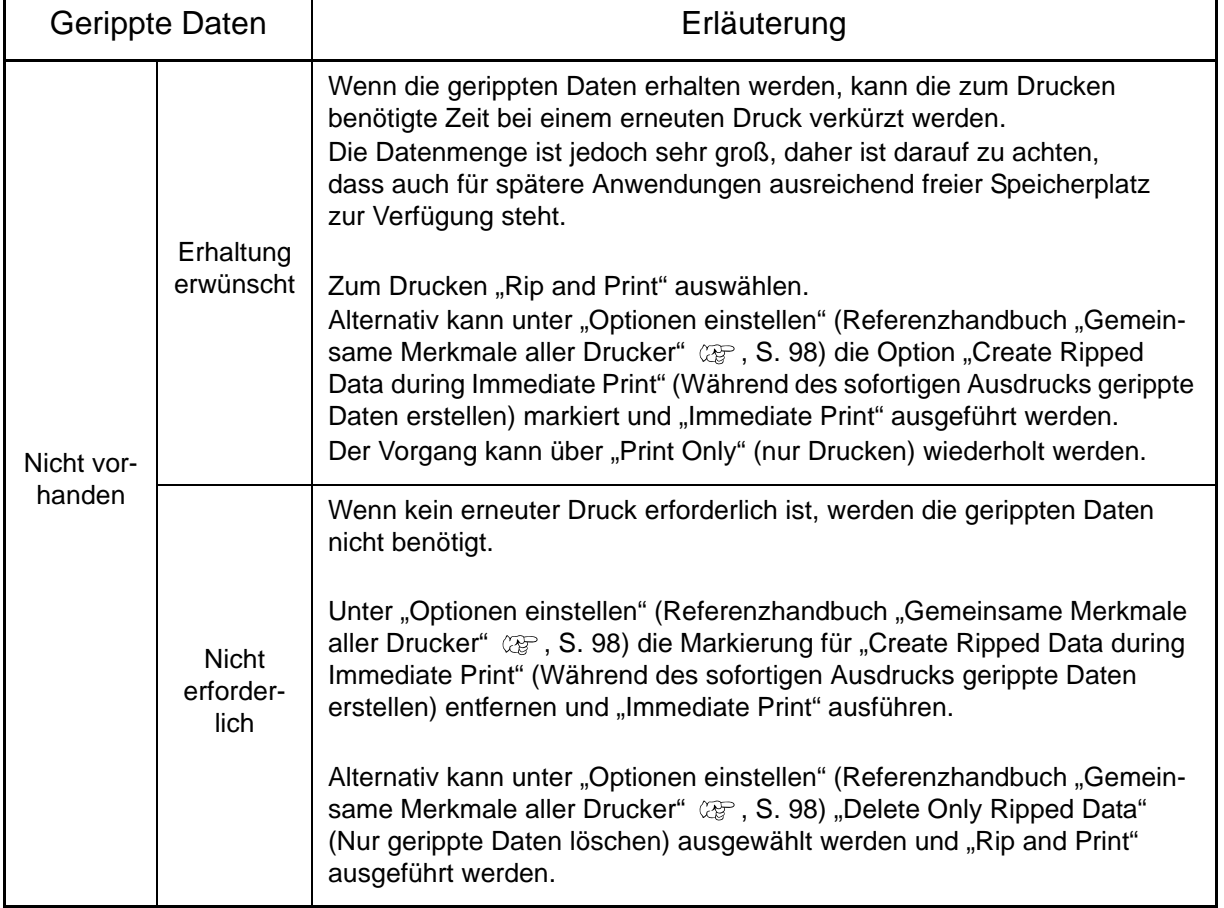

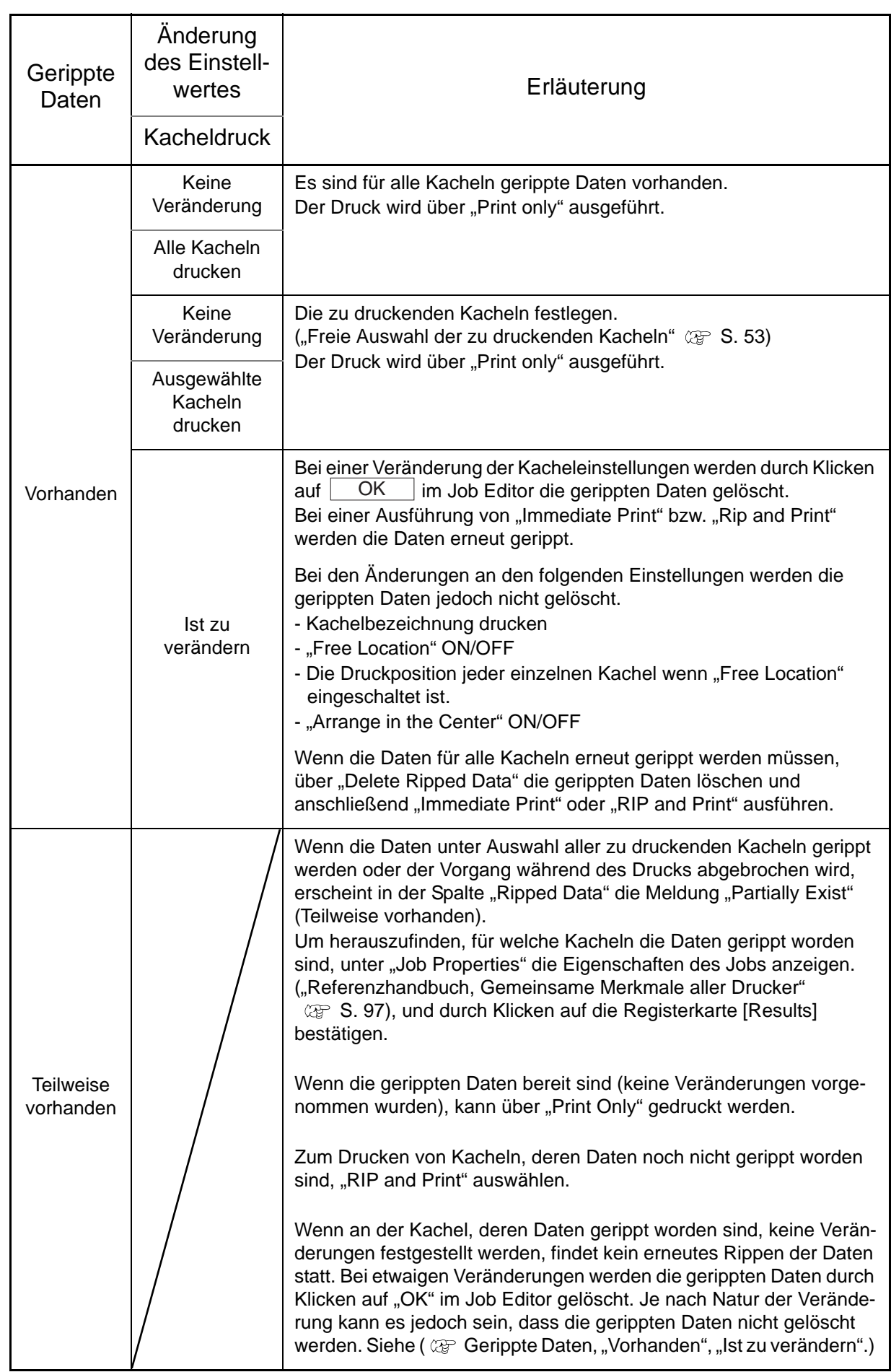

# **Gleichzeitiges Drucken mehrerer Jobs (Gruppieren)**

Durch Gruppieren können mehrere Jobs gleichzeitig ausgegeben werden.

Wenn für die Jobs verschiedene Druckbedingungen eingestellt wurden, dann werden<br> **ACHTUNG!** die Druckbedingungen für den ersten, Job auch auf alle enderen, Job eingewendt die Druckbedingungen für den ersten Job auch auf alle anderen Jobs angewandt.

Es gibt zwei Arten, Jobs zu gruppieren.

#### **Angeordnet**

Alle Bilder werden in einem Arbeitsgang gedruckt.

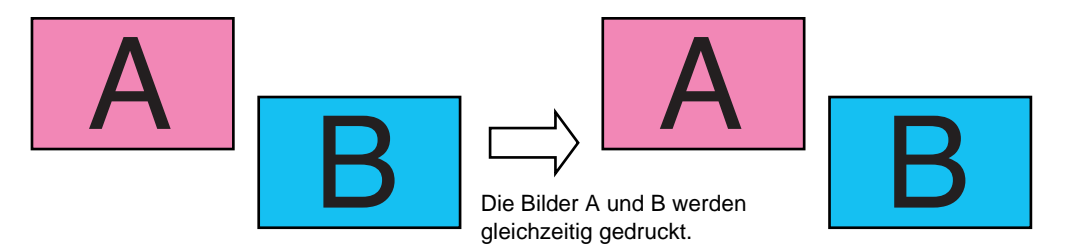

#### **Zusammengesetzt**

Nach Ausgabe des ersten Bildes werden der Druckkopf und das Medium an den Ursprung zurückgeführt und das zweite Bild wird gedruckt.

Dadurch ist es möglich, Bilder übereinander zu drucken.

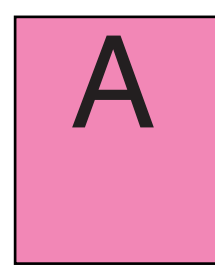

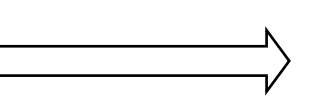

Druckkopf und Medium werden an den Ursprung des Plotters zurückgeführt.

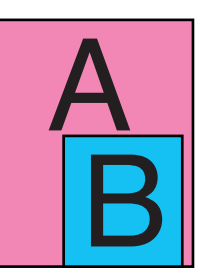

Druckt Bild A Druckt Bild B über das vorher gedruckte Bild A

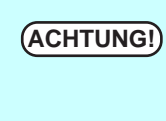

Bei der Kombination von Nur Weiß bzw. Nur Farblos mit einem Farbbild beim UJF-706 weicht die Druckmethode von der oben Beschriebenen ab. Zu Einzelheiten, siehe ["Druck mehrerer geschichteter Jobs mit UJF-706/3042](#page-75-0)"  $(\circled{c}\circled{s}$  [S. 76](#page-75-0)).

# **Einstellung von "Arranged" (Angeordnet)**

```
ACHTUNG!
```
Je nach Bild können auch Abstände zwischen den Bildern eingefügt werden, wenn die Bilder ohne Abstände angeordnet wurden.

### Anordnen auf der "Job List"

**ACHTUNG!** • Die Jobs, bei denen Rapportieren eingestellt ist, können nicht angeordnet werden.<br>• Bei Jobs, für die zwei oder mehr Kopien eingestellt sind, ist Anordnen nicht mög-

- Bei Jobs, für die zwei oder mehr Kopien eingestellt sind, ist Anordnen nicht möglich.
- Ebenso können Jobs mit einem anderen Status als "Ready" (bereit), "Printed" (gedruckt) "Cancel" (abbrechen) und "Error" (Fehler) nicht angeordnet werden.
- *1* Zwei oder mehrere Jobs aus der Jobliste auswählen.

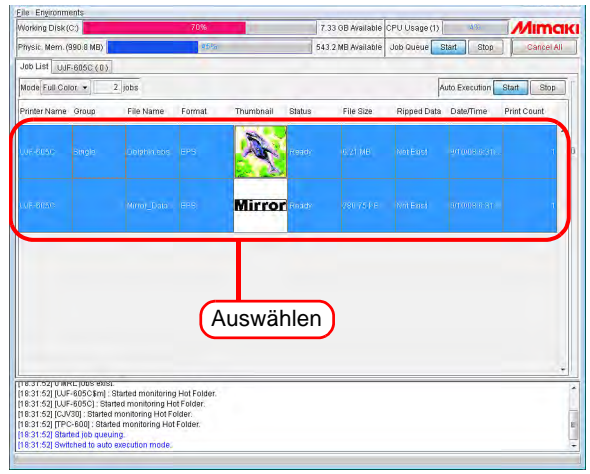

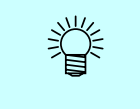

- Mehrere Jobs können durch Klicken auf die entsprechende Miniaturansicht und Drücken der | Ctrl |-Taste ausgewählt werden.
- Durch gleichzeitiges Drücken von  $\vert$  Shift  $\vert$  können alle Jobs zwischen dem ersten und dem zweiten angeklickten Job ausgewählt werden.

*2* Den Job Editor öffnen.

Für Einzelheiten zum Öffnen des Job Editors siehe Referenzhandbuch "Gemeinsame Merkmale aller Drucker" ( $\mathbb{CP}$  S.74).

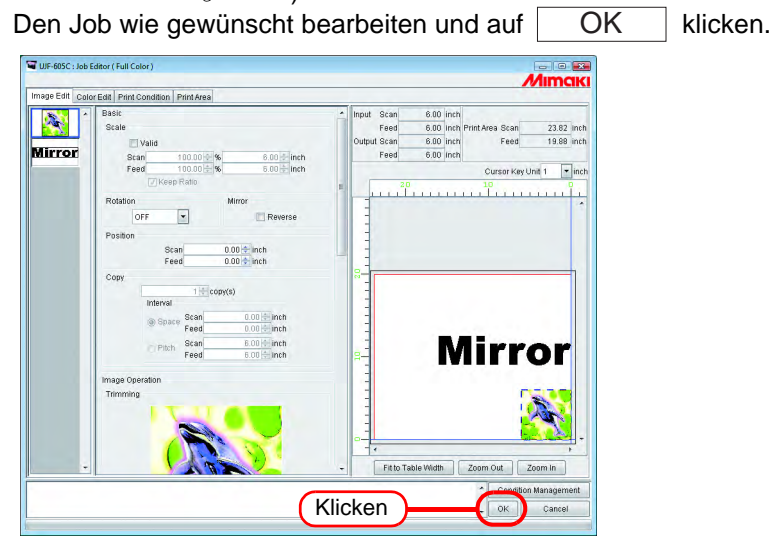

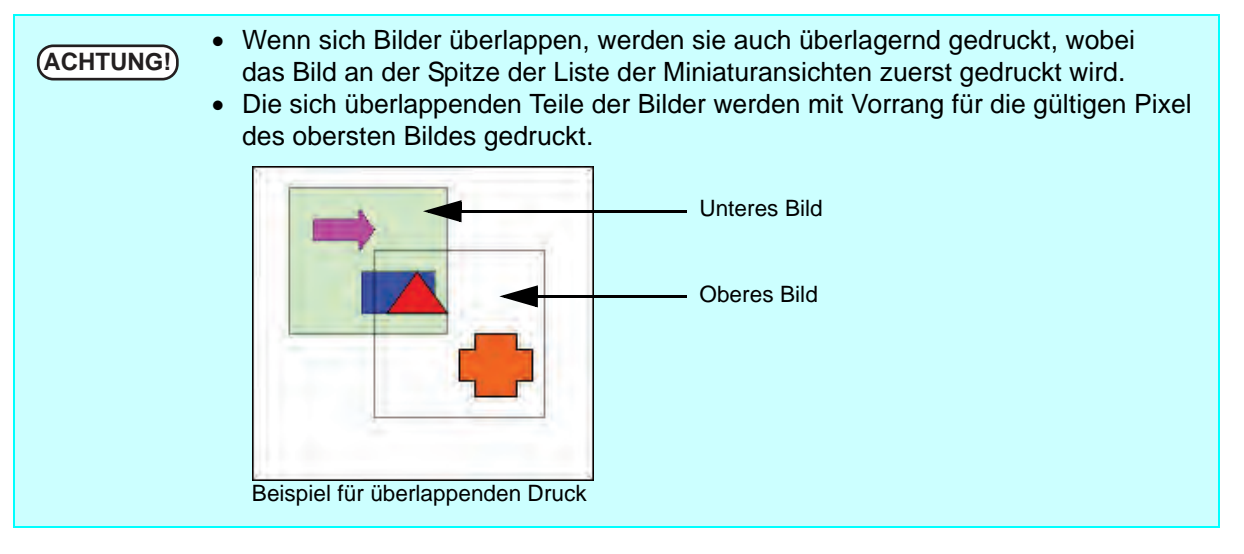

3 In der Jobliste wird die angeordnete Gruppe mit "Arranged" gekennzeichnet.

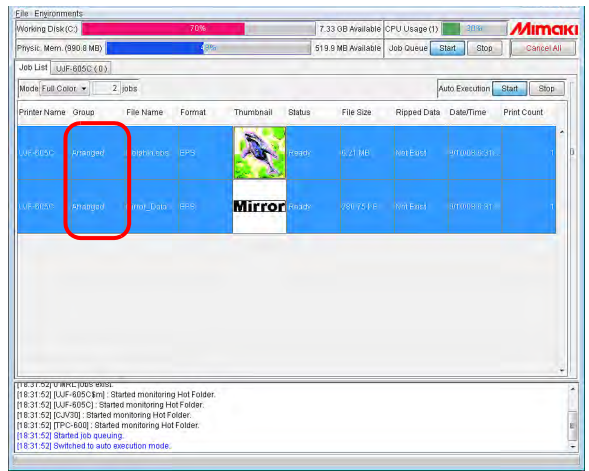

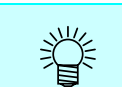

Wenn einer der angeordneten Jobs im Job Editor geöffnet wird, werden alle zugehörigen gruppierten Jobs im Job Editor angezeigt.

#### **Hinzufügen eines Jobs zu einer Gruppe während der Bearbeitung**

Über den Job Editor kann während der Bearbeitung ein Job zu einer Gruppe hinzugefügt werden. Den Job in der Jobliste zum Job Editor hinzufügen.

- Wenn für die Jobs in Bearbeitung bzw. für die Jobs, die hinzugefügt werden<br> **ACHTUNG!** Sollen Baneling" (Bannortieren) eingestellt ist, kann der Job nicht binzugefü sollen, "Paneling" (Rapportieren) eingestellt ist, kann der Job nicht hinzugefügt werden.
	- Wenn für den Job, der hinzugefügt werden soll, "Composite" (Zusammengesetzt) eingestellt ist, kann er nicht hinzugefügt werden.
	- Wenn für den in Bearbeitung befindlichen Job zwei oder mehr Kopien eingestellt sind, kann der Job nicht hinzugefügt werden.
	- Ebenso können Jobs mit einem anderen Status als "Ready" (bereit), "Printed" (gedruckt) "Cancel" (abbrechen) und "Error" (Fehler) nicht hinzugefügt werden.
- *1* Im Job Editor einen Job aus der Jobliste auswählen und durch Doppelklick hinzufügen.

Ein Job kann mit den folgenden Methoden hinzugefügt werden:

• Mit der rechten Maustaste klicken und auf "Edit" gehen.

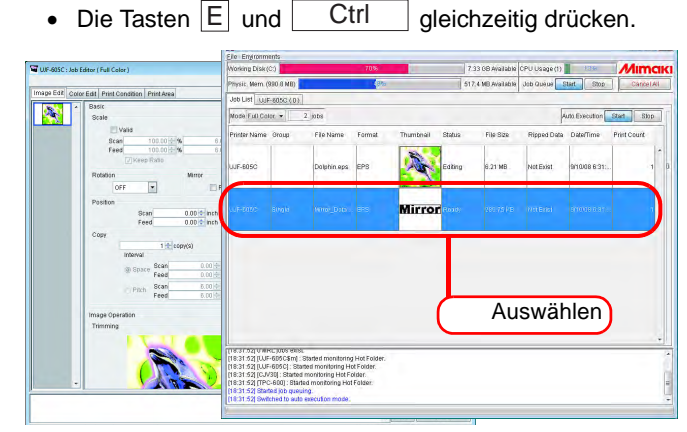

*2* Der Job wird zum Job Editor hinzugefügt.

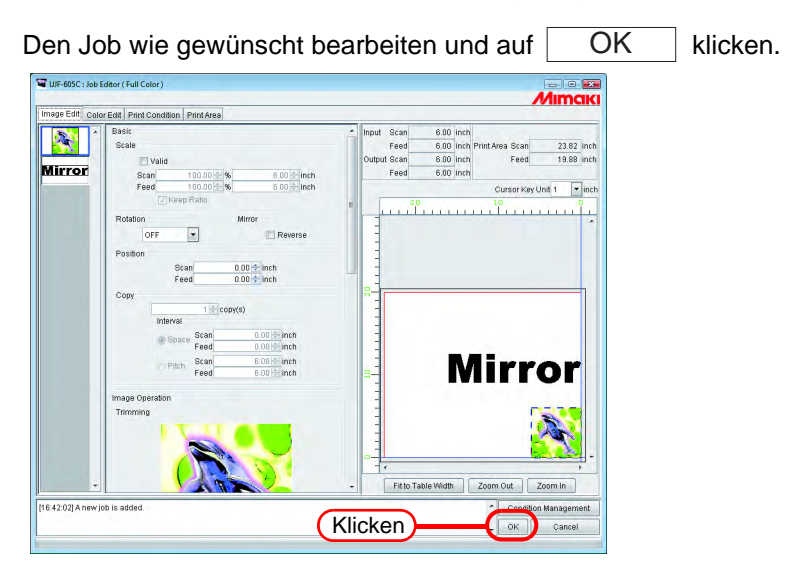

3 In der Jobliste wird die angeordnete Gruppe mit "Arranged" gekennzeichnet.

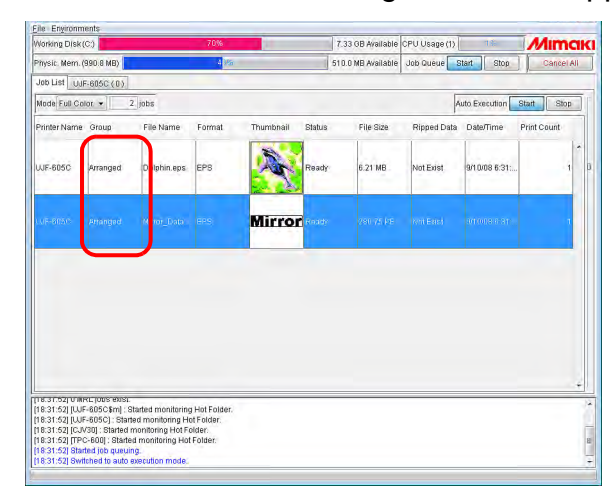

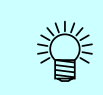

Wenn einer der gruppierten Jobs im Job Editor geöffnet wird, werden alle zugehörigen gruppierten Jobs im Job Editor angezeigt.

# **Gruppierung löschen**

Gruppierte Jobs können auch aus der Gruppe entfernt werden.

Für Jobs mit einem anderen Status als "Ready" (bereit), "Printed" (gedruckt)<br>Cancel" (abbrechen) und Error" (Eebler) kann die Gruppierung nicht aufgeb "Cancel" (abbrechen) und "Error" (Fehler) kann die Gruppierung nicht aufgehoben werden.

*1* Einen der angeordneten Jobs auswählen.

Mit der rechten Maustaste anklicken und "Gruppierung löschen" auswählen. Alternativ die Taste Lactrl Halten und U drücken.

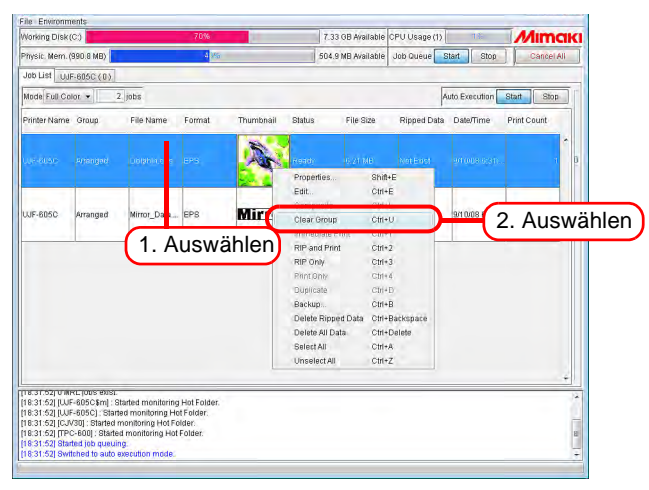

2 Die Kennzeichnung "Arranged" für die angeordnete Gruppe wird entfernt.

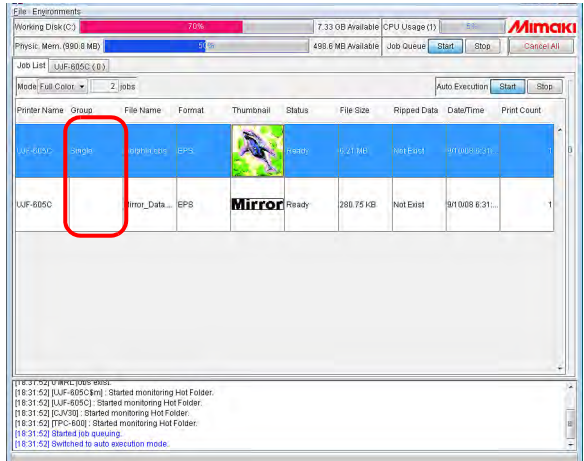

# **Entfernen eines Jobs aus der in Bearbeitung befindlichen Gruppe**

Während der Bearbeitung gruppierter Jobs kann ein Job im Job Editor aus der Gruppe entfernt werden.

Mit der rechten Maustaste auf die Miniaturansicht eines Jobs klicken, der aus der Gruppe entfernt werden soll, um das Kontextmenü aufzurufen.

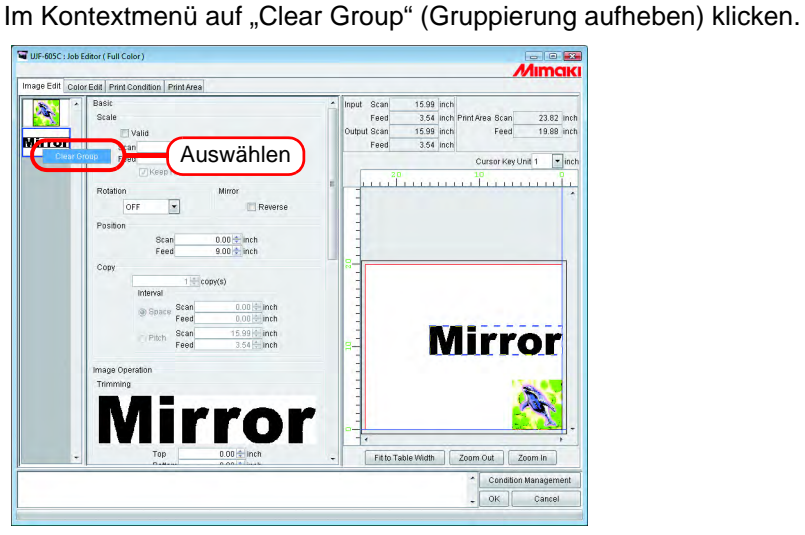

# Spezielle Funktionen für "Arranged" (Layout-Anordnung)

Anordnen von Bildern.

#### **Anordnen von Bildern (bei mehreren Bildern)**

**ACHTUNG!** • Die Einstellungen für Ausrichtung und Ränder können wie im Job Editor

- vorgenommen werden.
- Beim Öffnen des Job Editors werden die vorherigen Einstellungen übernommen.
- Die Reihenfolge der Miniaturansichten kann eingestellt werden ( $\mathbb{CP}$  [S. 12\)](#page-11-0).

#### **In Scan-Richtung anordnen (nest)**

"Nest" auswählen.

Ggf. den Rand für Scan- und Vorschubrichtung eingeben. Im Beispiel ist der Rand in Scan-Richtung auf 1 inch eingestellt.

Auf Rearrange klicken.

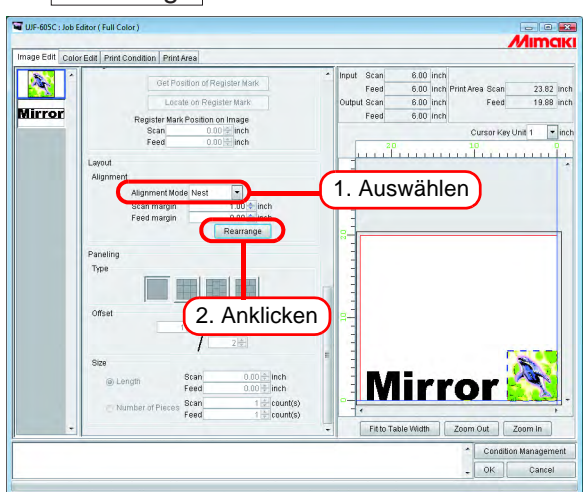

#### **In Vorschubrichtung anordnen (sequenziell)**

"Sequential" auswählen.

Ggf. den Rand für die Vorschubrichtung eingeben. Im Beispiel Seite ist der Rand in Vorschubrichtung auf 3 inch eingestellt.

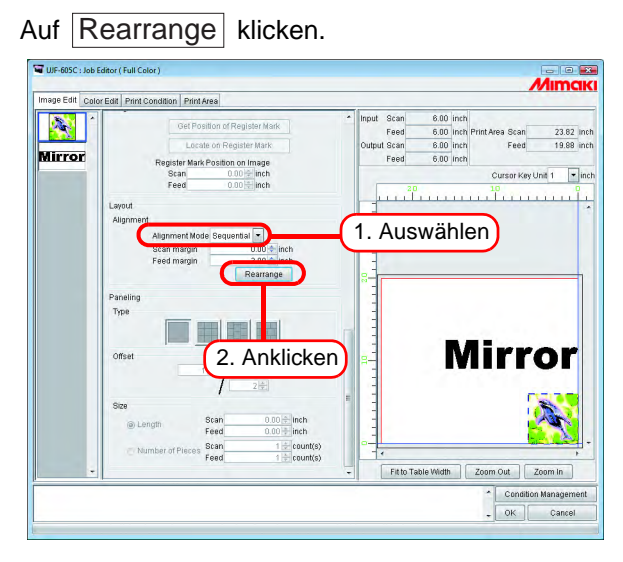

### **Anordnen von Bildern (bei einem Bild)**

Ungeachtet der Anordnungsmethode wird das Bild durch Klicken auf  $|$ Rearrange $|$  an den Ursprung gesetzt.

Wenn "Copy" eingestellt ist, können Jobs nicht neu angeordnet werden.

# **Einstellen von "Composite" (Zusammensetzen)**

- **ACHTUNG!** Die Jobs, bei denen Rapportieren eingestellt ist, können nicht zusammengesetzt werden.
	- Bei Jobs, für die zwei oder mehr Kopien eingestellt sind, ist keine Zusammensetzung möglich.
	- Ebenso können Jobs mit einem anderen Status als "Ready" (bereit), "Printed" (gedruckt) "Cancel" (abbrechen) und "Error" (Fehler) nicht zusammengesetzt werden.
- *1* Zwei oder mehrere Jobs aus der Jobliste auswählen.

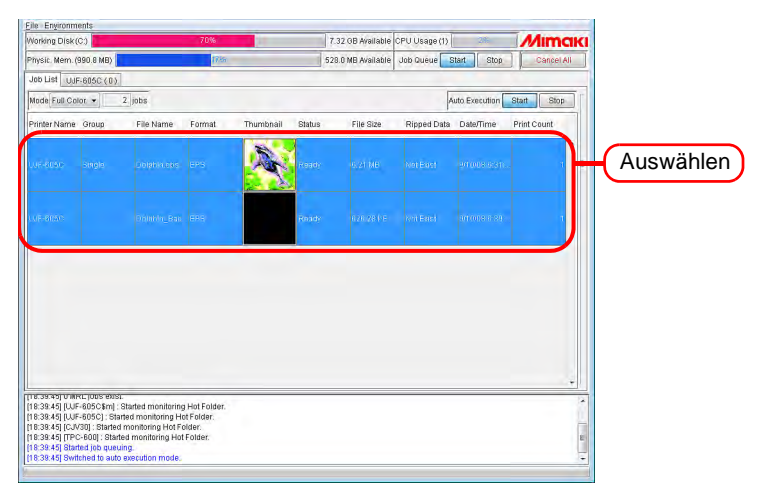

2 Mit der rechten Maustaste klicken und auf "Composite" gehen. Alternativ die Taste | Ctrl | halten und L drücken.

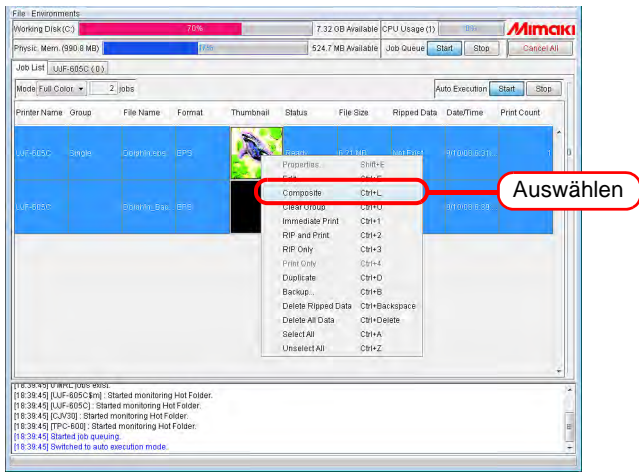

3 In der Spalte "Group" wird für den ausgewählten Job "Layered" (Geschichtet) angezeigt.

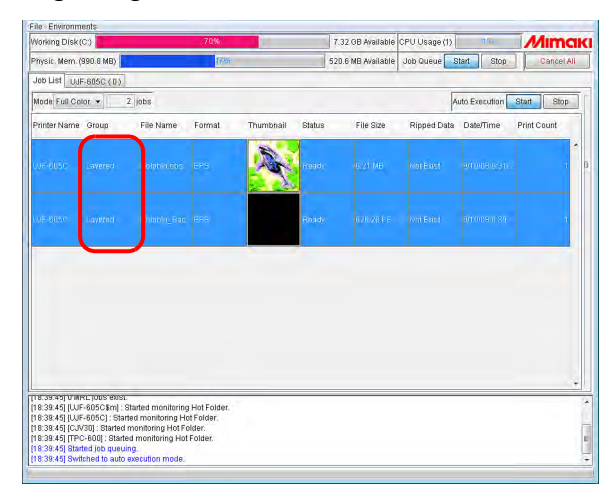
### **Einstellen der Druckreihenfolge für die zusammengesetzten Jobs**

Die geschichteten Jobs werden von oben beginnend in der Reihenfolge gedruckt, in der sie in der Liste der Miniaturansichten aufgeführt sind

Um die Druckreihenfolge zu ändern, die Miniaturansicht des zu verschiebenden Jobs mit der Maus an die gewünschte Stelle ziehen.

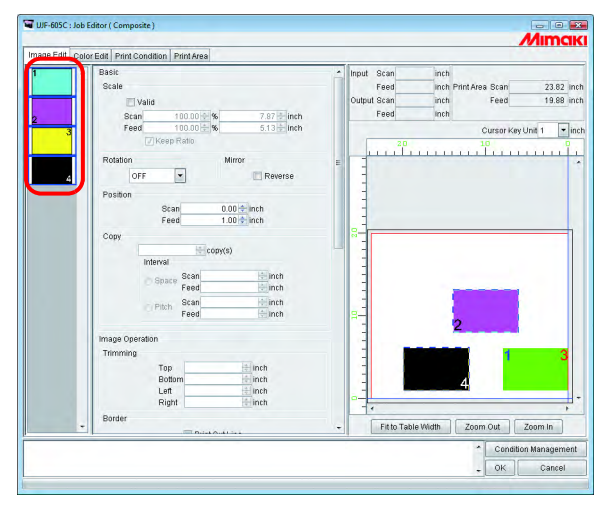

Wenn die Einstellung wie oben dargestellt im Job Editor vorgenommen wurde, wird der Druck in der folgenden Reihenfolge ausgeführt. (Nach Druck einer jeden Seite werden der Druckkopf und das Medium zum Ursprung des Plotters zurückgeführt.)

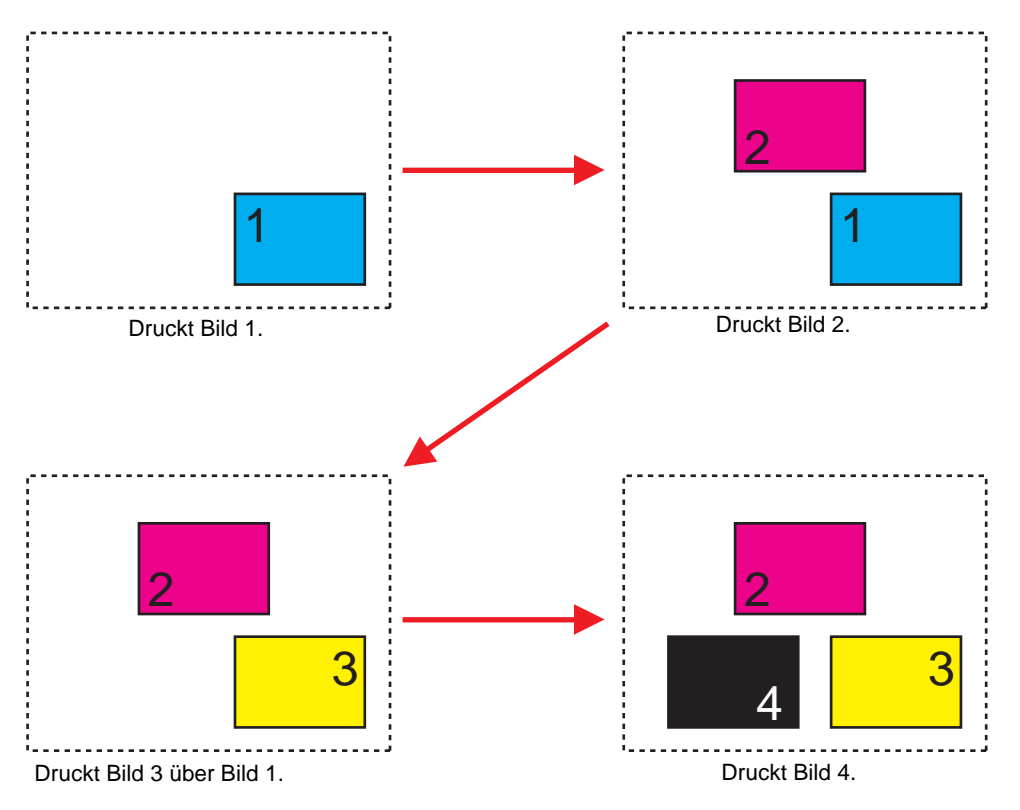

## **Spezielle Funktionen für "Composite" (Zusammensetzen)**

### **Überlappen der Bilder (Ausrichtung)**

*1* Die zu überlappenden Jobs aus den Miniaturansichten bzw. aus der Layout-Vorschau auswählen.

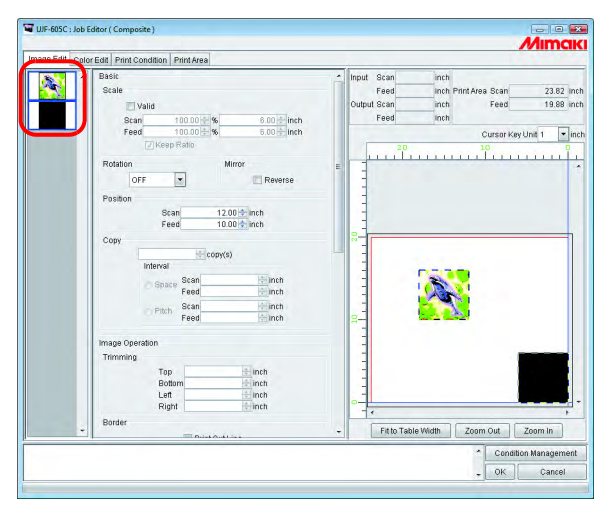

### 2 Unter "Position Adjustment" – "Alignment" auf **Bottom Right**<br> **2** Perus Contering Highen um die Aperdaung der Jaho zu he bzw. Centering klicken, um die Anordnung der Jobs zu bestätigen.

#### Bottom Right

Die Bilder werden an der rechten unteren Ecke des zuerst ausgewählten Bildes ausgerichtet und entsprechend verschoben.

#### Centering

Die Bilder werden an der Mitte des zuerst ausgewählten Bildes ausgerichtet und entsprechend verschoben.

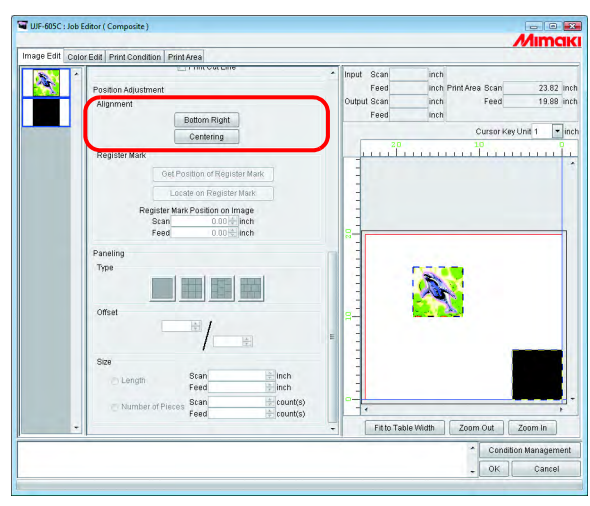

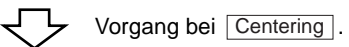

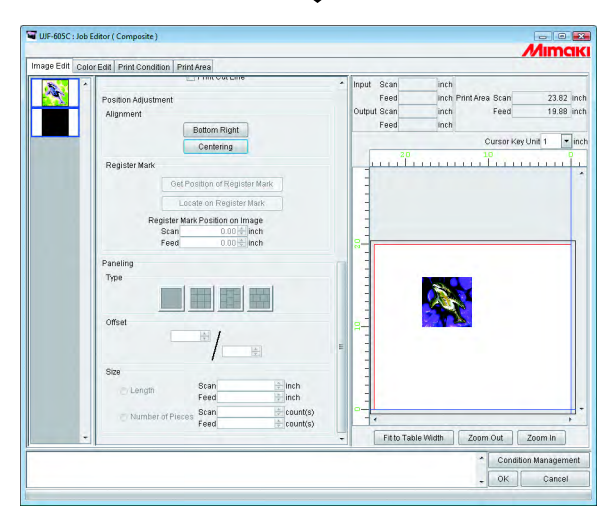

### **Druck mehrerer geschichteter Jobs mit UJF-706/3042**

Die Druckmethode für geschichtete Jobs mit UJF-706/3042 unterscheidet sich von der anderer Drucker.

#### **Drucken in umgekehrter Richtung**

Bei den meisten Flachbettdruckern beginnt der Druck am Ursprung der Tabelle. Der UJF-706/3042 beginnt automatisch von der Position, die dem Ursprung gegenüber liegt. Damit sind folgende Vorteile verbunden:

- Wenn mehrere Bilder angeordnet sind, ist für den Druck keine Rückkehr an den Ursprung erforderlich.
- Bei Schichtdruck mit Volltonfarben kann weiß und anschließend farbig gedruckt werden.

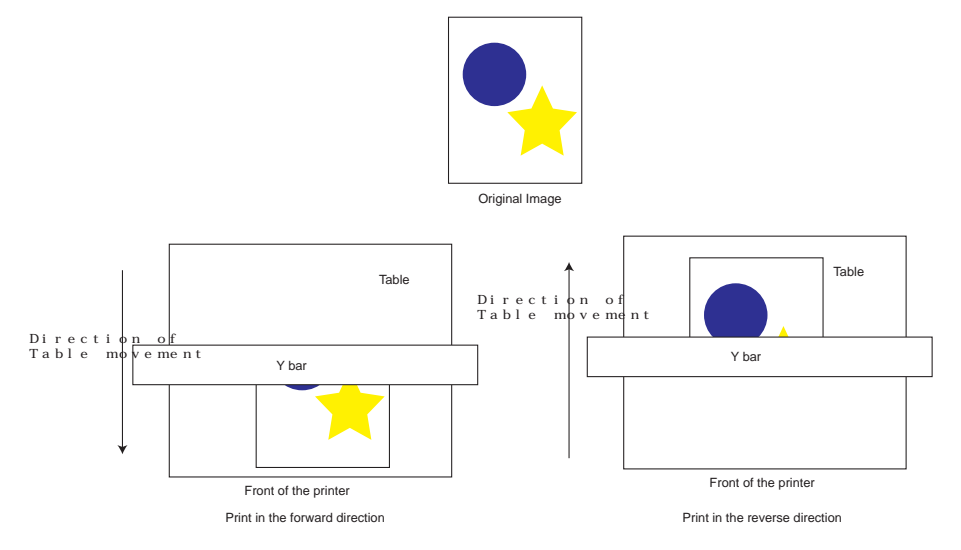

### **"Spot color laying printing" (Schichtdruck mit Volltonfarbe)**

Bei der Anordnung eines weißen mit einem farblosen oder farbigen Bild und anschließendem Druck kann im Modus Schichtdruck mit Volltonfarbe gedruckt werden. Hierbei wird weiße oder farblose Tinte auf das farbige Bild gedruckt. Da der Schichtdruck mit Volltonfarbe automatisch durch die Einstellungen der Farbersetzung ausgeführt wird ( $\mathcal{C} \oplus \mathsf{S}$ . 97) sind keine zusätzlichen Einstellungen erforderlich.

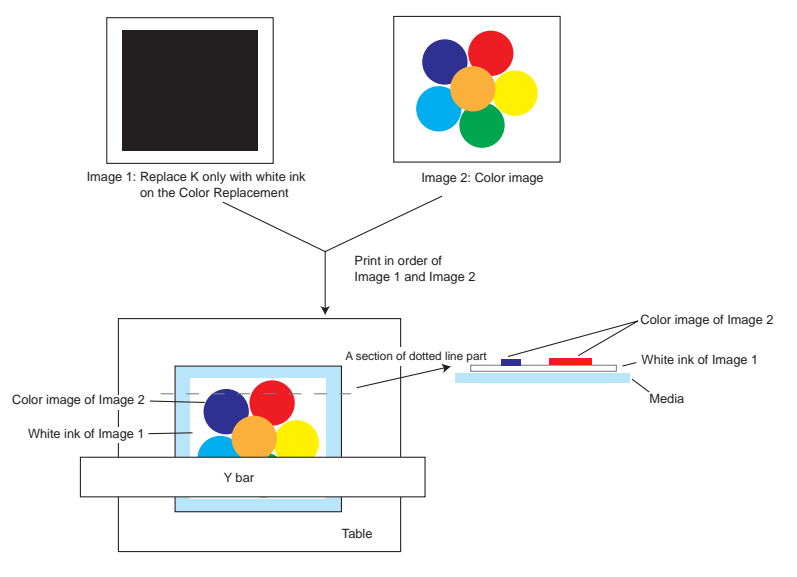

In diesem Abschnitt wird der Schichtdruck mit UJF-706/3042 beschrieben.

|                                                 | UJF-605CII : Job Editor ( Composite )                                                                                                    | $-10^{14} -$<br><b>MIMCIKI</b>                                                                                                    |
|-------------------------------------------------|----------------------------------------------------------------------------------------------------|----------------------------------------------------------------------------------------------------|
| Bild 1:                                         | Image Edit Color Edit Print Condition Print Area                                                                                                    |                                                                                                    |
| Durch den Farbaustausch<br>wurde schwarze durch | Basic<br>Input Scan<br>Scale<br>Feed<br>Valid<br>Output Scan<br>$100.00 =$<br>$173.57$ ; mm<br>Feed<br>Scan<br>$100.00 - 96$<br>168.98 <sup>2</sup> mm<br>Feed<br>V Keep Ratio            | 173.57 mm<br>168.98 mm Print Area Scan<br>605.00 mm<br>505.00 mm<br>173,57 mm<br>Feed<br>168.98 mm<br>Cursor Key Unit 1 - mm                |
| Bild 2: Farbbild                                | Mirror<br>Rotation<br>OFF<br>$\star$<br>Reverse<br>Position<br>$0.00 - \text{mm}$<br>Scan                                                                                                 | ا 500 00 400 300 200 100 .<br>- المستحدث المستحدث المستحدث المستحدث المستحدث المستحدث المستحدث المستحدث المستحدث المستحدث المستحدث المستحدث |
| Bild 3: Farbbild                                | $0.00 \div \text{mm}$<br>Feed<br>Copy<br>$1 - \text{copy(s)}$<br>Interval<br>$0.00 - m$<br>Scan<br>Space<br>$0.00 - \text{mm}$<br>Feed<br>173.57 mm<br>Scan<br>Pitch<br>168.98 mm<br>Feed |                                                                                                    |
|                                                 | Image Operation<br>Trimming<br>$-1$<br>m                                                                                                    | Fitto Table Width<br>Zoom Out<br>Zoom in                                                                                                    |
|                                                 |                                                                                                    | <b>Condition Management</b><br>OK<br>Cancel                                                                                                 |

**Beispiel 1 Farbbild wird über weißes Bild gelegt**

*1* Schichtdruck mit Volltonfarbe mit Bild 1 und Bild 2 in umgekehrter Richtung. (Der farbige Teil von Bild 2 wird auf den weißen Teil von Bild 1 gedruckt.)

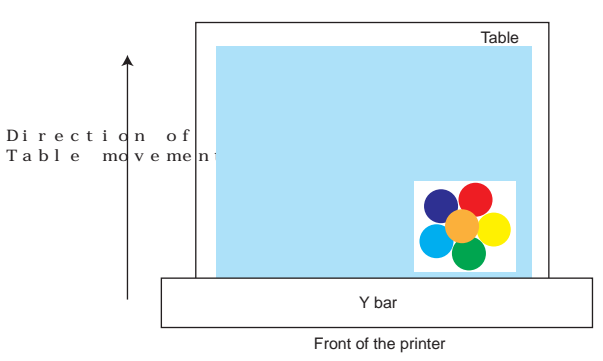

*2* Druck von Bild 3 im Vorwärtsdruck.

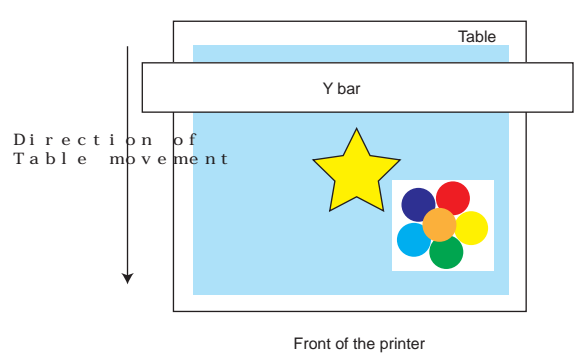

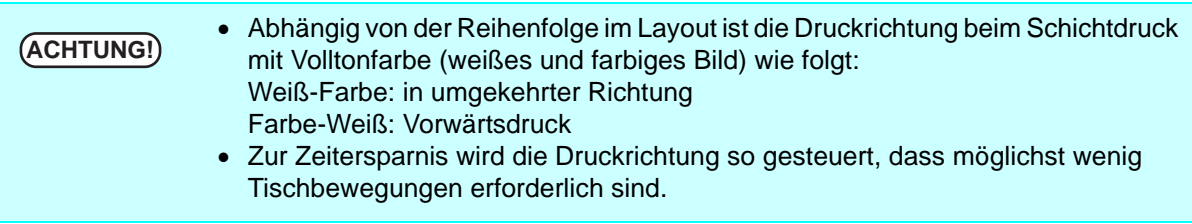

#### **Beispiel 2 Layout mit einem Farbbild, das teilweise durch ein Weiß-auf-weiß-Bild ersetzt wird.**

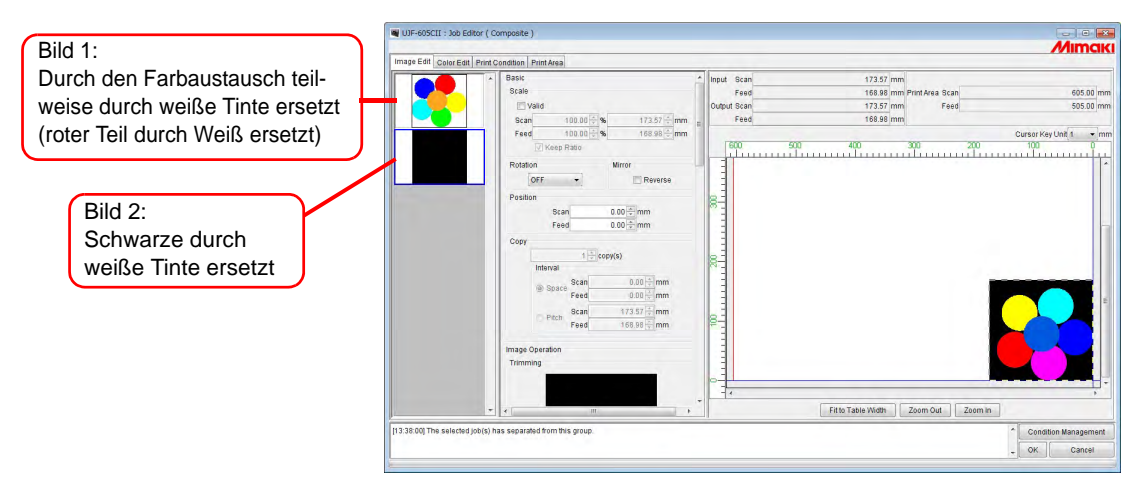

*1* Druck von Bild 1 im Vorwärtsdruck.

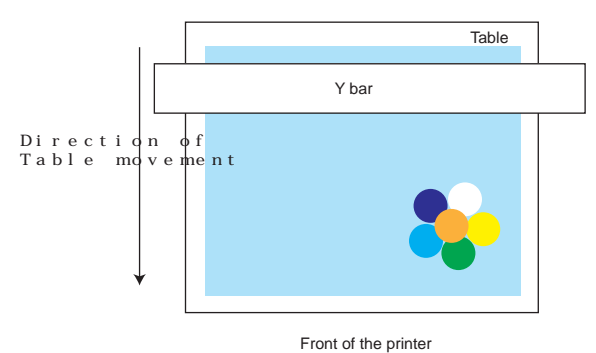

*2* Druck von Bild 2 in umgekehrter Richtung.

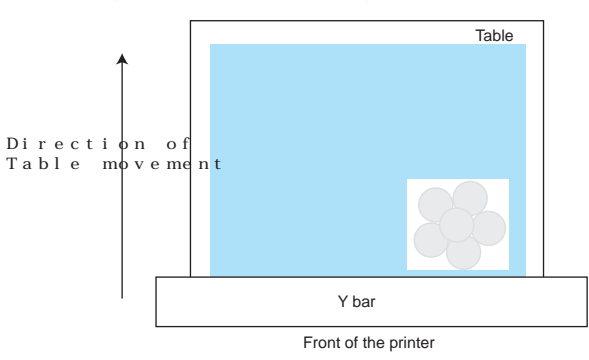

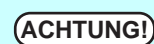

Wenn beim Layout des weißen Bildes weiße Tinte verwendet wird, wird kein Druck<br>
ACHTUNG!) mit Volltonfarbe durchgeführt mit Volltonfarbe durchgeführt.

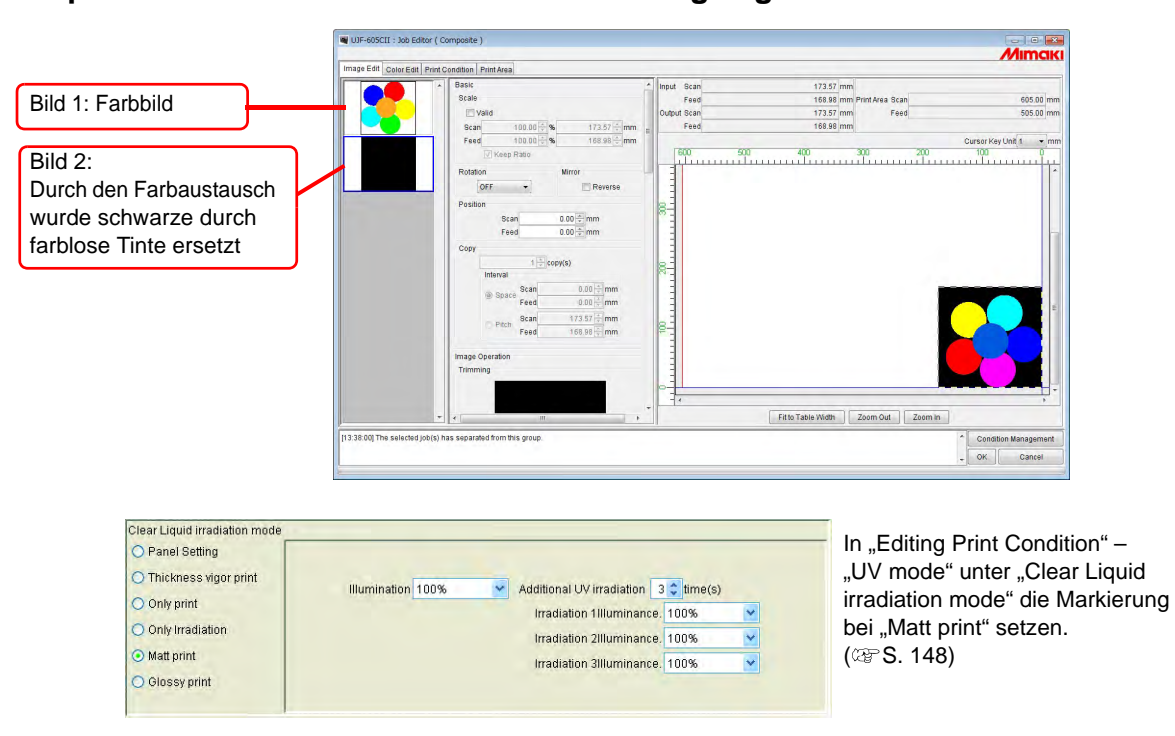

#### **Beispiel 3 Farbbild wird über farbloses Bild gelegt**

*1* Schichtdruck mit Volltonfarbe mit Bild 1 und Bild 2 im Vorwärtsdruck. (Der farblose Teil von Bild 2 wird auf den farbigen Teil von Bild 1 gedruckt.)

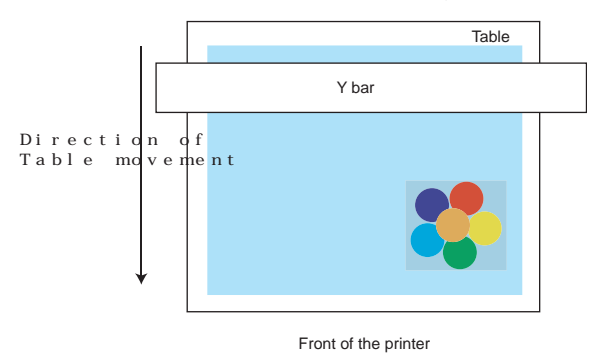

• Wenn "Matt Print" markiert wird, werden die Spezialfarben des Farbbildes<br>
und das farblose Bild überdruckt und das farblose Bild überdruckt.

- Wenn unter "Clear Liquid irradiation mode" als "UV-Mode" "Thickness vigor print" ausgewählt wurde, werden die Spezialfarben nur das erste Mal überdruckt, nach dem zweiten Mal wird nur farblos gedruckt.
- Wenn die Spezialfarben im Farbbild und das farblose Bild überdruckt werden sollen, die unter "Clear Liquid irradiation mode" angegebene UV-Bestrahlung verwenden.

**Beispiel 4 Schichten von weißem, farbigem und farblosem Bild**

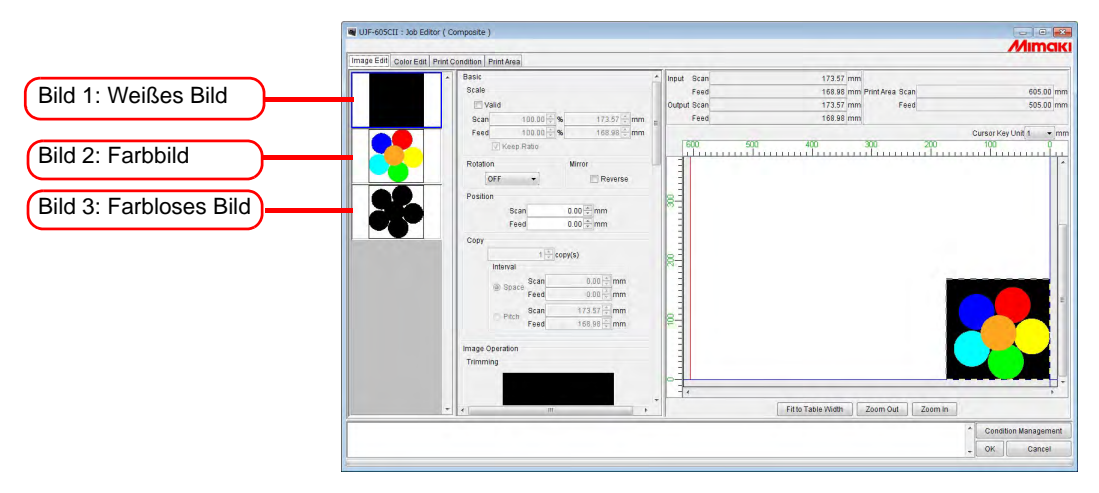

*1* Schichtdruck mit Volltonfarbe mit Bild 1 und Bild 2 in umgekehrter Richtung. (Der farbige Teil von Bild 2 wird auf den weißen Teil von Bild 1 gedruckt.)

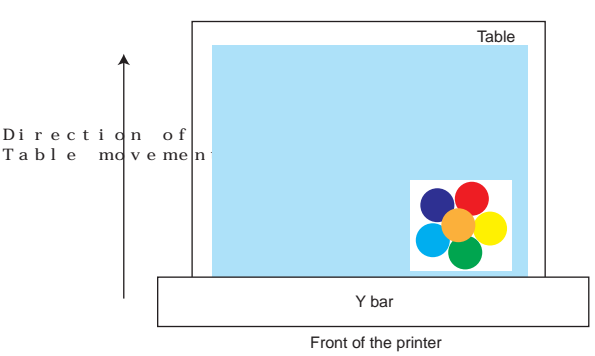

*2* Druck von Bild 3 im Vorwärtsdruck.

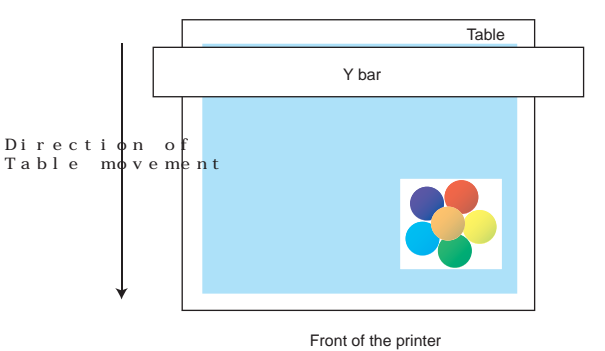

# **Farbeinstellungen**

Vornehmen von Einstellungen zur Farbanpassung, z.B. über die Registerkarte "Color Edit" im Job Editor. Aus der Liste der Miniaturansichten einen Job zur Farbeinstellung auswählen.

### **ACHTUNG!** • **Dialogfelder**

- Obwohl in diesem Handbuch mit den Dialogfeldern für den UJV-605 gearbeitet wird, können in diesem Kapitel u.U. auch Dialogfelder für andere Modelle verwendet werden. Der Drucker ist wie ein UJV-605C zu betrachten.
- Die Farbeinstellung jeweils nur für einen einzelnen Job vornehmen. Wenn zwei oder mehrere Jobs in Bearbeitung sind, einen Job für die Farbeinstellung aus den Miniaturansichten auswählen und die Einstellung vornehmen.

### <span id="page-80-0"></span>**Einstellung der Farbanpassung**

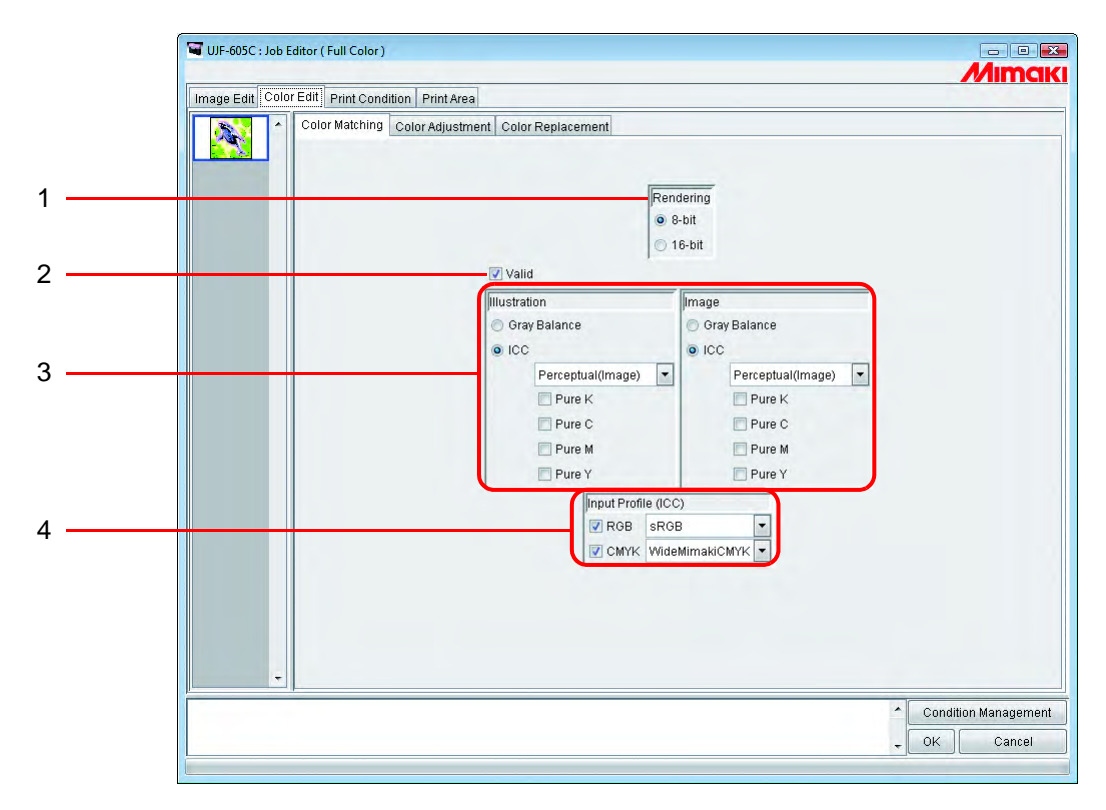

#### **1. Rendering (Rendern)**

Wenn im Menü "Print Conditions" ein Geräteprofil der Version 3.0 ausgewählt ist, wird die Rendern-Maske angezeigt.

8 bit Druckt mit der gleichen Qualität wie zuvor.

16 bit Druckt mit feineren Abstufungen.

Wenn im Menü "Print Conditions" ein Geräteprofil der Version 2.0 ausgewählt ist, wird die Rendern-Maske nicht angezeigt.

Wie zuvor wird der 8-bit-Druckmodus angewandt.

#### **2. Valid**

Aktiviert die Farbanpassung. Druckt entsprechend den in der Farbanpassung vorgenommenen Einstellungen.

#### **3. Illustration/Image**

Separate Einstellung der Farbanpassung für jeden Illustrations- bzw. Bildteil in einer Datei.

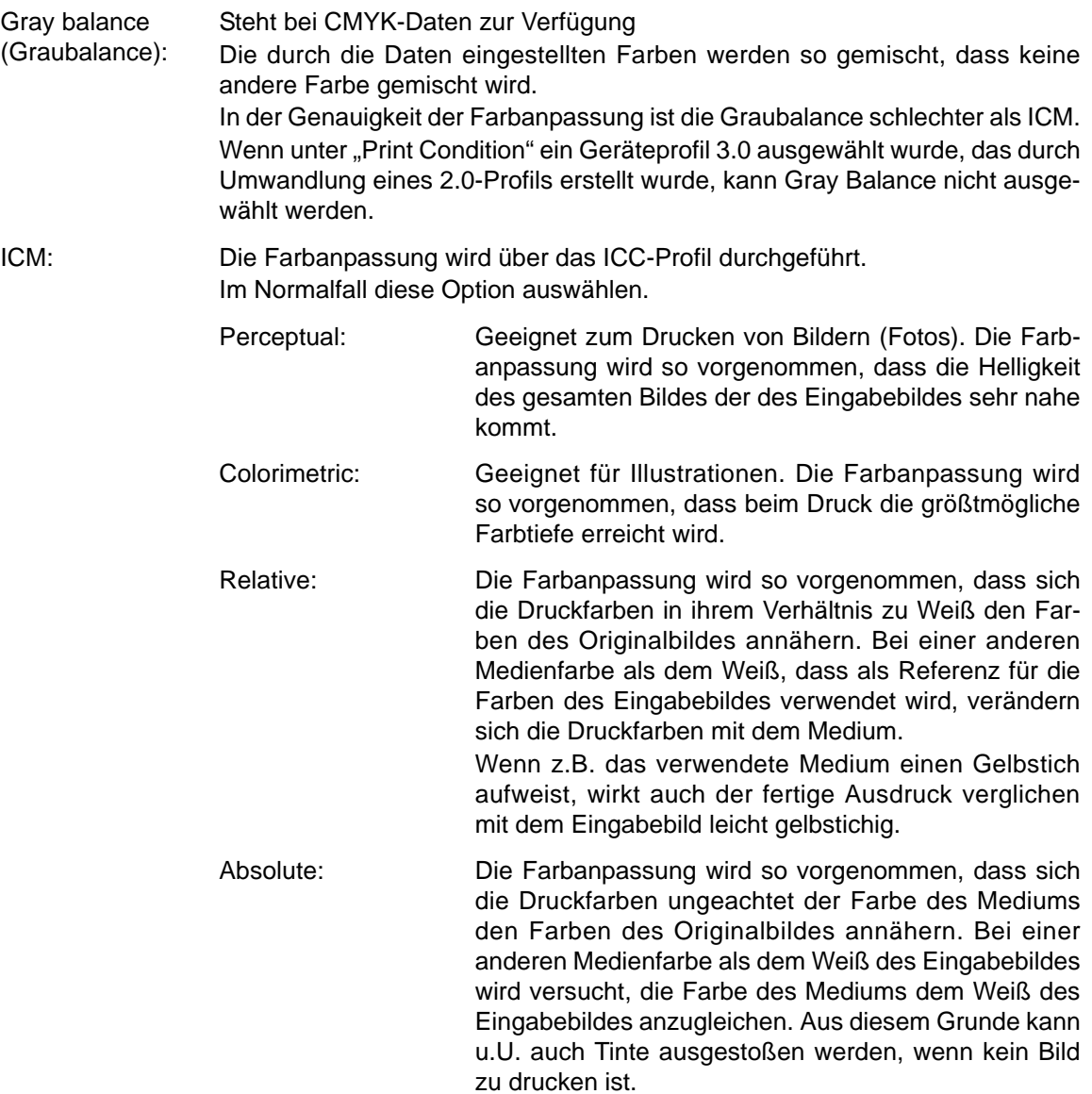

Pure K, Pure C, Für in Grundfarben erstellte Daten, also in Zyan, Magenta, Gelb und/oder Pure M, Pure Y: Schwarz, wird der Druck ohne Farbanpassung durchgeführt. Dadurch kann keine andere Tinte gemischt werden.

### **4. Input Profile (Eingabeprofil) (ICM)**

Ein einzelnes Eingabeprofil für RGB- bzw. CMYK-Daten auswählen. Wenn das Kontrollkästchen nicht markiert ist, wird das Profil Gray Balance verwendet.

Wenn das Eingabebild ein besonderes Profil aufweist, z.B. Scanner, dieses Profil<br>ACHTUNG!) als Eingabenrofil angeben, um die Reproduzierbarkeit der Earben zu verbessern als Eingabeprofil angeben, um die Reproduzierbarkeit der Farben zu verbessern. Dieses Profil muss im Profilmanager gespeichert werden.

### **Bearbeiten der Farbeinstellung**

Die Farbe eines Bildes anpassen. Einen Farb-Korrektursatz speichern. Im Menü "Color Adjustment" für jedes Geräteprofil einen Farb-Korrektursatz speichern.

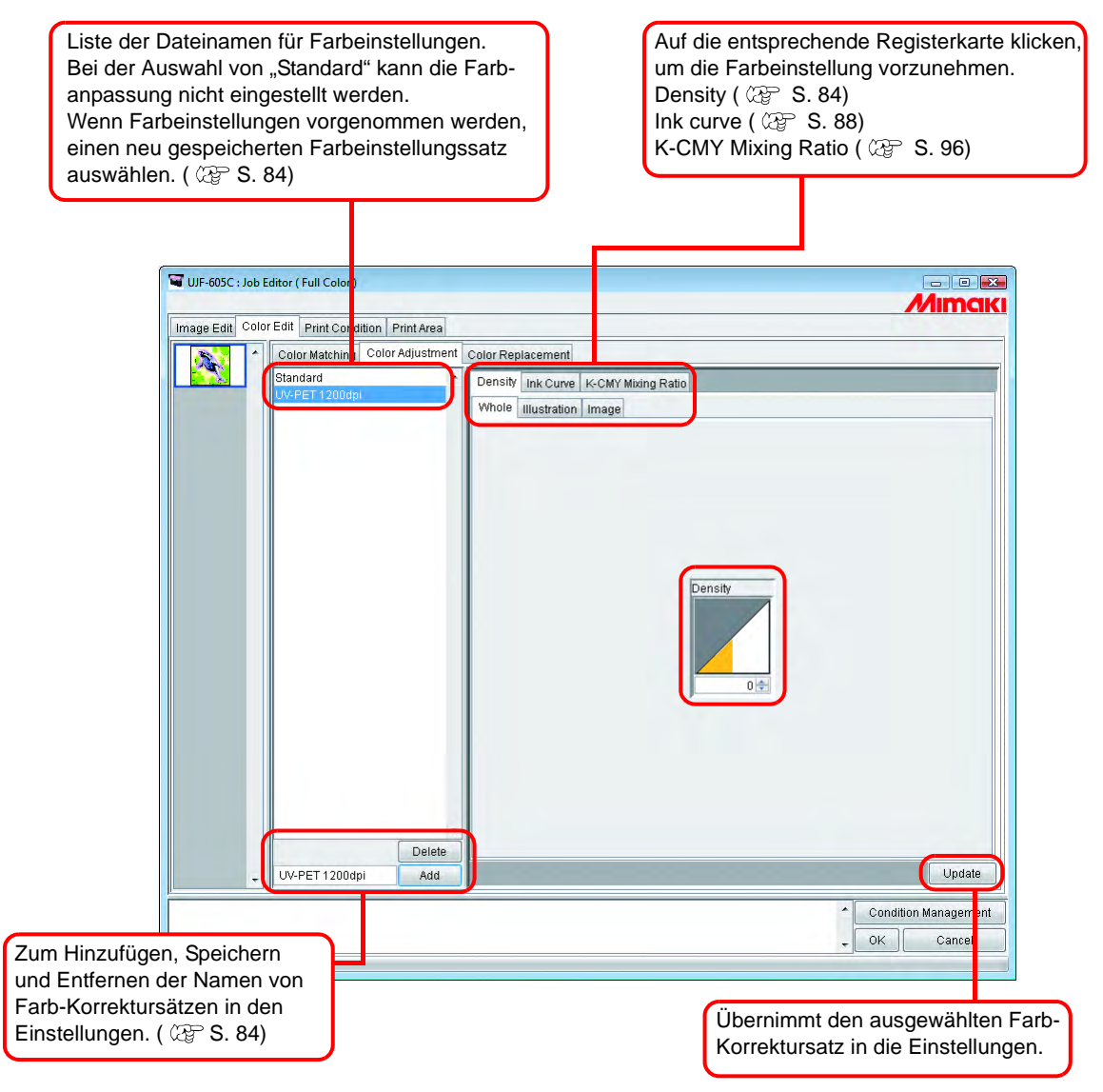

### <span id="page-83-0"></span>**Vorbereitung eines Farb-Korrektursatzes**

Für jedes Geräteprofil einen Farb-Korrektursatz erstellen.

**1** Auf "Print Condition" klicken.

Auf das Geräteprofil klicken, für das ein Farb-Korrektursatz erstellt werden soll.

Für jedes Geräteprofil einen Farb-Korrektursatz erstellen.<br> **ACHTUNG!** Um mit einem Earb-Korrektursatz zu drucken, das für dies Um mit einem Farb-Korrektursatz zu drucken, das für diesen Farb-Korrektursatz vorbereitete Geräteprofil auswählen.

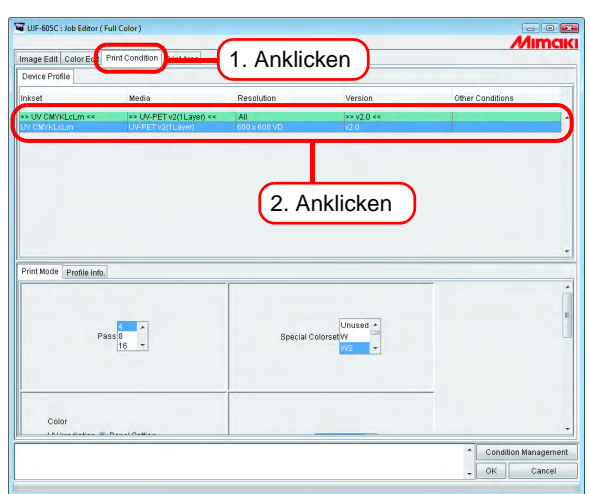

2 Auf "Farbeinstellung" klicken.

Auf "Color Adjustment" klicken.

Den Namen des Farb-Korrektursatzes eingeben.

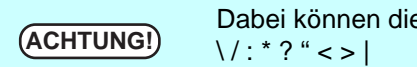

**ACHTUNG!** Dabei können die folgenden Zeichen nicht verwendet werden:

Auf Add klicken. Add

Wenn dieser Name bereits verwendet wird, erscheint die Maske mit der Aufforderung, das Überschreiben zu bestätigen.

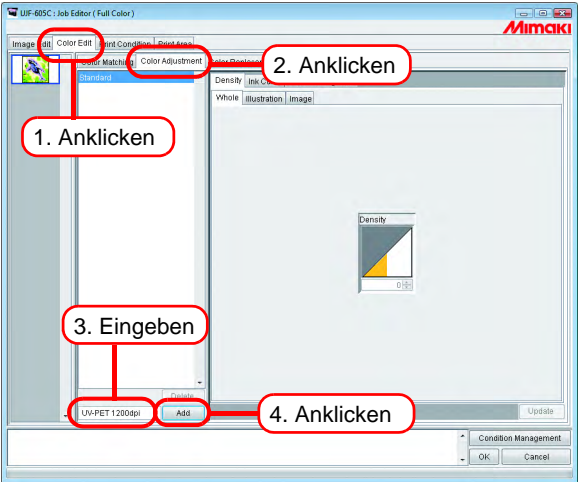

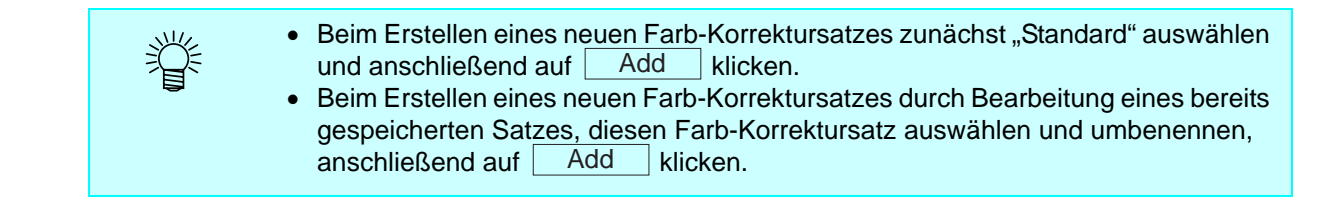

### **Entfernen von Farb-Korrektursätzen**

Auf einen Farb-Korrektursatz klicken um diesen auszuwählen. Über die Schaltfläche  $\lfloor$  Delete  $\rfloor$  den ausgewählten Farb-Korrektursatz löschen.

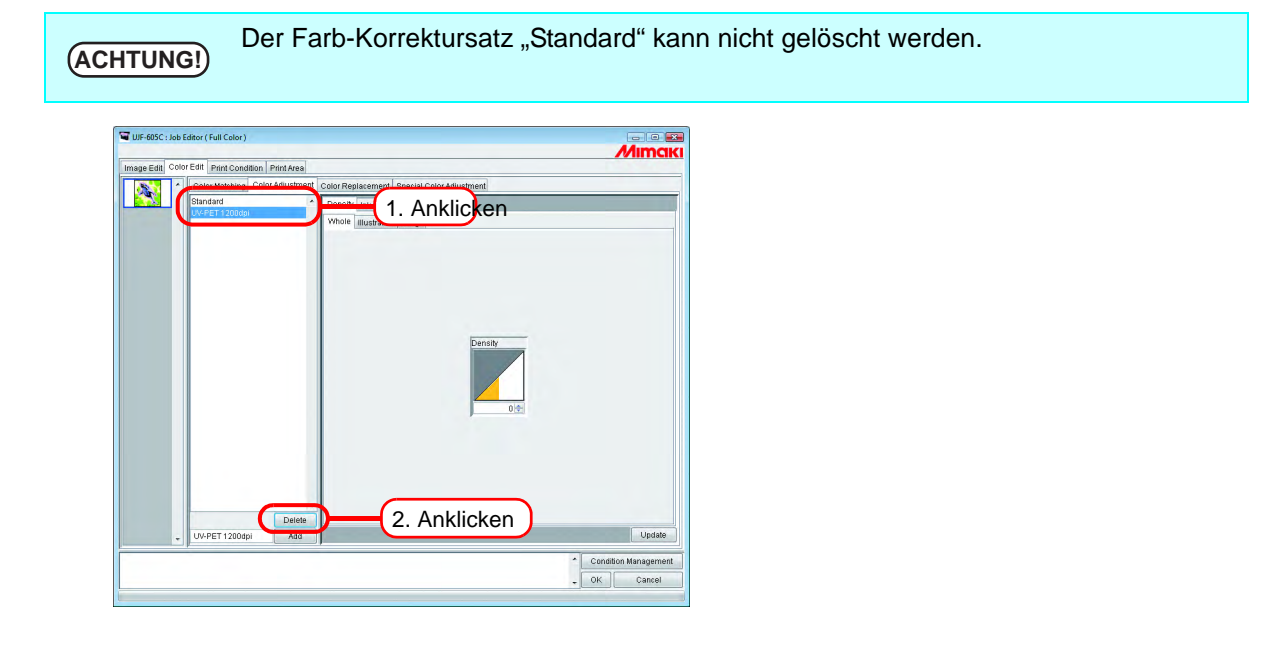

### **Aktualisieren eines Farb-Korrektursatzes**

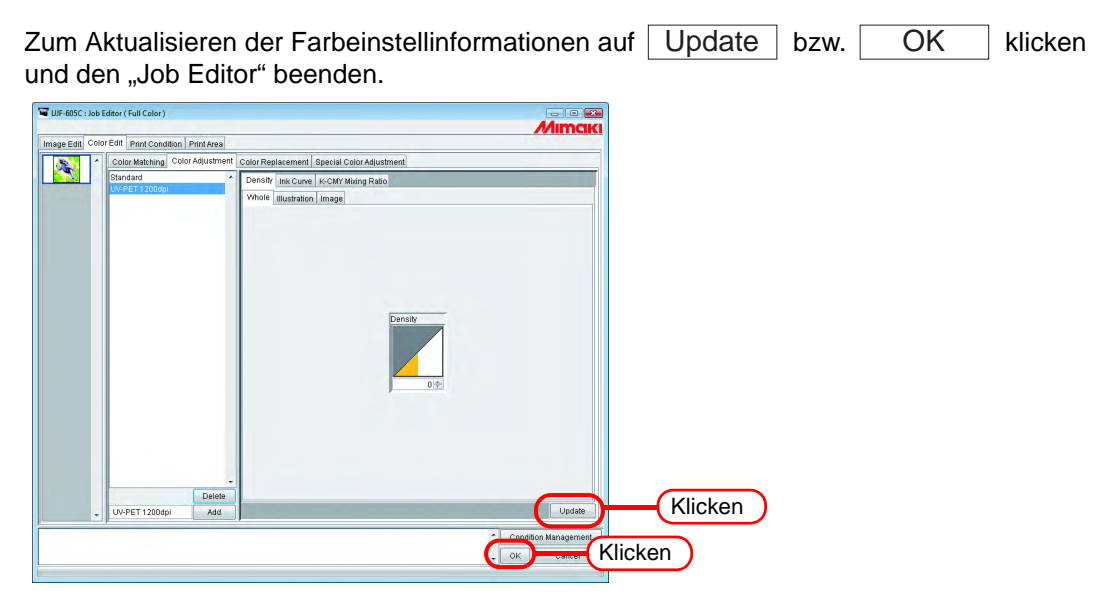

### **Einstellen der Tintendichte**

### **Einstellung aller Tintendichten**

Die Maximalmenge für jede Tinte einstellen.

Durch Klicken auf ↓ verändern sich die Werte in Fünferschritten. Der Wert kann auch manuell eingegeben werden.

Der einstellbare Wertebereich liegt zwischen -50 und 50 Prozent.

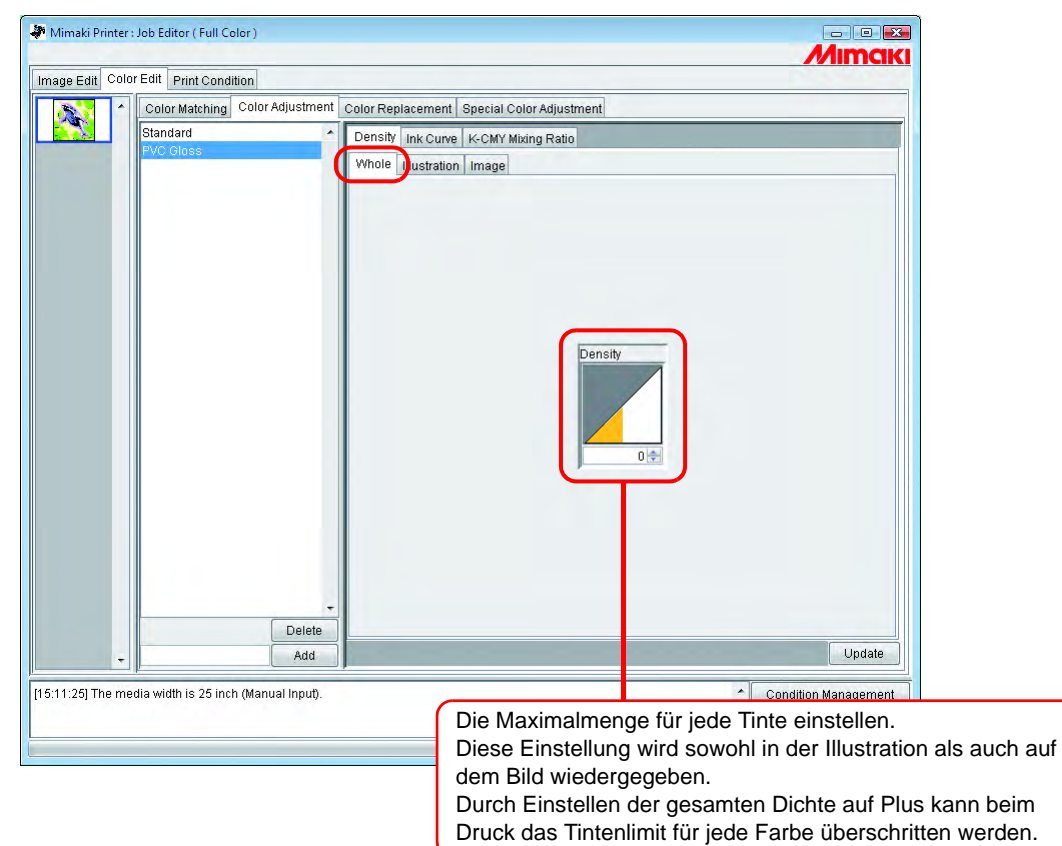

### **Einstellung der jeweiligen Tintendichte für den Illustrationsund den Bildteil einer Datei**

Separate Einstellung der Tintenmenge für jeden Illustrations- bzw. Bildteil in einer Datei.

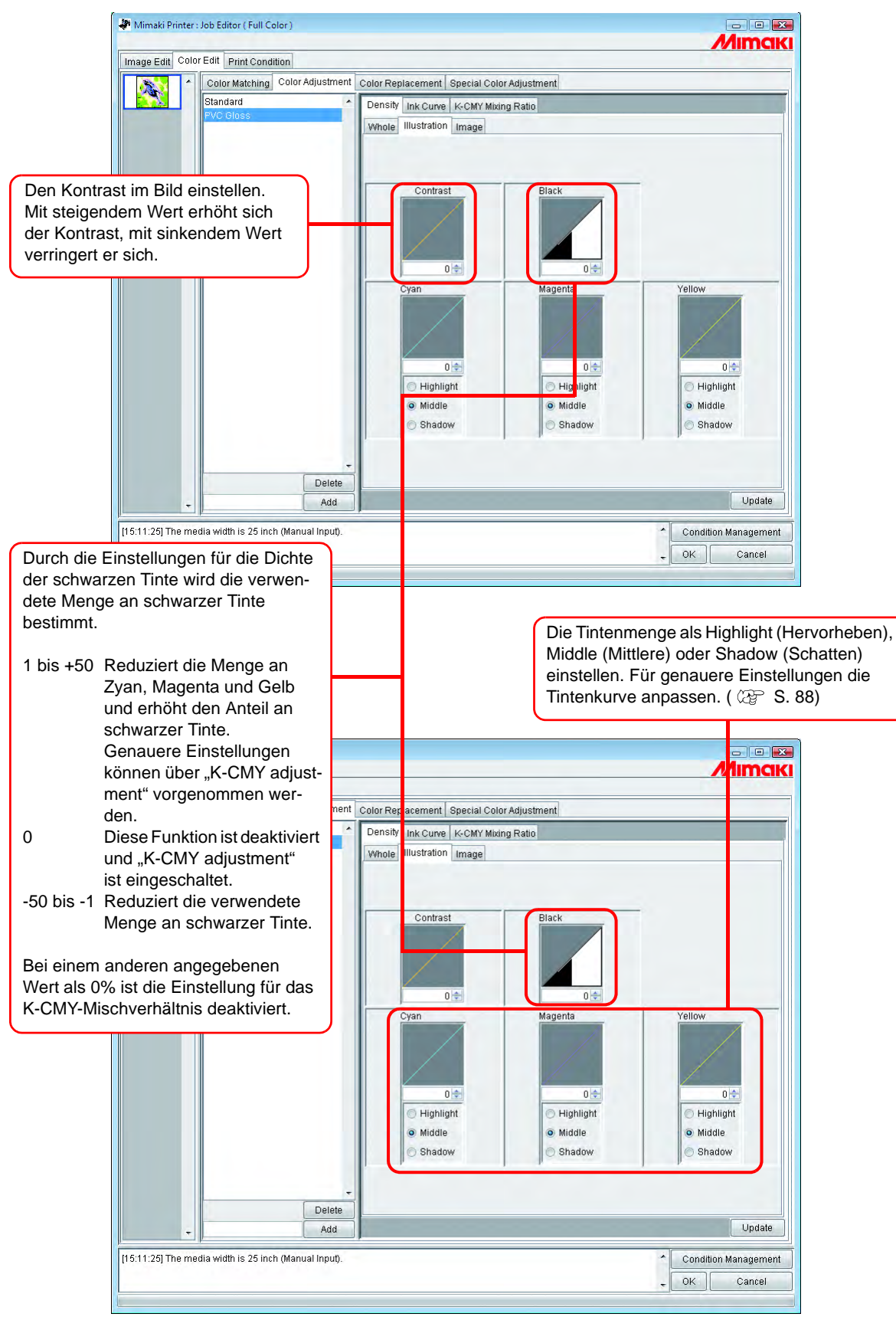

### <span id="page-87-0"></span>**Detaillierte Farbanpassung (Tintenkurve)**

Wenn bei der Ausgabe auch durch die Änderung der Tintendichte die gewünschten Farben nicht erreicht werden, die Tintenkurve für jede einzelne Farbe anpassen.

Die Einstellmethode für die Tintenkurve ändert sich je nach verwendeter Version des Geräteprofils.

### **Profile der Versionen 1.0 und 2.0**

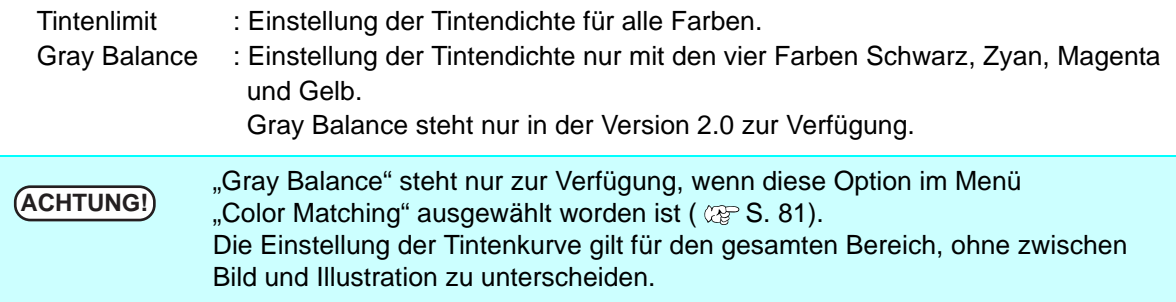

Tintenlimit-Kurve Graubalance-Kurve

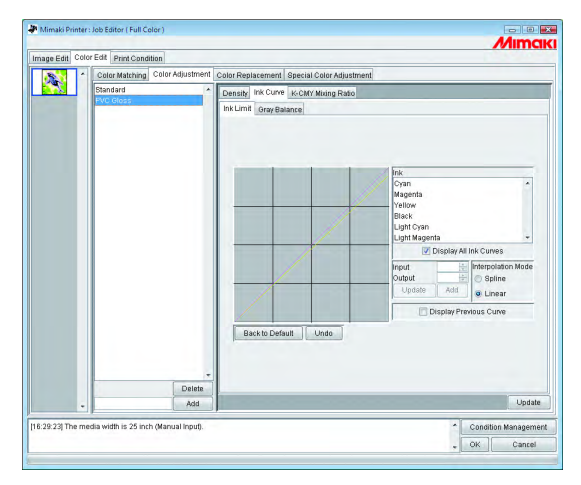

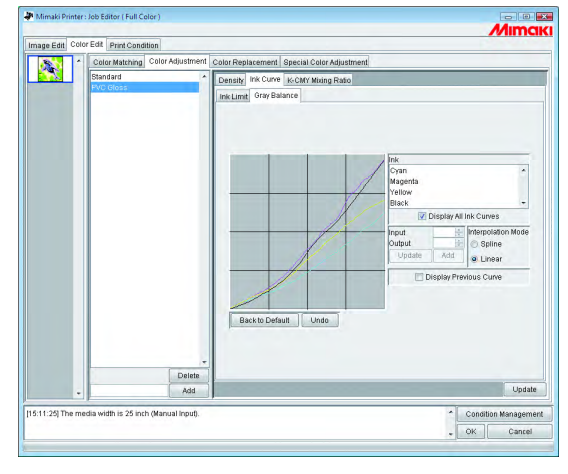

Zur Einstellung von Tintenkurven, siehe "Einstellung von Tintenkurven" ( $\textcircled{x}$  [S. 90](#page-89-0)).

### **Profile der Version 3.0**

Tintenlimit: Stellt die maximale Tintendichte ein. Linearisierung: Stellt die Tintendichte in allen Bereichen ein.

#### Tintenlimit-Kurve Linearisie

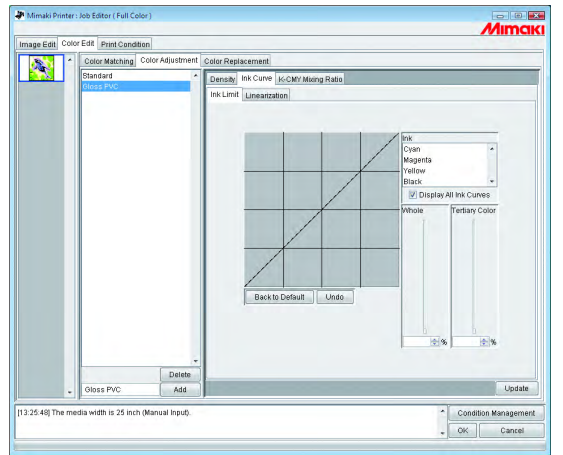

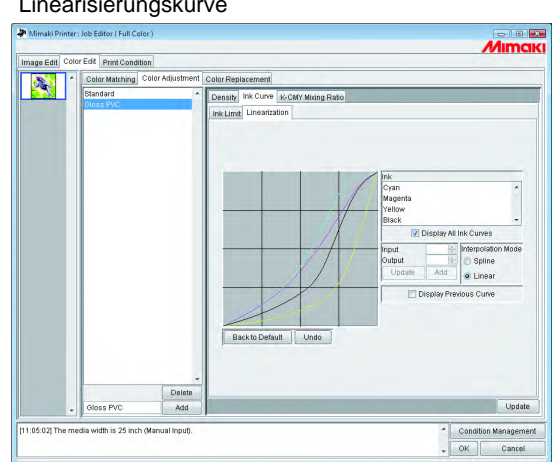

Die Kurve für das Tintenlimit über den Schieberegler einstellen.

Bei "Whole" wird die Dichte für alle Tintenfarben eingestellt.

Unter "Tertiary Color" wird die Dichte für jede Tintenfarbe eingestellt, wenn drei oder mehr Farben gemischt werden.

Die unter "Whole" eingestellte Dichte ist zugleich der obere Grenzwert für "Tertiary Color". Wenn der obere Grenzwert für das Tintenlimit unter "Whole" geändert wird, verändert sich damit

auch der obere Grenzwert für das Tintenlimit unter "Tertiary Color".

Zur Einstellung von Linearisierungskurven, siehe "Einstellung von Tintenkurven" ( $\textcircled{x}$  [S. 90](#page-89-0)).

### <span id="page-89-0"></span>**Einstellung von Tintenkurven**

Darstellung der Tintenkurve für die aus der Tintenliste ausgewählte Tinte

Auf der horizontalen Achse wird die Tintendichte vor der Einstellung angezeigt (Eingabetonwert) und auf der vertikalen Achse die Tintendichte nach der Einstellung (Ausgabetonwert) jeweils in einem Bereich von 0 bis 255 angezeigt.

Wenn der Ausgabetonwert unter 0 liegt, wird er automatisch auf 0 gesetzt, liegt er über 255, wird er auf 255 gesetzt.

Zur Generierung eines Referenzpunktes auf einen Einstellpunkt klicken. Es können bis zu 30 Punkte hinzugefügt werden. Ein ausgewählter Referenzpunkt ändert seine Farben von weiß auf farbig.

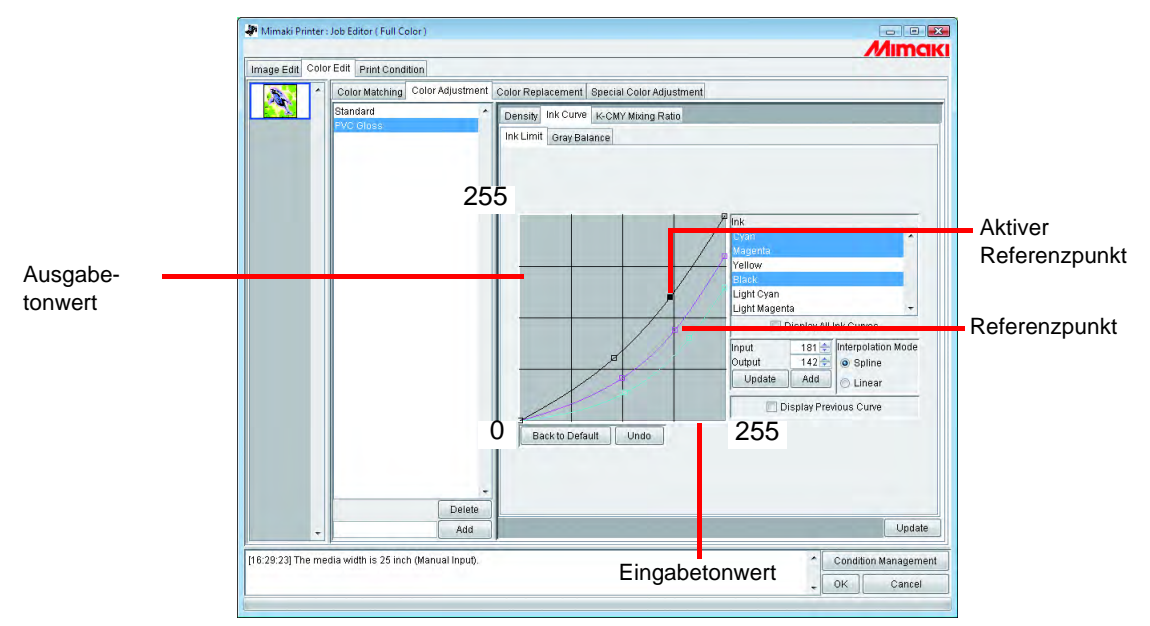

Bei gleichzeitiger Änderung mehrerer Tintenkurven zum Verschieben einen Punkt auswählen, an dem sich die Tintenkurven mehrerer Farben treffen. Alternativ kann der Referenzpunkt auch über die Pfeiltasten verschoben werden.

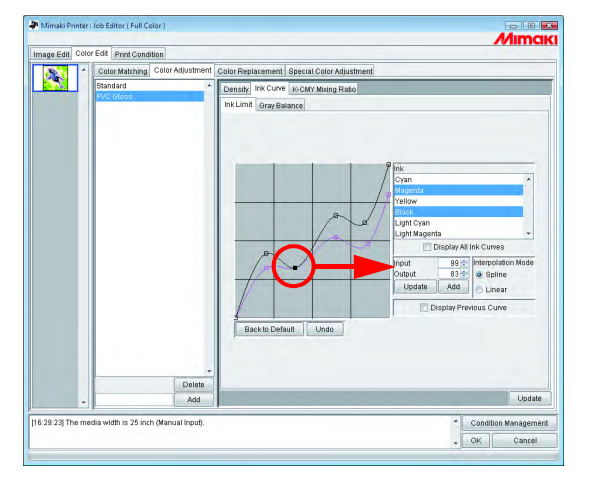

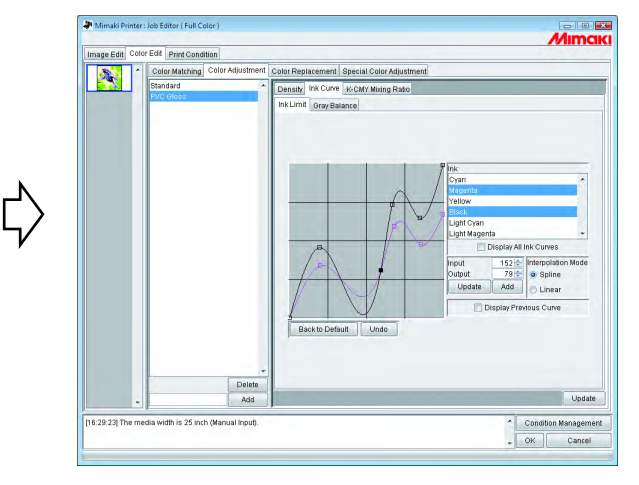

Um einen Referenzpunkt zu löschen, diesen auf einen Position außerhalb des benachbarten Punktes ziehen. Alternativ können die Tasten Delete oder Back Space gedrückt werden.

Ç

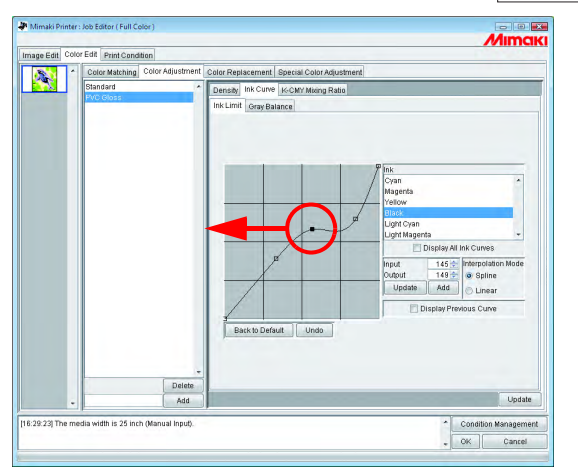

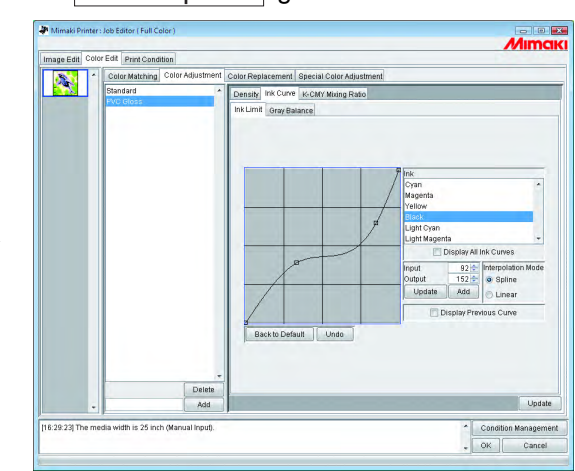

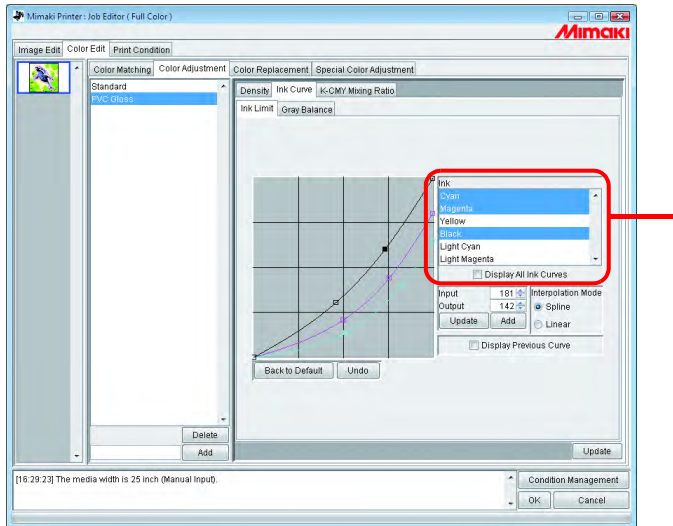

Tintenliste auswählen: Zeigt die aus dem Farbsatz im Menü "Print Condition" ausgewählten Tinten an. Um mehr als eine Tinte auszuwählen, auf die Namen der Tinten klicken und gleichzeitig die  $\boxed{\text{Ctrl}}$  – Taste gedrückt halten. Zum Aufheben der Auswahl erneut auf den Namen der Tinte klicken. **Ctrl** 

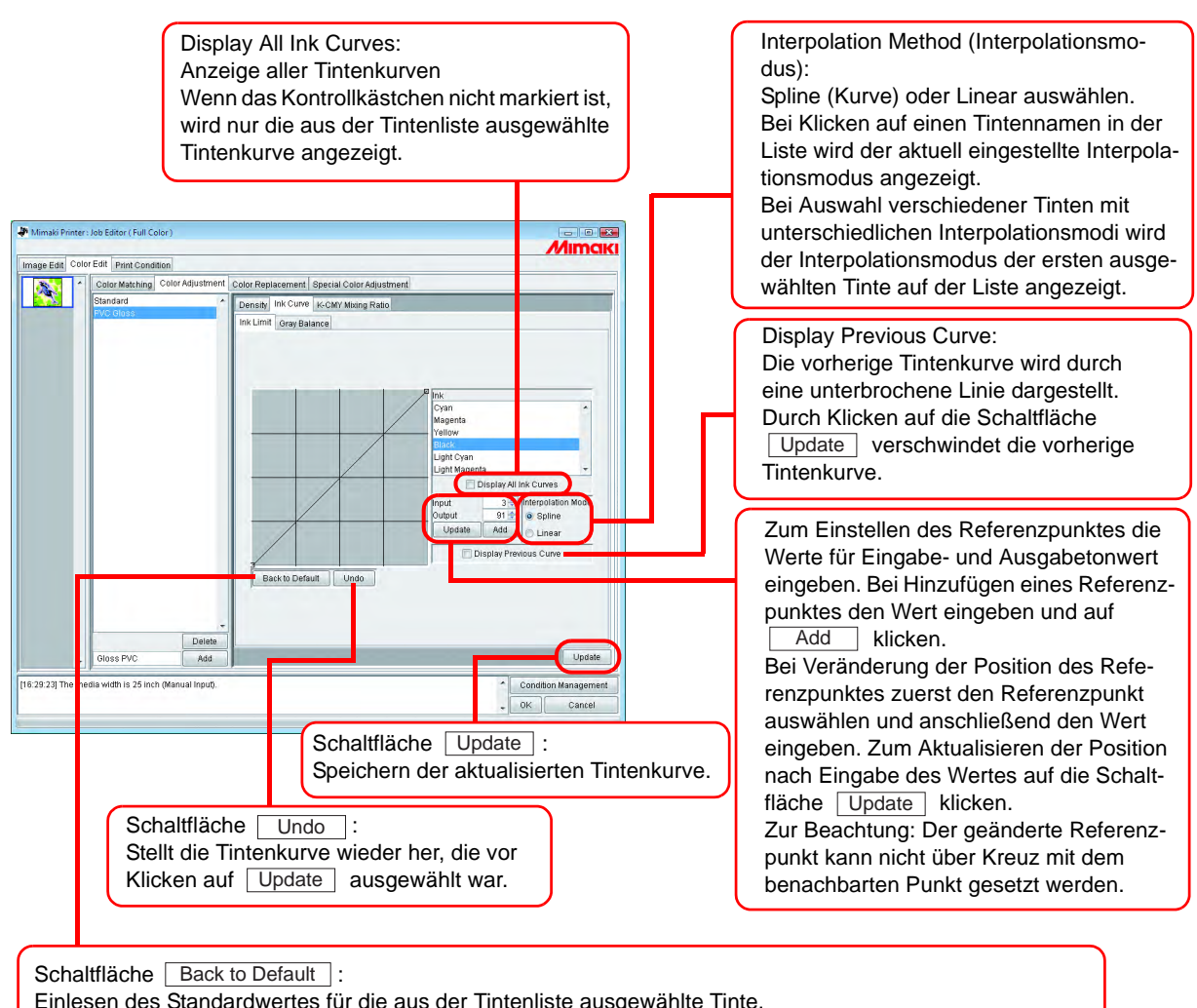

Einlesen des Standardwertes für die aus der Tintenliste ausgewählte Tinte. Bei Einstellung eines Wertes der kleiner ist als der Grenzwert, wird die Farbe dünn und bei einem größeren Wert wird die Tinte dick und trocknet aus diesem Grunde schlechter.

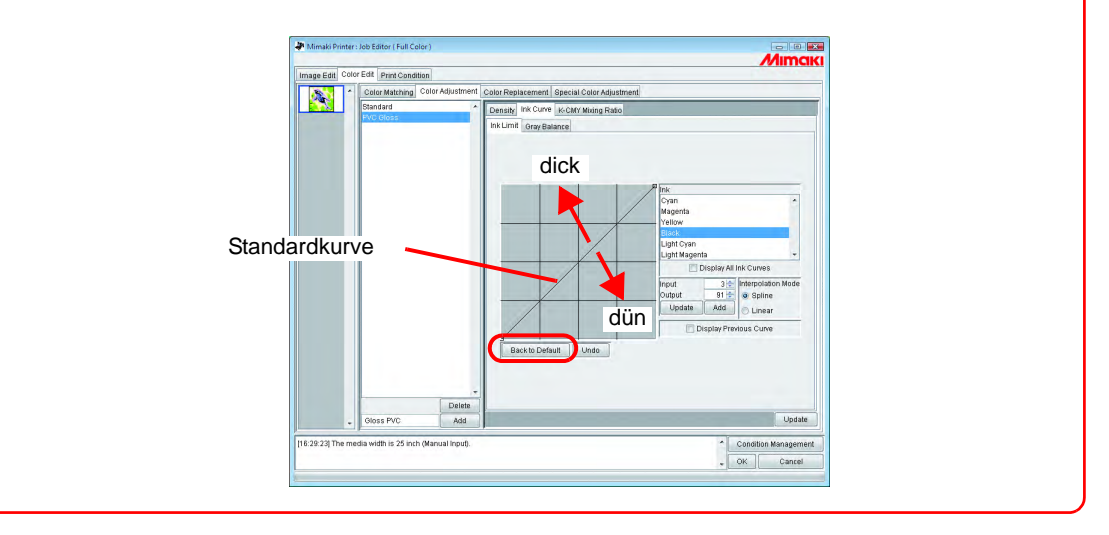

### **Einstellen einer Tintenkurve über die Tastatur**

Die Tintenkurve kann entweder über die Tastatur oder mit der Maus eingestellt werden. Die folgenden Tasten verwenden:

- $\boxed{Z}$ : Die Referenzpunkte auf der linken Seite auswählen.
- $|X|$ : Die Referenzpunkte auf der rechten Seite auswählen.
- $\bullet$  | Delete | / | Back Space |: Referenzpunkte löschen.
- $\bullet \in \Box$ ,  $\Box$ ,  $\Box$ : Referenzpunkte in Richtung der Pfeiltasten verschieben.

Die Einstellung von Referenzpunkten, an denen sich mehrere Tintenkurven treffen, ist über die Tastatur einfacher.

In diesem Abschnitt wird die Einstellung mehrerer Tintenkurven beschrieben.

*1* Die einzustellende Tinte aus der Liste auswählen.

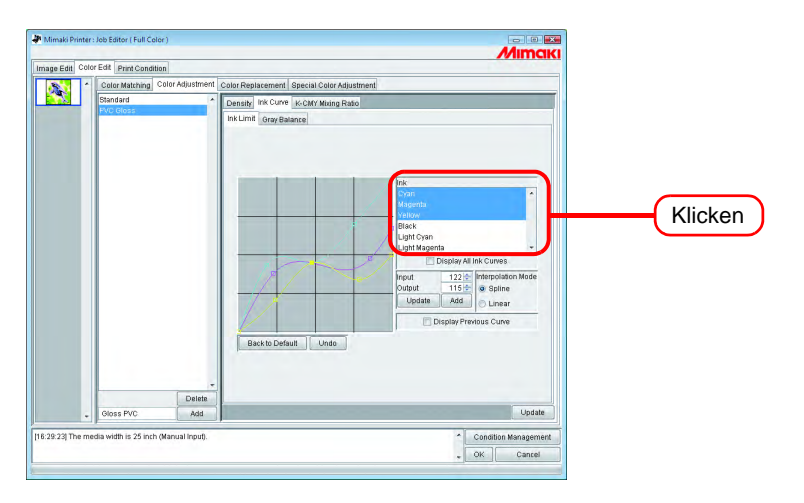

*2* Mit der Maus in den Bereich der Tintenkurve klicken. Wenn der Bereich einer Tintenkurve ausgewählt ist, erscheint dieser Bereich blau eingerahmt.

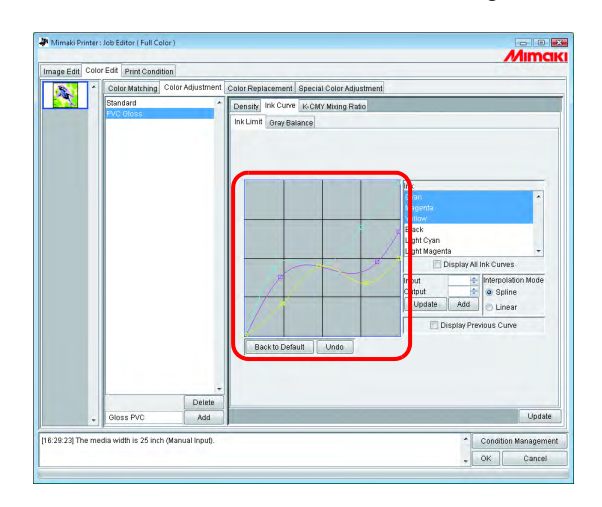

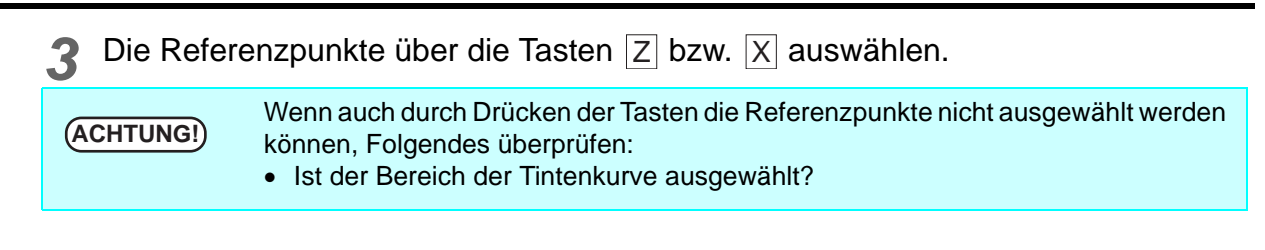

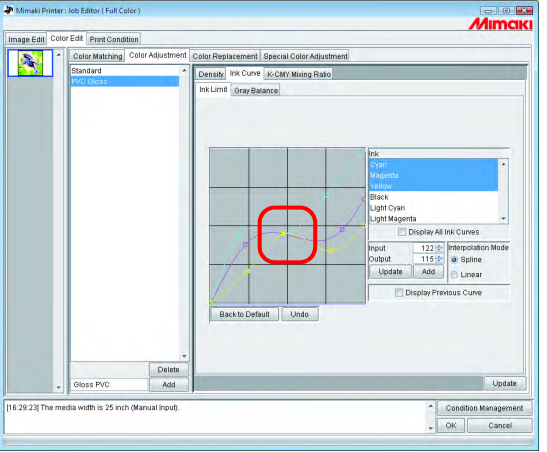

*4* Einen Referenzpunkt über die Pfeiltasten einstellen.

Auf | Update | klicken.

Die Tintenkurve wird aktualisiert.

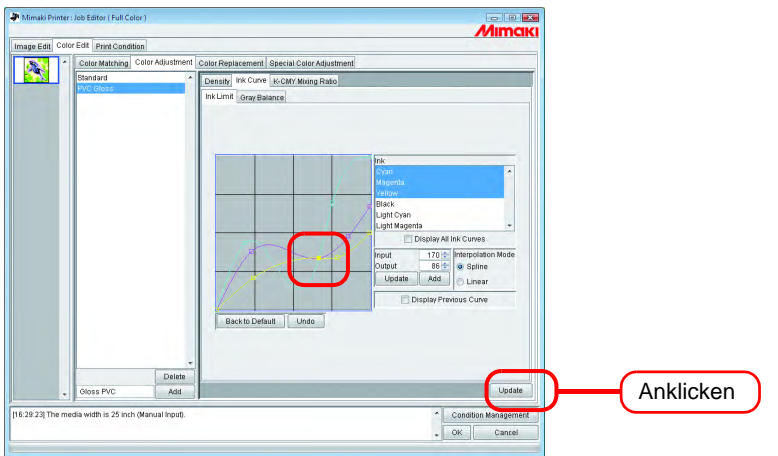

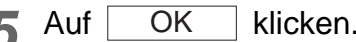

5 Auf OK klicken.<br>Der Farbeinstellungssatz wird aktualisiert und der Job Editor geschlossen.

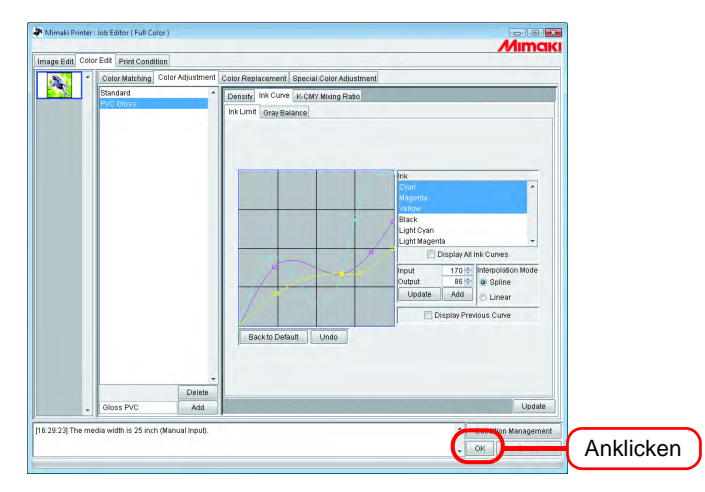

### <span id="page-95-0"></span>**K-CMY Mischverhältnis**

Druckt Teile, die als Schwarz mit Zyan, Magenta und Gelb (gemischtes Schwarz) angegeben sind, nur mit schwarzer Tinte.

Diese Einstellung kann für jede Illustration und jedes Bild vorgenommen werden.

Sie ist in folgenden Fällen von Nutzen:

- 1) Zum Reduzieren der Tintendichte in RGB-Bildern.
- 2) Zum Drucken von RGB-Bildern mit scharfen schwarzen Bereichen

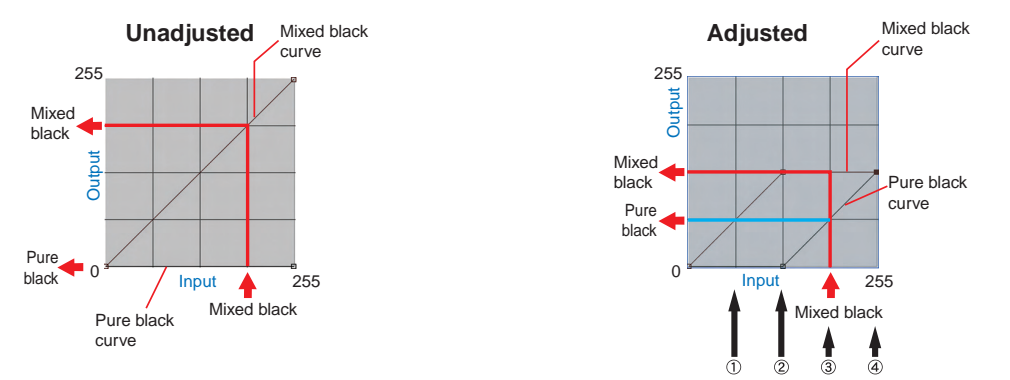

Die Einstellung erfolgt nach demselben Muster wie die Einstellung der Tintenkurve. Beispiel:

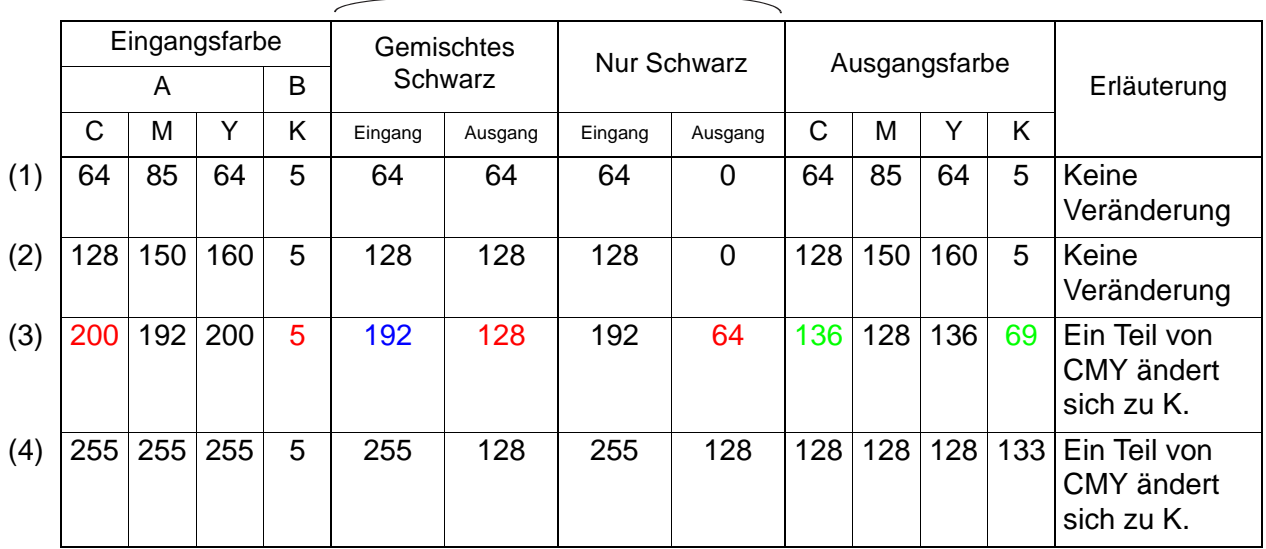

#### Wert der eingestellten Kurve

#### Berechnung für (3)

- C  $200 192 + 128 = 136$
- $M = 192 192 + 128 = 128$

$$
Y \qquad 200 - 192 + 128 = 136
$$

K  $5 + 64 = 69$ 

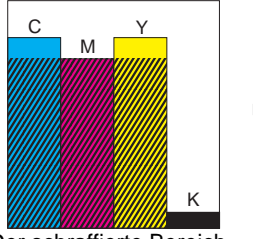

Der schraffierte Bereich ist aus CMY gemischtes Schwarz.

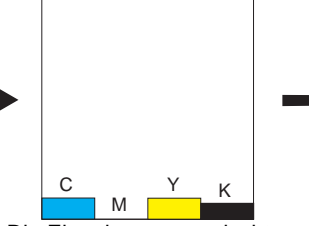

Die Eingabe von gemischtem Schwarz wird aus der CMY-Einstellung entfernt.

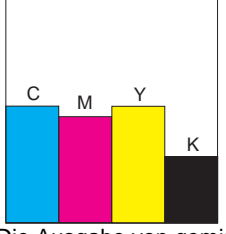

Die Ausgabe von gemischtem Schwarz wird zu CMY hinzugefügt. Die Ausgabe von nur Schwarz wird zu K hinzugefügt.

# <span id="page-96-0"></span>**Farbaustausch**

In diesem Abschnitt wird die Funktion "Farbaustausch" beschrieben, mit der die Farbe und Farbdichte für den jeweiligen Farbton des Originalbildes eingestellt werden können.

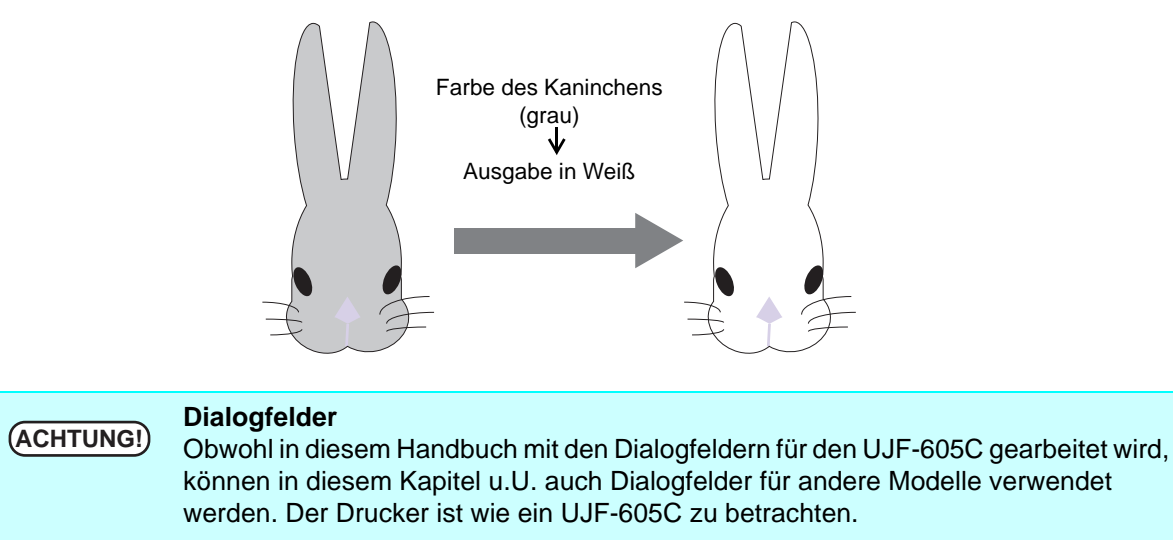

### **Methoden für den Farbaustausch**

Für den Farbaustausch gibt es vier Methoden.

### **Farbaustausch bei der Benennung von Volltonfarben**

In Adobe Illustrator und ähnlichen Programmen können benutzerdefinierte Farben, sog. Volltonfarben bzw. Sonderfarben erstellt werden.

Volltonfarben müssen benannt werden. In RasterLinkPro5 IP werden für diese Benennungen Farbe und Dichte definiert.

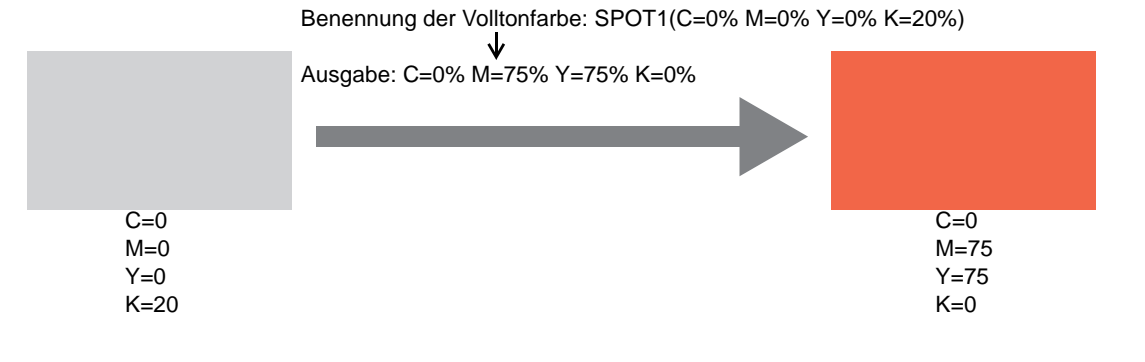

### **Farbaustausch bei CMYK**

Die CMYK-Farben von Vektorobjekten können durch andere Farben ersetzt werden. Wenn die gleiche Farbe für ein anderes Vektorobjekt im Bild verwendet wird, so wird diese Farbe ebenfalls geändert.

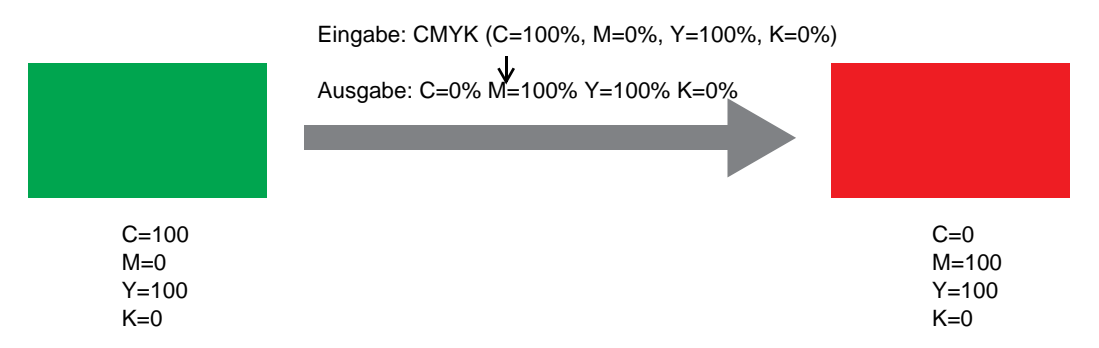

### **Farbaustausch bei Abstufungen**

Farbe und Dichte der Abstufung definieren.

Beispiel: Abstufung mit Farbaustausch von Cyan auf Weiß bei definierter Dichte.

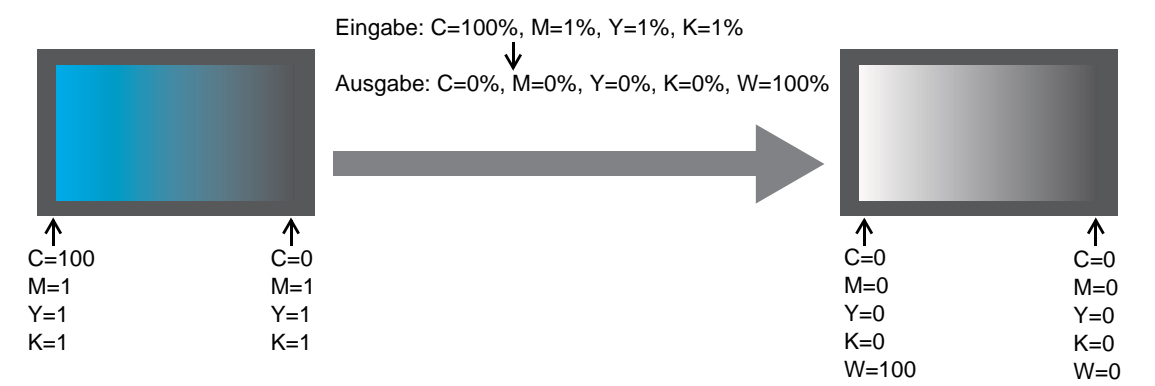

### **Ersetzen einer beliebigen CMYK-Farbe durch mehrere Tinten**

Ausdrucken eines Bildes im CMYK-Farbmodus mit speziellen Tinten anstelle einer beliebigen CMYK-Farbe.

Es können mehrere Farben ausgewählt werden. Light-Farben kann jedoch nicht definiert werden. In diesem Modus kann auch bei Raster-Bildern ein Farbaustausch vorgenommen werden. Dies wird z.B. genutzt, wenn das gesamte Bild nur mit speziell definierten Tinten gedruckt werden soll. Beim Drucken von einfarbigen Bildern in Weiß ist diese Möglichkeit sehr vorteilhaft.

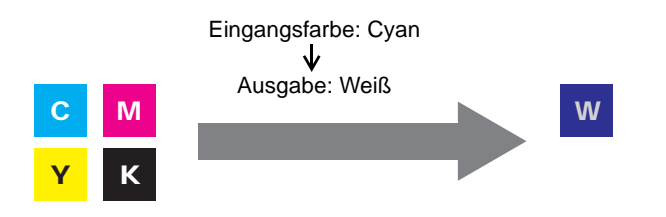

Die Spezialfarbe wird nicht durch die Auto-Spezielle Farbzusammenstellung erstellt. Spezialfarben werden nach dem Farbaustausch mit der definierten Dichte gedruckt.

### **Erstellen von Bildern mit Farbaustausch**

### **Bedingungen, unter denen der Farbaustausch bei Bildern möglich ist**

Unter bestimmten Bedingungen ist es möglich, die Farbe in Bildern auszutauschen. Lediglich die Farbmodi bei CMYK-Bildern werden nicht unterstützt.

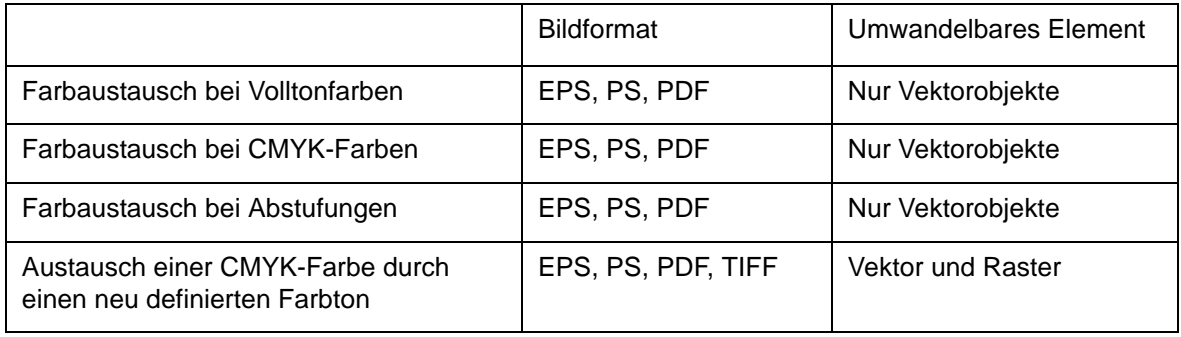

### **Erstellen von Volltonfarben**

Im Folgenden wird die Erstellung und Verwendung von Volltonfarben im Adobe Illustrator 10 beschrieben. Für nähere Informationen siehe Adobe Illustrator-Benutzerhandbuch.

*1* Das Bild zur Bearbeitung im Adobe Illustrator öffnen. Das Farbfeld-Menü über "Fenster" – "Farbfelder anzeigen" öffnen.

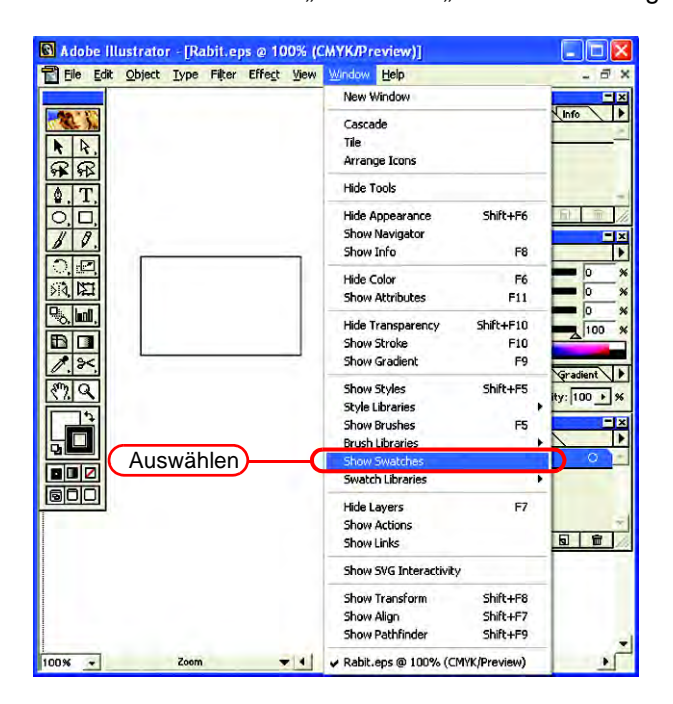

2 Auf b klicken und aus dem Menü "Neues Farbfeld" auswählen. Ein neues Farbfeld-Menü erscheint.

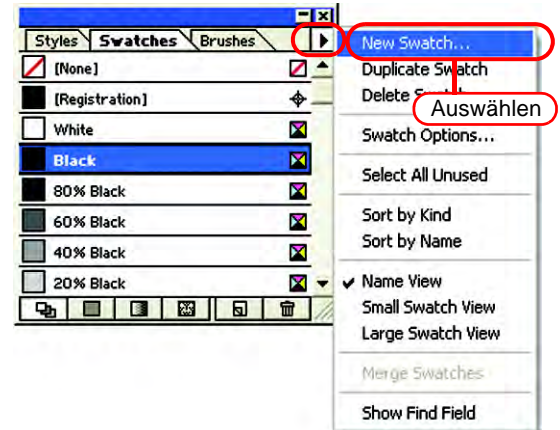

3 Unter "Farbfeldname" einen Namen für das Farbfeld eingeben. Als "Farbtyp" "Volltonfarbe" auswählen. In Adobe Illustrator CS "Spezial" auswählen.

Unter "Farbmodus" auf "CMYK" gehen und die Anzeigefarbe definieren. Auf OK klicken.

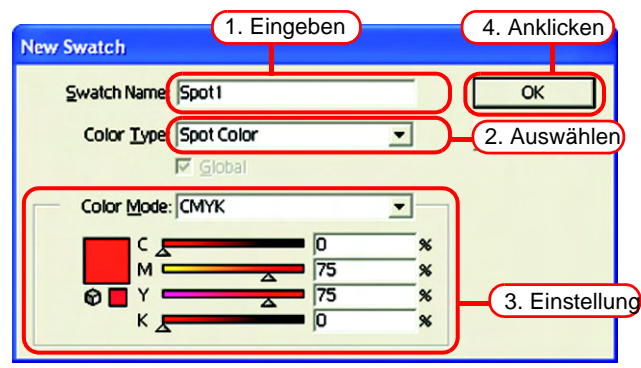

*4* Ein neues Farbfeld wurde erstellt.

Um es zu verwenden, im Farbfeld-Menü das neu erstellte Farbfeld auswählen.

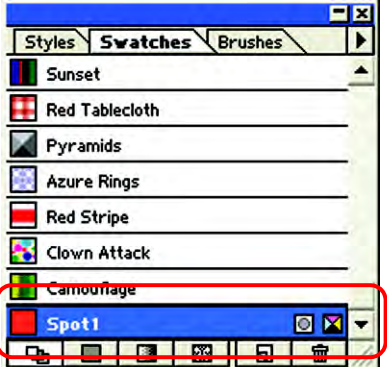

Unter "Farbe" wird das Farbfeld mit "Farbfeldnamen" und "T" dargestellt.

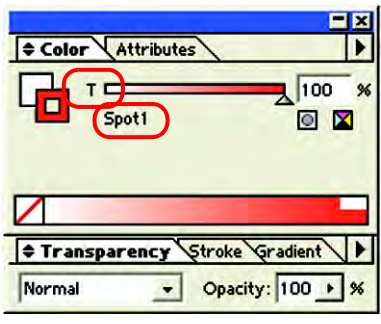

### **Farbaustausch-Menü**

Es gibt drei Menüs für den Farbaustausch: "Spot Color" (Volltonfarbe), "Gradation" (Abstufung) und "Mono Color" (Einfarbig).

### **Spot Color**

Einstellungen für den Farbaustausch von Volltonfarben und CMYK-Farben.

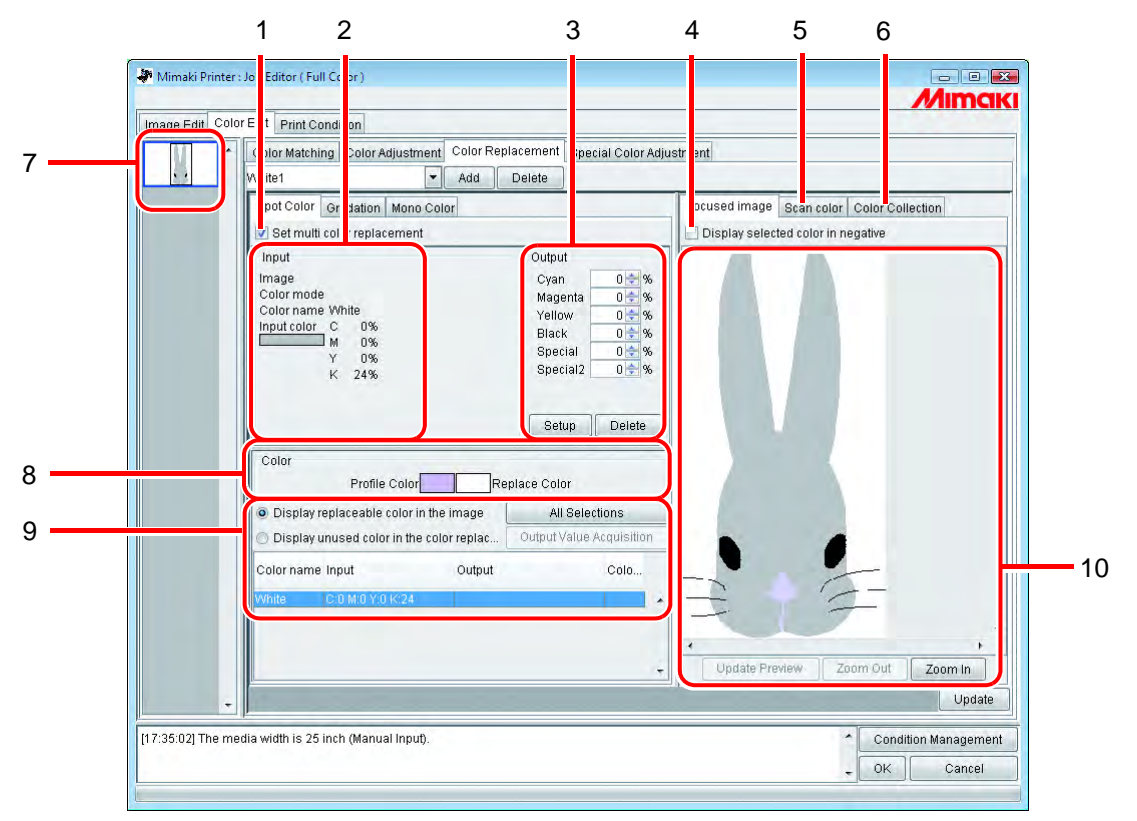

#### **1. Mehrfarbenaustausch einstellen**

Ermöglicht den Austausch mehrerer Farben. Ein Farbaustausch von Volltonfarben und Abstufungen ist möglich.

#### **2. Eingabeinformationen**

Wenn der Cursor auf der Vorschau platziert wird, werden die Farbinformationen an der Cursorposition angezeigt.

Alternativ werden die aus der Liste mit Farbaustausch-Informationen ausgewählten Informationen angezeigt.

#### **3. Ausgabeinformationen**

Einstellen der Dichte nach dem Austausch für die momentan unter "Input" angezeigten Farben.

#### **4. Gewählte Farbe negativ darstellen**

Wenn dieses Feld markiert ist, blinken die Farben, die momentan bearbeitet werden können, in der Vorschau.

#### **5. Scan color**

Einscannen der Originalfarben, z.B. von einem geeigneten Layout, erlaubt eine genauere Farbwiedergabe.

#### **6. Color Collection**

Unter "Color Collection" (Farbsammlung) werden DIC- oder Pantone-Farbinformationen angezeigt. Pantone-Farbinformationen werden angezeigt, wenn unter "Print Condition" ein von Pantone anerkanntes Geräteprofil ausgewählt wird.

#### **7. Miniaturansicht**

Zu bearbeitende Jobs werden als Miniaturansicht angezeigt. Bei der gleichzeitigen Bearbeitung mehrerer Jobs bzw. von Jobs, die mehrere Seiten umfassen, wird das in der Miniaturliste ausgewählte Bild im Vorschaufenster angezeigt. Informationen zum ausgewählten Bild werden auch in der Liste der Austauschinformationen angezeigt.

#### **8. Farbe**

Hier wird eine Profilfarbe (vor dem Farbaustausch) aus der aktuellen Eingabeinformation angezeigt sowie die Farbe, die sie ersetzt (die nach dem Farbaustausch erstellt wird).

#### **9. Liste der Austauschinformationen**

Zeigt die jeweiligen Informationen zur Tinte für die Ein- und Ausgangsfarbe an. Mithilfe der Optionsschaltflächen über der Liste kann bestimmt werden, welche Informationen angezeigt werden sollen.

Bezieht Informationen zur Tinte nach Ausgabe aus der Farbsammlung.

#### **10. Vorschaufenster**

Zeigt eine Vorschau des Bildes an. Wenn der Cursor über die Vorschau bewegt wird, erscheinen die Pixel-Informationen unter "Input" (Eingabeinformationen). Durch Klicken auf die Pixel kann deren Farbe bearbeitet werden.

### **Abstufung**

Einstellen des Farbaustausches bei Abstufungen.

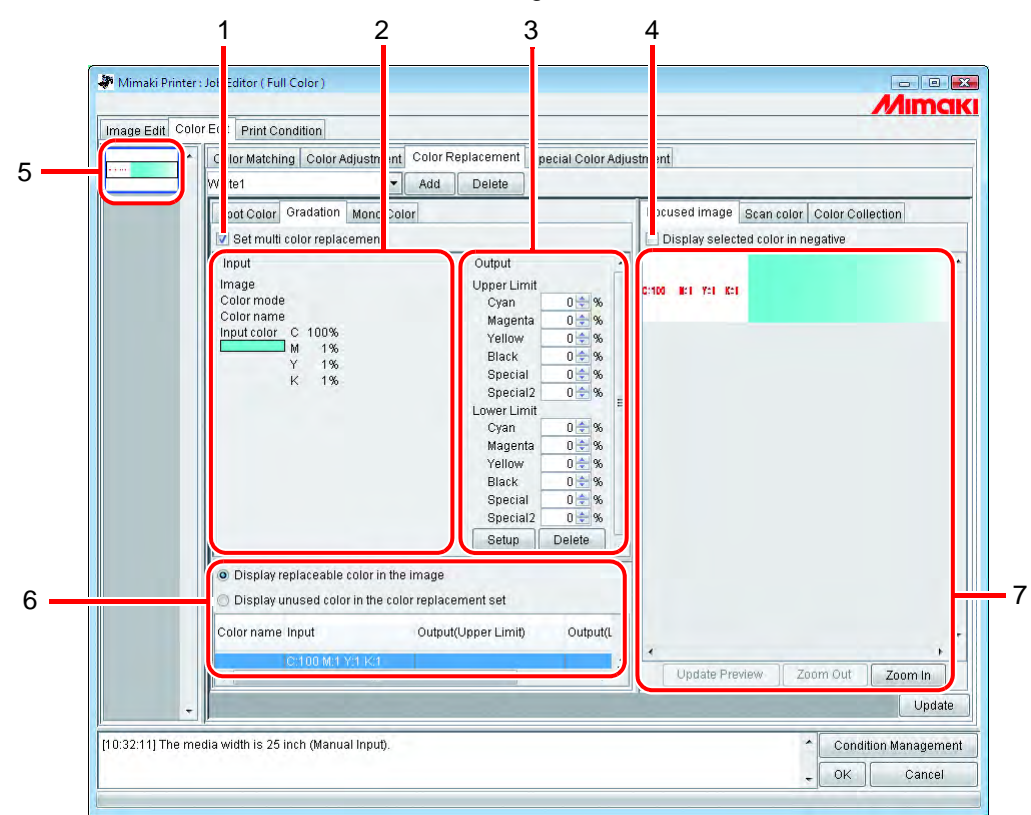

#### **1. Mehrfarbenaustausch einstellen**

Ermöglicht den Austausch mehrerer Farben. Ein Farbaustausch von Volltonfarben und Abstufungen ist möglich.

#### **2. Eingabeinformationen**

Wenn der Cursor auf der Vorschau platziert wird, werden die Farbinformationen an der Cursorposition angezeigt.

Alternativ werden die aus der Liste mit Farbaustausch-Informationen ausgewählten Informationen angezeigt.

#### **3. Ausgabeinformationen**

Einstellen der Dichte nach dem Austausch für die momentan unter "Input" angezeigten Farben. Es können jeweils der hellste und der dunkelste Teil einer Abstufung definiert werden.

#### **4. Gewählte Farbe negativ darstellen**

Wenn dieses Feld markiert ist, blinken die Bereiche, in denen die Farbdichte momentan bearbeitet werden kann, in der Vorschau.

#### **5. Miniaturansicht**

Zu bearbeitende Jobs werden als Miniaturansicht angezeigt. Bei der gleichzeitigen Bearbeitung mehrerer Jobs bzw. von Jobs, die mehrere Seiten umfassen, wird das in der Miniaturliste ausgewählte Bild im Vorschaufenster angezeigt. Informationen zum ausgewählten Bild werden auch in der Liste der Austauschinformationen angezeigt.

#### **6. Liste der Austauschinformationen**

Zeigt die jeweiligen Informationen zur Tinte vor und nach dem Austausch an. Die Informationen, die angezeigt werden sollen, können über die Optionsschaltflächen oberhalb der Liste ausgewählt werden.

#### **7. Vorschaufenster**

Zeigt eine Vorschau des Bildes an. Wenn der Cursor über die Vorschau bewegt wird, erscheinen die Pixel-Informationen unter "Input" (Eingabeinformationen).

### **Mono-Farbe**

Einstellen des Farbaustauschs für eine einzelne Farbe.

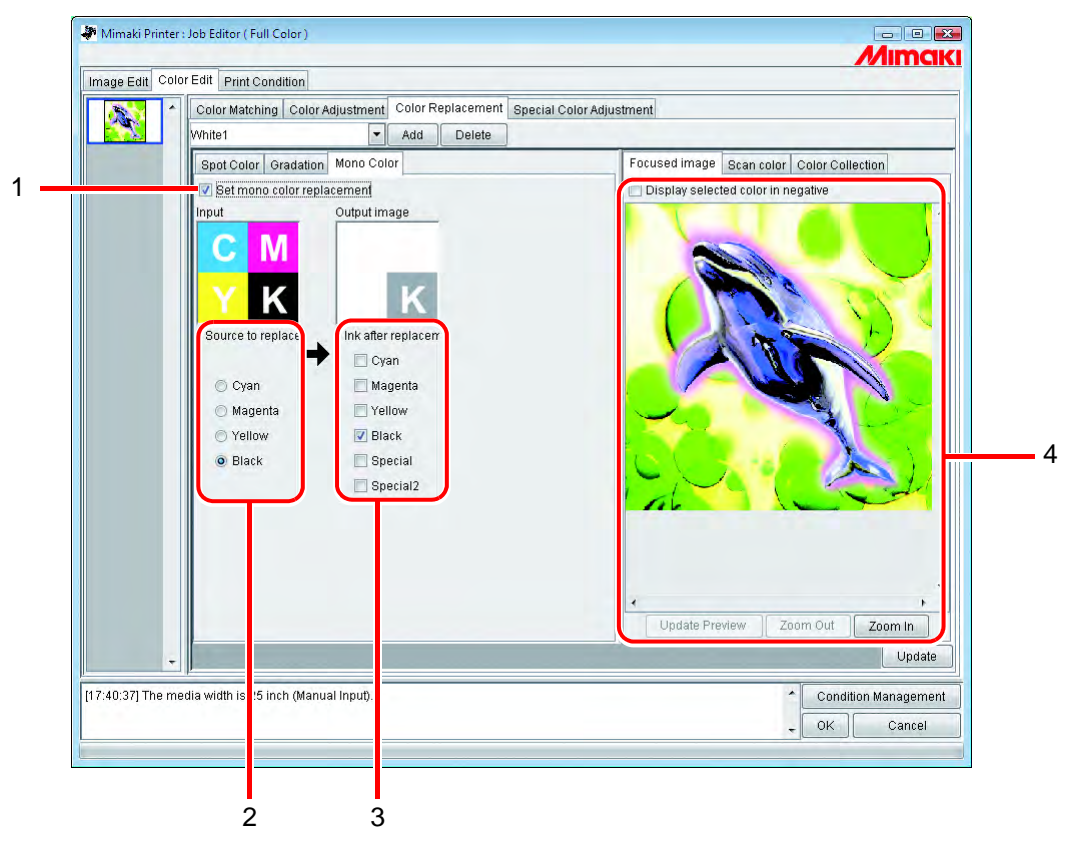

#### **1. Mono-Farbaustausch einstellen**

Ermöglicht den Austausch einer einzelnen Farbe. Wenn dieses Feld markiert ist, wird eine beliebige Farbe aus der Eingangs-CMYK der definierten Farbe zugewiesen.

Helle Tinte kann jedoch nicht definiert werden.

#### **2. Quelle für Austausch**

Definiert die auszutauschende Farbe im Bild.

#### **3. Farbe nach Austausch**

Definiert die Farbe, die nach dem Austausch verwendet wird.

#### **4. Vorschaufenster**

Zeigt eine Vorschau des Bildes an.

### **Erstellen eines Farbaustauschsatzes**

- **1** Auf "Print Condition" klicken.
	- Geräteprofil auswählen, für das ein Farbaustauschsatz erstellt werden soll. Wenn das ausgewählte Modell über eine Aufnahme für Spezialfarbe verfügt, "Special Colorset" (Spezieller Farbsatz) auswählen.

Siehe  $CP$  [S. 152](#page-151-0) zu "Special Colorset".

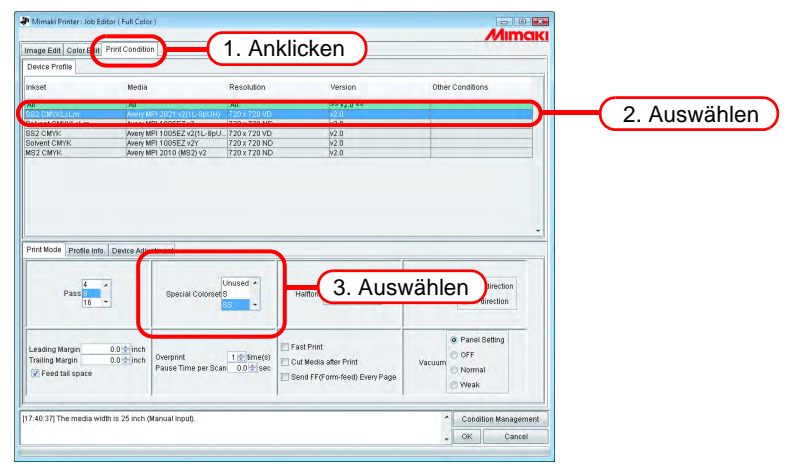

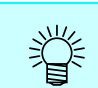

Für jede Kombination von Geräteprofil und Speziellen Farbsatz wird ein Farbaustauschsatz erstellt.

2 Auf die Registerkarte "Color Edit" klicken. Auf die Registerkarte "Color Replacement" klicken.

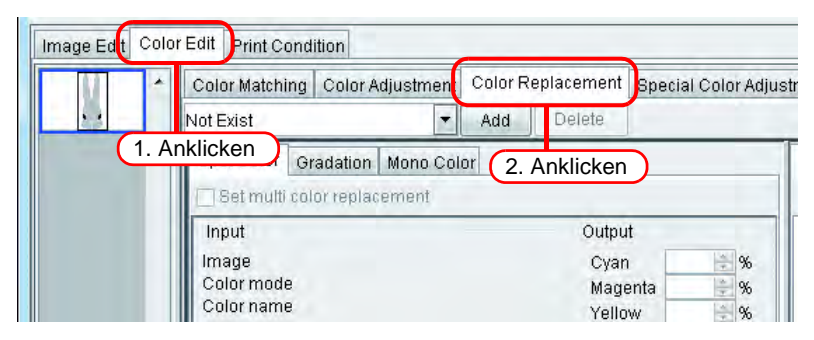

*3* Eine Benennung für den Farbaustauschsatz in das entsprechende Feld eingeben. **ACHTUNG!** Dabei können die folgenden Zeichen nicht verwendet werden:<br>  $\sqrt{1 + x^2}$   $\leq x$  $\frac{1}{2}$  : \* ? " < > | Auf Add klicken. Add Image Edit Color Edit Print Condition Color Matching Color Adjustment Color Replacement Special Color Adjustr White1 Add Delete Spot Color Gradation Mono Color Set multi o or replacement 1. Eingeben 2. Anklicken but Image Cyan  $\frac{N}{N}$ % Color mode Magenta  $\%$ Color name Yellow  $-96$ 

Wenn bereits ein Farbaustauschsatz unter dieser Bezeichnung besteht, wird der Nutzer aufgefordert, das Überschreiben des älteren Satzes zu bestätigen.

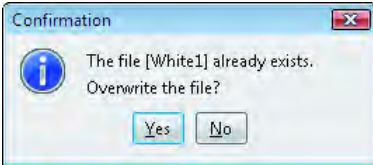

### **Aktualisieren eines Farbaustauschsatzes**

Zum Aktualisieren der Austauschinformationen auf  $\mid$  Update  $\mid$  bzw.  $\mid$  OK  $\mid$  klicken und den Job Editor beenden.

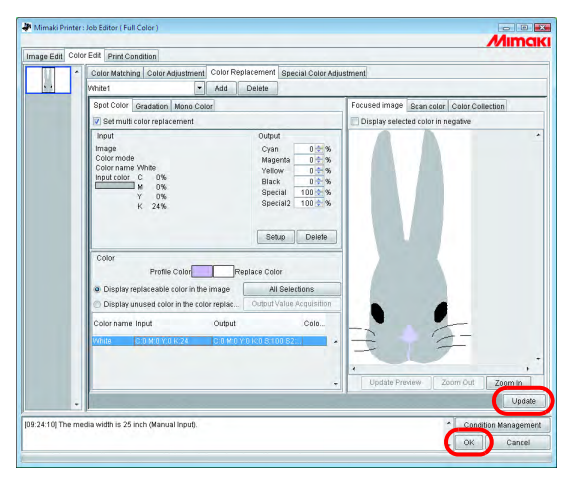

### **Auswahl eines Farbaustauschsatzes**

Unter der Registerkarte "Color Replacement" auf die Schaltfläche v neben dem Eingabefeld klicken und einen Farbaustauschsatz aus der Liste auswählen.

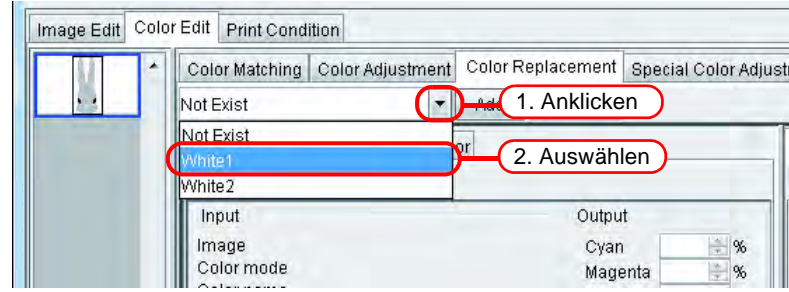

### **Löschen eines Farbaustauschsatzes**

1 Im Job Editor auf die Registerkarte "Color Replacement" klicken. Den Farbaustauschsatz auswählen, der gelöscht werden soll.

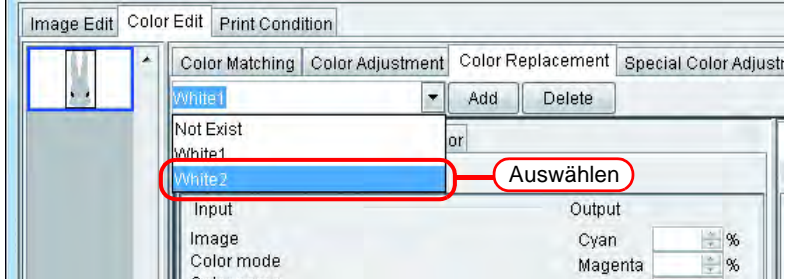

# 2 Auf Delete klicken.

 $\sim$ 

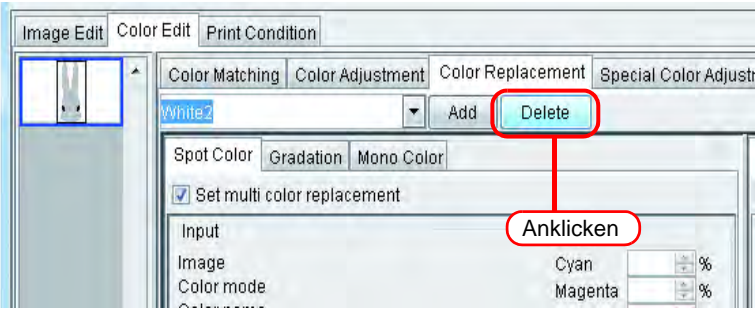

*3* Der Farbaustauschsatz ist nun gelöscht.

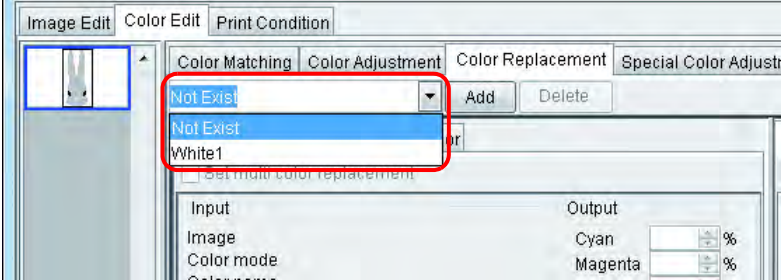
# **Austausch von Volltonfarben und CMYK-Farben**

In diesem Abschnitt wird der Austausch von Volltonfarben und CMYK-Farben beschrieben.

**ACHTUNG!** • Beim Austausch von CMYK-Farben wird, wenn die gleiche Farbe für ein anderes Vektorobjekt im Bild verwendet wird, diese Farbe ebenfalls geändert. • Bei der Verwendung von Filtereffekten im Adobe Illustrator, wie Schlagschatten, Transparenz und Abstufungen, werden die Farben möglicherweise nicht korrekt ausgetauscht.

#### **Bestimmen der Originalfarbe für den Austausch**

Es gibt zwei Methoden um die Originalfarbe zu bestimmen.

Wenn die Originalfarbe für den Austausch bestimmt ist, können im Einstellmemü für die Austauschinformationen Veränderungen vorgenommen werden.

Für den Austausch mehrerer Farben ein Häkchen bei "Set multi color replacement" setzen.

- (1) Aus der Liste der Austauschinformationen auswählen Aus der Liste die Farbbezeichnung auswählen. Es werden Volltonfarben und registrierte CMYK-Farben angezeigt.
- (2) Aus dem Vorschaufenster auswählen Den Cursor über dem Vorschaufenster platzieren und auf die Stelle klicken, an der die Farbe ausgetauscht werden soll. Diese Methode auswählen, da CMYK-Farben nicht von Beginn an in der Liste der Austauschinformationen aufgeführt sind.

Wenn eine Originalfarbe bestimmt ist, können die durch den Cursor angezeigten<br> **ACHTUNG!** Earbinformationen se Jange nicht im Eingebefenster angezeigt werden, bis die Farbinformationen so lange nicht im Eingabefenster angezeigt werden, bis die Auswahl aufgehoben wird.

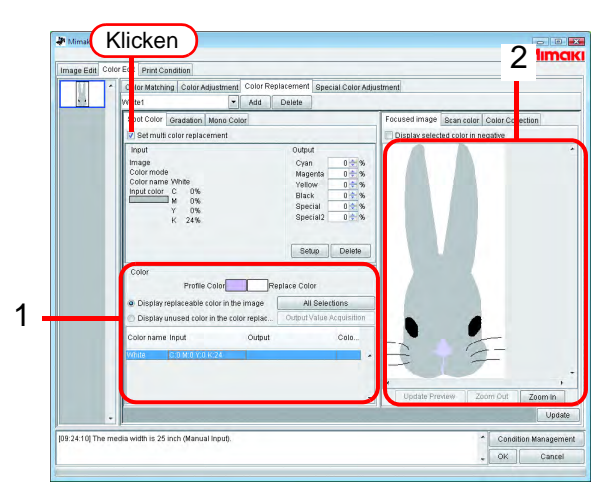

### **Auswahl der Originalfarbe für den Austausch verwerfen**

Es gibt zwei Methoden um die Farbauswahl zu verwerfen.

- (1) Die Taste  $\vert$  Esc  $\vert$  drücken, wenn die Liste der Austauschinformationen angewählt ist.
- (2) Den Cursor im Vorschaufenster platzieren und mit rechts klicken.

### **Erstellen von Farbinformationen nach dem Austausch**

Für das Erstellen von Farbinformationen nach dem Austausch gibt es zwei Möglichkeiten: Die Farbdichte kann entweder manuell eingegeben oder anhand der Farbsammlung abgelesen werden.

# **Manuelle Eingabe der Farbdichte**

*1* Auswahl der Originalfarbe für den Austausch

Unter "Output" die Farbdichte für die zu verwendende Farbe eingeben Auf | Setup | klicken.

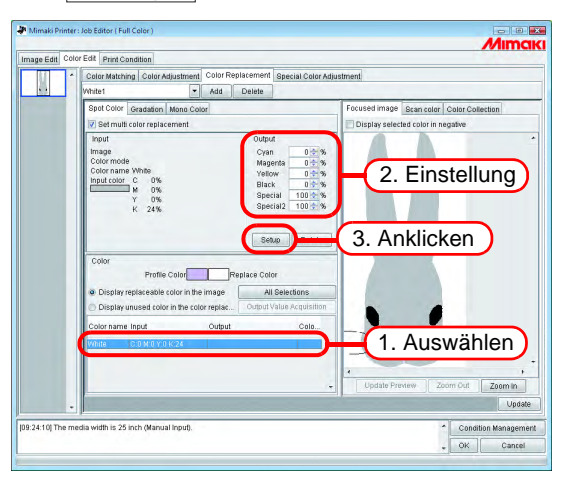

*2* Die Daten für den Farbaustausch sind damit eingegeben.

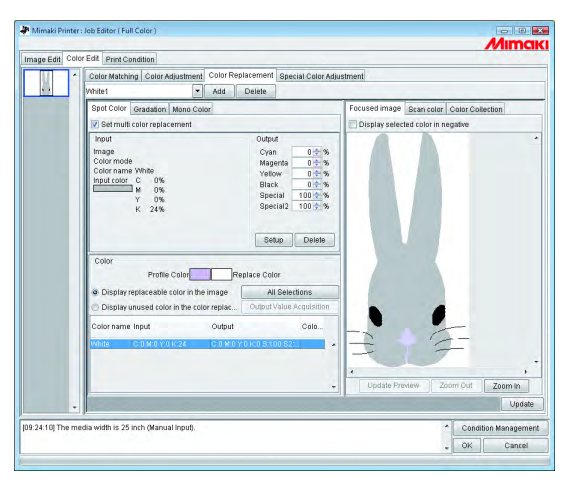

Abhängig vom ausgewählten Geräteprofil verändert sich die Reproduzierbarkeit<br> **ACHTUNG!** für DIC- bzw. Pantone-Earben (Ausgabewerte) in einer Earbeammlung wie felgt: für DIC- bzw. Pantone-Farben (Ausgabewerte) in einer Farbsammlung wie folgt: • Für Geräteprofile der Version 3.0 mit außerordentlich exakten Informationen zum Farbaustausch: Farben, die nahe an DIC- bzw. Pantone-Farben liegen, können reproduziert werden. • Für andere Geräteprofile: Farben werden u.U. nicht exakt reproduziert.

# **Bei Abruf aus einer Farbsammlung 1**

*1* Auszutauschende Farbe auswählen. Unter der Registerkarte "Color Collection" (Farbsammlung) ein Verzeichnis zum Farbaustausch öffnen.

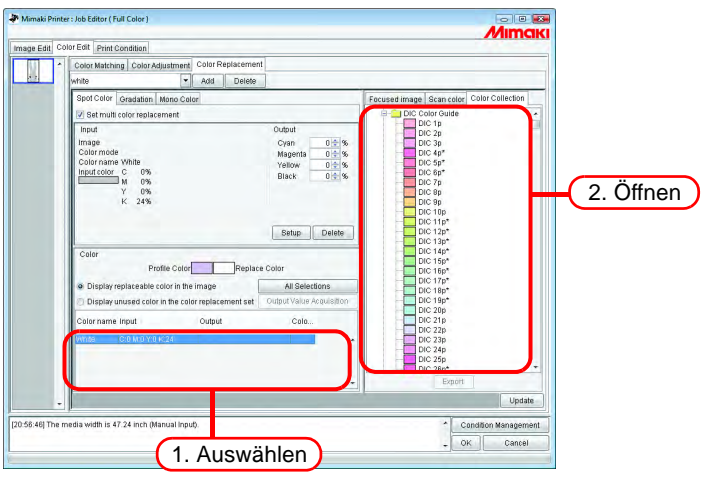

*2* Ein Farbfeld auswählen.

Auf Setup klicken.

Die Daten für den Farbaustausch sind damit eingegeben.

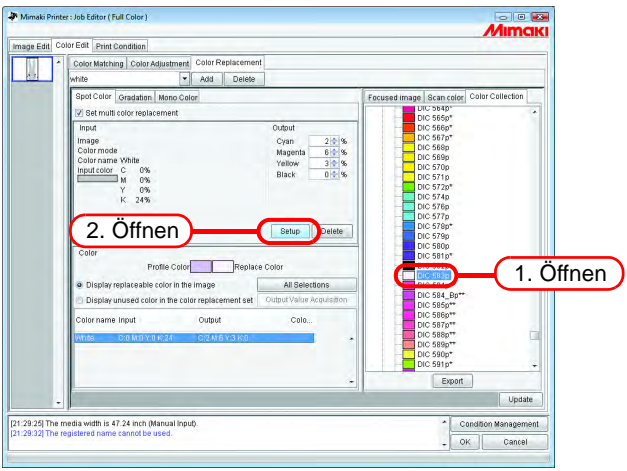

# <span id="page-111-0"></span>**Abrufen von Farbinformationen aus der Farbsammlung 2**

**ACHTUNG!** Pantone-Farben werden nur unter "Color Collection" angezeigt, wenn unter<br> **ACHTUNG!** Print Condition" ein von Bantone angekanntes Gorätenrefil ausgewählt wird "Print Condition" ein von Pantone anerkanntes Geräteprofil ausgewählt wird.

Wenn es sich bei der zu ersetzenden Originalfarbe um eine DIC- bzw. Pantone-Volltonfarbe handelt, die in einer Farbsammlung erfasst ist, kann der entsprechende Ausgabewert automatisch aus dieser Farbsammlung abgefragt werden und ein spezieller Ausgangswert braucht nicht eingestellt zu werden.

# **1** Auf All Selections klicken.

Die Farbe, die ausgetauscht werden soll, kann aus der Liste ausgewählt werden.

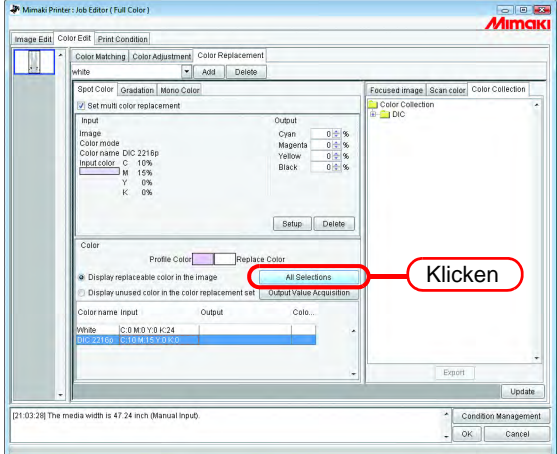

# 2 Auf Output Value Acquisiotion klicken.

Wenn die zu ersetzende Originalfarbe eine DIC-Farbe ist und die Farbe, die sie ersetzen soll, nicht durch den Drucker reproduziert werden kann, wird der Farbunterschied zwischen Originalund Austauschfarbe angezeigt.

-> Dadurch wird angezeigt, dass die DIC-Farbe nicht reproduziert werden kann.

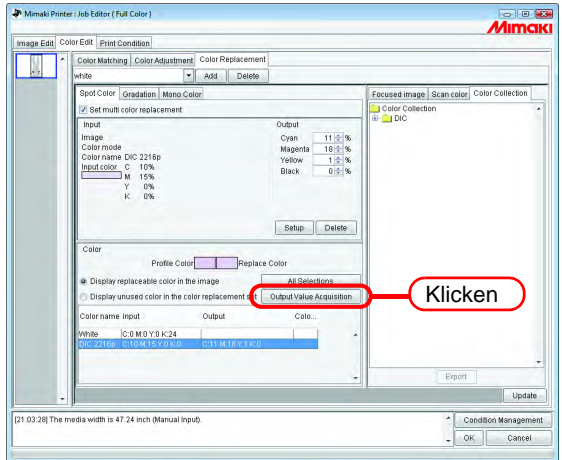

Die Daten für den Farbaustausch sind damit eingegeben.

### **Bei Abruf aus einer Farbsammlung 3**

**ACHTUNG!** Pantone-Farben werden nur unter "Color Collection" angezeigt, wenn unter<br>Print Condition" ein von Pantone angrkanntes Gerätenrofil ausgewählt wird "Print Condition" ein von Pantone anerkanntes Geräteprofil ausgewählt wird.

Auch Farben eines Bildes, die nicht zum DIC- bzw. Pantone-System gehören, können aus einer Farbsammlung abgerufen und in der aktuellen Definitionsdatei für den Farbaustausch registriert werden. Dadurch entfällt die Notwendigkeit, über die Farbaustausch-Definitionsdatei einzelne Farbaustauschwerte einzustellen, wenn DIC- bzw. Pantone-Farben im Bild mit gespeicherten Volltonfarben übereinstimmen.

1 Unter der Registerkarte "Color Collection" (Farbsammlung) ein Verzeichnis zum Farbaustausch öffnen.

Ein Farbfeld auswählen.

 $Aut \fbox{Fynort}$  klicken.

**Export** 

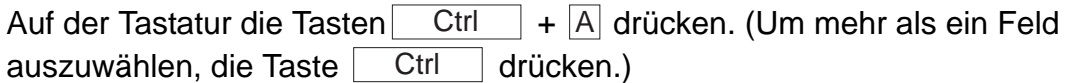

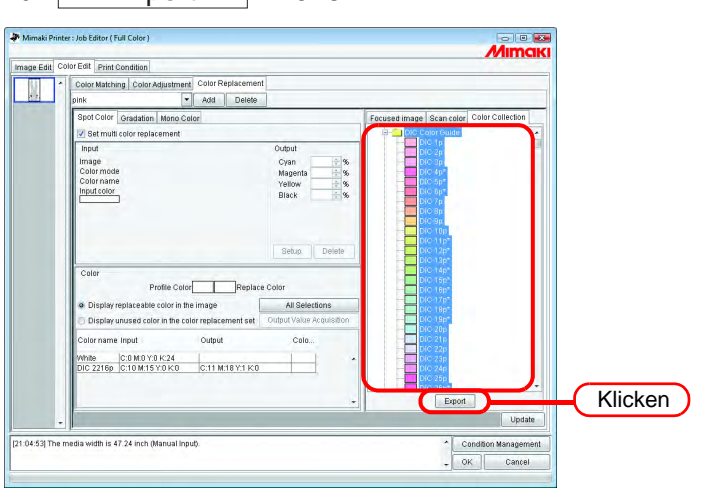

*2* "Display unused color in the color replacement set (Nicht verwendete Farbe im Farbaustauschsatz anzeigen)" auswählen.

Die Ausgabewerte für die nicht im Bild enthaltenen Volltonfarben werden eingestellt.

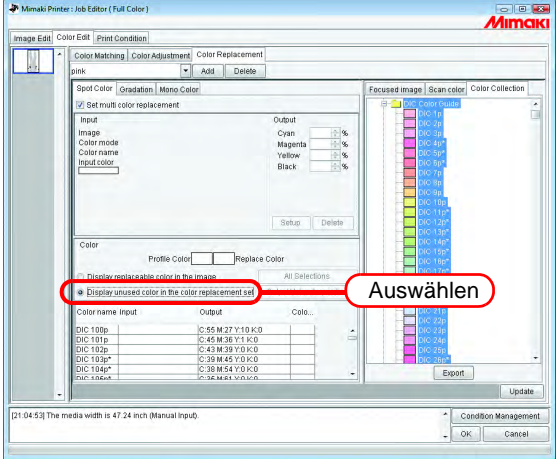

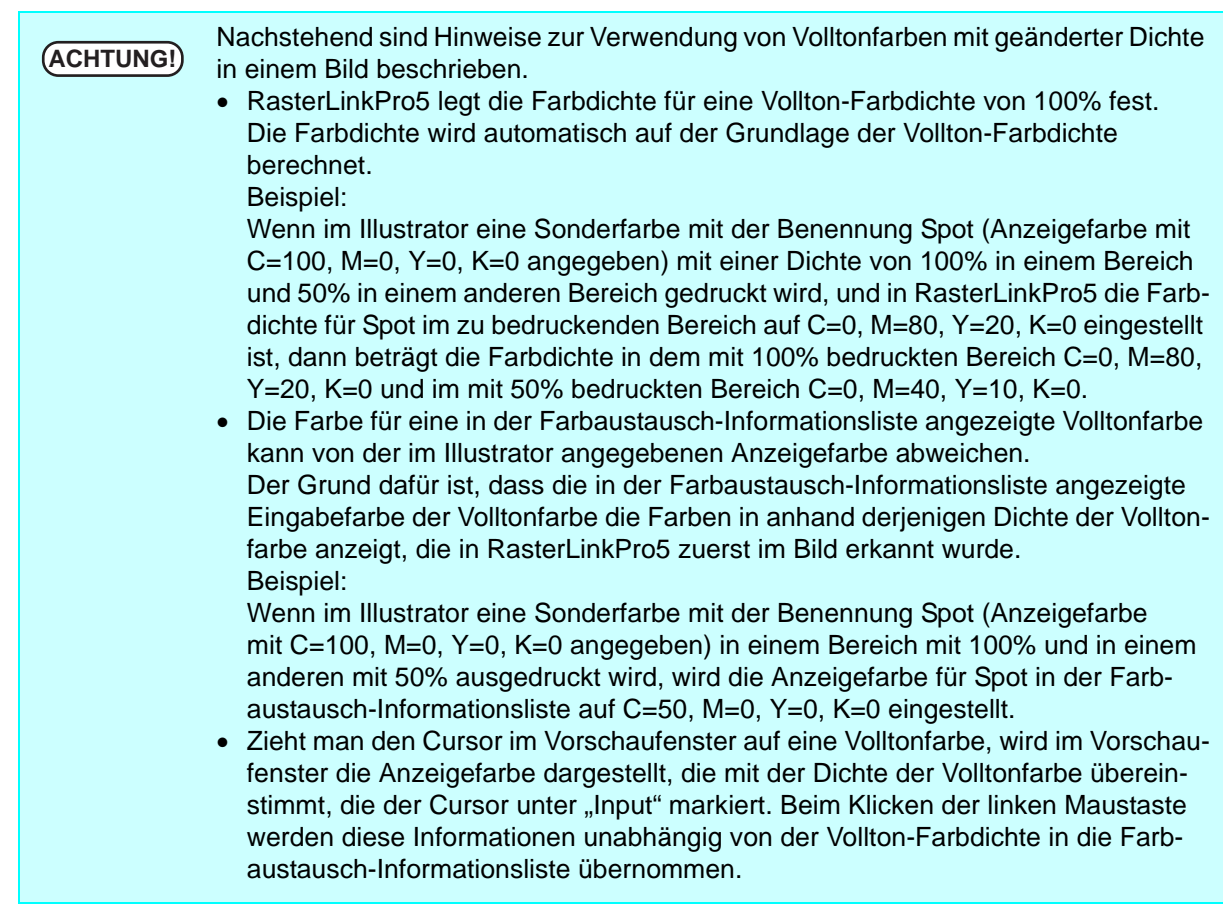

# **Löschen von Farbinformationen nach dem Austausch**

Die Austauschinformationen zum Erkennen der Farbinformationen nach dem Austausch auswählen. Unter "Output" auf  $\vert$  Delete klicken.

Die Daten für den Farbaustausch sind damit gelöscht.

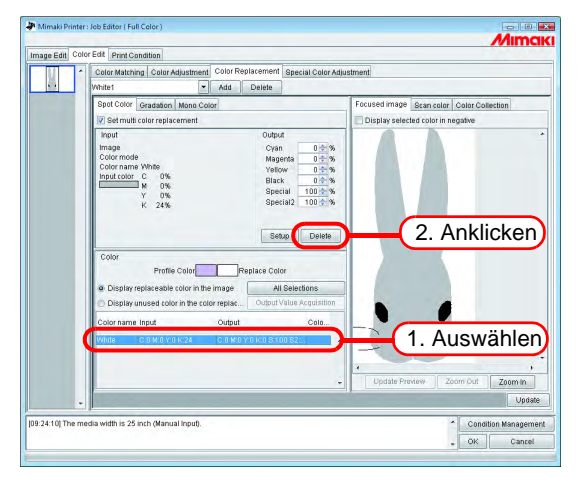

# **Wechseln der Anzeige**

### **Liste der Austauschinformationen**

Die Liste der Austauschinformationen kann wie folgt geändert werden:

#### **Zu ersetzende Farbe im Bild anzeigen**

Zeigt nur die im Bild verwendeten Farben an.

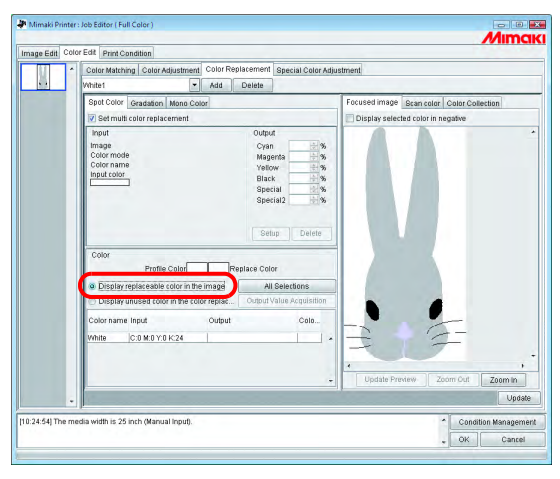

#### **Nicht verwendete Farbe im Farbaustauschsatz anzeigen**

Zeigt in der Farbersetzungstabelle die Farbaustausch-Informationen für die nicht im Bild verwendeten Farben an.

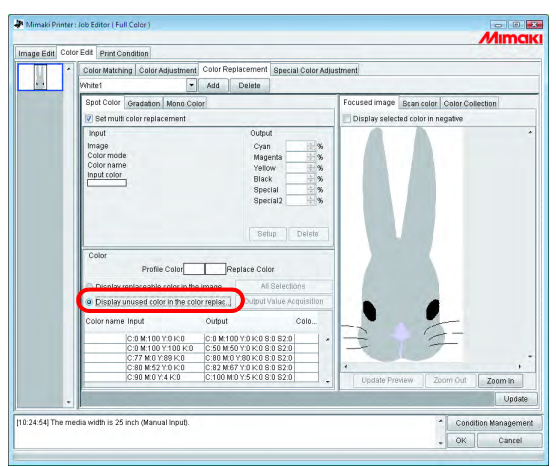

## **Vorschau**

Wenn das Feld "Display selected color in negative" markiert ist, blinken die Farben, die momentan bearbeitet werden können, in der Vorschau.

- Wenn "Display selected color in negative" markiert ist, blinken die vorher ausge-<br>
Wenn Harbon auch wenn die zu bearbeitenden Earben geändert wurden wählten Farben auch, wenn die zu bearbeitenden Farben geändert wurden. Um die für die neu ausgewählten Farben blinkenden Stellen zu ändern, auf Update Preview | (Vorschau aktualisieren) klicken. Alternativ wiederum "Display selected color in negative" markieren.
	- Wenn der Austausch bei Abstufungen negativ dargestellt wird, erscheinen nur die Bereiche mit hoher Dichte negativ.

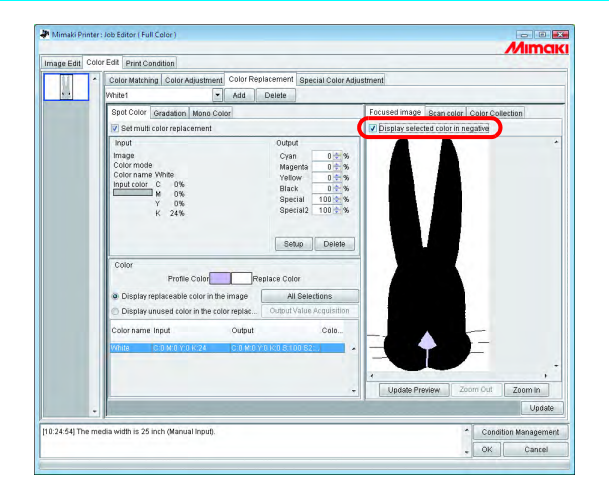

# **Austausch von Abstufungen**

### **Einschränkungen für Abstufungen, für die Farbaustausch möglich ist**

Die folgenden Einschränkungen gelten für Abstufungen, für die Farbaustausch möglich ist.

- Nur im Illustrator erstellte Vektorobjekte
- Bei im Illustrator erstellten Vektorobjekten, an denen folgende Bearbeitungsschritte vorgenommen worden sind, ist kein Farbaustausch möglich:
	- ∗ Objekte, bei denen "teilen, erweitern" aktiviert sind
	- ∗ In Pixelbild umgewandelte Objekte
- Bei Abstufungen, die im Photoshop erstellt wurden und für in Pixelbild umgewandelte Abstufungen ist kein Farbaustausch möglich

Die folgenden Farben können für die Abstufung definiert werden: Für maximale und minimale Dichte von Abstufungen gelten folgende Kombinationen:

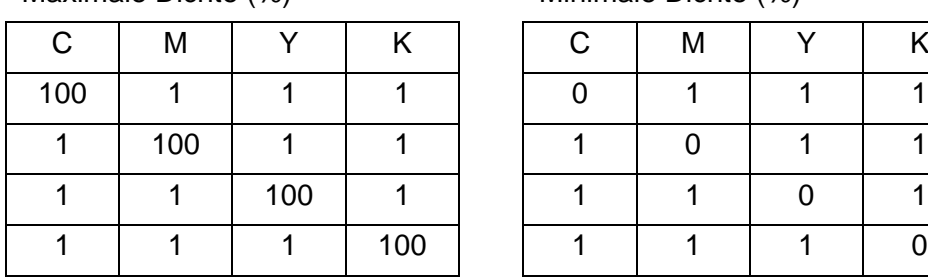

Maximale Dichte (%) Minimale Dichte (%)

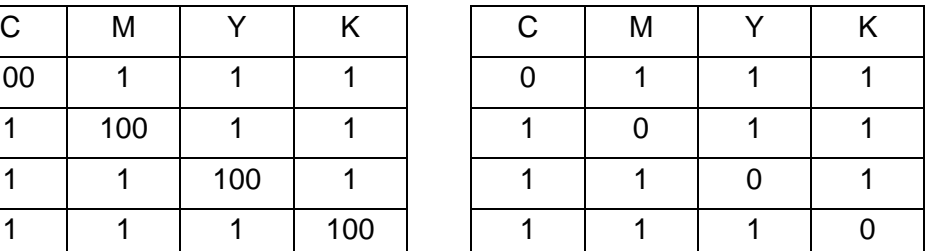

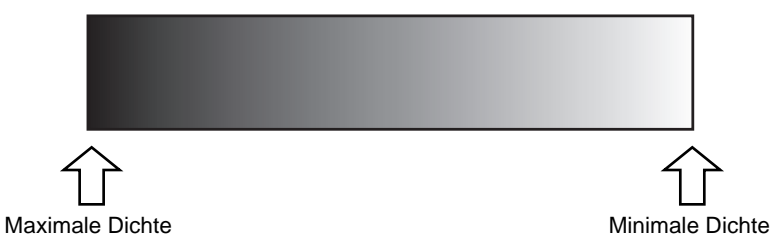

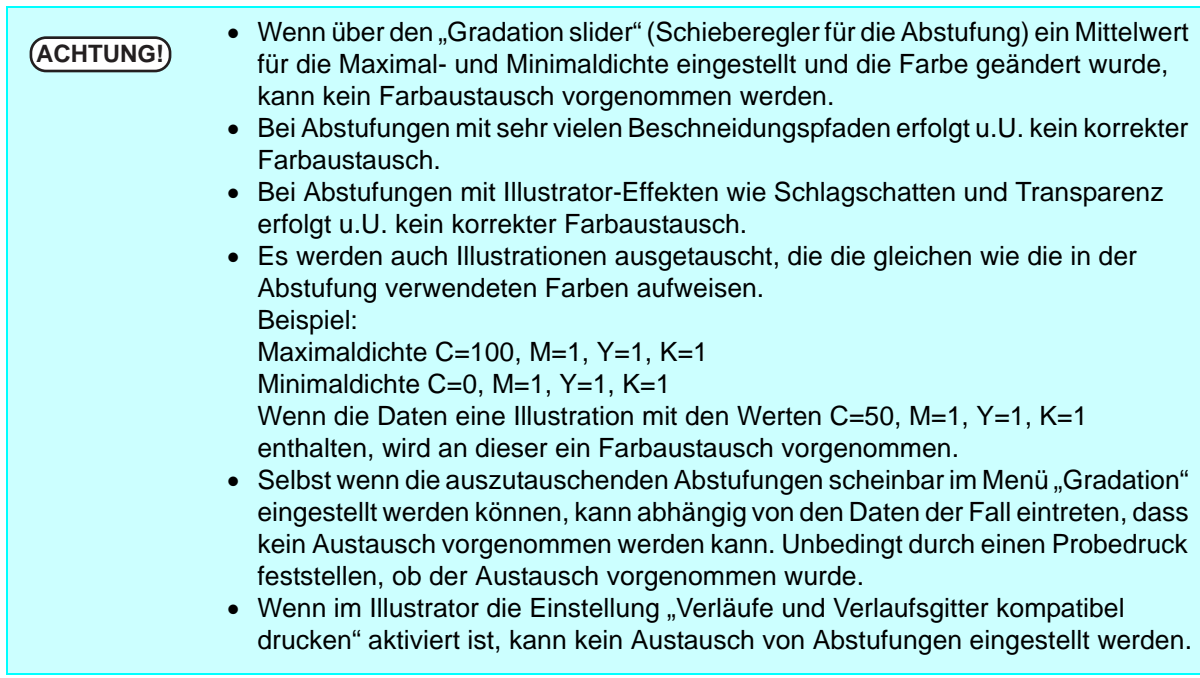

## **Einstellungen für den Austausch von Abstufungen**

Die Einstellungen für den Farbaustausch von Abstufungen sind ähnlich denen für Volltonfarben.

*1* In der Vorschau den Teil der Abstufung mit der maximalen Dichte anklicken. Die ausgewählte Farbe wird in der Farbaustausch-Informationsliste negativ angezeigt. Den Bereich festlegen, der nach dem Austausch die größte Farbdichte aufweist.

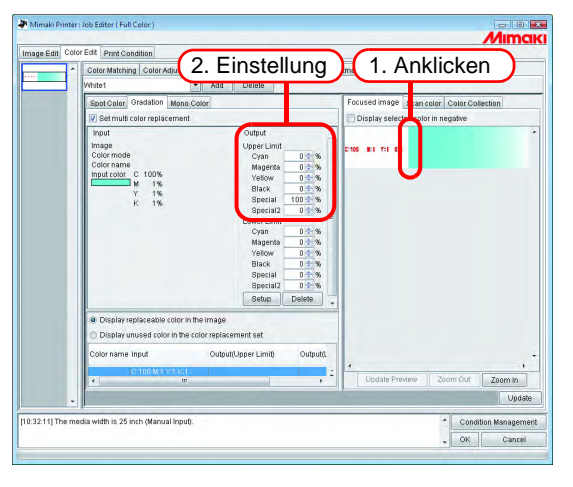

*2* Als Nächstes den Bereich festlegen, der nach dem Austausch die geringste Farbdichte aufweist.

Auf Setup klicken. **Setup** 

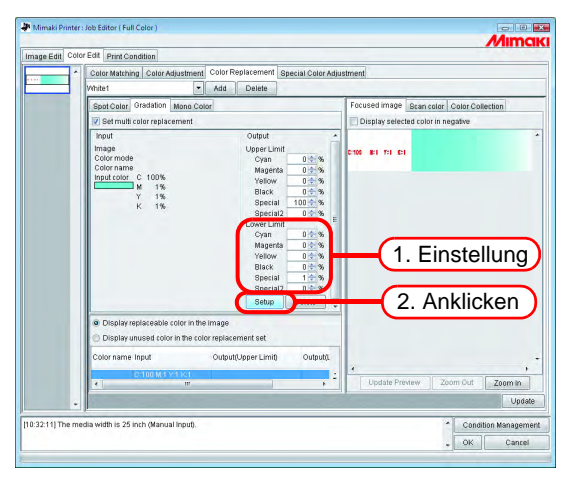

*3* Die Daten für den Farbaustausch sind damit eingegeben.

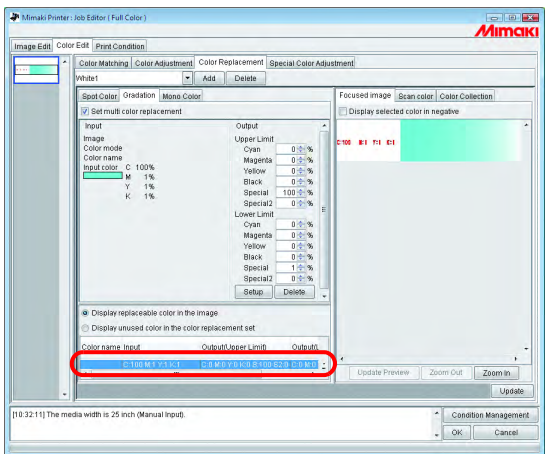

# **Mono-Farbaustausch**

Im Job Editor auf die Registerkarte "Color Replacement" und "Mono Color" klicken. Das Kontrollkästchen neben "Mono color replacement" (Mono-Farbaustausch) markieren. Aus dem Menü "Source to replacement" eine zu ersetzende Farbe auswählen. Unter "Ink after replacement" die Tintenfarben für die Ausgabe auswählen.

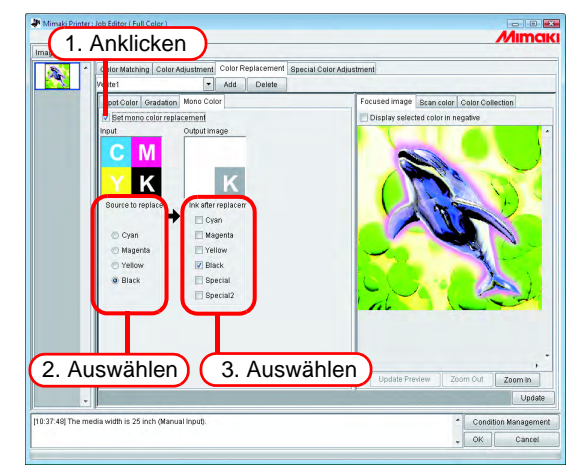

# **Übernehmen der Farben aus dem Originaldokument (Scan Color)**

Die Farbe nach Austausch kann mit dem Scanner festgelegt werden. Siehe "Farbübernahmefunktion [und unterstützte Scanner](#page-196-0)" [\(S. 197](#page-196-0)) für Informationen zu verwendbaren Scannern.

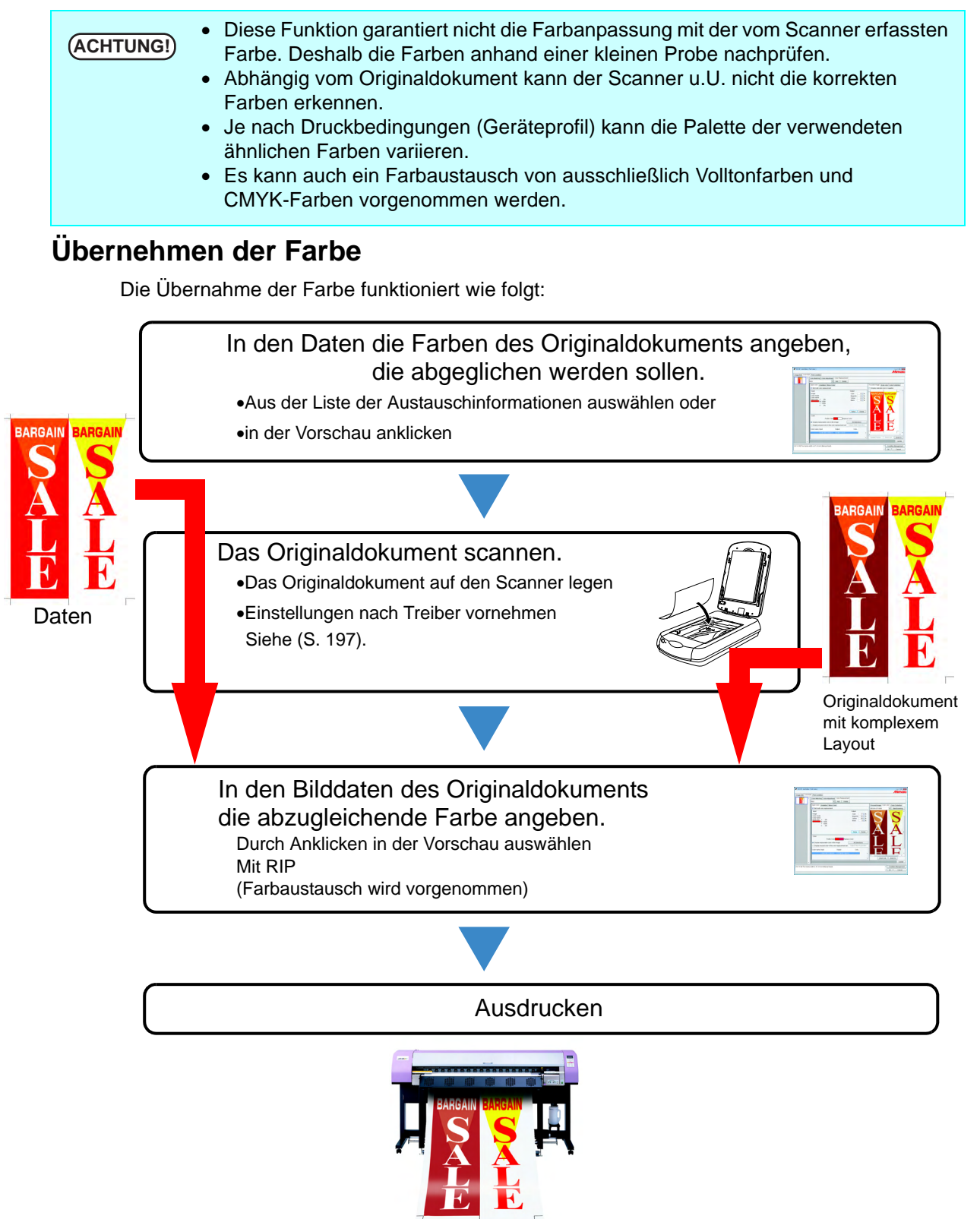

# **Übernehmen der Farbe**

Die Übernahme der Farbe ist eine Funktion des Vollton-Farbaustausches. Mit dem Vollton-Farbaustausch wird ein Wert für die Farbdichte nach erfolgtem Farbaustausch definiert. Bei dieser Funktion wird jedoch die vom Scanner erfasste Farbinformation eingestellt anstatt nach dem Austausch die Farbdichte einzustellen.

1 Die Registerkarte "Spot Color" (Volltonfarbe) auswählen. Auszutauschende Farbe auswählen.

- 1. Aus der Liste der Austauschinformationen auswählen Aus der Liste die Farbbezeichnung bzw. den CMYK-Wert auswählen.
- 2. Aus dem Vorschaufenster auswählen

Den Cursor über dem Vorschaufenster platzieren und auf die Stelle klicken, an der die Farbe ausgetauscht werden soll.

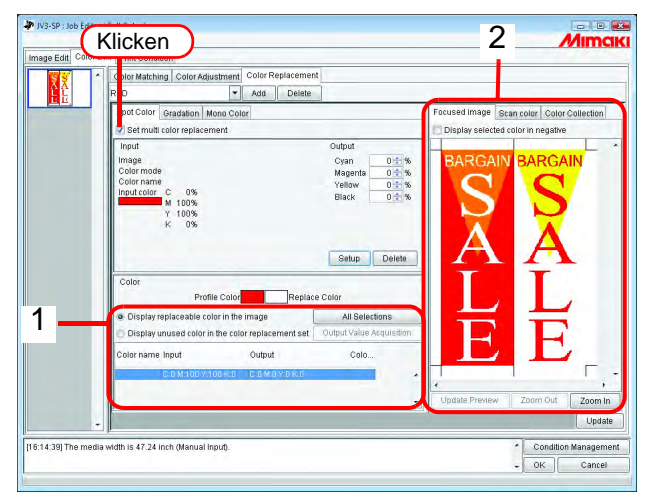

2 Auf die Registerkarte "Scan Color" klicken. Den zu verwendenden Scanner auswählen.

Kontrollieren, ob der Scanner eingeschaltet ist und auf Start scanning klicken. Das Scanner-Menü (TWAIN) wird angezeigt.

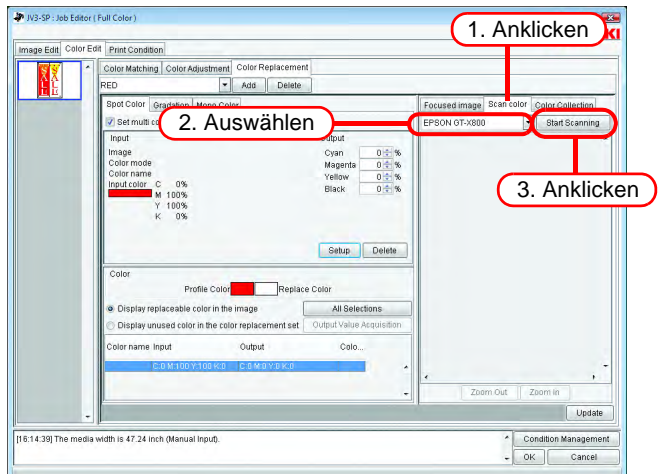

# *3* Das Originaldokument in den Scanner legen und einscannen.

Den Scannertreiber gemäß "[Einstellungen des Scannertreibers"](#page-197-0) [\(S. 198](#page-197-0)) einstellen und das Originaldokument einscannen.

**ACHTUNG!** • Beim Scannen der Bilddaten sind die im Scannertreiber vorgenommenen Einstel-<br>
ACHTUNG! **Inneren für die Eerhühernehme zu verwenden.** Diese Einstellungen weighen is lungen für die Farbübernahme zu verwenden. Diese Einstellungen weichen je nach verwendetem Scannermodell voneinander ab. Nähere Informationen finden Sie auf unter ["Farbübernahmefunktion und unterstützte Scanner"](#page-196-0) [\(S. 197](#page-196-0)).

• Für die Benutzung des Scanners siehe das entsprechende Benutzerhandbuch.

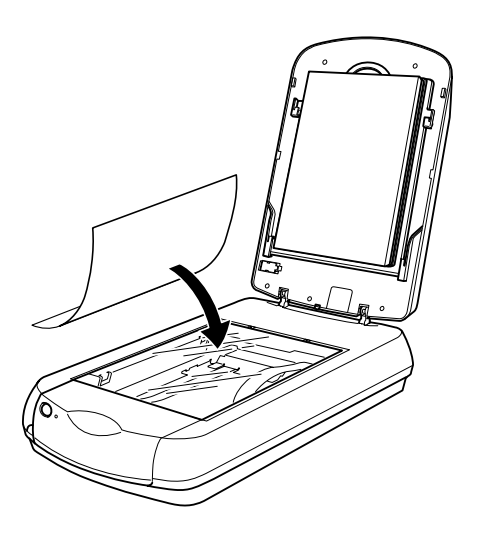

*4* Die gescannten Bilddaten werden in der Vorschau angezeigt.

 $\overline{U}$ ber  $\overline{Z}$ oom In  $\overline{Z}$ und  $\overline{Z}$ oom Out $\overline{Z}$ den zu übernehmenden Farbbereich darstellen und die Farbe anklicken.

Der Wert am angeklickten Punkt wird nach dem Austausch als neuer Wert für die Farbdichte festgelegt.

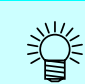

Einen einfarbigen Bereich anklicken.

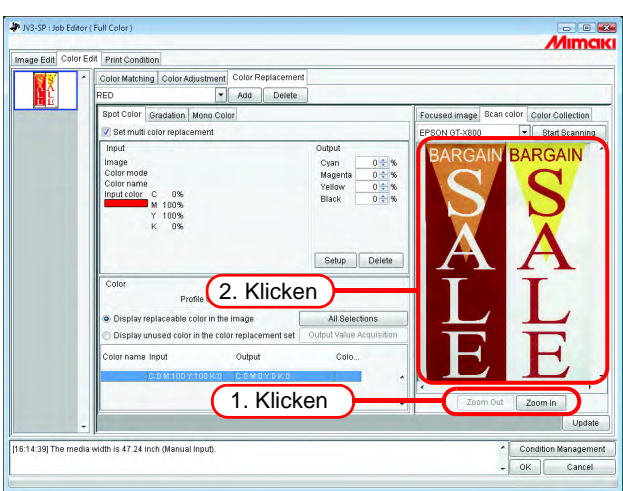

**5** Auf Setup klicken um die Werte für die Farbübernahme einzustellen.

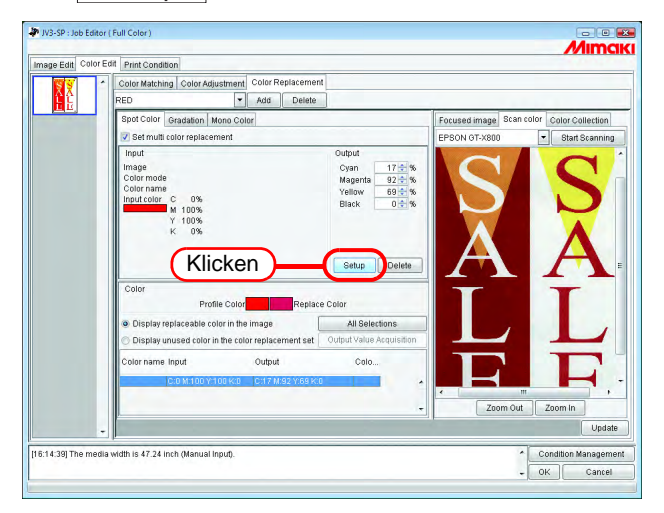

# **Farbaustausch mit Farblostinte**

Für einen Job mit Farblosdruck die Einstellungen für Farbaustausch mit Farblostinte vornehmen und die Druckjobs für Farbdruck und Farblosdruck kombinieren und ausführen.

Beispiel:

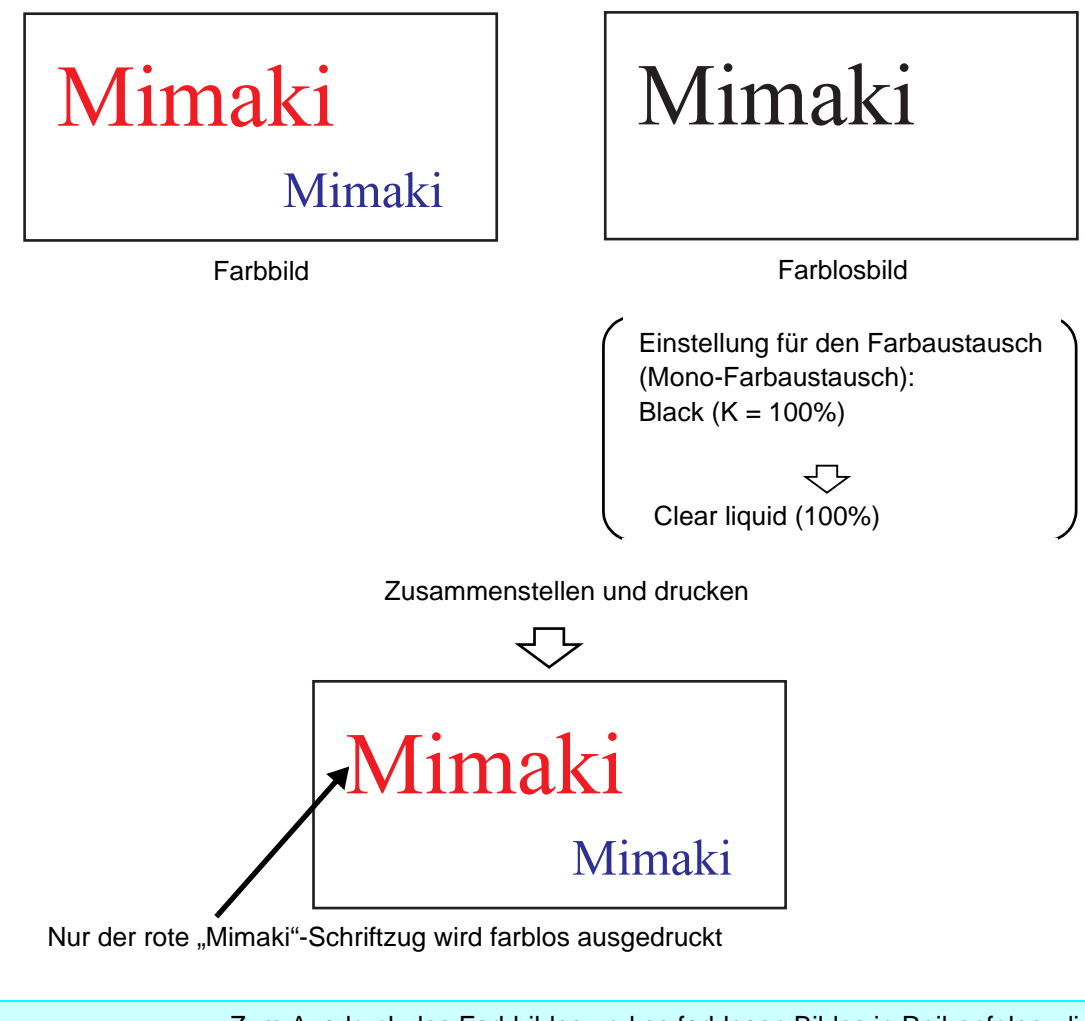

• Zum Ausdruck des Farbbildes und es farblosen Bildes in Reihenfolge, die Jobs<br>
in der Liste der Ministuransichten in der gewünschten Beihenfolge anordnen in der Liste der Miniaturansichten in der gewünschten Reihenfolge anordnen. • Auch wenn neben dem Farblosdruck ein Farbdruck erfolgen soll, werden in kombinierten Jobs Farblosbilder mit der festgelegten Bestrahlungsmethode gedruckt.

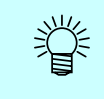

Beim farblosen Bedrucken einer farbigen Fläche wird die Fixierbarkeit der Farblostinte dadurch verbessert, dass die UV-Bestrahlung der Farbe auf Niedrig gesetzt wird und die Farbe dadurch nicht vollständig aushärtet. ( $\mathbb{CP}$  [S. 154](#page-153-0))

# **Farbsammlung**

## **Drucken durch Angleichung an die DIC-Farbtafel**

In diesem Kapitel wird die Erstellung von Daten im Adobe Illustrator und die Konfiguration von RasterLinkPro5 für den Fall beschrieben, dass mit RasterLinkPro5 durch Angleichung an die DIC-Farbtafel gedruckt werden soll.

#### **Konfigurationsprozess**

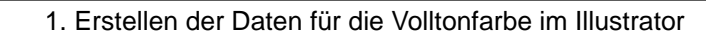

Die Daten im Adobe Illustrator durch Auswahl von DIC-Farbe in der Farbfeldbibliothek erstellen.

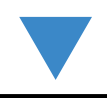

2. Konfiguration von RasterLinkPro5

RasterLinkPro5 konfigurieren, um mit Adobe Illustrator den Farbaustausch einer DIC-Volltonfarbe vorzunehmen.

### **Erstellen der Daten für die Volltonfarbe im Illustrator**

**ACHTUNG!** Die Konfiguration erfolgt für die Programmversionen Illustrator 8, 9, CS, CS2 und CS3 nach der gleichen Methode wie der in diesem Handbuch beschriebenen Konfiguration von Adobe Illustrator 10.

- *1* Die Daten, die die Volltonfarbe definieren, in Adobe Illustrator öffnen. Über "Fenster" – "Farbfelder-Bibliotheken" – "DIC-Farbe" eine Liste der DIC-Farben aufrufen.
	- In Adobe Illustrator CS2 über "Fenster" "Farbfeldbibliotheken" auf "DIC-Farbhilfe" gehen.
	- In Adobe Illustrator CS3 über "Fenster" "Farbfeldbibliotheken" "Farbbücher" auf "DIC-Farbhilfe" gehen.

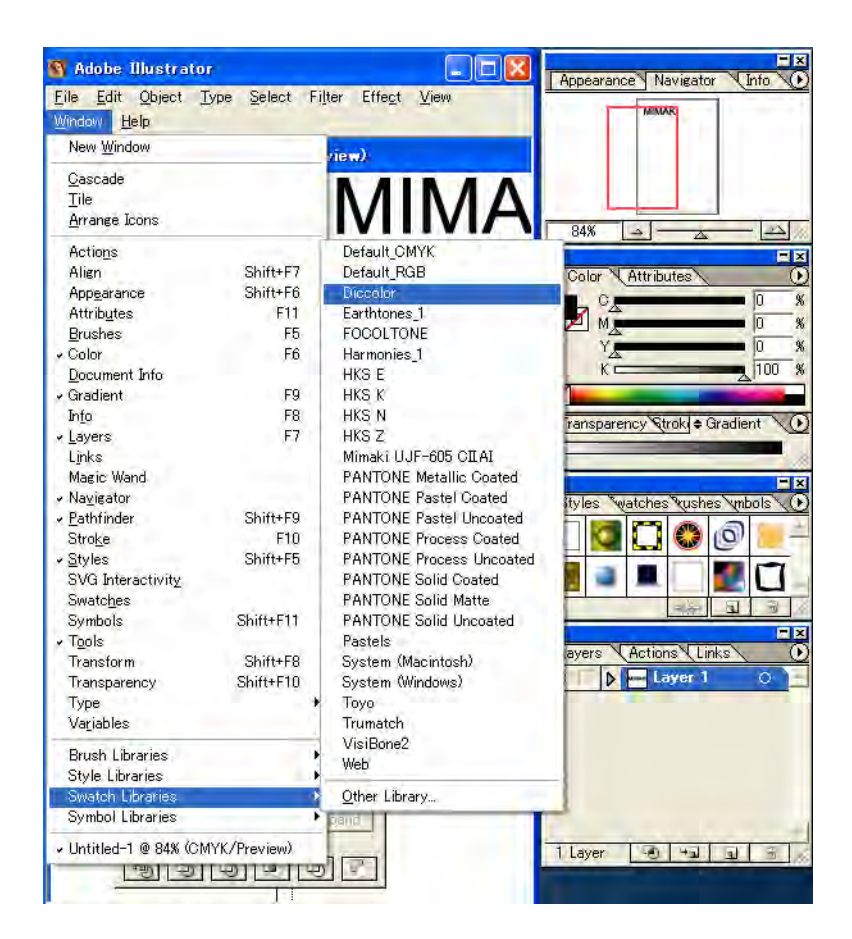

*2* Das Bildwerk markieren, das auf DIC gesetzt werden soll, und aus der Liste der DIC-Farben eine beliebige Farbe auswählen.

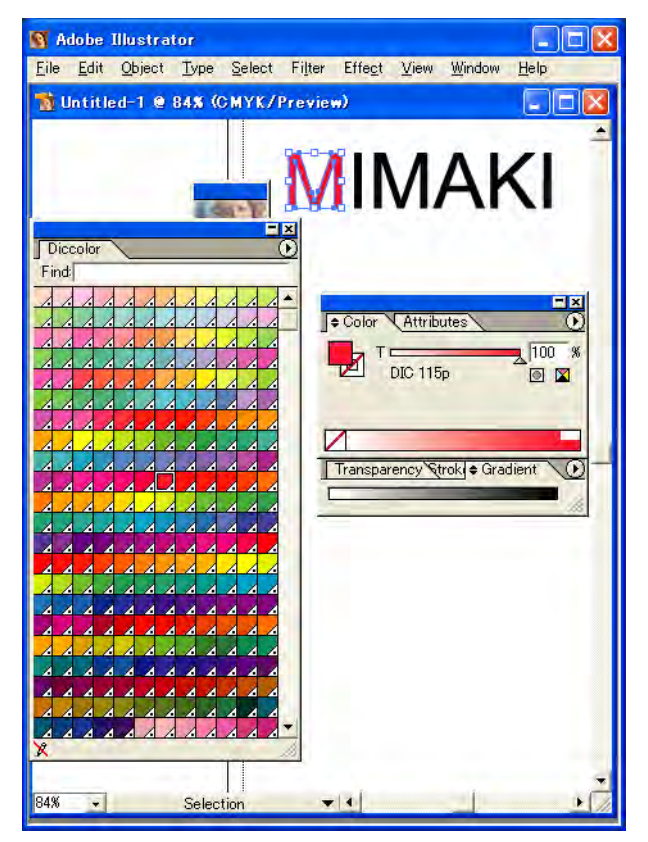

*3* Die Daten unter Ausgabe an Druckertreiber oder unter EPS abspeichern und dann in den Hot Folder kopieren.

# **Konfiguration von RasterLinkPro5**

Mit RasterLinkPro5 einen Farbaustausch vornehmen und Daten ausdrucken, die in Adobe Illustrator erstellt wurden und eine Volltonfarbe aus der DIC-Farbtafel definieren.

- *1* Die Daten in RasterLinkPro5 spoolen und den Job-Editor öffnen.
- 2 Unter "Color Edit" (Farbeinstellungen) die Registerkarte "Color Replacement" öffnen und eine Farbersetzungs-Tabelle erstellen.

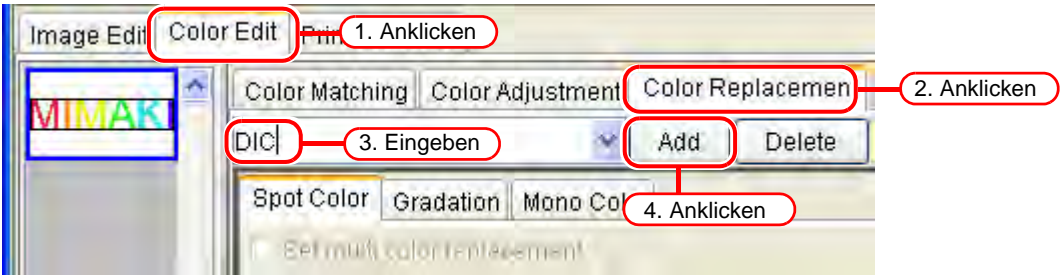

*3* Die Daten für den Farbaustausch festlegen.

• Um für eine ausgewählte Farbbenennung den Farbaustausch vorzunehmen (  $\textcircled{\tiny{2}}$  Abrufen von Farbinformationen aus der Farbsammlung 2, siehe Kapitel 2 [S. 112\)](#page-111-0)

Die Benennung für den Farbaustausch auswählen und auf die Schaltfläche klicken. Output Value Acquisition

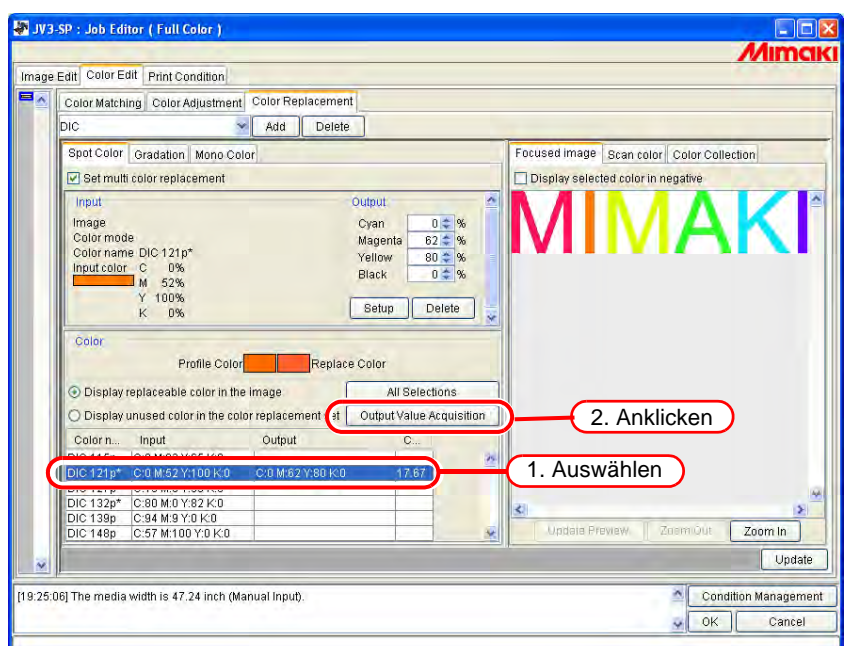

• Um für alle Farbbenennungen den Farbaustausch vorzunehmen (come Abrufen von Farbinformationen aus der Farbsammlung 2, siehe Kapitel 2 [S. 112](#page-111-0))

Die Schaltflächen | All Selections | und | Output Value Acquisition | anklicken.

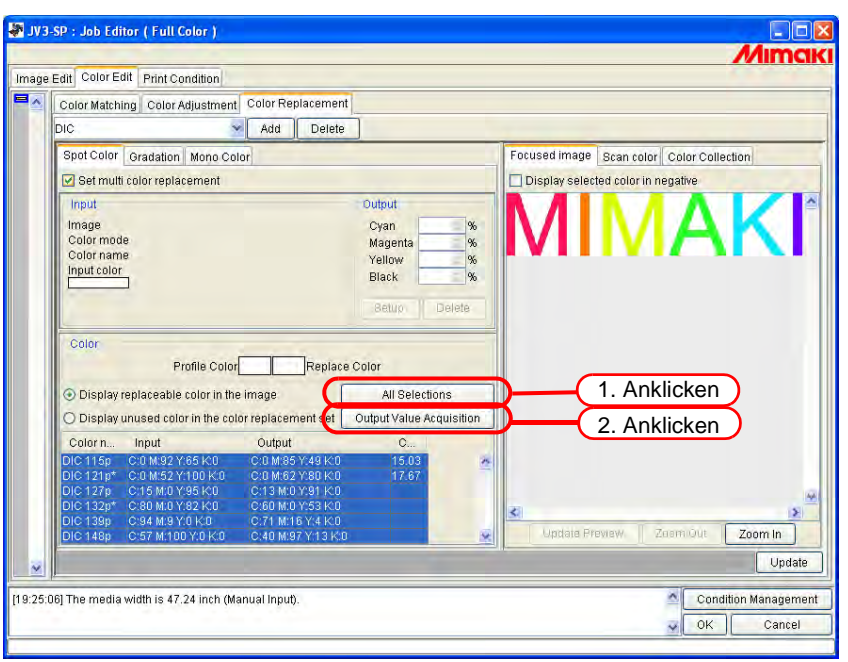

# 4 Über Update und OK die Einstellungen für den Job speichern.

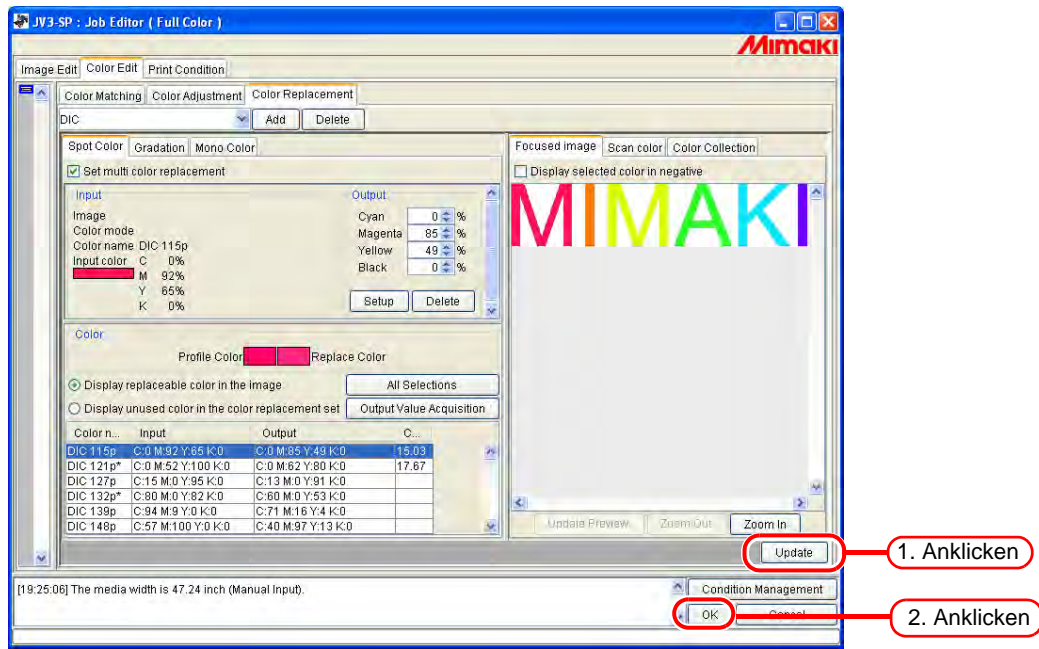

# *5* Drucken.

燚

In RasterLinkPro5 gibt es vier Farbsammlungen, die die DIC-Farbtafel im Adobe Illustrator unterstützen. Genauere Informationen zu den Farbsammlungen können über "Color Edit" – "Color Replacement" – "Color Collection" abgerufen werden.

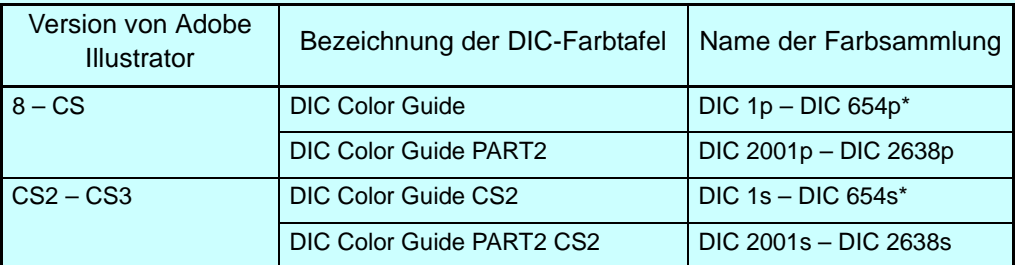

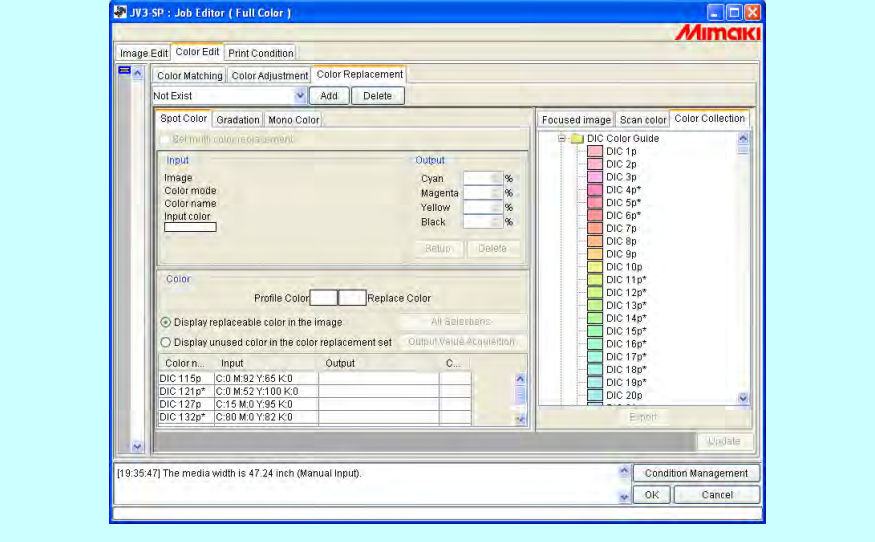

# **Drucken durch Angleichung an PANTONE-Farbchips**

In diesem Kapitel wird die Erstellung von Daten im Adobe Illustrator und die Konfiguration von RasterLinkPro5 für den Fall beschrieben, dass mit RasterLinkPro5 durch Angleichung an Pantone-Farbchips gedruckt werden soll.

**ACHTUNG!** PANTONE-Farbchips werden nur von der Version RasterLinkPro5 IP unterstützt. Die Farbsammlungen von RasterLinkPro5 SG und RasterLinkPro5 TA unterstützen PANTONE-Farben nicht. Darüber hinaus sind für die Verwendung von Pantone-Farbchips in RasterLinkPro5 IP folgende Voraussetzungen nötig:

- Das Modell UJF-605II ist registriert und wird in der Druckerverwaltung verwendet.
- Das Profil "UJF605CIIUV\_PET\_F101171.cot" ist ausgewählt. (1200x1200ND CMYKLcLm UV PET 1 layer bidirectional 16-pass high-speed printing ON Version 2.0)

#### **Konfigurationsprozess**

1. Erstellen der Daten für die Volltonfarbe im Illustrator

Die Daten im Adobe Illustrator durch Auswahl von Pantone-Farbchips in der Farbfeldbibliothek erstellen.

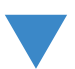

2. Konfiguration von RasterLinkPro5 IP

RasterLinkPro5 IP konfigurieren, um mit Adobe Illustrator den Farbaustausch einer PANTONE-Volltonfarbe vorzunehmen.

#### **Erstellen der Daten für die Volltonfarbe im Illustrator**

Die Konfiguration erfolgt für die Programmversionen Illustrator 8, 9, CS, CS2 und CS3<br>**(ACHTUNG!)** Die schicken Mathede wie der in diesem Ungdhuck beschriebenen Kenfigure nach der gleichen Methode wie der in diesem Handbuch beschriebenen Konfiguration von Adobe Illustrator 10.

*1* Die Daten, die die Volltonfarbe definieren, in Adobe Illustrator öffnen. Über "Fenster" – Farbfelder-Bibliotheken" – "PANTONE Solid Coated" eine Liste der PANTONE-Farben aufrufen.

燚

In Adobe Illustrator CS3 über "Fenster" – "Farbfeldbibliotheken" – "Farbbücher" auf "PANTONE Solid Coated" gehen.

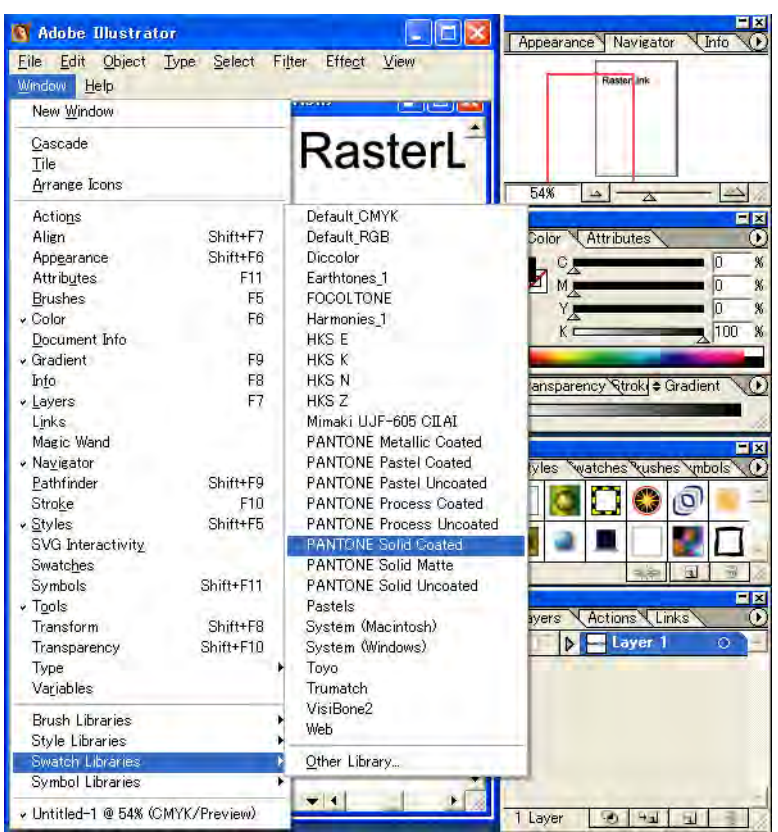

*2* Das Bildwerk markieren, das auf PANTONE gesetzt werden soll, und aus der Liste der PANTONE-Farben eine beliebige Farbe auswählen.

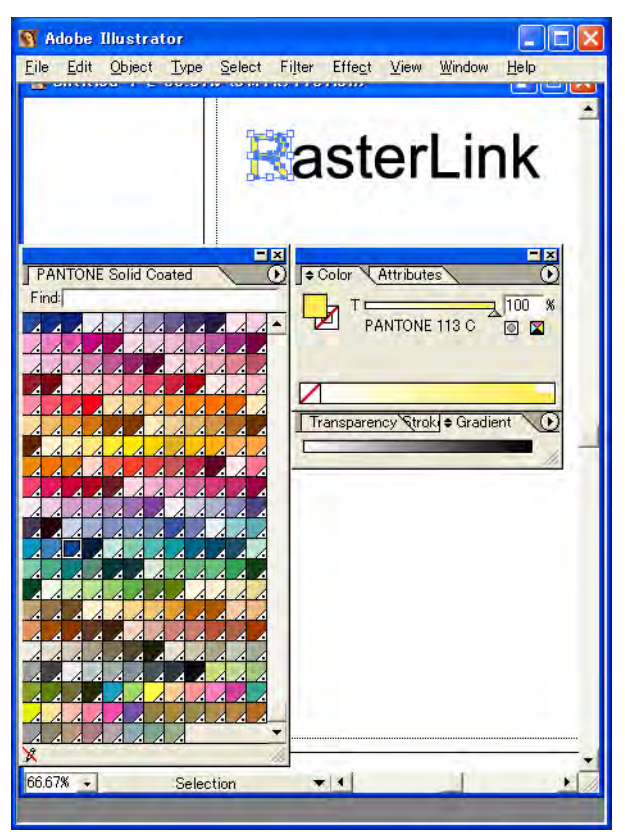

*3* Die Daten unter Ausgabe an Druckertreiber oder unter EPS abspeichern und dann in den Hot Folder kopieren.

# **Konfiguration von RasterLinkPro5 IP**

Mit RasterLinkPro5 IP einen Farbaustausch vornehmen und Daten ausdrucken, die in Adobe Illustrator erstellt wurden und eine Volltonfarbe aus den PANTONE-Farbchips definieren.

- *1* Die Daten in RasterLinkPro5 IP spoolen und den Job-Editor öffnen.
- 2 Unter "Color Edit" (Farbeinstellungen) die Registerkarte "Color Replacement" öffnen und eine Farbersetzungs-Tabelle erstellen.

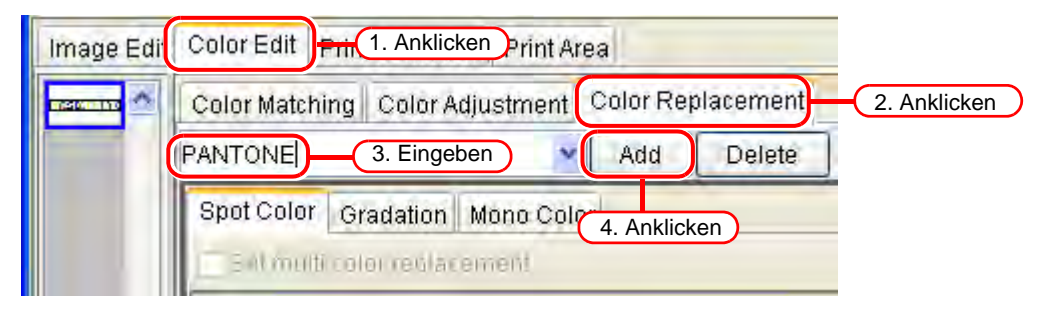

*3* Die Daten für den Farbaustausch festlegen.

• Um für eine ausgewählte Farbbenennung den Farbaustausch vorzunehmen ( $\textcircled{\tiny \text{R}}$  Referenzhandbuch für alle Versionen "Farbinformationen aus Farbsammlung 2 beziehen")

Die Benennung für den Farbaustausch auswählen und auf die Schaltfläche klicken. **Output Value Acquisition** 

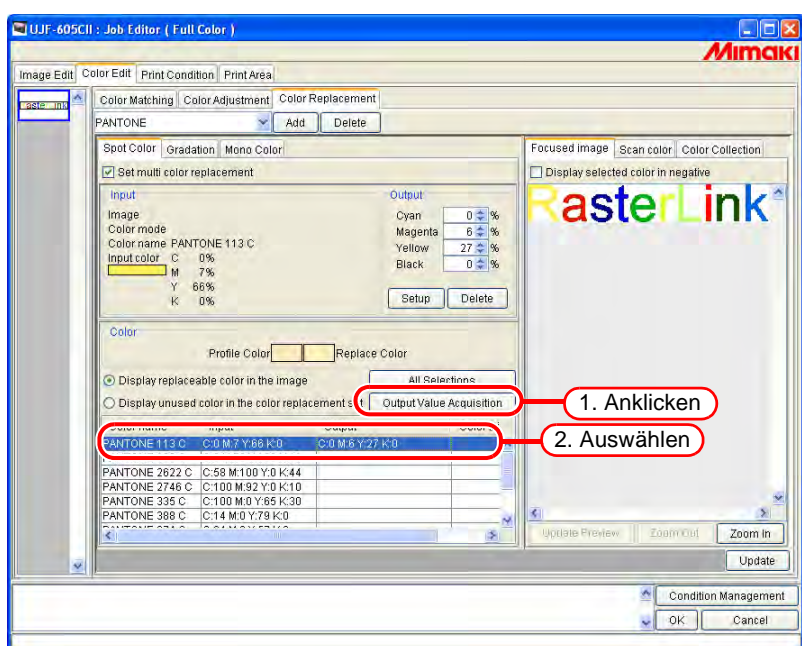

• Um für alle Farbbenennungen den Farbaustausch vorzunehmen ( $\textcircled{\tiny \text{R}}$  Referenzhandbuch für alle Versionen "Farbinformationen aus Farbsammlung 2 beziehen")

Die Schaltflächen All Selections und Output Value Acquisition Anklicken.

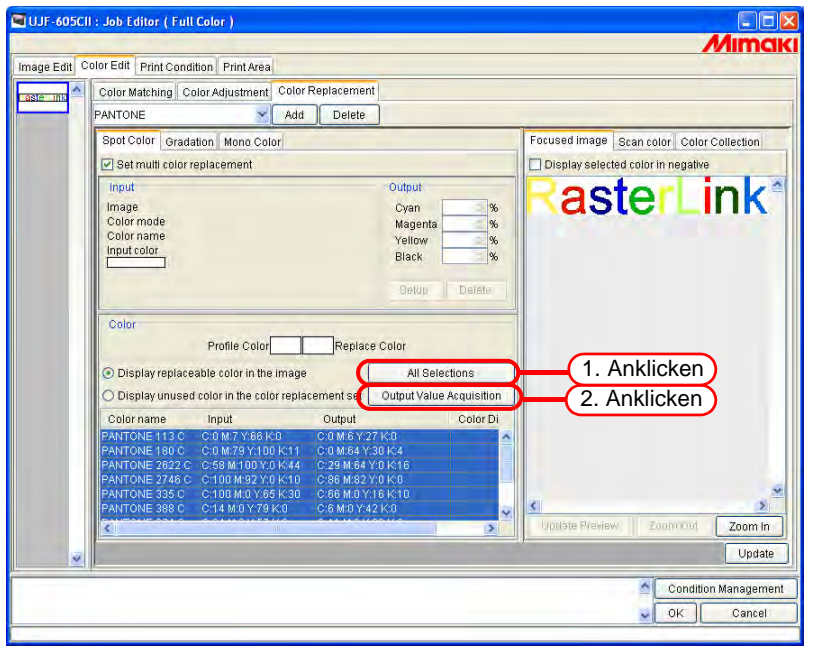

4 Über Update und OK die Einstellungen für den Job speichern.

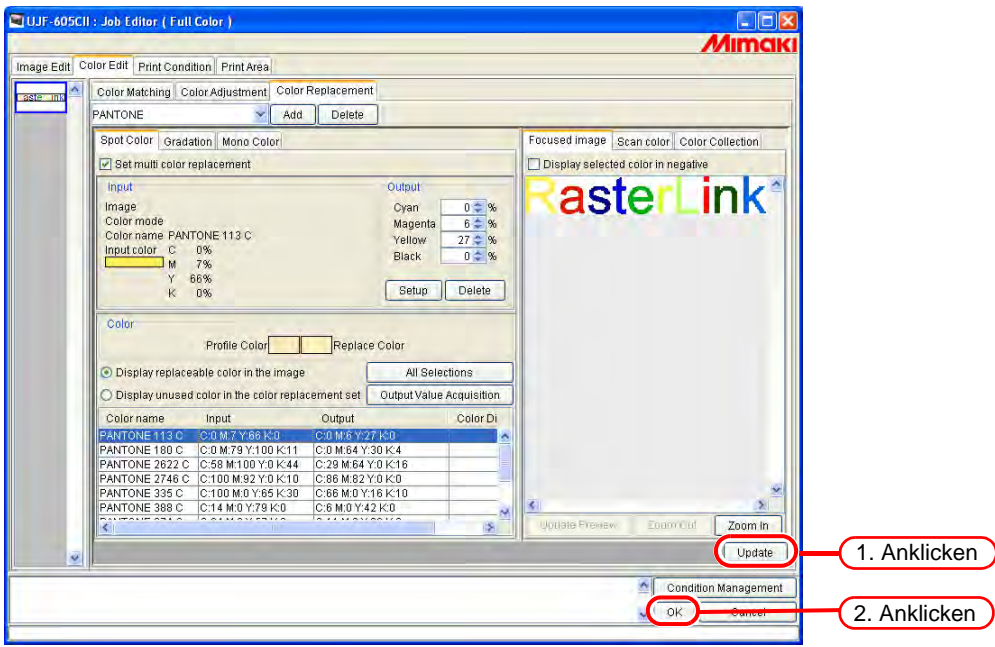

### *5* Drucken.

燚

Von den in Adobe Illustrator aufgeführten PANTONE-Farbchips unterstützt RasterLinkPro5 IP die Version "Solid Coated). 'Genauere Informationen zu den Farbsammlungen können über "Color Edit" – "Color Replacement" – "Color Collection" abgerufen werden.

#### Namen der Farbsammlungen Pantone solid coated: PANTONE 100 C bis PANTONE 8321 C

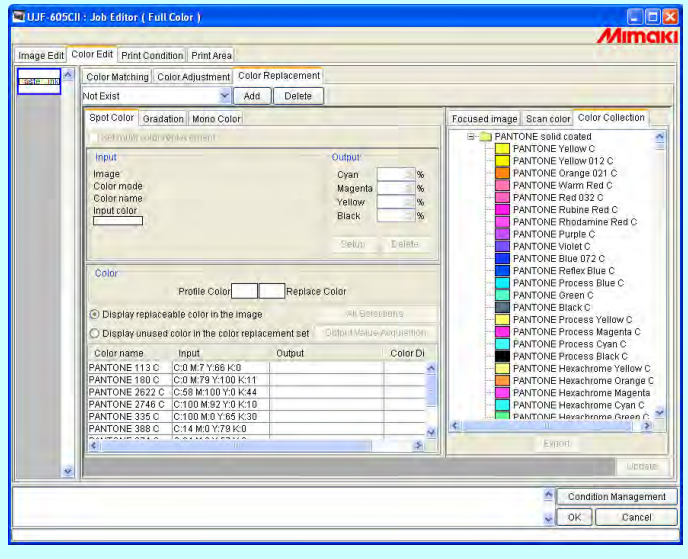

### **Pantone-Farbsammlung**

Diese RIP-Software enthält die PANTONE-Farbtabelle © PANTONE, Inc., 2007.

Selbst erstellte PANTONE<sup>®</sup>-Farben entsprechen u.U. nicht der von PANTONE festgelegten Norm. Siehe aktuelle Veröffentlichungen von PANTONE für den exakten Farbton. PANTONE® und andere Handelsmarken der PANTONE Inc. sind Eigentum von PANTONE, Inc. © PANTONE, Inc., 2007

Die PANTONE-Farbtabelle © PANTONE, Inc., 2007 wurde für RasterLinkPro5 IP und UJF-605CII erstellt.

Im Prozess der Farbwiedergabe durch den UJF-605CII spielen viele Faktoren eine Rolle, von denen jeder einen Einfluss auf die Qualität der PANTONE-Farbsimulation hat. Dazu gehören:

- verwendete Treiber- oder RIP-Version
- verwendete Papiersorte
- verwendete Tinte, Toner oder Farbstoff
- effektive endgültige Auflösung
- Punktstrukturen/Halbtöne/Rasterung
- Drucker

Für perfekte Ergebnisse die nachstehend aufgeführten Farbprofile und Materialien verwenden:

- 1. Farbprofil: UJF-605CII UV PET F101171.cot
- 2. Angezeigtes Medium: UV-PET V2-1(1L-16pUH)
- 3. Druckbedingungen: 1200x1200 ND, 16pass, uni-direction, Vi-diffusion (8bits rendering)
- 4. Tinte: UV 6 Farben (SPC-0371K, SPC-0371C, SPC-0371M, SPC-0371LC, SPC-0371LM, SPC-0404HY)

Hintergrund Weiß (SPC-0371W-3)

5. Druckmedium: PET Film (HK-42WF, Higashiyama film Co., Ltd.)

# **Spezielle Farbabstimmung**

Für eine spezielle Farbabstimmung über "Print Condition" und "Print Mode" "Special Colorset" auswählen.

# <span id="page-135-0"></span>**Betonen bestimmter Abschnitte mit Spezialfarbe**

Besondere Abschnitte eines Bildes können mit Spezialfarbe betont werden. Dadurch erscheinen diese erhaben wenn sie auf transparente Folie gedruckt werden.

Diese Einstellungen können für CMYK- und RGB-Bilder vorgenommen werden.

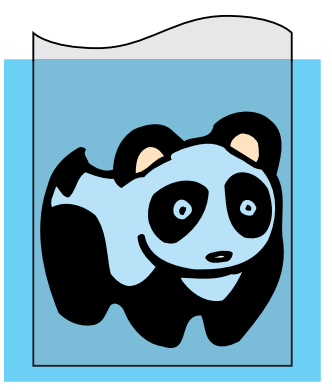

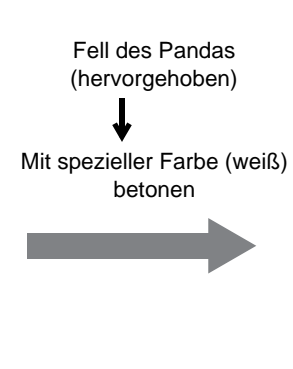

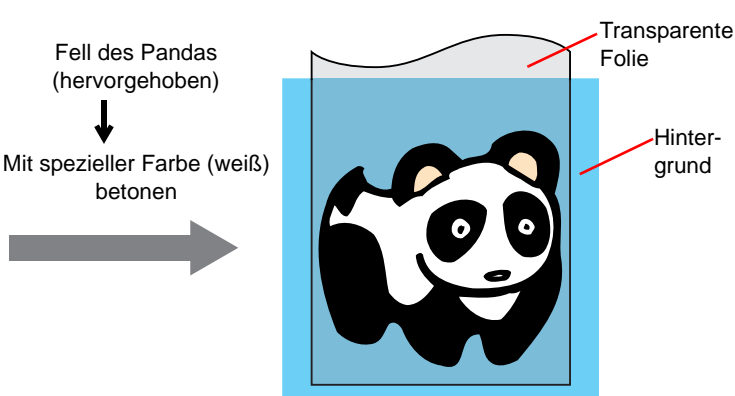

**1** Auf die Registerkarte "Color Edit" klicken. Auf "Spezielle Farbeinstellung" klicken.

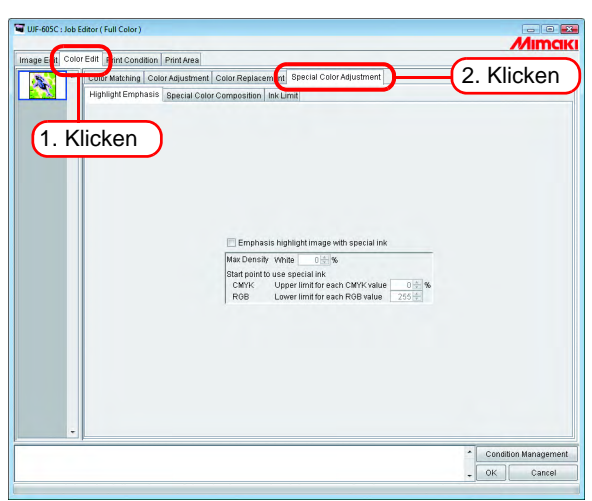

- 
- <sup>2</sup> Häkchen bei "Emphasis highlight image with special ink" setzen.

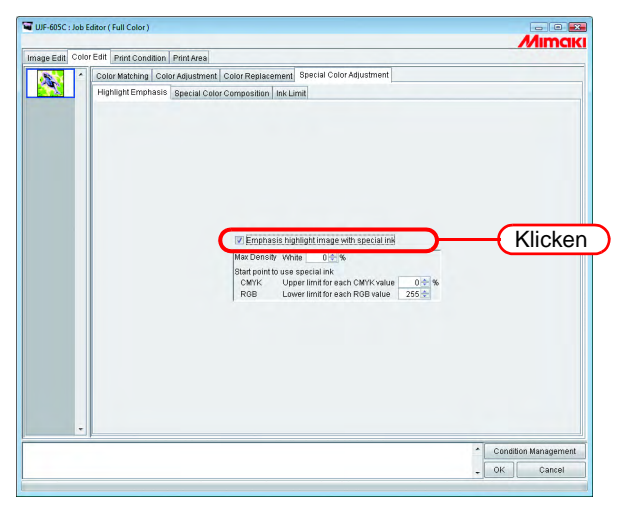

*3* Für die Spezialtinte eine maximale Druckdichte zwischen 0 und 100% für den Druck der hervorgehobenen Bereiche festlegen.

Für die maximale Druckdichte kann nur die unter "Special Colorset" ausgewählte Anzahl Spezialfarben angegeben werden.

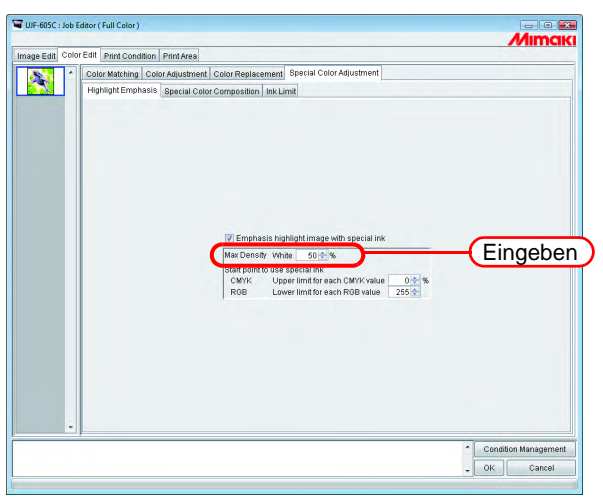

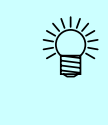

Bei der hier angegebenen Maximaldichte handelt es sich um die Dichte an der Stelle im markierten Bereich mit der kleinsten Tintenmenge (also rein weiß). Die Farbdichte der Spezialfarbe wird automatisch je nach Farbmenge im markierten Bereich berechnet und angepasst.

*4* Den Punkt des markierten Bereiches angeben, an dem der Druck mit Spezialfarbe beginnen soll.

Für CMYK-Bilder einen Bereich zwischen 0 und 20% für jede Farbe als Obergrenze auswählen. Markierte Bereiche unterhalb dieses Wertes werden mit Spezialfarbe bedruckt.

Für RGB-Bilder einen Bereich zwischen 204 und 255 für jede Farbe als Untergrenze angeben. Markierte Bereiche oberhalb dieses Wertes werden mit Spezialfarbe bedruckt.

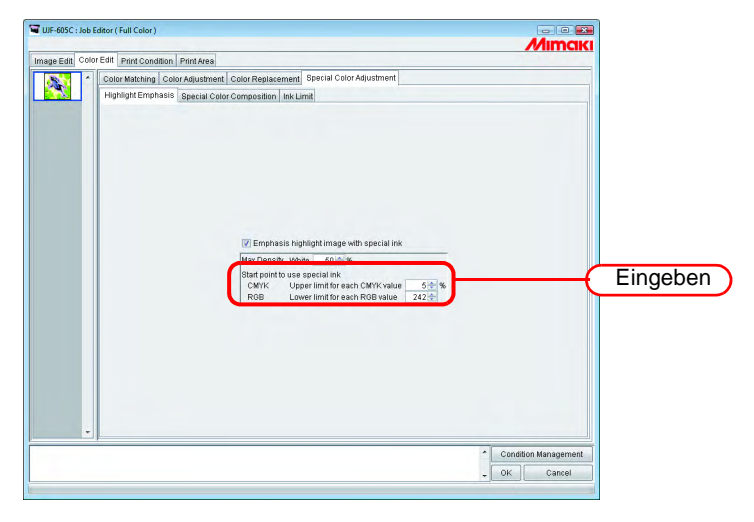

# **Automatisches Erstellen einer Spezial-Farbschicht**

Farbbild über ein auf der Grundlage des Farbbildes automatisch erstelltes Monocolor-Spezialfarbbild (Spezialfarbschicht) drucken.

**ACHTUNG!** Bei den folgenden Funktionen kann die Auto-Spezielle Farbzusammensetzung nicht angewandt werden: • Rapportieren

- **Gruppe**
- Multipage

Festlegen der Methode für die Zusammenstellung.

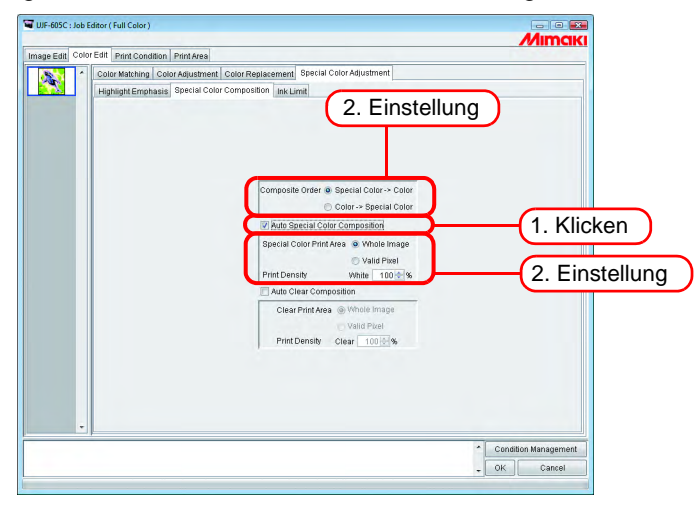

#### **"Composite Order"**

"Special Color -> Color": Gibt zuerst die Spezialfarbschicht aus und darüber die Farbschicht. "Color -> Special Color": Gibt zuerst die Spezialfarbschicht aus und darüber die Farbschicht.

#### **"Special Color Print Area"**

"Whole Image":

Gibt eine Spezialfarbschicht in derselben Größe und Form aus, die in der Layout-Vorschau von einer gestrichelten Linie eingerahmt ist.

"Valid Pixel":

Gibt eine Spezialfarbschicht aus, die nur die gefärbten Pixel des Bildes umfasst.

#### **"Print Density"**

Druckdichte der Spezialfarbe zwischen 0 und 100% zur Ausgabe der Spezialfarbschicht angeben. Für die Druckdichte kann die unter "Special Colorset" ausgewählte Anzahl Spezialfarben angegeben werden.

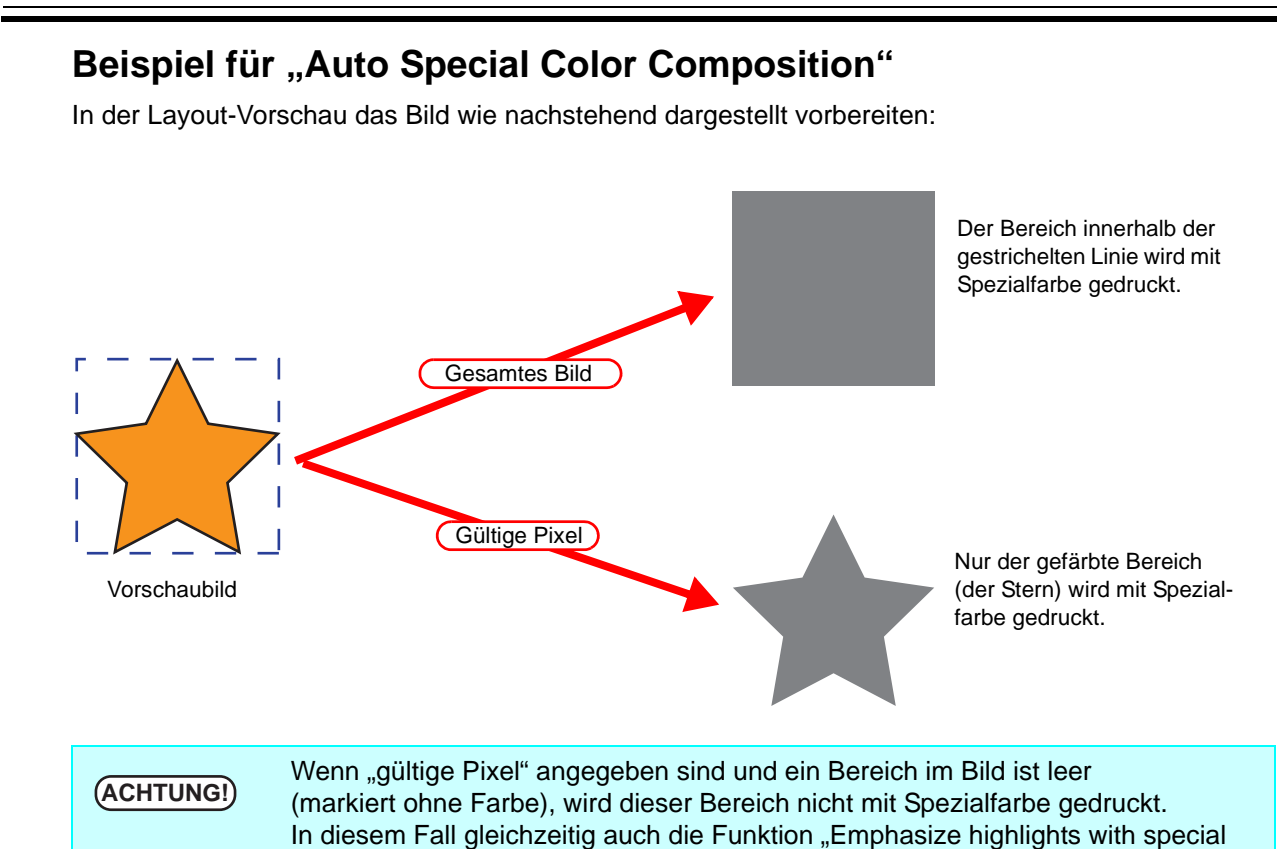

## **Beispiel für Abgleichsfolge**

Das nachstehend in der Layout-Vorschau gezeigte Bild wird wie folgt ausgegeben:

"Special Color Print Area" ............... Gesamtes Bild

Abgleichsfolge ................................ Spezialfarbe > Farbe

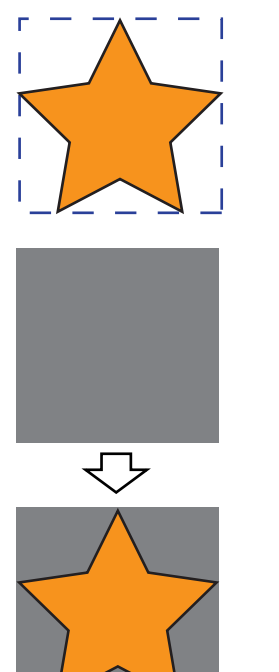

Vorschaubild

[1] Das in der Layout-Vorschau dargestellte Viereck mit der gestrichelten Linie wird vollständig mit Spezialfarbe gedruckt.

color" (ausgewählte Bereiche mit Spezialfarbe hervorheben –  $\mathbb{CP}$  [S. 136](#page-135-0)) nutzen.

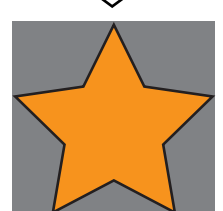

[2] Die Farbschicht wird auf der Schicht mit Spezialfarbe aufgetragen.

# **Automatische Erstellung eines farblosen Bereichs**

Um einen farblosen Bereich automatisch zu erstellen, muss unter "Print Condition" - "Printing Mode" -"Special Colorset" die Option "Clear Liquid" ausgewählt werden.

Farbbild über ein auf der Grundlage des Farbbildes automatisch erstelltes Monocolor-Farblosbild (farbloser Bereich) drucken.

Jobs mit den folgenden Einstellungen können nicht als Auto Clear Composition<br>(ACHTUNG!) (outomatisch zugemmengesctellter Ferbloodruck) erstellt werden (automatisch zusammengestellter Farblosdruck) erstellt werden.

- Rapportieren
- Gruppieren
- Multipage

#### Methode zur Zusammenstellung wählen.

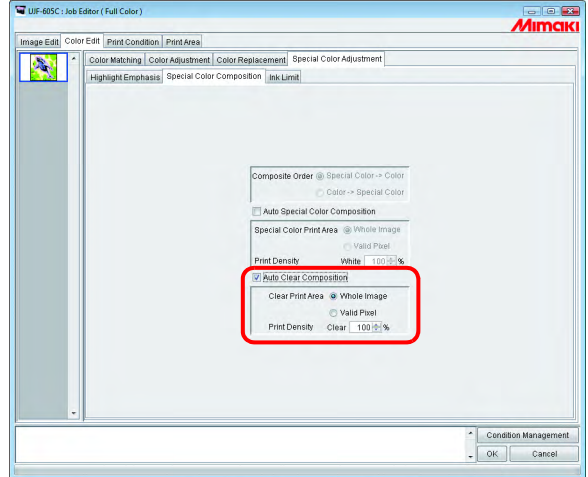

#### **"Clear Print Area"**

Gesamtes Bild ............Gibt einen Spezialfarb-Bereich in derselben Größe und Form aus, der in der Layout-Vorschau von einer gestrichelten Linie eingerahmt ist. Gültige Pixel:...............Gibt einen Spezialfarb-Bereich aus, der nur die gefärbten Pixel des Bildes umfasst.

#### **"Print Density"**

Für die Ausgabe des farblosen Bereichs eine Druckdichte der Farblostinte zwischen 0 und 100% definieren. Für die Druckdichte kann nur die unter "Special Colorset" ausgewählte Anzahl Spezialfarben angegeben werden.

**ACHTUNG!** Beim Drucken farbloser Bereiche ist unter "Print Conditions" ebenfalls eine UV-Bestrahlungsmethode festzulegen ( $CP$  [S. 148](#page-147-0)). • Die Reihenfolge der Zusammenstellung ist mit Farbe -> Farbloser Bereich festgelegt. • Beim farblosen Bedrucken einer farbigen Fläche wird die Fixierbarkeit der Farblostinte dadurch verbessert, dass die UV-Bestrahlung der Farbe auf Niedrig gesetzt wird und die Farbe dadurch nicht vollständig aushärtet. ( $\mathbb{CP}$  [S. 148\)](#page-147-0)

## **Beispiel für automatisch zusammengestellten Farblosdruck**

In der Layout-Vorschau das Bild wie nachstehend dargestellt vorbereiten:

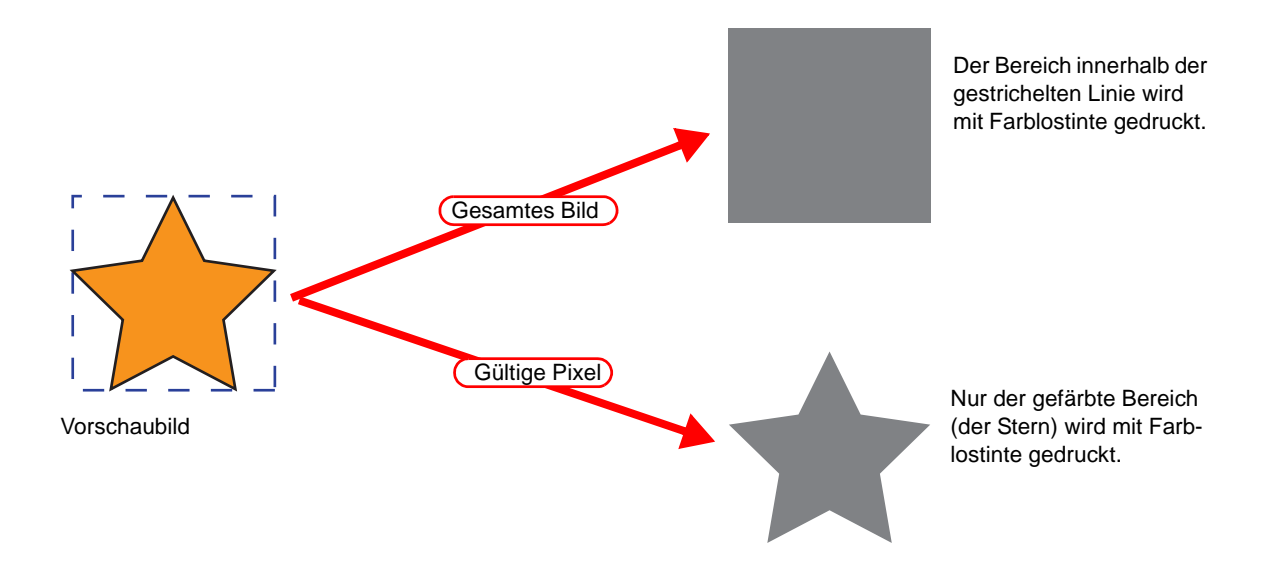

# **Bearbeitung des Grenzwertes für die Tinte**

Die Farbmenge der Spezialfarben kann eingestellt werden. Die definierten Werte können als eigene Farbeinstellungs-Tabelle gespeichert werden.

### **Erstellung einer speziellen Farbeinstellungs-Tabelle**

Für jeden Spezial-Farbsatz eine eigene Farbeinstellungs-Tabelle erstellen.

**1** Auf die Registerkarte "Color Edit" klicken.

Auf "Special Color Adjustment" klicken.

Auf "Ink Limit" klicken.

Einen Namen für die Spezialfarben-Einstellungstabelle eingeben.

Zur Beachtung: Folgende Zeichen aus einem Byte können nicht für Benennungen<br> **ACHTUNG!** Von Earbeinstellungs-Tabellen verwendet werden von Farbeinstellungs-Tabellen verwendet werden.  $\1/ : ? " < > |$ 

Auf Add klicken. Add

Wenn bereits eine Farbeinstellungs-Tabelle unter dieser Bezeichnung besteht, wird der Nutzer aufgefordert, das Überschreiben der älteren Tabelle zu bestätigen.

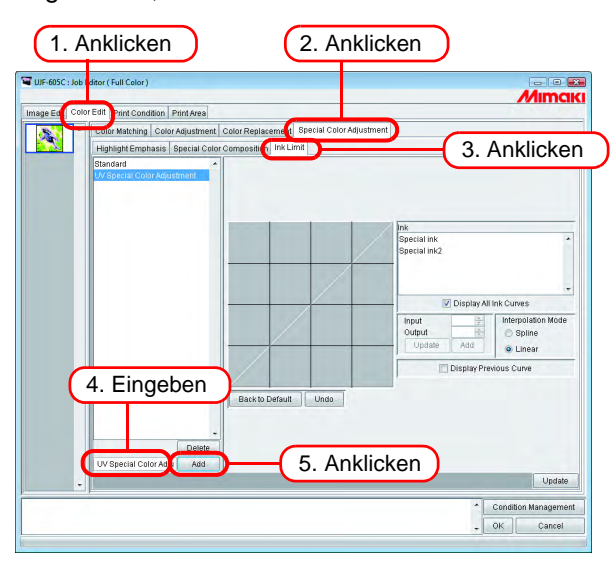

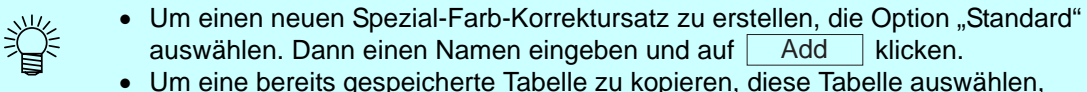

neu benennen und auf  $\overline{A}$ dd klicken. Add

#### **Löschen einer speziellen Farbeinstellungs-Tabelle**

Auf einen gespeicherte Spezial-Farb-Korrektursatz klicken. Die ausgewählte Tabelle wird durch Klicken auf die Schaltfläche  $\vert$  Delete  $\vert$  gelöscht.

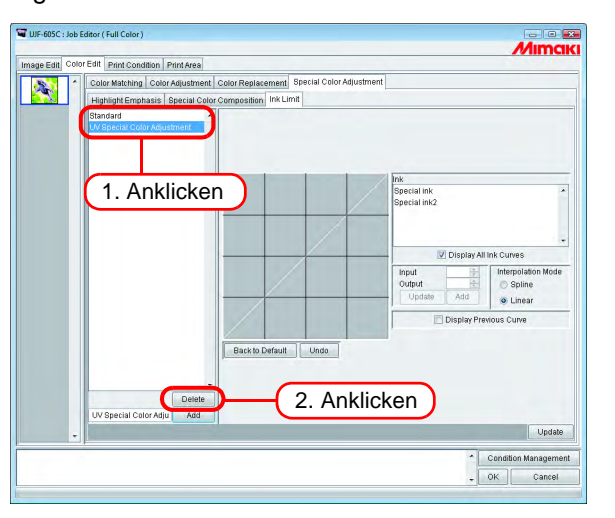

### **Aktualisieren einer speziellen Farbeinstellungs-Tabelle**

Um einen eingestellten Spezial-Farb-Korrektursatz zu aktualisieren, auf  $\mid$  Update  $\mid$  bzw.  $\mid$  OK klicken und den Job Editor beenden.

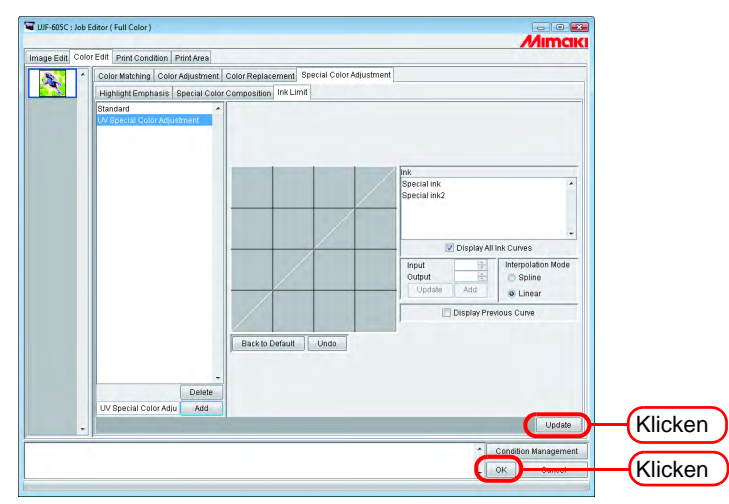

Wenn ein Spezial-Farb-Korrektursatz aktualisiert wird, wirken sich diese Änderungen<br>**ACHTUNG!** auch auf andere Jobs aus, die diesen Satz verwenden. Wenn die Veränderungen auch auf andere Jobs aus, die diesen Satz verwenden. Wenn die Veränderungen auf einen anderen Job angewandt werden, dessen Daten bereits gerippt wurden und für den die Option "Print Only" ausgewählt wurde, können die Druckergebnisse abweichen. In diesem Fall die Daten entweder erneut rippen, den Spezial-Farb-Korrektursatz aktualisieren oder eine neue Tabelle erstellen.

# **Einstellen der Tintenkurve**

Die unter "Special Colorset" ausgewählte Tintenkurve der Farblostinte anzeigen. Die horizontale Achse gibt die Farbdichte vor (Eingabetonwert) und die vertikale Achse nach der Einstellung an (Ausgabetonwert). Beide Achsen zeigen einen Bereich zwischen 0 und 255 an.

Wenn der Ausgabetonwert weniger als 0 beträgt, wird er auf 0 gesetzt. Beträgt er mehr als 255, wird er auf 255 gesetzt.

Zum Einstellen der Tintenkurve einen Punkt an der Stelle anklicken, an der eine Veränderung vorgenommen werden soll. Es können bis zu 30 Punkte markiert werden. Die ausgewählten Punkte wechseln von umrandeten zu ausgefüllten Rechtecken.

Der Ablauf zum Einstellen der Tintenkurve ist der gleiche wie für CMYK-Tinte.  $(S: 90)$ 

**Tintenkurven für Spezialfarben werden nur beim Farbaustausch angewandt.**<br> **ACHTUNG!** Sie werden nicht für Auto-Spezielle Farbzusammenstellung, Automatisch zur Sie werden nicht für Auto-Spezielle Farbzusammenstellung, Automatisch zusammengestellten Farblosdruck und Bereiche mit Spezialtinte hervorheben verwendet.

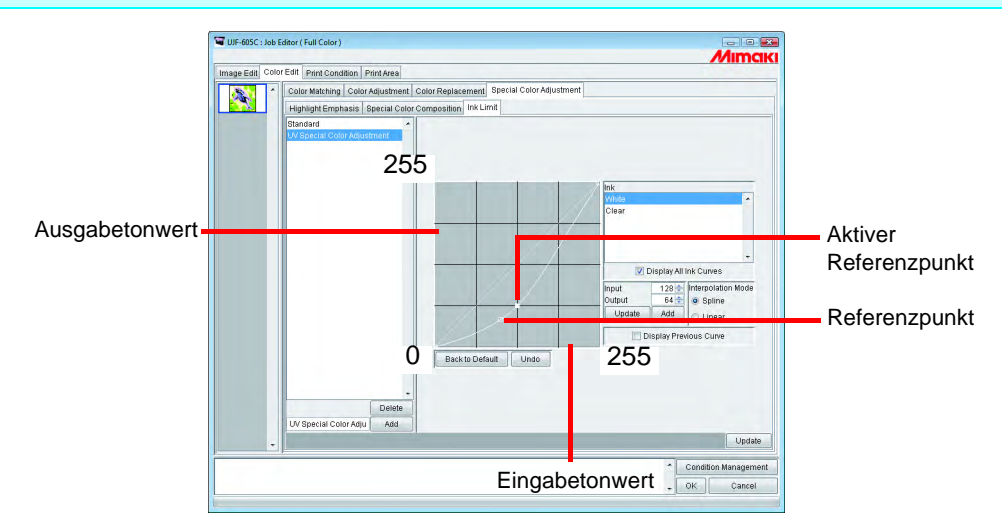

Beispiel für die Verwendung der Tintenkurve beim Einsatz von Spezialfarbe bei Abstufungen im Menü "Color Replacement".

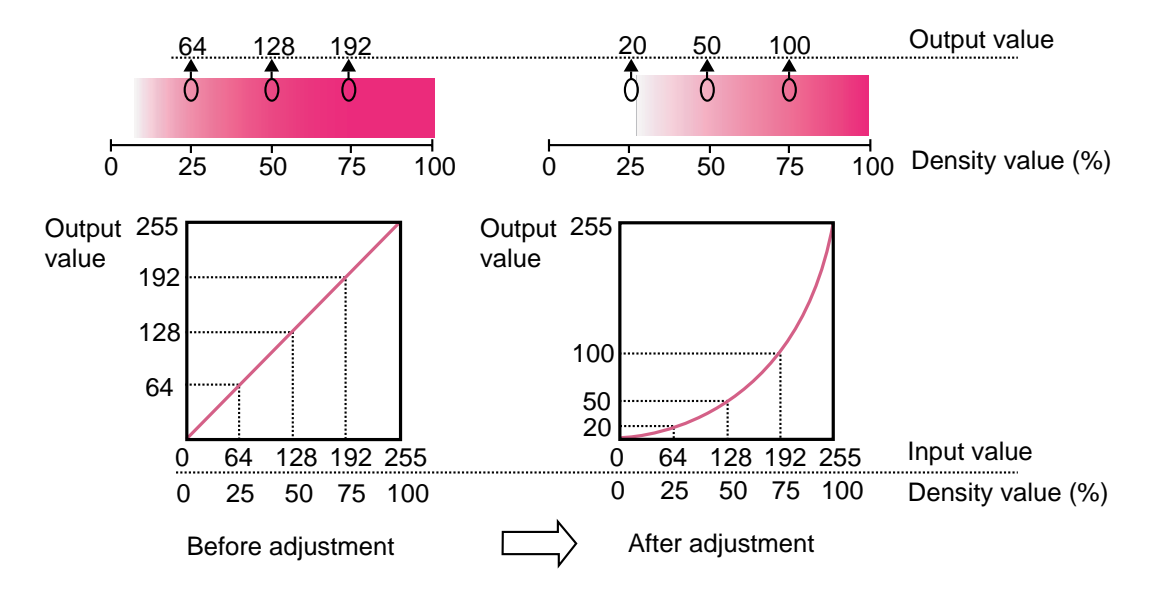
### **Korrekturfunktion für das Spezial-Farbbild**

Zum Lösen der folgenden Probleme die Korrekturfunktion für das Spezial-Farbbild nutzen.

- Versatz der Bilder beim Druck von Bildern mit Spezialfarben (weiß/farblos) und Farbbildern mit Überlagerung
- Beim teilweisen Überdecken des Farbbildes durch Farblosdruck
- Wenn das weiß zu druckende Bild über das Farbbild hinausragt und deshalb kleiner gedruckt werden soll

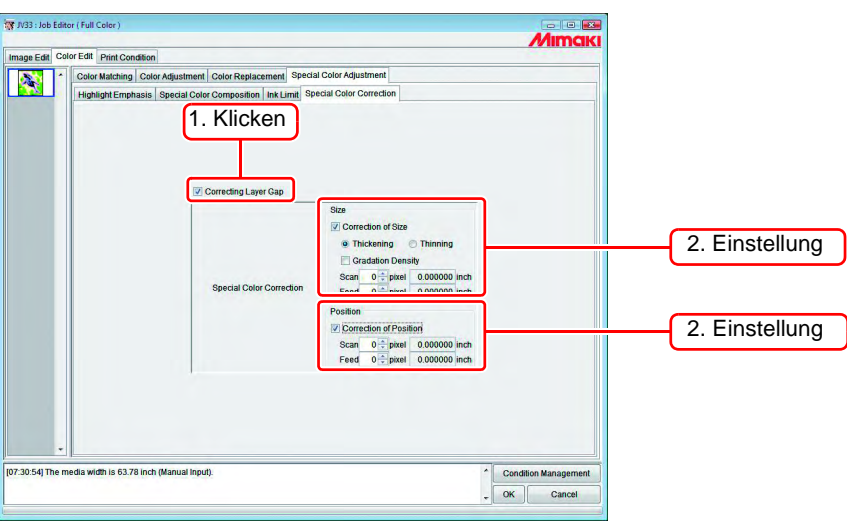

#### **"Correction of size" (Größenkorrektur)**

Die Größe des Spezial-Farbbildes korrigieren

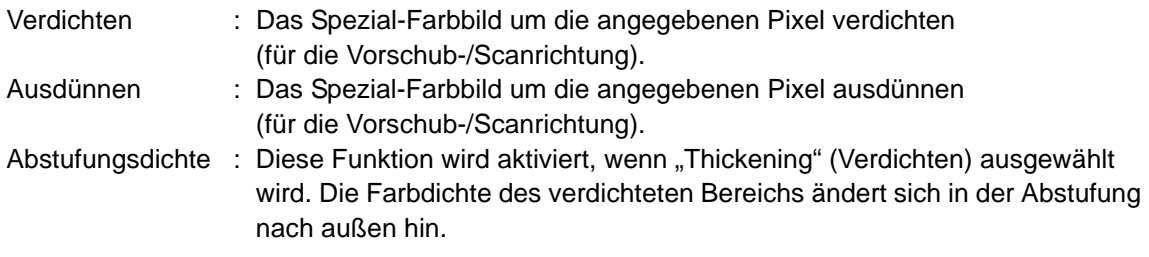

Bsp.: Zum Verdichten des Spezial-Farbbildes um jeweils zwei Pixel in Vorschub- und Scanrichtung

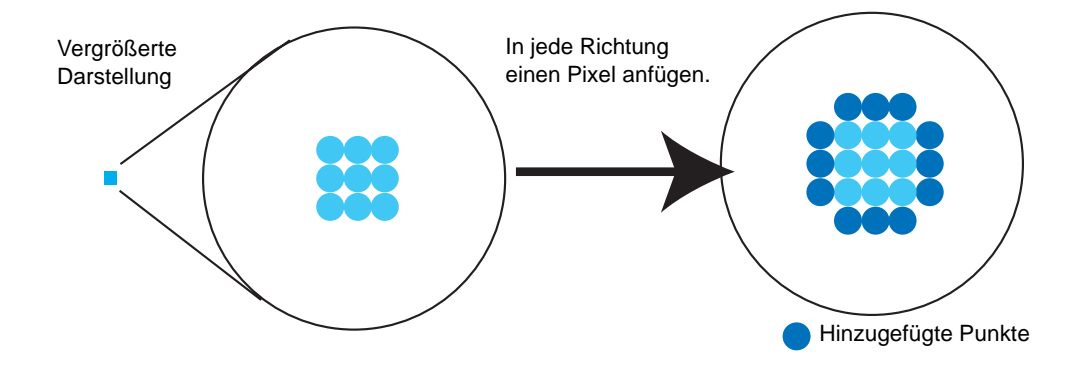

#### **"Correction of Position" (Positionskorrektur)**

Das Spezial-Farbbild um die angegebenen Pixel verschieben (für die Vorschub-/Scanrichtung).

Bsp.: Bei Versatz zwischen Farbbild und Spezial-Farbbild (siehe unten):

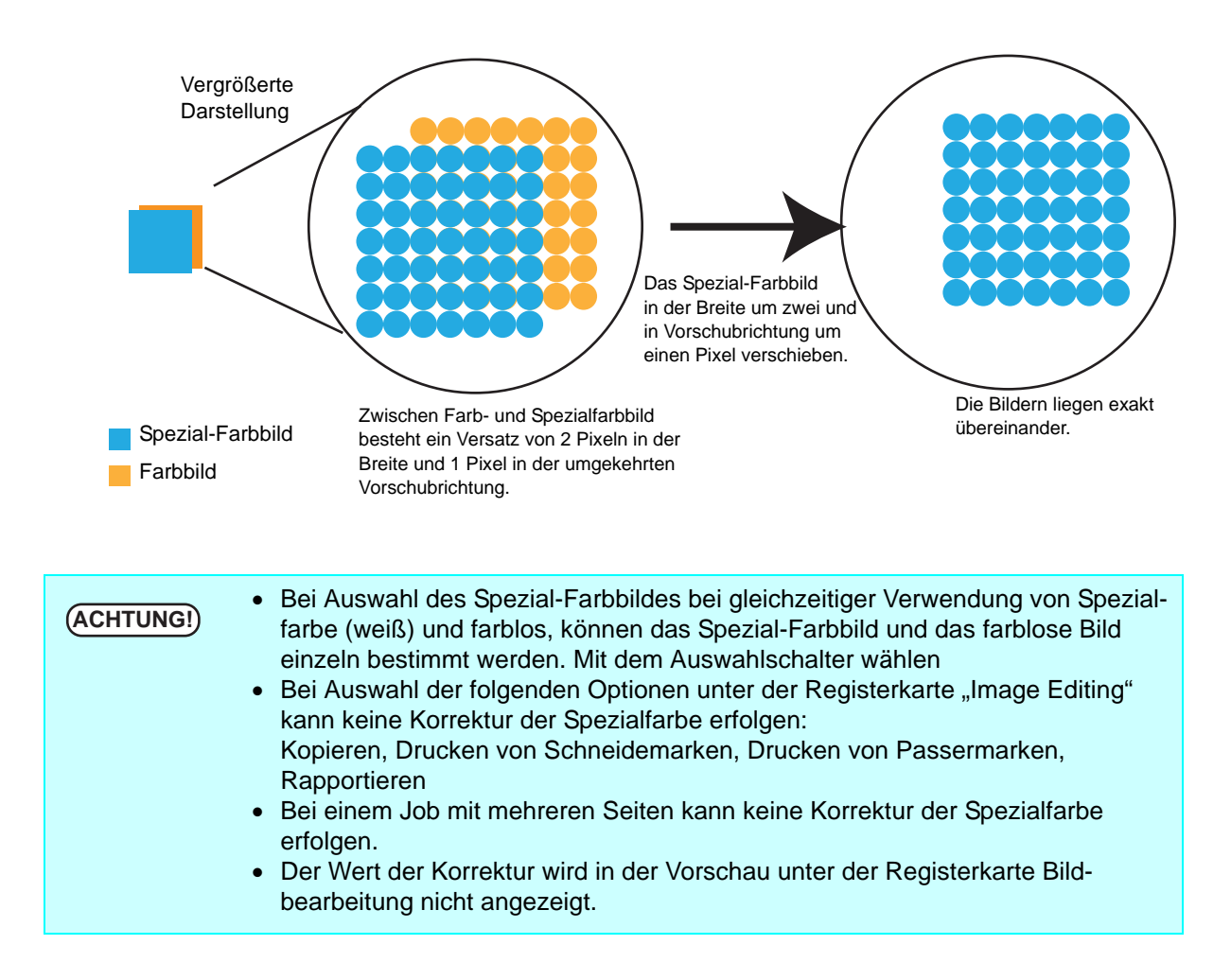

## **Bearbeiten der Druckbedingungen**

Druckbedingungen festlegen.

Wenn mehrere Jobs gruppiert werden, gelten für sie die gleichen Druckbedingungen.<br> **ACHTUNG!** Bei Druck unter Verwendung der in Beeterl inkBre<u>5 IB eingestellten Druckbedingun</u> Bei Druck unter Verwendung der in RasterLinkPro5 IP eingestellten Druckbedingungen darauf achten, dass die "Priority Order" am Drucker auf "HOST" gesetzt ist. Wenn die Bedingungen auf "PANEL" eingestellt sind, werden die von RasterLinkPro5 IP eingestellten Druckbedingungen ignoriert und der Druck erfolgt nach den am Drucker eingestellten Druckbedingungen.

(Zu Einzelheiten der Einstellung von "Priority Order", siehe Bedienungsanleitung des Druckers.)

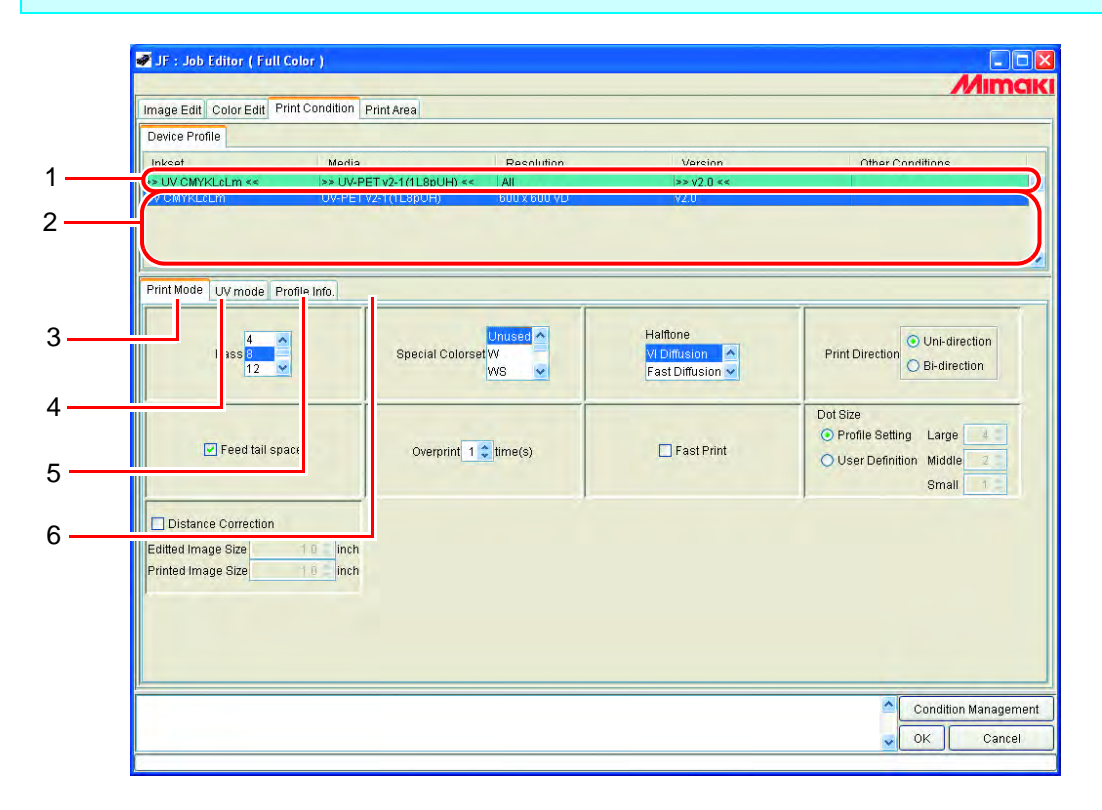

#### **1. Optimieren des Geräteprofils**

Zeigt das optimierte Geräteprofil an. (  $\mathbb{Q}$  [S. 150](#page-149-0))

#### **2. Liste der Geräteprofile**

Zeigt Profile für optimalen Druck an. Das zu verwendende Profil auswählen.

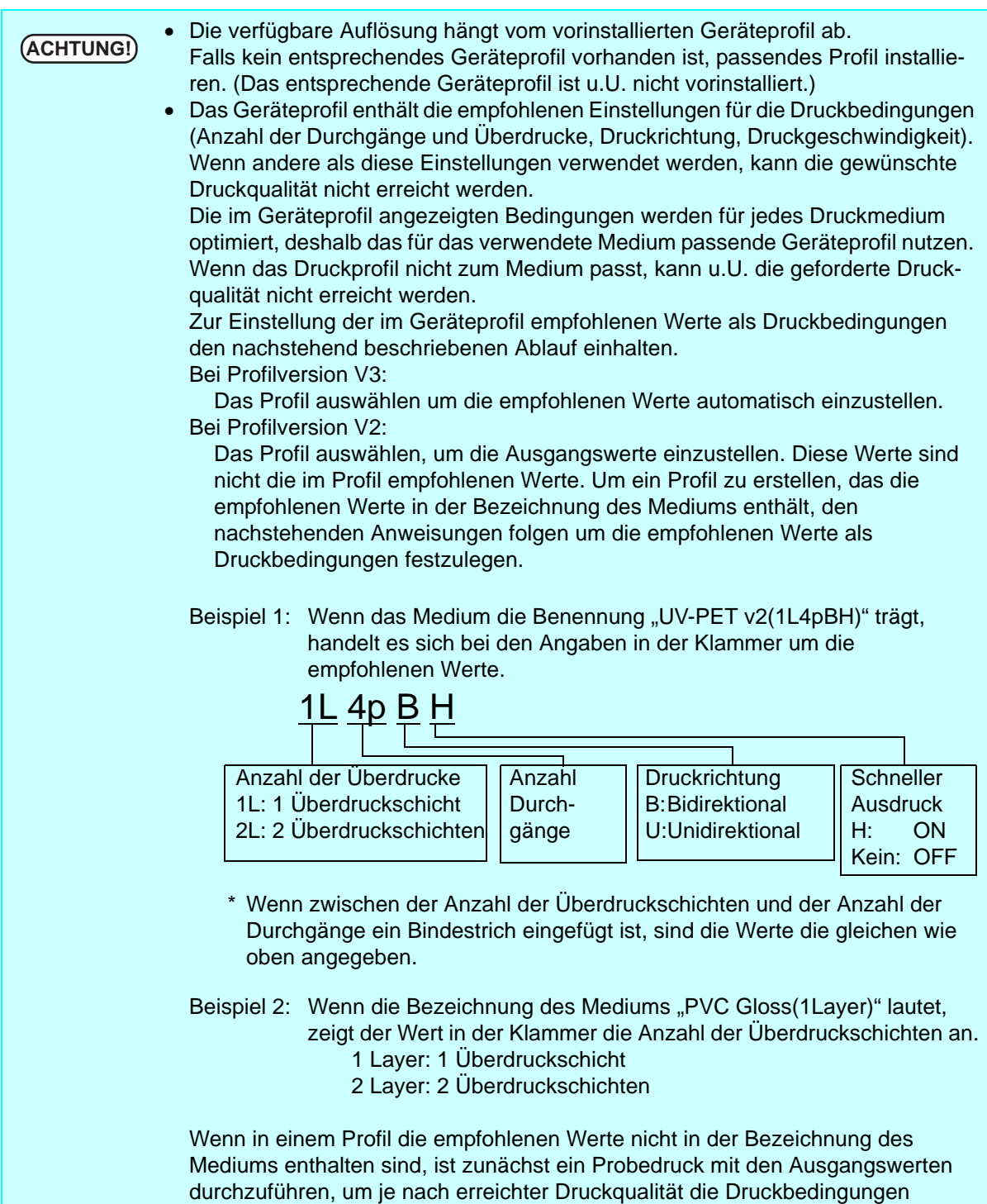

#### 3. Untermenü "Print Mode"

Die verschiedenen Druckmodi einstellen. ( $\textcircled{3}$  [S. 151](#page-150-0))

entsprechend einzustellen.

#### 4. Untermenü "UV-Mode"

#### 5. Untermenü "Profile Info"

Zeigt die in einem Geräteprofil enthaltenen Informationen an. (  $\textcircled{r}$  [S. 157\)](#page-156-0)

### **6.** Untermenü "Calibration" ( $\textcircled{r}$  [S. 158\)](#page-157-0)

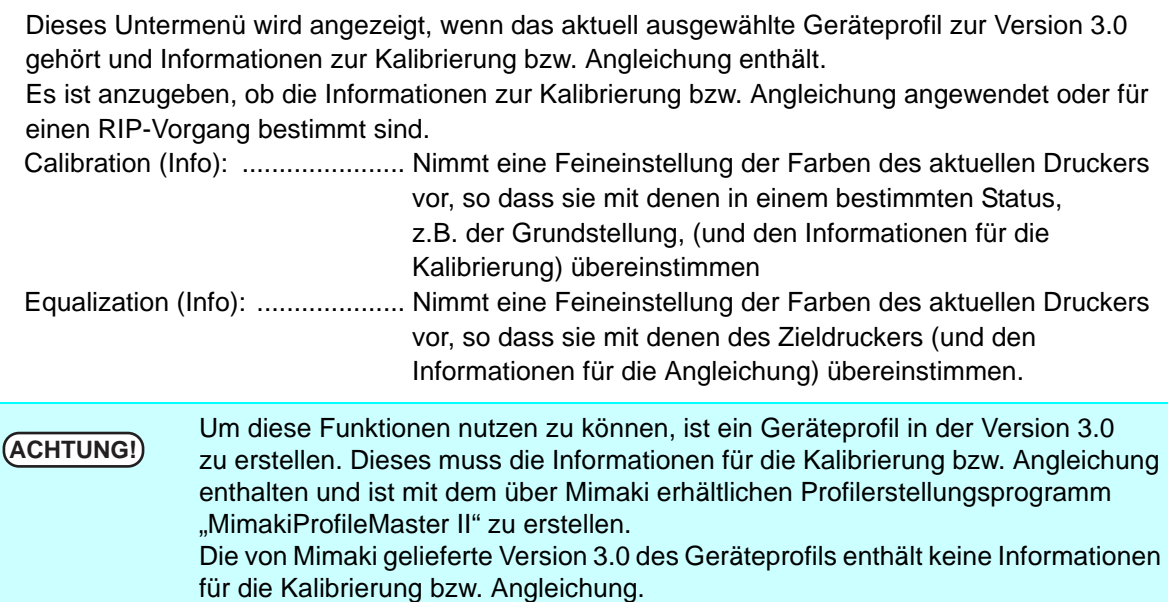

### <span id="page-149-0"></span>**Anzeige des optimierten Geräteprofils**

Zeigt die im Profil enthaltenen Informationen wie Tintensatz, Medium, Auflösung, Version für die Anzeige optimierter Profile an, die die angegebenen Bedingungen erfüllen.

Zur Verfeinerung der Suche die Bedingungen in der obersten (grünen) Zeile in der Liste eingeben.

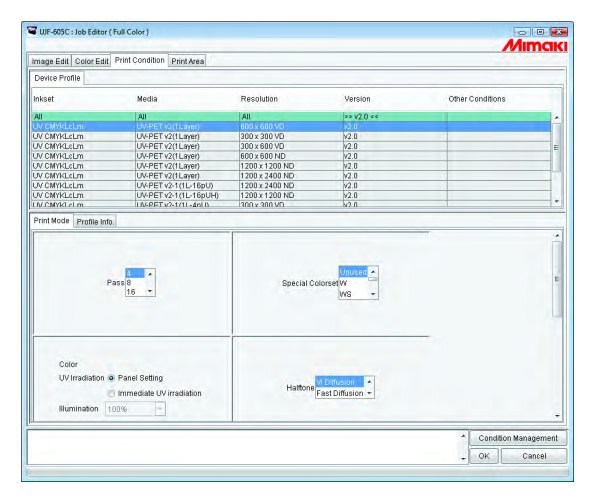

ᠸ᠆ᡃ Wenn das Medium für das Profil UV-PET v2-1 (1L-8pUH) optimiert wird

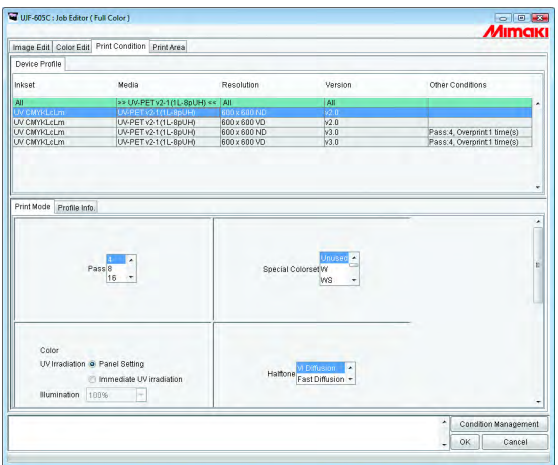

### <span id="page-150-0"></span>**Untermenü** "Print Mode"

Einen Druckmodus einstellen.

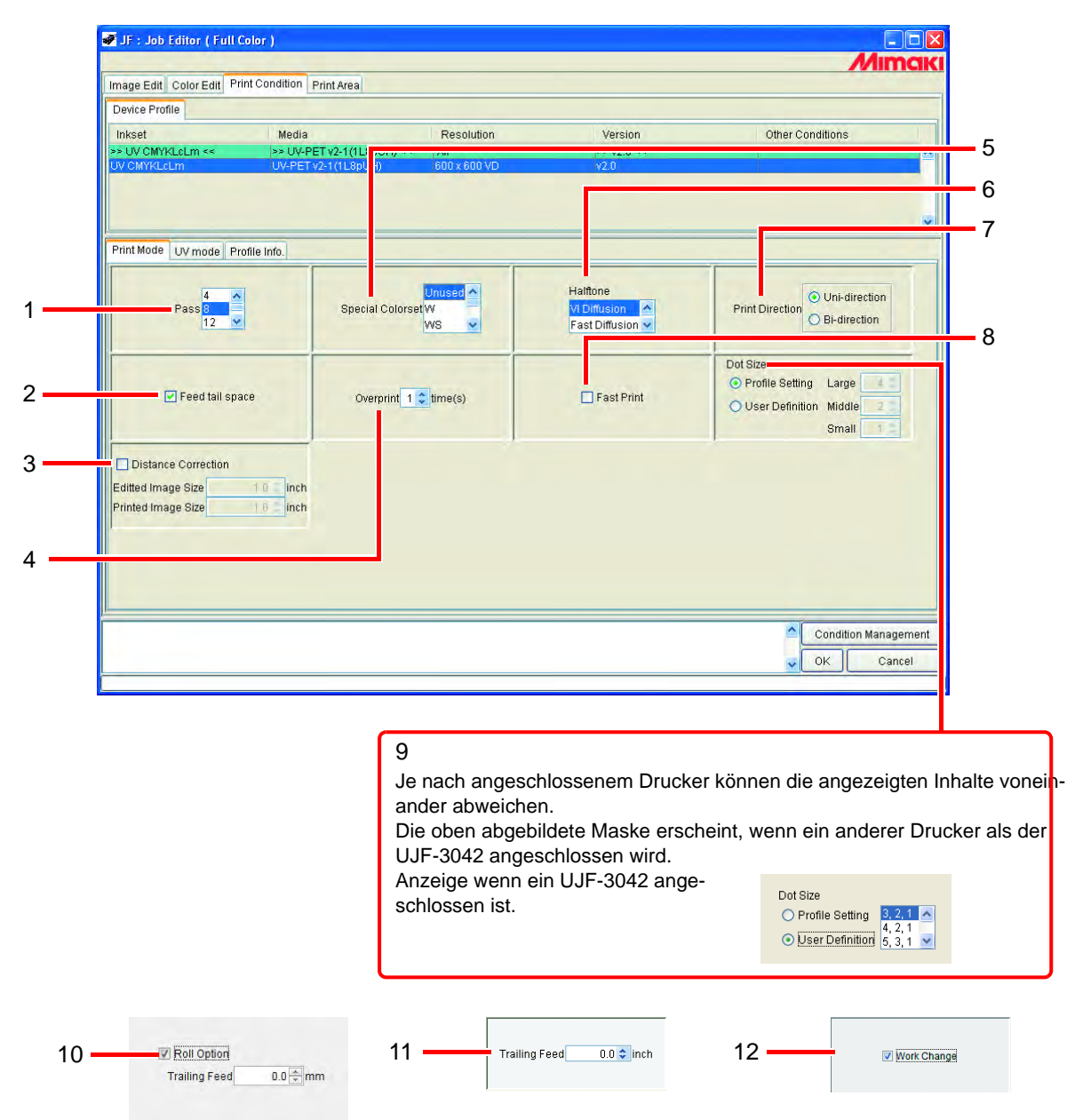

#### **1. Pass**

Gibt an, wieviele Durchgänge für den Druck eines Streifens durchgeführt werden. Je größer die Anzahl der Durchgänge, desto besser die Druckqualität. Mit steigender Anzahl an Durchgängen erhöht sich jedoch auch die benötigte Zeitdauer.

#### **2. Feed tail space (Nachlaufrand)**

Bei einem weißen Bereich am unteren Bildrand (oberer Bildrand im Originalbild) wird hier eingestellt, ob der weiße Teil eingezogen werden soll oder nicht.

#### **3. Distance correction (Distanzkorrektur) (Modellreihen JF, JFX, UJF-605C/CII/R, UJF-706)**

Druck erfolgt nach automatischer Korrektur von Druckgröße, Verschiebewert und Leerdruck in Vorschubrichtung aufgrund der Daten- und Messwerte.

Größe des bearbeiteten Bildes .......Für die erstellten Daten die Größe in Vorschubrichtung angeben.

Größe des gedruckten Bildes..........Die Datengröße der Messwerte des Drucks ohne Distanzkorrektur angeben.

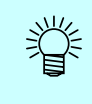

Wenn Daten- und Messwert in der Einstellungsverwaltung gespeichert sind, brauchen sie nicht mehr jedes Mal eingegeben zu werden. ( $CP$  [S. 177](#page-176-0) ["Einstellungsverwaltung](#page-176-0)")

#### **4. Overprint (Überdrucken)**

Die Überdruckfrequenz per Zeile einstellen. Wenn das Überdruck-Profil (für zwei Schichten) für den Druck in mehreren Schichten verwendet werden soll, hier "2" eingeben.

#### **5. Special Colorset (Spezieller Farbsatz)**

Wählt die nach dem Austausch zu verwendende Spezialfarbe aus Die folgenden Punkte können ausgewählt werden:

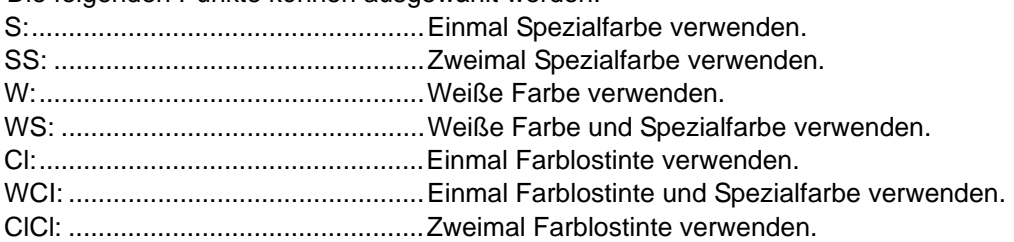

**ACHTUNG! Einschränkungen für die Auswahl von Farblostinte für den Speziellen Farbsatz.** Wenn für den Speziellen Farbsatz Farblostinte ausgewählt ist, können die folgenden Vorgänge nicht durchgeführt werden:

- Bei Auswahl "Automatic Clear Compositiion" (automatisch zusammengestellter Farblosdruck) kann Sofortiger Ausdruck nicht ausgeführt werden. Es kann nur RIP und Druck durchgeführt werden. Wenn ein andere Spezial-Farbsatz als Farblostinte ausgewählt wurde, können sowohl "Sofortiger Ausdruck" als auch "RIP und Druck" durchgeführt werden.
- Die Jobs können nicht angeordnet werden. Die Jobs können zusammengestellt werden.

#### **6. Halftone (Halbton)**

#### Die Rastermethode angeben.

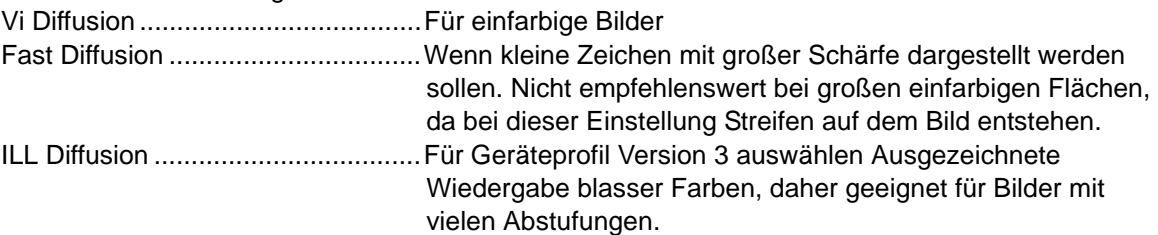

#### **7. Print direction (Druckrichtung) (Modellreihen JF und JFX)**

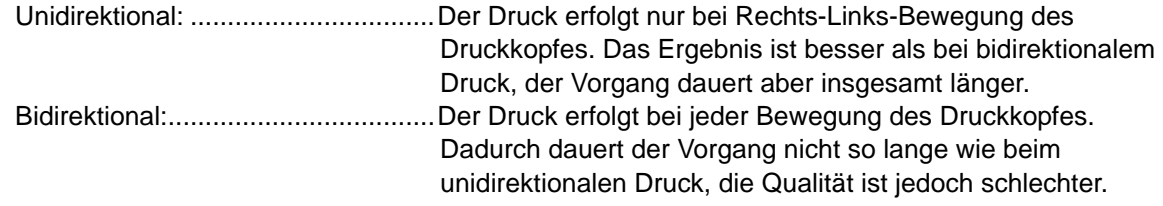

#### **8. Fast Print (Schneller Ausdruck)**

Mit diesem Modus kann die Druckzeit verkürzt werden. Hierbei verringert sich jedoch die Qualität.

#### **9. Dot Size (Punktgröße)**

Je nach Tonwertzunahme des Mediums die Punktgröße angeben. Wenn das Profil ND ausgewählt ist, können nur große Punkte eingestellt werden. Darüber hinaus unterscheiden sich die Auswahlmethoden bei "User Definition" je nach verwendetem Druckermodell. Nachfolgende Inhalte überprüfen und je nach verwendetem Druckmodell auswählen.

Profileinstellung...............................Drucken mit Punktgröße bei erstelltem Profil.

#### User Definition **...........................[Für Modellreihe JF, Modellreihe JFX,UJF-706]**

Die Punktgröße beliebig festlegen (Anzahl der Ausstöße). Für jeden Punkt sollte jedoch Folgendes gelten: Large  $\geq$  Middle  $\geq$  Small.

#### **[Für UJF-3042]**

Zu verwendende Punktgröße aus der Liste auswählen. Wenn das Profil ND ausgewählt ist, können nur große Punkte eingestellt werden. Wenn das VD-Profil ausgewählt ist, zwischen den Größen Large, Middle und Small auswählen.

#### **10.Roll Option (von Rolle drucken) (Modellreihe JFX, UJF-706)**

Einstellung wenn ein Rollenmedium verwendet wird und der Drucker dafür ausgelegt ist.

#### **11.Trailing Feed (UJF-605R, Modellreihe JFX (Wenn von der Rolle gedruckt wird), UJF-706 (Wenn von der Rolle gedruckt wird))**

Stellt den Vorschub des Medium nach dem Druck ein.

Der Wert wird vom Ende des Bildes aus gemessen.

Wenn mehrere Jobs gruppiert und ausgegeben werden, zählt der Transfer vom Ende des letzten Bildes.

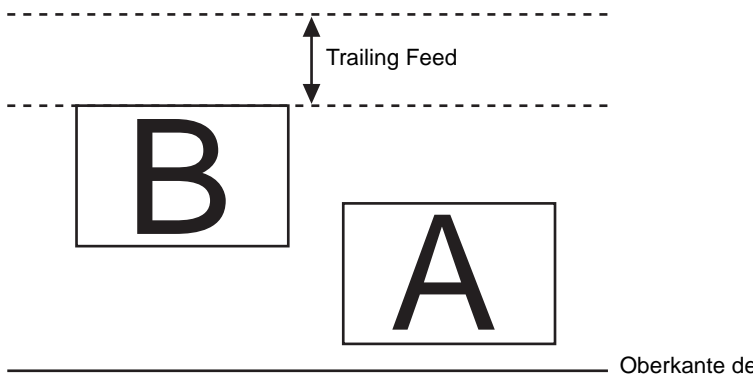

Oberkante des Druckers

#### **12.Work Change (UJF-706)**

Wenn in der Jobliste mehrere Druckaufträge angegeben sind, kann der Drucker zurück in den Modus Local gesetzt werden und jedes Mal nach Abschluss eines Druckauftrages den Auftrag ersetzen. Wenn der Drucker in den Modus Remote gesetzt wird, beginnt der Druckvorgang erneut. ( $\textcircled{x}_P$  "Drucken mit Angabe der Anzahl gedruckter Blätter" ( $\textcircled{x}_P$  S. 92 des Referenzhandbuchs Gemeinsame Merkmale aller Drucker).)

**ACHTUNG!**

Dafür ist beim UJF-706 Firmware der Version 1.4 oder einer späteren Version erforderlich.

### **Untermenü** "UV Mode"

Einstellung der UV-Bestrahlungsmethode und der Strahlung.

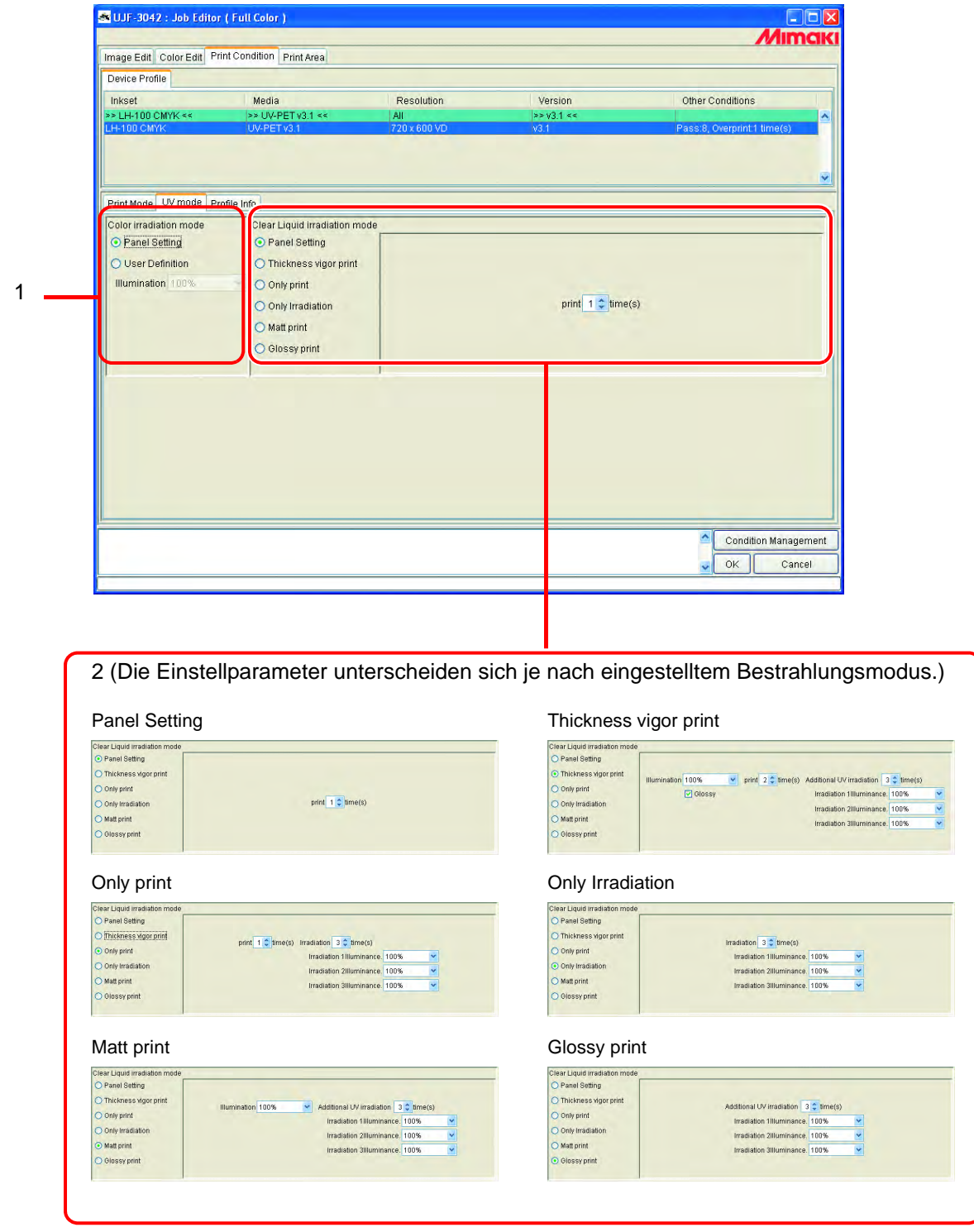

#### **1. Color irradiation mode (Farb-Bestrahlungsmodus)**

Es wird nur der mit Farbe bedruckte Teil bestrahlt.

- Panel Setting ..............Verwendet den am Bedienfeld des Druckers eingestellten UV-Bestrahlungsmodus.
- Benutzerdefinition .......Führt die UV-Bestrahlung parallel zum Druckvorgang durch. Wenn User definition markiert ist, kann jede beliebige Bestrahlung eingestellt werden.

#### **2. Clear Liquid irradiation mode (Farblos-Bestrahlungsmodus)**

Dieser Modus kann eingestellt werden, wenn der Spezialfarbsatz mit Farblostinte (Cl) ausgewählt ist. In diesem Modus kann eine der nachstehend beschriebenen sechs Methoden ausgewählt werden. Die Einstellparameter unterscheiden sich je nach ausgewählter Druckmethode.

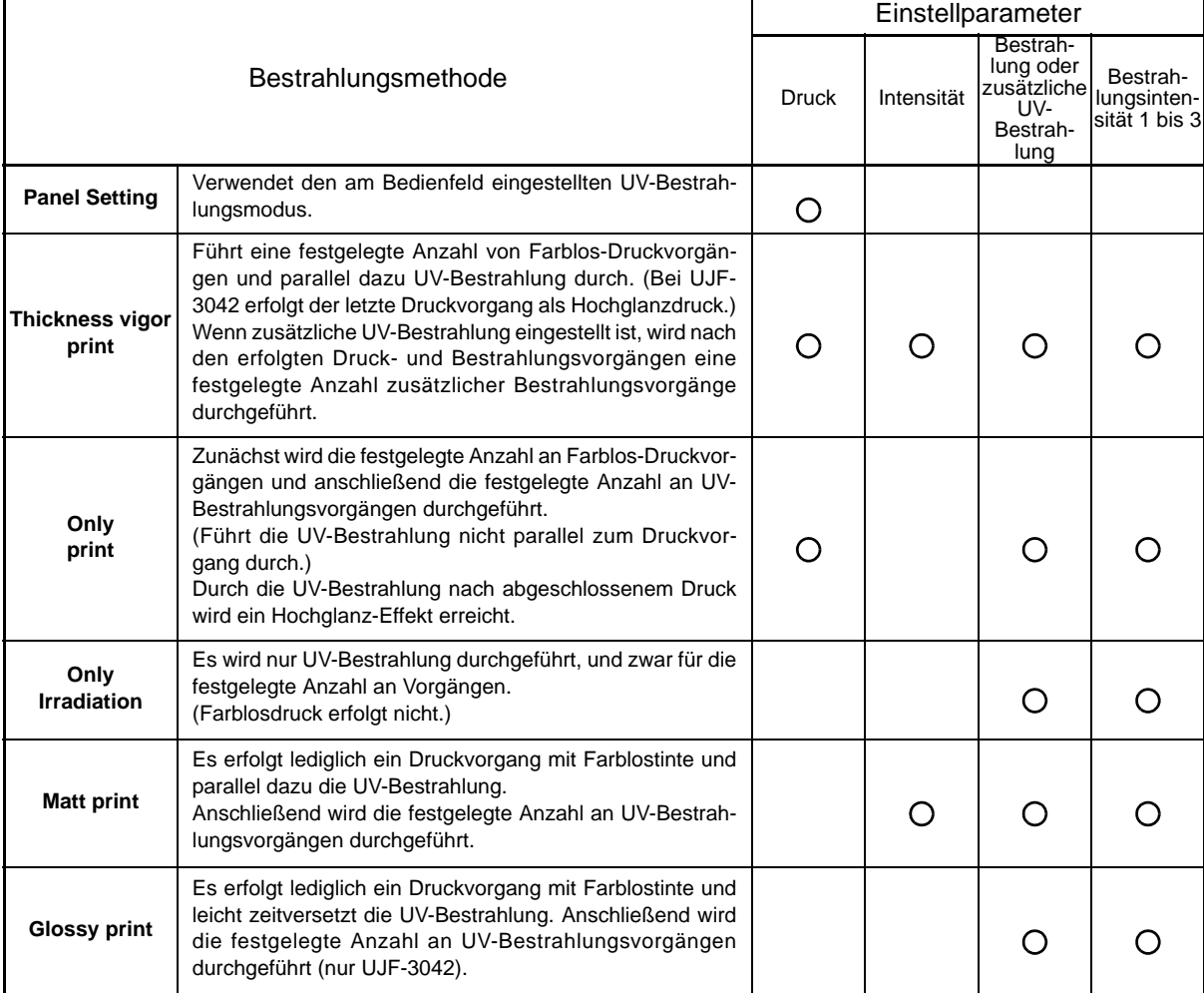

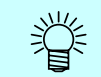

Im Modus Glossy Print (Hochglanzdruck) erfolgt der Druck vom Ursprung aus in umgekehrter Richtung.

Die Einstellparameter sind wie folgt:

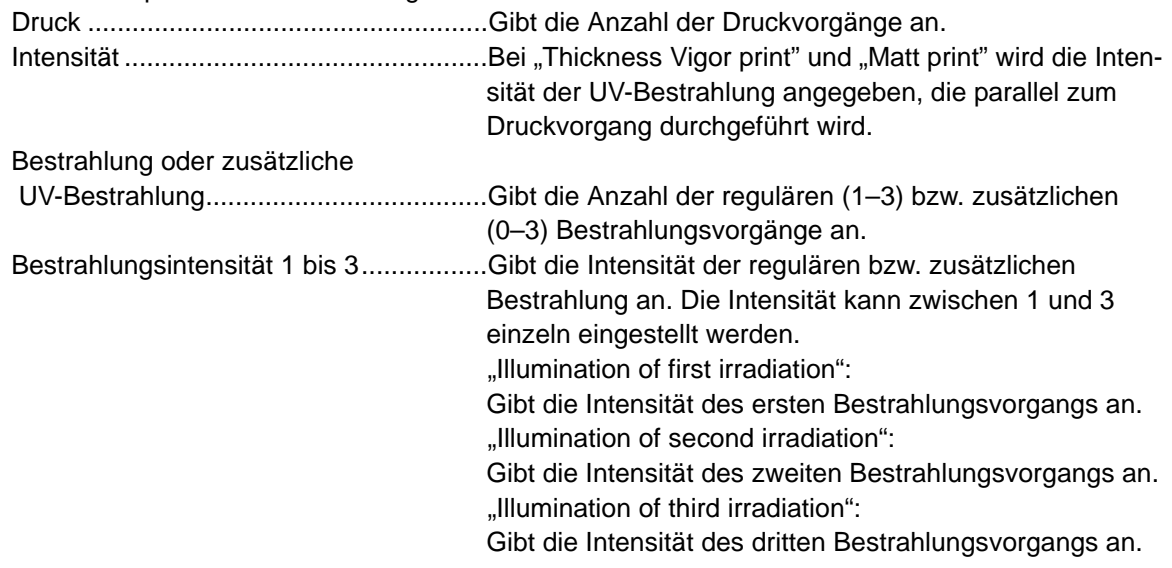

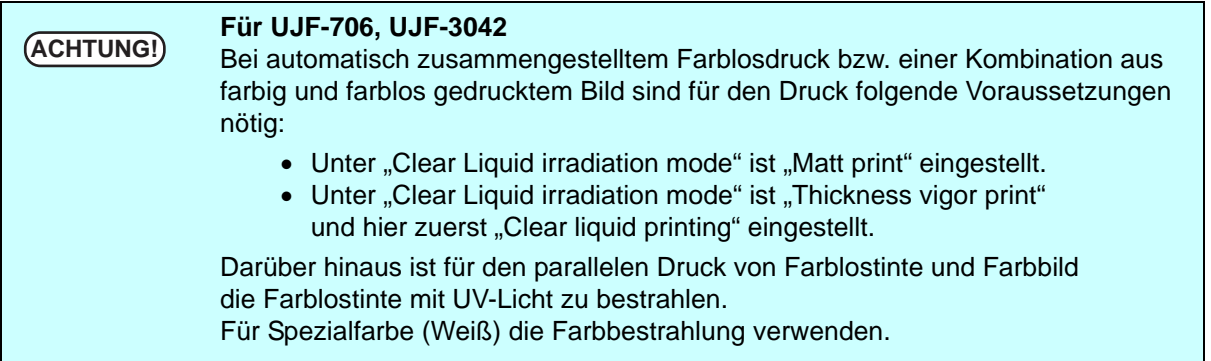

### <span id="page-156-0"></span>**Untermenü** "Profile Info"

Zeigt die in einem Geräteprofil enthaltenen Informationen an.

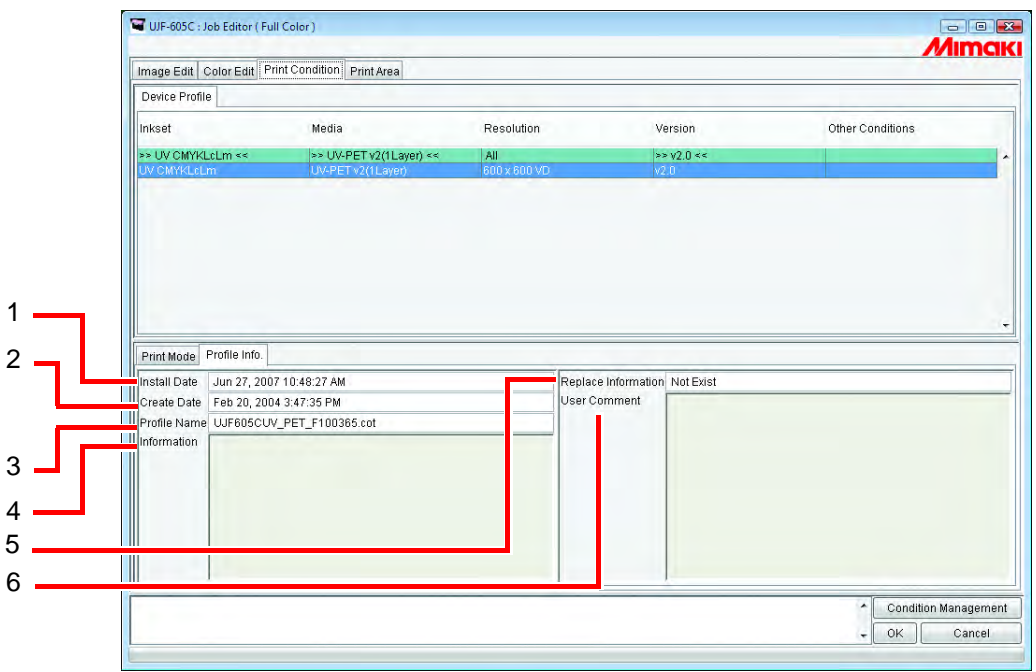

#### **1. Install Date (Installationsdatum)**

Zeigt das Installationsdatum des ausgewählten Profils an.

#### **2. Create Date (Erstellungsdatum)**

Zeigt das Erstellungsdatum des ausgewählten Profils an.

#### **3. Profil Name**

Zeigt den Dateinamen des ausgewählten Profils an.

#### **4. Information**

Zeigt die Informationen zum ausgewählten Profil an.

#### **5. Replace Information (Austauschinformation)**

Gibt an, ob das Geräteprofil außerordentlich genaue Informationen zum Farbaustausch enthält.

#### **6. User Comment (Benutzeranmerkung)**

Es können Anmerkungen hinzugefügt werden. Bei Auswahl eines Profils wird die Anmerkung in einer entsprechenden Spalte angezeigt.

### <span id="page-157-0"></span>**Untermenü "Kalibrierung"**

类

Gibt an, ob Kalibrierung und/oder Angleichung notwendig ist.

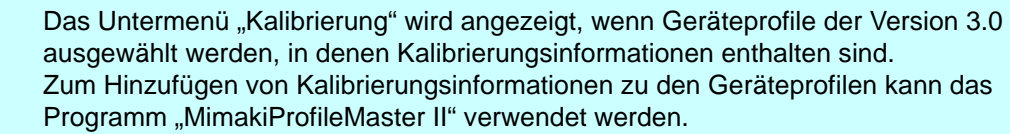

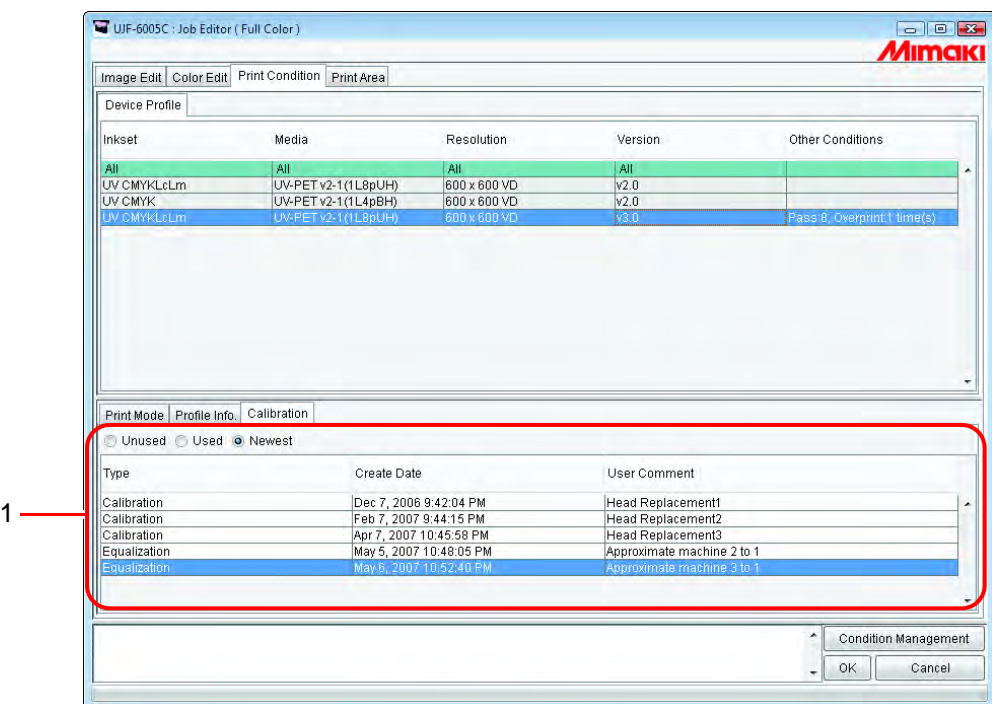

#### **1. Calibration (Kalibrierung)**

Used (Verwendet) .......Anhand der aus der Liste ausgewählten Kalibrierungs- bzw. Angleichungsinformationen wird ein RIP durchgeführt.

#### Unused

(Nicht verwendet)........Verwendet keine Kalibrierungs- bzw. Angleichungsinformationen.

Newest (Neueste) .......Führt stets anhand der aktuellsten Kalibrierungs- bzw. Angleichungsinformationen ein RIP durch.

> Bei routinemäßigem Hinzufügen einer Kalibrierung ist diese Funktion sehr hilfreich, weil die Notwendigkeit, eine Kalibrierung auszuwählen, entfällt.

# **Bearbeitung des Druckbereichs**

Den effektiven Druckbereich entsprechend der Mediengröße festlegen. Der festgelegte effektive Druckbereich ist hilfreich für die Positionierung des Bildes. Außerdem wird so verhindert, dass der Druckbereich sich über das Medium hinaus erstreckt.

### **Menü** "Print Area" (Druckbereich)

Einstellungen zum gültigen Druckbereich.

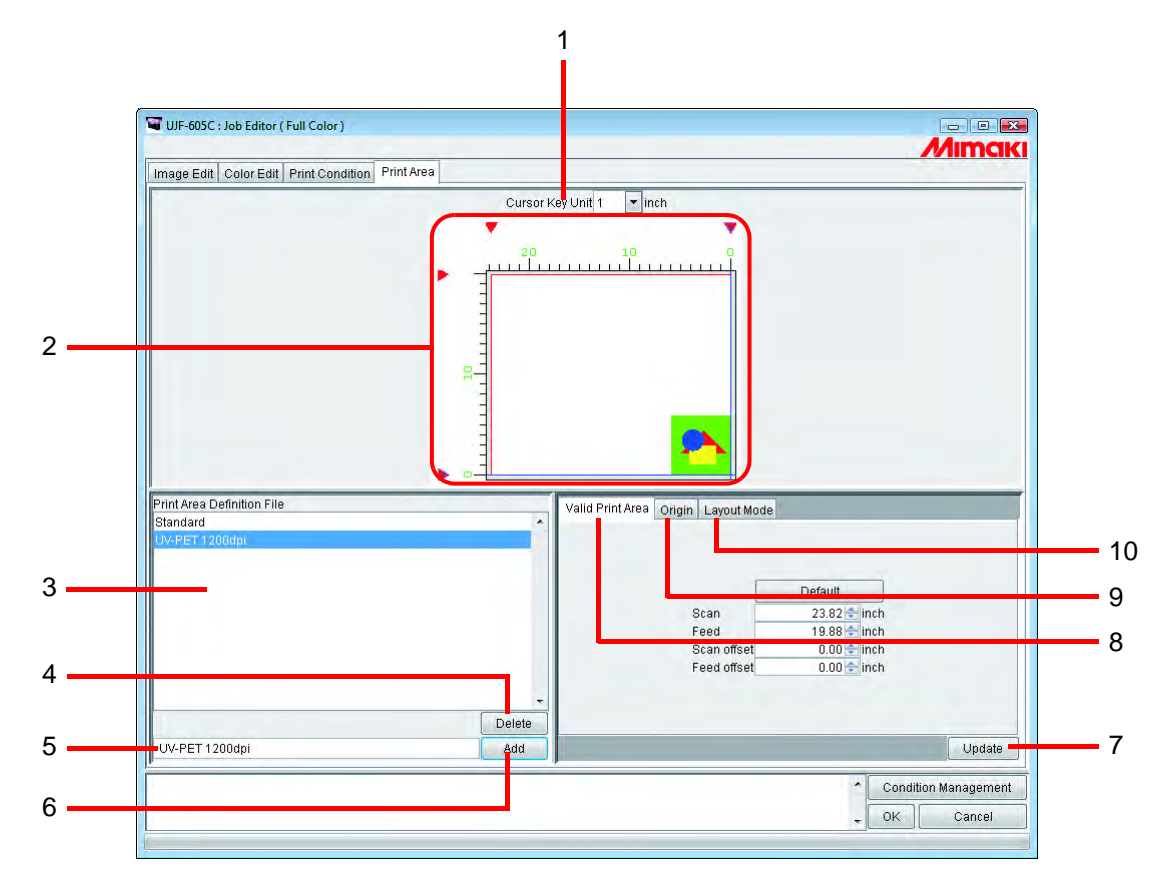

#### **1. Schritte für die Pfeiltasten**

Den Schritt festlegen, um den der Ursprung bei Verwendung der Pfeiltasten bewegt wird.  $($   $\circled{F}$  [S. 168](#page-167-0))

#### **2. Druckbereichsansicht**

Zeigt die im Menü "Print Area" eingestellten Werte an. ( $\mathbb{CP}$  [S. 161\)](#page-160-0)

#### **3. Druckbereichs-Definitionsdatei**

Zeigt die gespeicherten Druckbereichs-Definitionsdateien an. Die Druckbereichs-Definitionsdatei ist eine registrierte Datei, deren Werte unter den Registerkarten "Valid Print Area", "Origin", und "Layout Mode" eingestellt und mit Namen gespeichert werden. Für den Druck muss eine dieser Definitionsdateien ausgewählt werden.  $(S^{\circ}\text{S. 172})$ 

**4.** Schaltfläche Delete

Druckbereichs-Definitionsdatei löschen. (  $\mathbb{CP}$  [S. 172\)](#page-171-1) Die Druckbereichs-Definitionsdatei "Standard" kann jedoch nicht gelöscht werden.

#### **5. Eingabefeld für den Namen der Druckbereichs-Definitionsdatei**

Zeigt die aktuell ausgewählte Druckbereichs-Definitionsdatei an. Zum Hinzufügen einer neuen Datei den Dateinamen eingeben.

**ACHTUNG!** Dabei können die folgenden Zeichen nicht verwendet werden: \ / : \* ? " < > |

#### **6.** Schaltfläche Add

Neue Druckbereichs-Definitionsdatei hinzufügen oder gespeicherte Definitionsdatei mit neuen Einstellungen überschreiben. (  $\mathbb{CP}$  [S. 171\)](#page-170-0)

#### **7.** Schaltfläche Update

Die eingestellte Druckbereichs-Definitionsdatei entsprechend den unter der Registerkarte "Print Area" eingestellten Werten aktualisieren.

#### 8. Registerkarte "Valid Print Area" (Gültiger Druckbereich)

Den gültigen Druckbereich einstellen. (  $\mathbb{CP}$  [S. 163\)](#page-162-0)

#### **9. Registerkarte "Origin"**

Legt den Ursprung innerhalb des gültigen Druckbereichs fest. (  $\mathbb{CP}$  [S. 167\)](#page-166-0)

#### **10.Registerkarte "Layout Mode" (Layout-Modus)**

Einstellung der Bildposition in Bezug auf den Ursprung. ( $\circledast$  [S. 169\)](#page-168-0)

### <span id="page-160-0"></span>**Druckbereichsansicht**

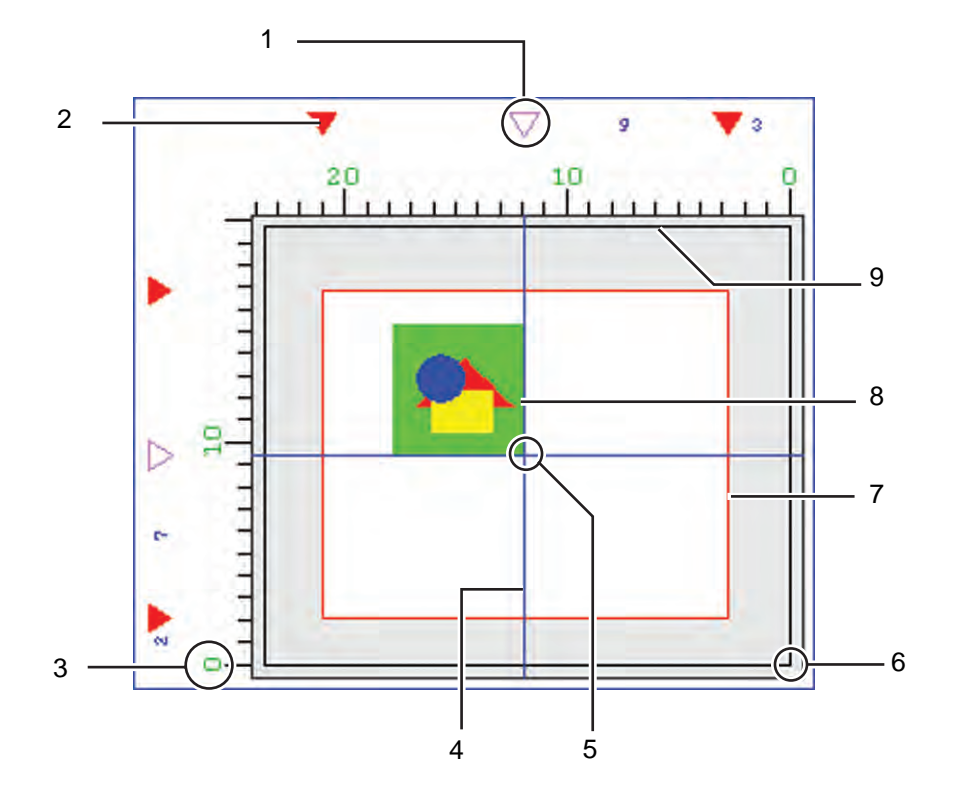

#### **1. Origin Guide**

Durch Bewegen dieser Marke kann die Ursprungslinie (blau) verschoben werden. Beim UJF-605R wird sie nicht angezeigt.

#### **2. Rand des gültigen Druckbereichs**

Die Grenze des gültigen Druckbereichs wird durch vier dieser Markierungen angezeigt ▼.

#### **3. Die Oberkante des größten Druckbereichs**

Die Oberkante des größten Druckbereichs wird als 0 angezeigt.

#### **4. Ursprungslinie**

Der Schnittpunkt der senkrechten blauen Linie ist der Ursprung in Scanrichtung. Der Schnittpunkt der waagerechten blauen Linie ist der Ursprung in Vorschubrichtung.

#### **5. Ursprung**

Für die Positionierung eines Bildes wird der Ursprung vom Schnittpunkt der beiden blauen Linien gebildet. ( $\mathbb{CP}$  [S. 164,](#page-163-0) [S. 166](#page-165-0))

#### **6. Ursprung-Ausgangswert**

Beim Einschalten des Druckers wird der Ausgangswert des Ursprungs angezeigt.  $($  $\circ$  $\circ$  $\circ$  $S. 164, S. 166)$  $S. 164, S. 166)$ Dieser Punkt ist der Ausgangswert für den Ursprung des Druckbereiches. (  $\mathbb{CP}$  [S. 164,](#page-163-0) [S. 166](#page-165-0))

#### **7. Gültiger Druckbereich**

Der unter der Registerkarte "Valid Print Area" eingestellte gültige Druckbereich wird durch ein rotes Rechteck markiert.

 $($  $\circ$  $\circ$  $S. 164, S. 166)$  $S. 164, S. 166)$  $S. 164, S. 166)$ 

Durch Ziehen des Rechtecks mit der Maus kann dieser Bereich im Druckermenü beliebig verschoben werden.

#### **8. Bildposition**

Zeigt den Ursprung für die Erstellung des Bildes an. Gibt die Position des Bildes und des Ursprungs an, allerdings wird das Bild nicht in seiner wirklichen Größe dargestellt. Darüber hinaus erfolgt die Anzeige der Bildposition nicht mit besonderer Genauigkeit. Die Bildgröße kann im Job Editor überprüft werden.  $($   $\circledcirc$  [S. 22](#page-21-0))

#### **9. Der größte Druckbereich**

Der größte Druckbereich.

### <span id="page-162-0"></span> **Untermenü "Valid Print Area" (Gültiger Druckbereich)**

Legt im Druckermenü den gültigen Druckbereich fest.

### **Modellreihen JF, JFX und UJF**

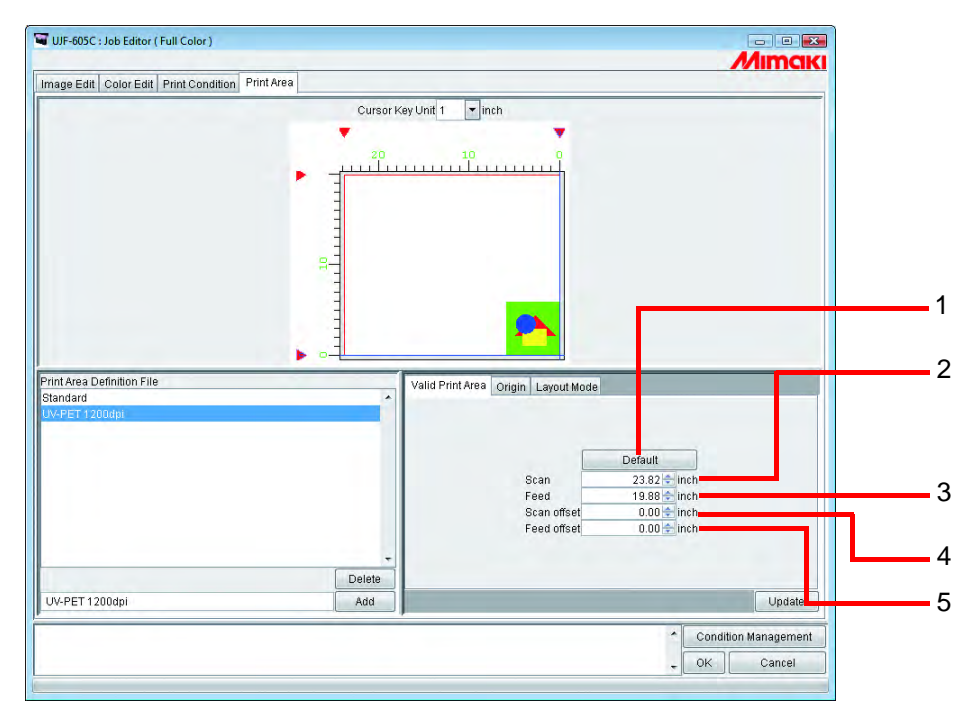

#### **1. Schaltfläche : Default**

Legt den größten gültigen Druckbereich fest und stellt den Ursprung anhand des Ausgangswertes vom Drucker ein.

#### **2. Scan:**

Die Breite des gültigen Druckbereichs eingeben.

#### **3. Feed (Vorschub):**

Die Höhe des gültigen Druckbereichs eingeben.

#### **4. Scan offset (Scan-Versatz):**

Den Abstand vom Ursprung des Druckers beim UJF-605C in Scanrichtung eingeben.

#### **5. Feed offset (Vorschub-Versatz):**

Den Abstand vom Ursprung des Druckers beim UJF-605C in Vorschubrichtung eingeben.

### <span id="page-163-0"></span>**Einstellen eines gültigen Druckbereichs**

类

Der gültige Druckbereich wird durch ein rotes Rechteck gekennzeichnet. Bilder außerhalb des gültigen Druckbereichs werden nicht gedruckt.

- Die Größe des gültigen Druckbereichs kann entweder durch Ändern der Werte für Width (Breite) und Height (Höhe) oder durch Ziehen mit der Maus an einer Ecke des Rechtecks verändert werden.
	- Zum Verschieben des gültigen Druckbereichs die Werte für "Scan offset" und "Feed offset" verändern oder das Innere des Rechtecks mit der Maus anfassen und verschieben.

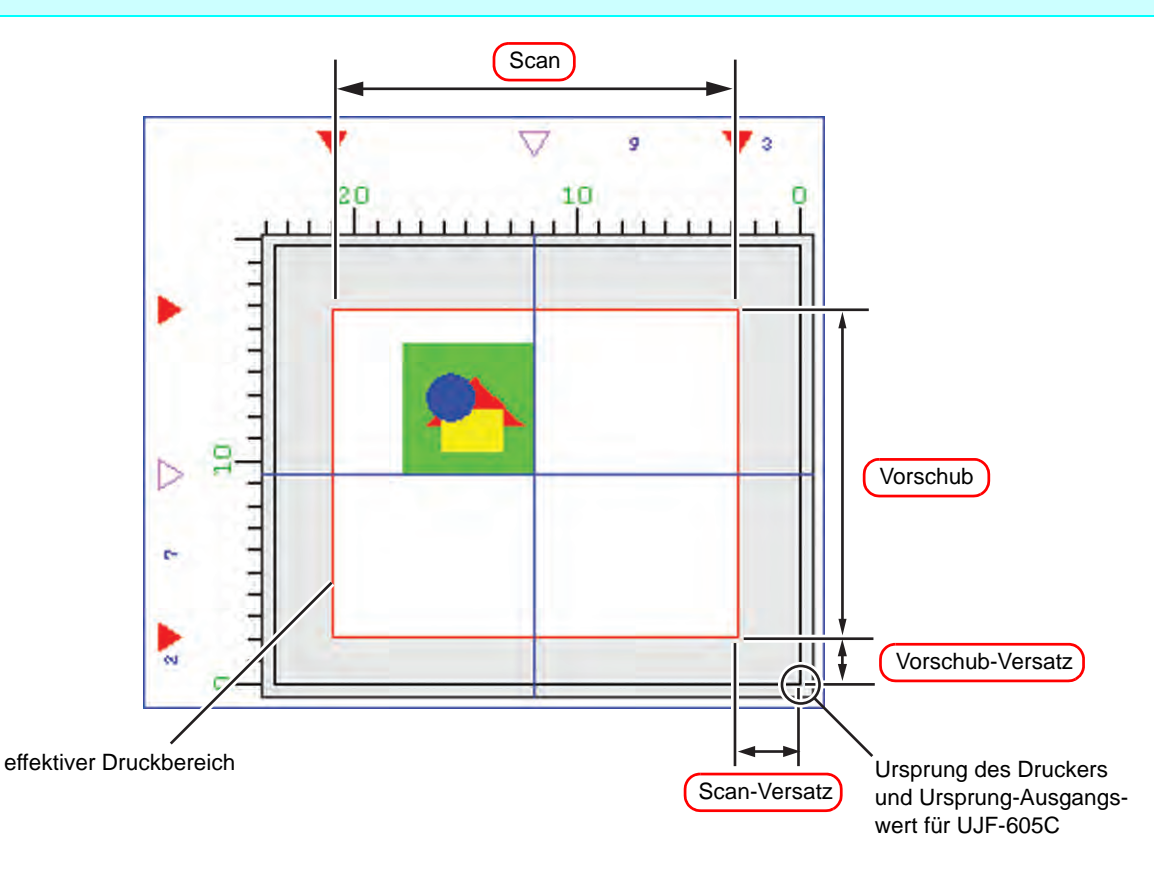

### **UJF-605R**

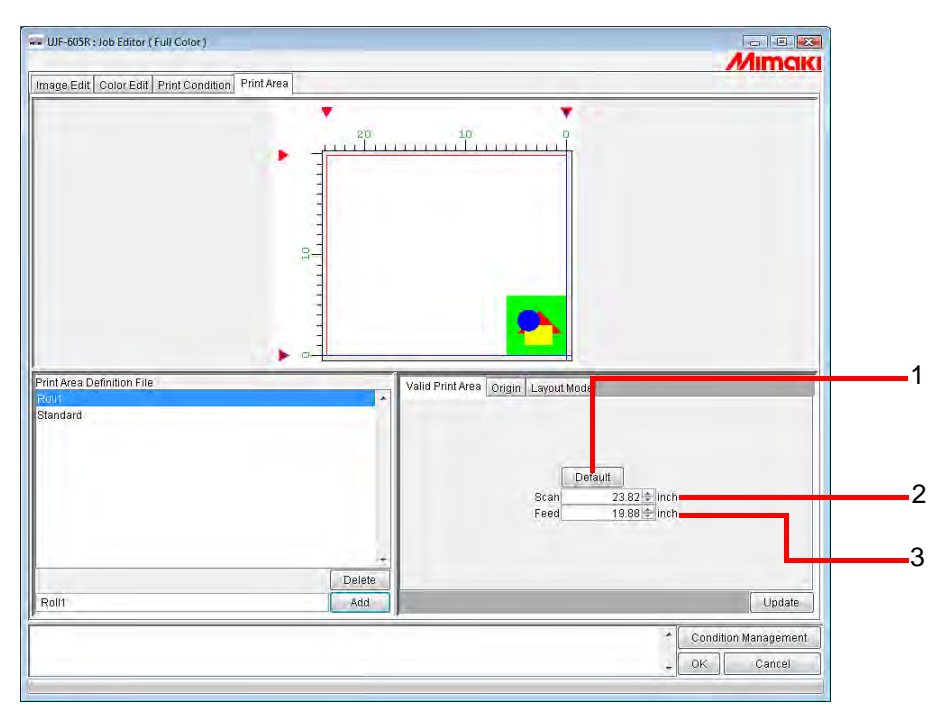

#### 1. Schaltfläche Default :

Stellt den gültigen Druckbereich auf die maximale Größe ein und setzt den Ursprung in die rechte untere Ecke.

#### **2. Scan:**

Die Breite des gültigen Druckbereichs eingeben. Bedruckbarer Bereich ist das Zentrum des Plotters.

#### **3. Feed offset (Vorschub-Versatz):**

Die Höhe des gültigen Druckbereichs eingeben. Der bedruckbare Bereich beginnt an der Oberseite des Plotters.

### <span id="page-165-0"></span> **Einstellen eines gültigen Druckbereichs**

Der gültige Druckbereich wird durch ein rotes Rechteck gekennzeichnet. Bilder außerhalb des gültigen Druckbereichs werden nicht gedruckt.

- Die Größe des gültigen Druckbereichs kann entweder durch Ändern der Werte für Width (Breite) und Height (Höhe) oder durch Ziehen mit der Maus an einer Ecke des Rechtecks verändert werden.
	- Zum Verschieben des gültigen Druckbereichs die Werte für "Scan offset" und "Feed offset" verändern oder das Innere des Rechtecks mit der Maus anfassen und verschieben.

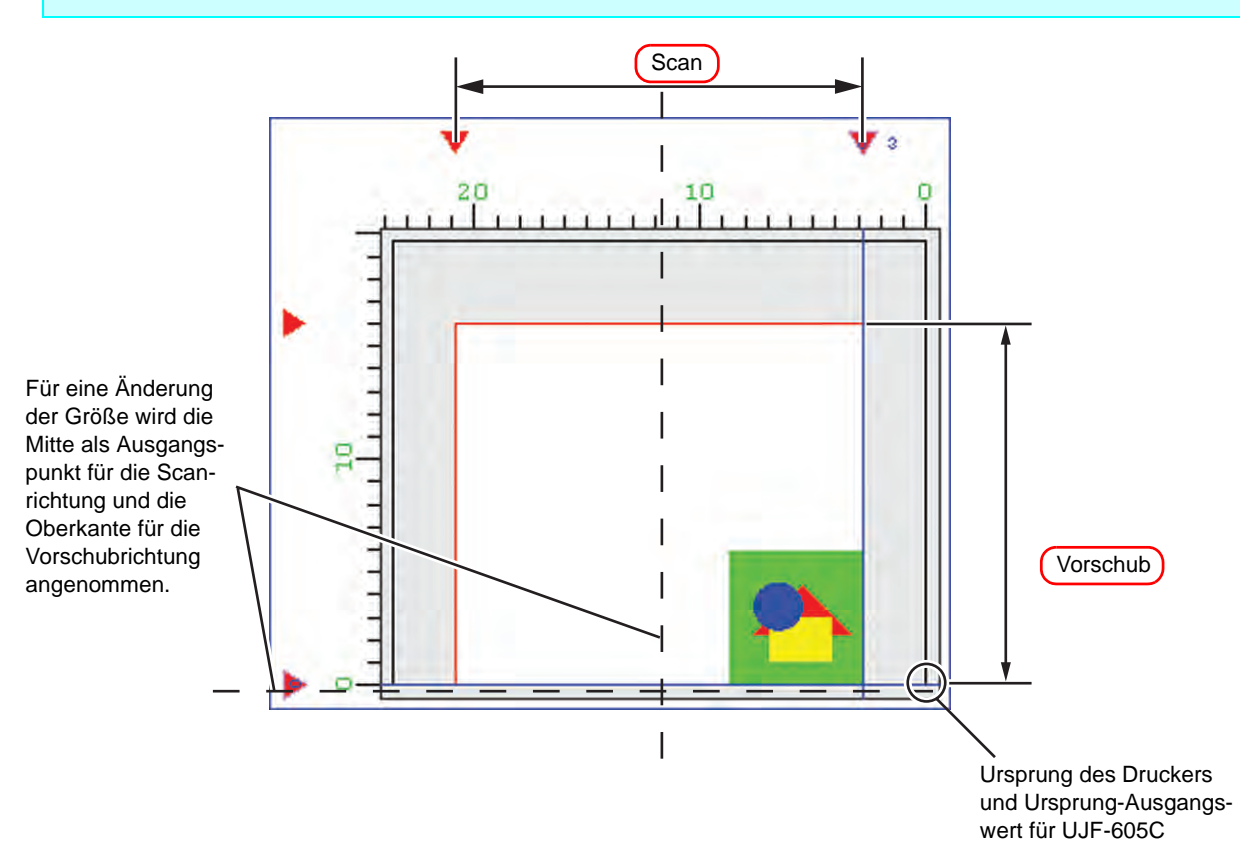

### <span id="page-166-0"></span>**Registerkarte "Origin"**

Einstellen des Ursprungs, der als Referenzpunkt für die Positionierung des Bildes dient. Der Ursprung wird vom Schnittpunkt der blauen Linien gebildet.

Beim Einstellen der Position des Ursprungs wird der Versatz durch den Abstand in Scan- und Vorschubrichtung zur rechten unteren Ecke des gültigen Druckbereichs bestimmt.

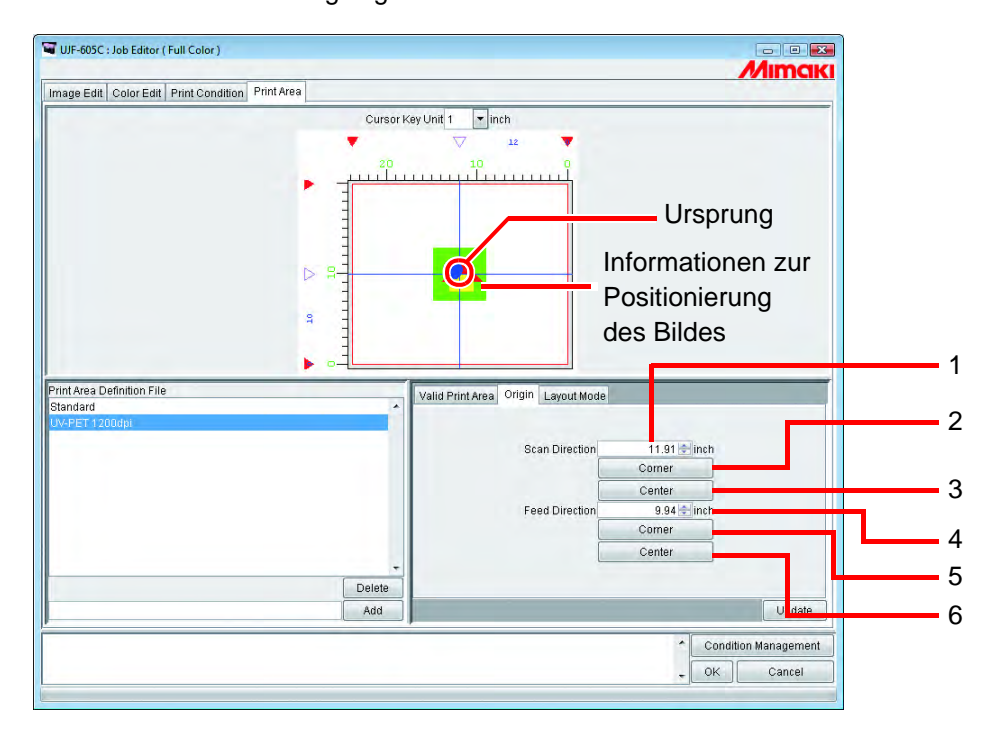

#### **1. Scan Direction:**

Den Abstand zum rechten Rand des gültigen Druckbereichs eingeben.

#### **2. Scan: Schaltfläche**  Corner

Setzt den Ursprung an den rechten Rand des gültigen Druckbereichs.

#### **3. Scan: Schaltfläche**  Center

Setzt den Ursprung in Scanrichtung in die Mitte des gültigen Druckbereichs.

**4. Feed Direction (Vorschubrichtung):** Den Abstand zum unteren Rand des gültigen Druckbereichs eingeben.

#### **5. Feed: Schaltfläche** | Corner |:

Setzt den Ursprung an den unteren Rand des gültigen Druckbereichs.

### **6. Feed (Vorschub): Schaltfläche**  Center

Setzt den Ursprung in Vorschubrichtung in die Mitte des gültigen Druckbereichs.

### <span id="page-167-0"></span>**Verschieben des Ursprungs über die Tastatur**

1 Unter "Cursor key unit" (Pfeiltastenblock) kann durch Betätigen einer der Pfeiltasten der Ursprung um jeweils einen Cursorschritt verschoben werden.

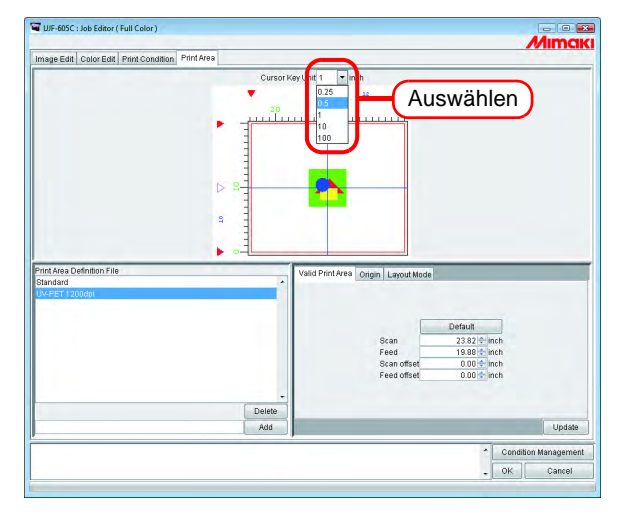

*2* Zum Aktivieren der Druckbereichsansicht mit der Maus den gültigen Druckbereich anklicken.

Der Rahmen der Druckbereichsansicht wird blau.

Die Druckbereichsansicht kann auch durch mehrmaliges Drücken der  $\boxed{\phantom{0}}$  – Taste auf der Tastatur aktiviert werden. Tab

Zum Verschieben des Ursprungs eine Pfeiltaste auf der Tastatur betätigen.

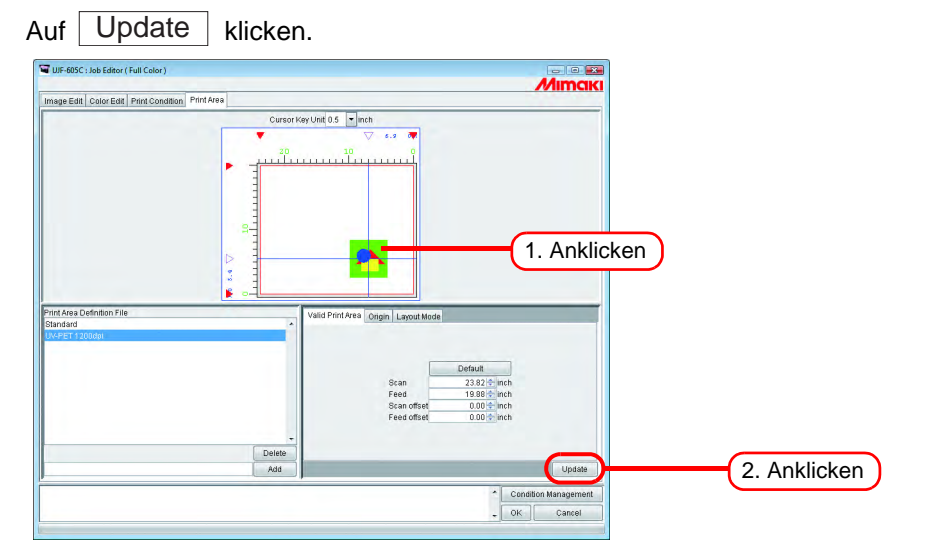

### <span id="page-168-0"></span>**Registerkarte "Layout Mode" (Layout-Modus)**

Einstellen, ob das Bild im Zentrum oder in einer Ecke des Ursprungsbereichs positioniert werden soll.

**ACHTUNG!** Bei der Positionierung des Bildes darauf achten, dass sie mit der Einstellung des Ursprungs übereinstimmt. Wenn die Einstellungen nicht aufeinander abgestimmt sind, kann das Bild über den Druckbereich hinausragen. Der außerhalb des Druckbereichs gelegene Teil des Bildes wird nicht gedruckt.

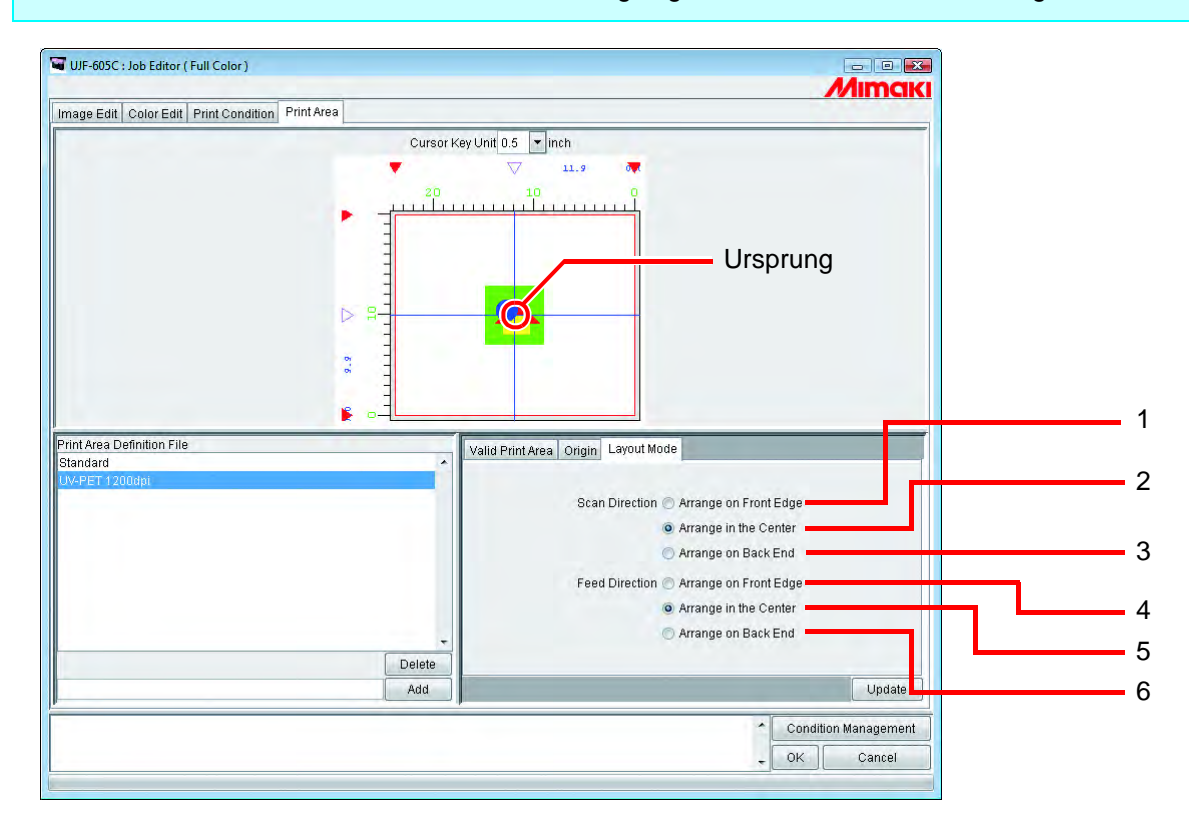

#### **1. Scan Direction: An Vorderkante anordnen**

Bringt die Vorderkante des Bildes in Scanrichtung mit dem Ursprung in Übereinstimmung.

#### **2. Scan Direction: In der Mitte anordnen**

Bringt die Mitte des Bildes in Scanrichtung mit dem Ursprung in Übereinstimmung.

- **3. Scan Direction: Am hinteren Ende anordnen** Bringt das hintere Ende des Bildes in Scanrichtung mit dem Ursprung in Übereinstimmung.
- **4. Feed Direction (Vorschubrichtung): An Vorderkante anordnen** Bringt die Vorderkante des Bildes in Vorschubrichtung mit dem Ursprung in Übereinstimmung.
- **5. Feed Direction (Vorschubrichtung): In der Mitte anordnen** Bringt die Mitte des Bildes in Vorschubrichtung mit dem Ursprung in Übereinstimmung.
- **6. Feed Direction (Vorschubrichtung): Am hinteren Ende anordnen** Bringt das hintere Ende des Bildes in Vorschubrichtung mit dem Ursprung in Übereinstimmung.

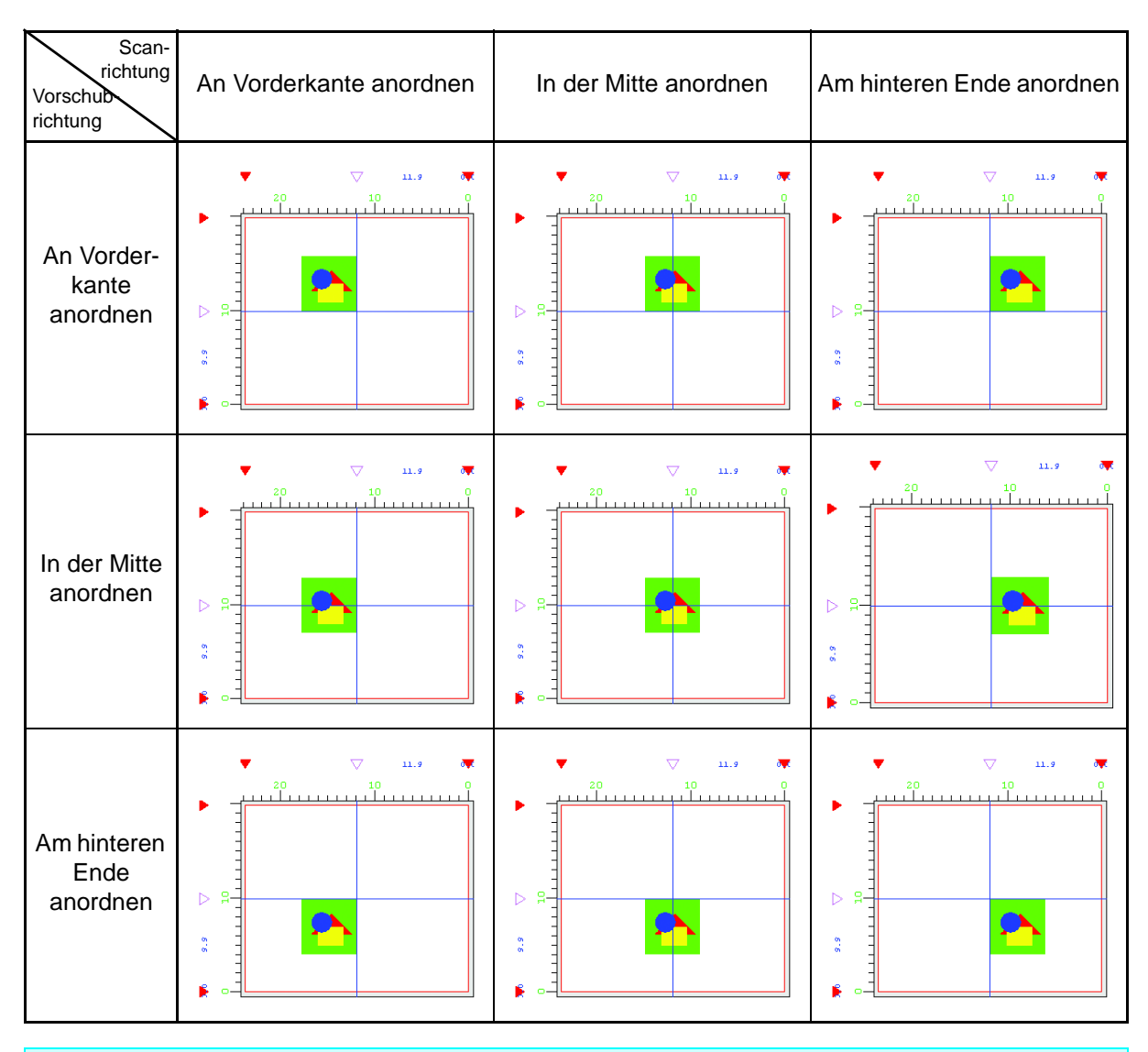

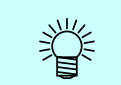

Beim UJF-605R erfolgt die Anordnung in Scan- und Vorschubrichtung stets an der Vorderkante.

### <span id="page-170-0"></span>**Speichern einer Druckbereichs-Definitionsdatei**

Speichern einer Druckbereichs-Definitionsdatei mit den unter "Origin" bzw. "Layout Mode" im Menü "Print Area" vorgenommenen Einstellungen

Zum Drucken muss stets eine Druckbereichs-Definitionsdatei ausgewählt werden.

Die Einstellungen für gültigen Druckbereich, Ursprung oder Versatz können nicht über die Standard-Definitionsdatei vorgenommen werden. Zum Ändern einer oder mehrerer dieser Einstellungen muss eine neue Definitionsdatei erstellt werden.

#### **Erstellen der neuen Druckbereichs-Definitionsdatei**

Die Druckbereichs-Definitionsdateien können zusätzlich abgespeichert werden.

Einen Dateinamen eingeben.

Einen Dateinamen festlegen, um gültigen Druckbereich, Ursprung und Layout-Modus des Bildes identifizieren zu können.

$$
\overbrace{\mathsf{ACHTUNG}}^{\mathsf{DA}}
$$

bei können die folgenden Zeichen nicht verwendet werden:  $\backslash$  / : \* ? " < > |

 $Auf$  Add klicken. Add

In der Liste der Druckbereichs-Definitionsdateien wird nun ein neuer Dateiname angezeigt.

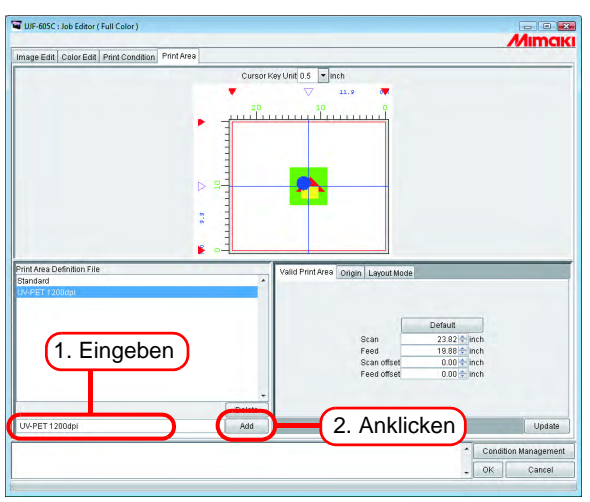

### **Aktualisieren einer Druckbereichs-Definitionsdatei**

Um eine Druckbereichs-Definitionsdatei zu aktualisieren, auf  $\mid$  Update  $\mid$  bzw.  $\mid$  OK  $\mid$  klicken und den Job Editor verlassen.

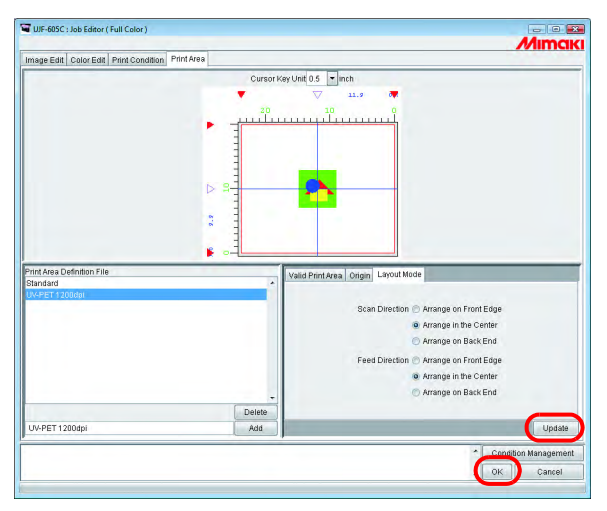

### <span id="page-171-0"></span>**Auswählen einer Druckbereichs-Definitionsdatei**

Zeigt die gespeicherten Druckbereichs-Definitionsdateien an.

Auf die Definitionsdatei klicken, die verwendet werden soll.

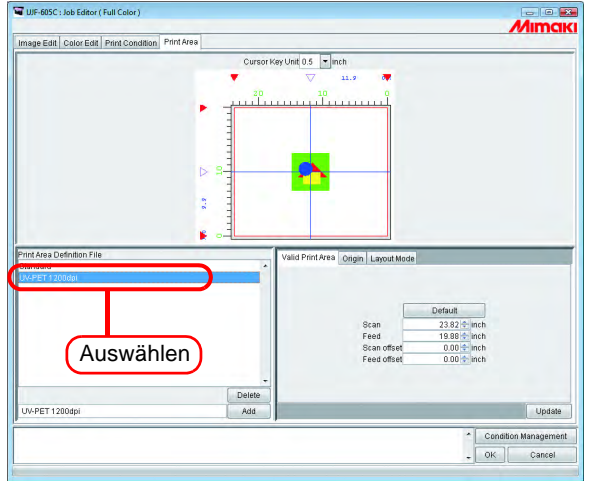

### <span id="page-171-1"></span>**Löschen einer Druckbereichs-Definitionsdatei**

Löscht eine gespeicherte Druckbereichs-Definitionsdatei.

Auf die Definitionsdatei klicken, die gelöscht werden soll. Auf Delete klicken.

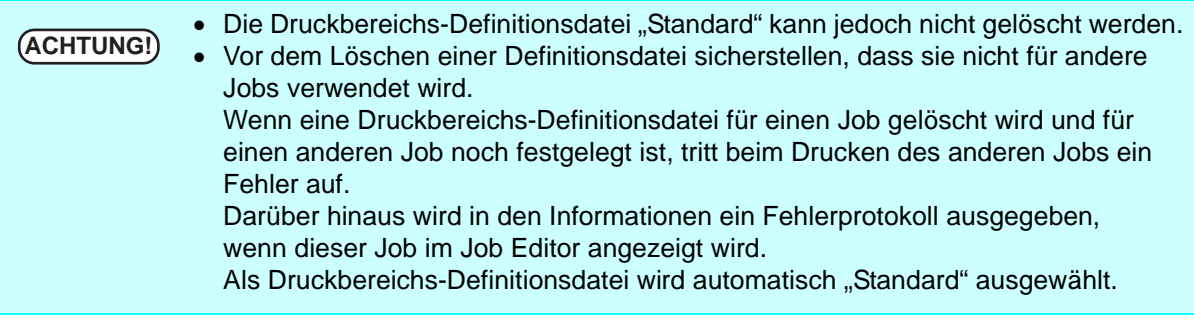

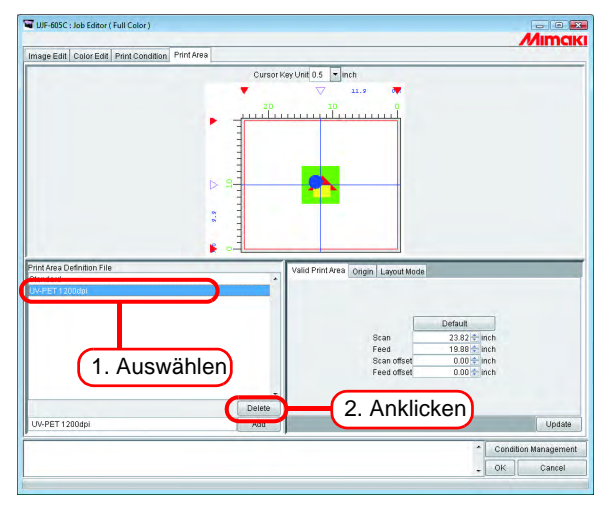

# **Multipage-Jobs**

Dateien mit mehreren Bildern in einer Datei werden als "Multipage"-Bilder bezeichnet. Mit RasterLinkPro5 IP, können alle Seiten eines Multipage-Jobs gleichzeitig gedruckt werden.

**ACHTUNG!** Multipage-Jobs mit verschiedenen Bildgrößen werden nicht unterstützt.

### **Hauptfenster**

Nur die Bilder auf der ersten Seite werden als Miniaturansichten dargestellt.

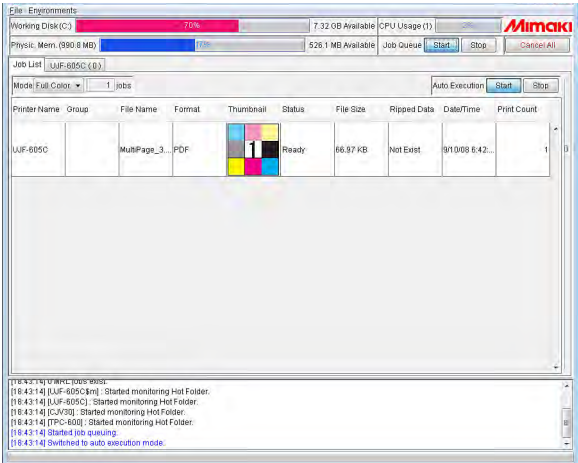

### **"Job Editor"**

Alle Seiten werden im Job Editor angezeigt.

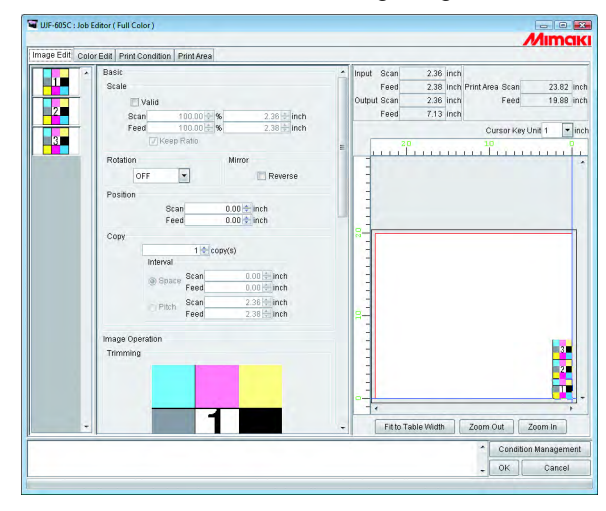

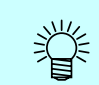

Sämtliche Einstellungen im Job Editor gelten für alle Seiten.

### **Bearbeiten der Jobs (Image Edit)**

### **Markieren der zu druckenden Seiten**

Alle Seiten eines zu bearbeitenden Jobs werden als Miniaturansicht angezeigt. Die zu druckenden Seiten können ausgewählt werden.

In der Liste der Miniaturansichten auf die Bilder klicken, die nicht gedruckt werden sollen. Diese Bilder in der Liste mit einem Kreuz markiert und aus der Vorschau entfernt.

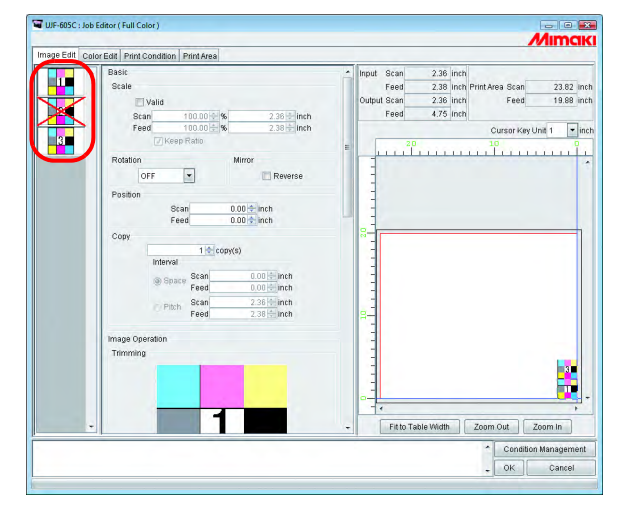

• Mit einem Kreuz markierte (und nicht in der Vorschau angezeigte Bilder) werden nicht gedruckt.

• Zum Drucken von Bildern, die laut Einstellung nicht gedruckt werden sollen, die angekreuzten Miniaturen anklicken.

**ACHTUNG!**

类

Es können nicht alle Seiten mit einem Kreuz markiert werden.

### **Position**

Alle Seiten können als ein einziges Objekt bewegt werden.

Das geschieht entweder durch Ziehen mit der Maus oder entsprechende Änderung der Werte für Scan und Feed.

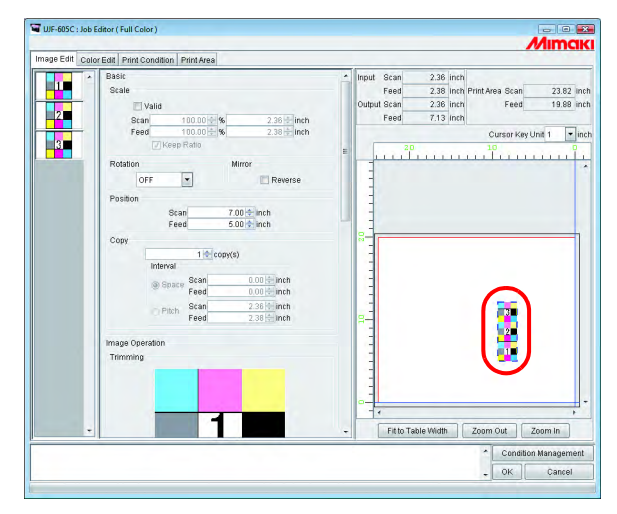

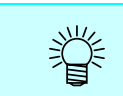

Es ist nicht möglich, jede Seite separat anzuordnen.

### **Trimming (Beschneiden)**

Alle Seiten werden beschnitten.

In der Vorschau wird die erste Seite eines zu druckenden Jobs angezeigt.

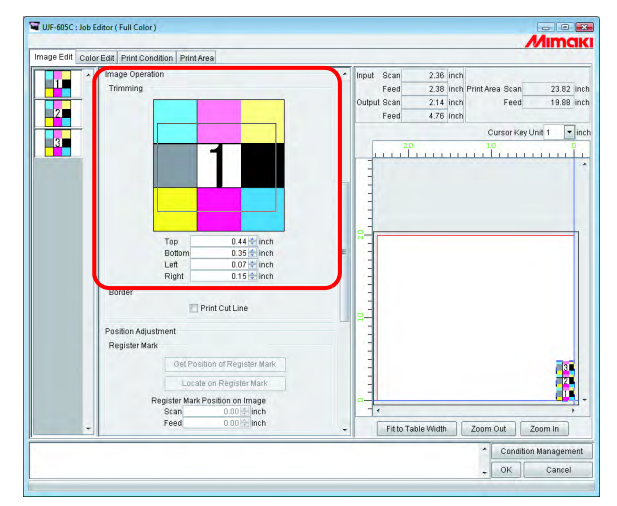

### **Alignment (Ausrichtung)**

Gibt die Teilung für jede Seite an.

Wenn "Nest to Scan Direction" markiert ist, werden die Seiten nebeneinander angeordnet.

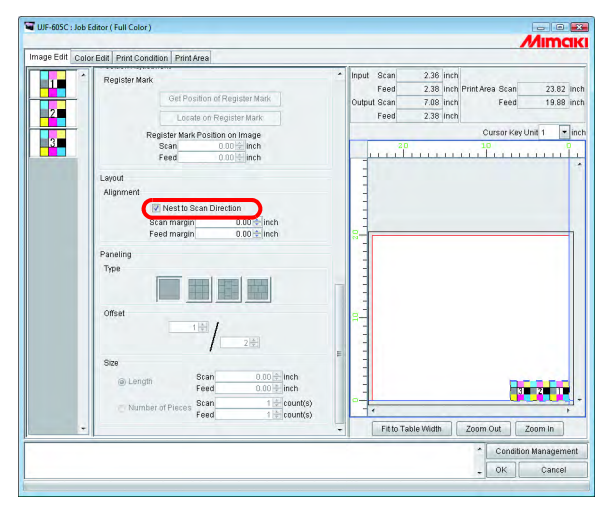

### **Copy**

Kopiert jede Seite

"Nest to Scan Direction" und "Copy" können nicht gleichzeitig eingestellt werden.<br> **(ACHTUNG!)** Mest to Scan Direction" und "Copy" können nicht gleichzeitig eingestellt werden.

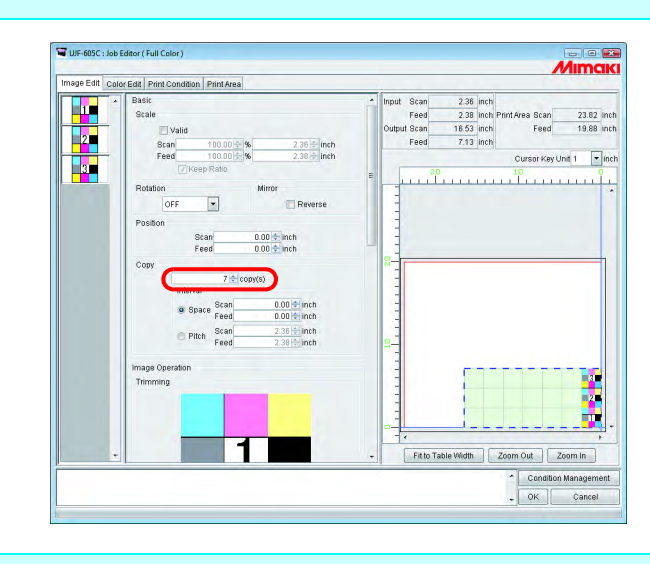

Bei Multipage kann die Einstellung Rapportieren nicht verwendet werden.<br>
GEHTUNG!)

# <span id="page-176-0"></span>**Einstellungsverwaltung**

Diese Funktion verwaltet verschiedene Einstellungen (Druckbedingungen, Bildbearbeitung usw.), die für die Ausführung eines Jobs als ein "Einstellungssatz" benötigt werden.

Die Funktionen der Einstellungsverwaltung sind wie folgt:

- 1) Einstellungssatz, der auf einen Job während der Bearbeitung anwendbar ist.
- 2) Ein Hot Folder und ein Druckertreiber können für jeden Einstellungssatz vorbereitet werden. Die vom Hot Folder bzw. Druckertreiber gespoolten Ausgangswerte dienen als Sollwerte für den Einstellungssatz.

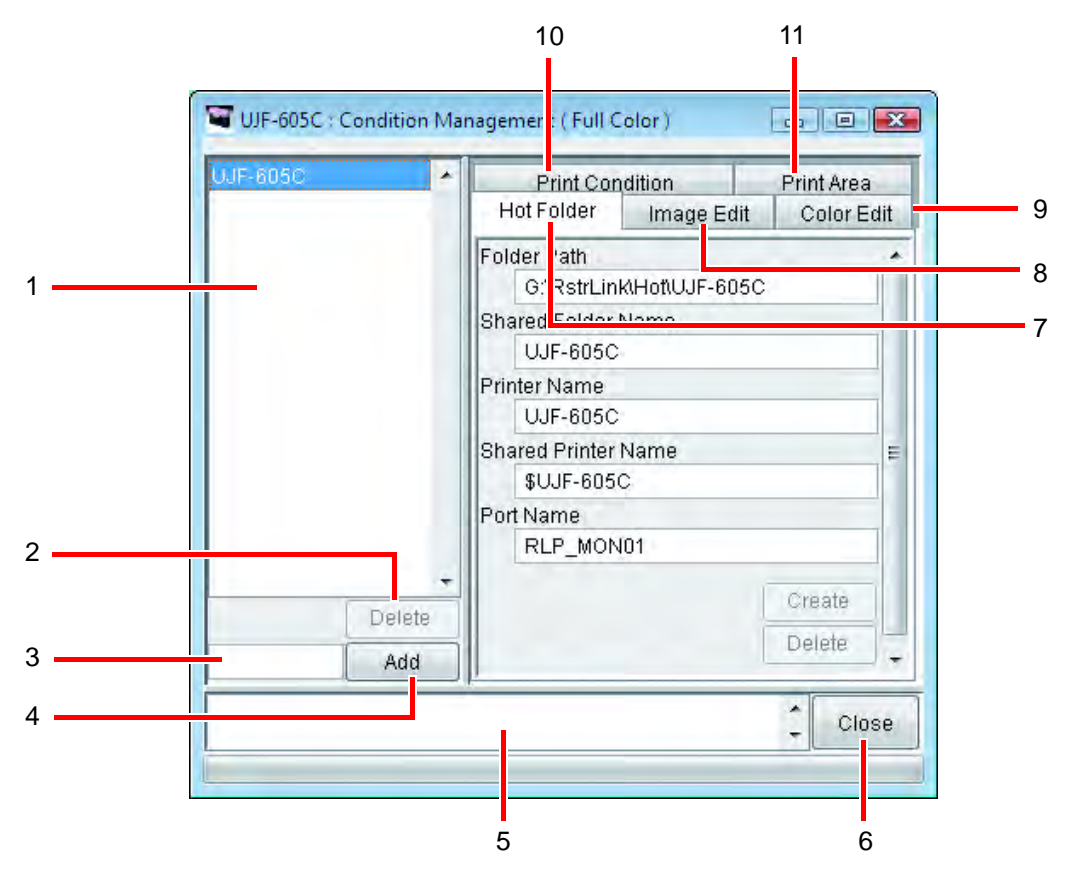

#### **1. Liste der Einstellungen**

Zeigt die Liste des Einstellungssatzes an.

#### **2.** Delete

Löscht den ausgewählten Einstellungssatz. Ein Standard-Einstellungssatz kann nicht gelöscht werden.

#### **3. Eingabefeld für den Namen der Einstellung**

Beim Speichern eines neuen Einstellungssatzes einen neuen Namen für diesen Satz angeben.

```
ACHTUNG! Dabei können die folgenden Zeichen nicht verwendet werden:
                                                   \frac{1}{2} \frac{1}{2} \frac{1}{2} \frac{1}{2} \frac{1}{2} \frac{1}{2} \frac{1}{2} \frac{1}{2} \frac{1}{2} \frac{1}{2} \frac{1}{2} \frac{1}{2} \frac{1}{2} \frac{1}{2} \frac{1}{2} \frac{1}{2} \frac{1}{2} \frac{1}{2} \frac{1}{2} \frac{1}{2} \frac{1}{2} \frac{1}{2}
```
**4. Add** 

Speichert einen neuen Einstellungssatz

#### **5. Anzeige von Informationen**

Gibt den Betriebszustand der Einstellungsverwaltung an.

**6.** Close

Schließt die Einstellungsverwaltung.

#### **7. Untermenü "Hot Folder"**

Richtet Hot Folder und Druckertreiber ein. ( $\mathbb{CP}$  [S. 179](#page-178-0), [S. 189\)](#page-188-0)

#### 8. Untermenü "Image Edit"

Zur Eingabe der Bedingungen für die Bildbearbeitung. ( $\textcircled{r}$ S. 180)

#### 9. Untermenü "Color Edit"

Zur Eingabe der Bedingungen für die Farbeinstellungen. ( $\textcircled{r}$ S. 181)

#### 10. Untermenü "Print Condition"

Legt die Druckbedingungen fest. ( $\mathbb{Q}$  [S. 182](#page-181-0))

#### 11. Untermenü "Print Area"

Einstellen der Bedingungen für den Druckbereich. ( $\textcircled{r}$  [S. 183\)](#page-182-0)

### <span id="page-178-0"></span>**Untermenü** "Hot Folder"

Zum Hinzufügen oder Entfernen eines Hot Folders bzw. Druckertreibers. Siehe  $CP$  S. 189 für Informationen über das Hinzufügen oder Entfernen eines Hot Folders bzw. Druckertreibers.

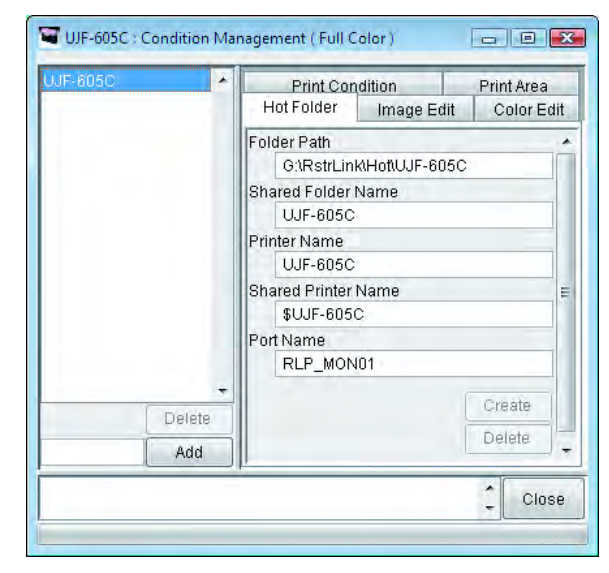

### <span id="page-179-0"></span>**Untermenü "Image Edit"**

Bildbearbeitungsparameter können bearbeitet werden. Für Informationen zur Einstellung von Parametern, siehe  $\mathbb{Q}_F$  [S. 185.](#page-184-0)

Folgende Parameter können eingestellt werden:

Scale (Maßstab), Rotation (Drehung), Mirror (Spiegeln), Print Cut Line (Schnittlinie drucken), Print information label (Informationsfeld drucken).

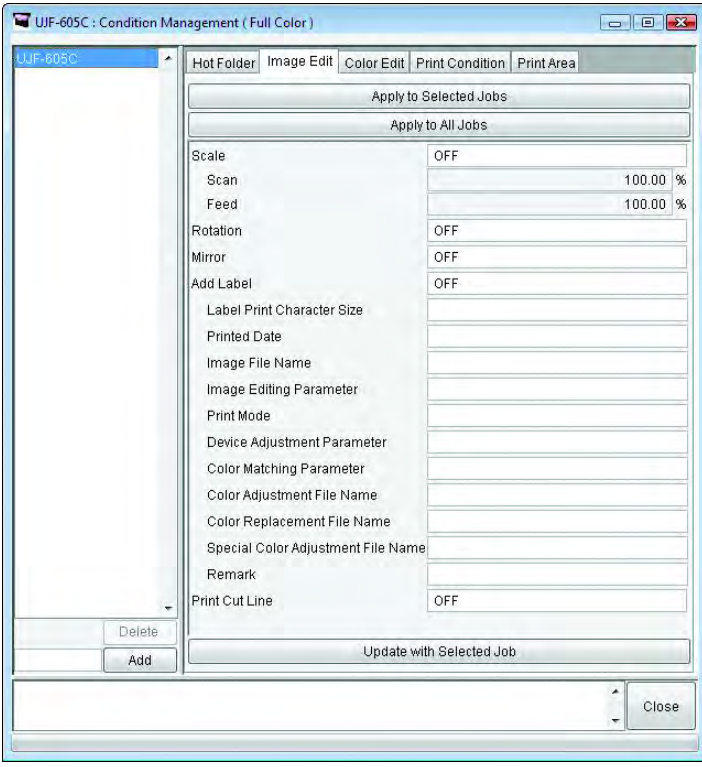

**ACHTUNG!** Für Jobs mit der Einstellung "Paneling" (Rapportieren) hat diese Einstellung<br>
(ACHTUNG!) ULL keine Gültigkeit u.U. keine Gültigkeit.
## **Untermenü "Color Edit"**

Farbbearbeitungsparameter können bearbeitet werden. Für Informationen zur Einstellung von Parametern, siehe  $\mathbb{CP}$  [S. 185](#page-184-0).

Folgende Parameter können eingestellt werden:

Alle Parameter für Color Matching (Farbanpassung), Color Adjustment set (Farbeinstellungs-Tabelle), Color Replacement set (Farbersetzungs-Tabelle), Special Color Adjustment (Spezielle Farbeinstellung)

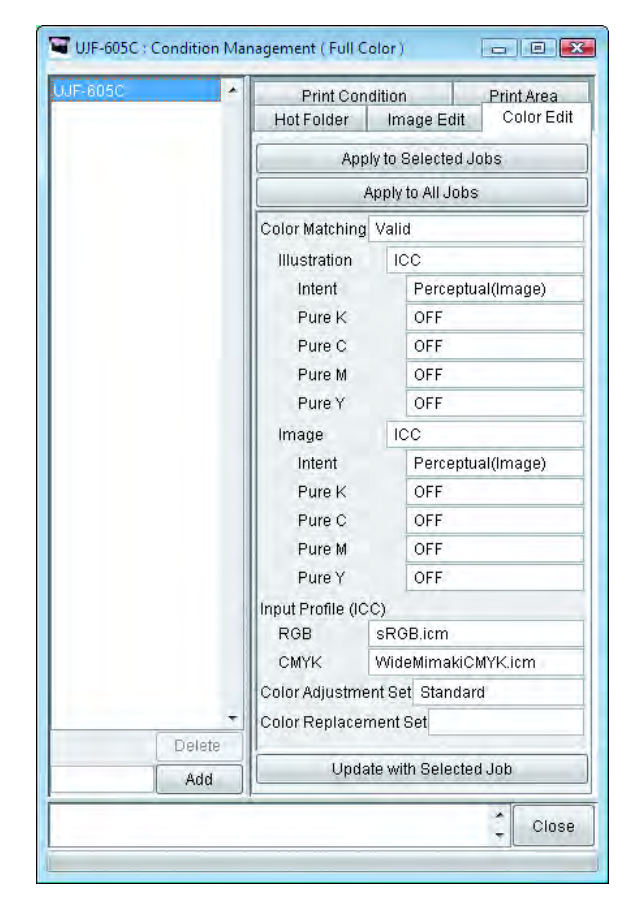

# **Untermenü** "Print Condition"

Einstellung der Parameter für die Druckbedingungen. Für Informationen zur Einstellung von Parametern, siehe  $\mathbb{CP}$  [S. 185.](#page-184-0)

Folgende Parameter können eingestellt werden:

Device Profil (Geräteprofil), Print Mode (Druckmodus)

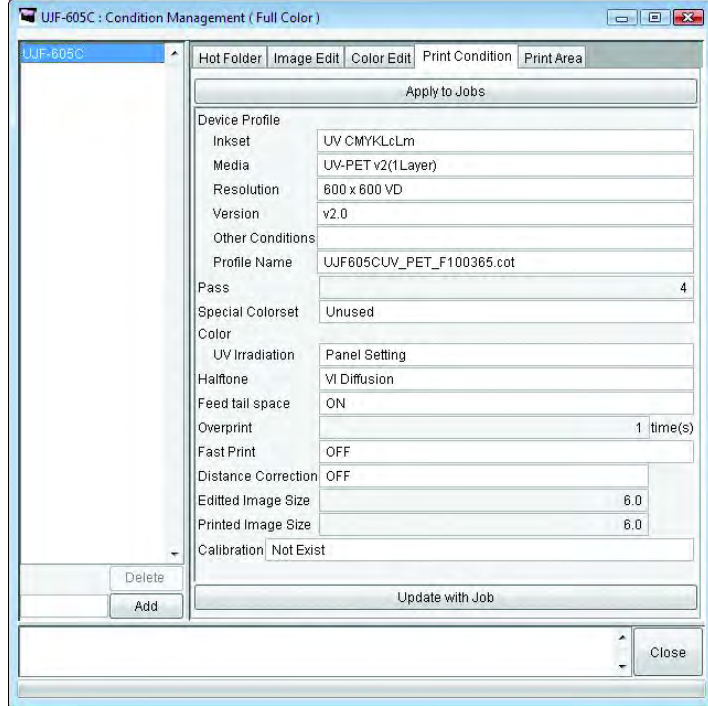

# **Untermenü** "Print Area"

Einstellung der Parameter für den Druckbereich. Für Informationen zur Einstellung von Parametern, siehe  $\mathbb{CP}$  [S. 185](#page-184-0).

Folgende Parameter können eingestellt werden:

Print Area definition file (Druckbereichs-Definitionsdatei)

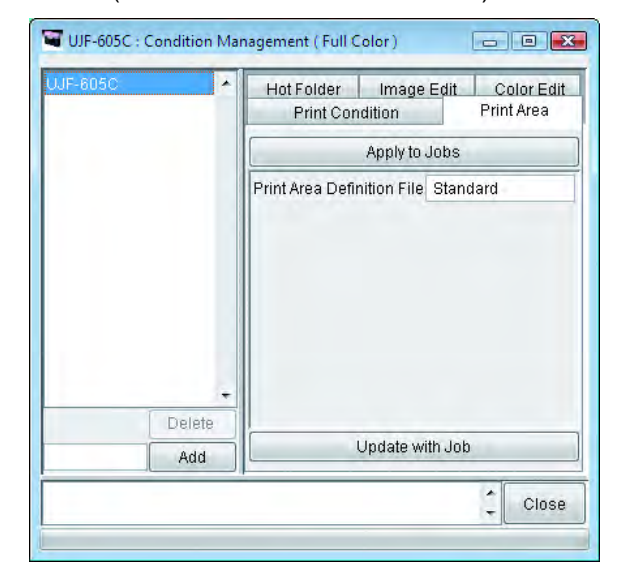

# **Anzeige der Einstellungsverwaltung**

Einen Job auswählen, für den die Einstellungen vorgenommen werden sollen, und auf Condition Management | klicken.

Das Menü für die Einstellungsverwaltung wird geöffnet.

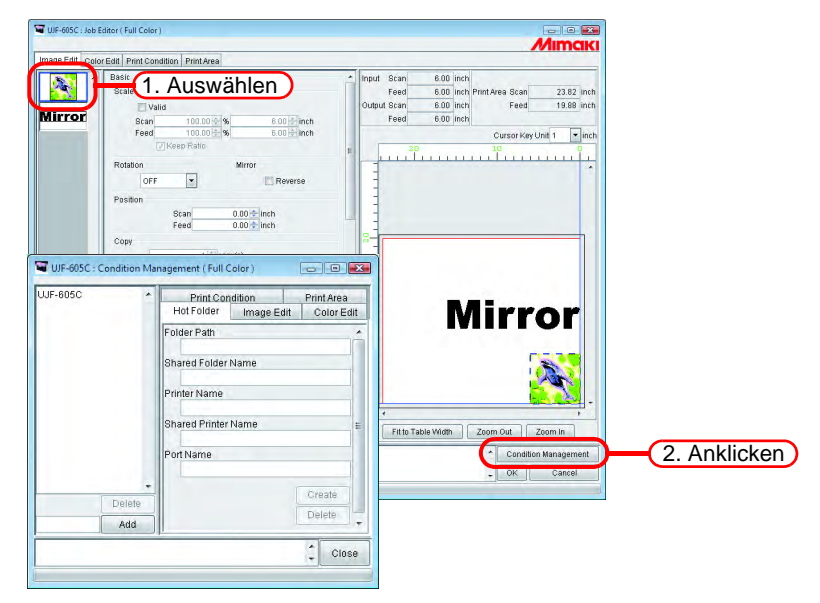

### **Erstellen eines neuen Einstellungssatzes**

Den Namen des Einstellungssatzes eingeben.

**ACHTUNG!** Dabei können die folgenden Zeichen nicht verwendet werden:<br>  $(ACTUNG!)$  (*i* \* 2 " / | | \ / : \* ? " < > | ! ,

 $Auf \mid Add \mid klicken.$ Add

Neuen Einstellungssatz zur Liste hinzufügen.

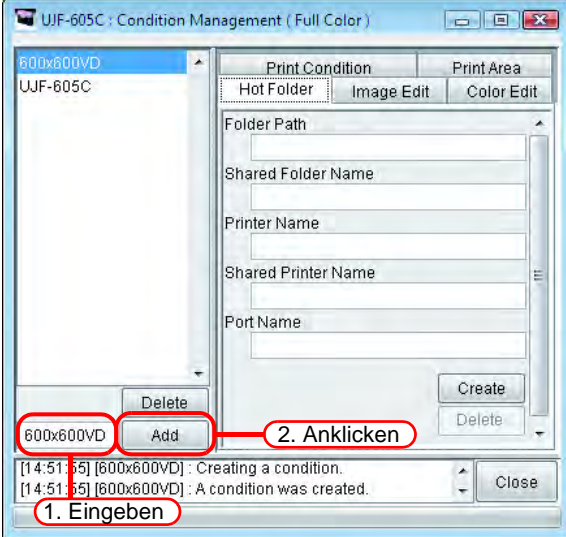

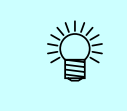

Zum Bearbeiten eines gespeicherten Einstellungssatzes und Abspeichern dieses Satzes unter neuem Namen den entsprechenden Satz Auswählen und nach Änderung des Namens auf | Add | klicken.

# <span id="page-184-0"></span>**Änderung der Einstellwerte des Einstellungssatzes**

Einstellwerte für verschiedene Bedingungen (Image Edit (Bildbearbeitung), Color Edit (Farbbearbeitung), Print Condition (Druckbedingungen) and Print Area (Druckbereich)) können geändert werden. Die Werte werden von dem Job übernommen, der im Job Editor aktuell bearbeitet wird. Die Einstellungen für die Bildbearbeitung werden einzeln, Farbbearbeitung und Druckbedingungen als Satz geändert.

*1* Das Menü für die Einstellungsverwaltung öffnen.

Das Untermenü für die Bedingungen öffnen, die geändert werden sollen. Hier "Image Edit" öffnen.

Im Job Editor wird "Image Edit" ebenfalls angezeigt.

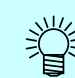

Das Menü des "Job Editors" wechselt auf das Menü, das unter "Condition Management" angezeigt wird.

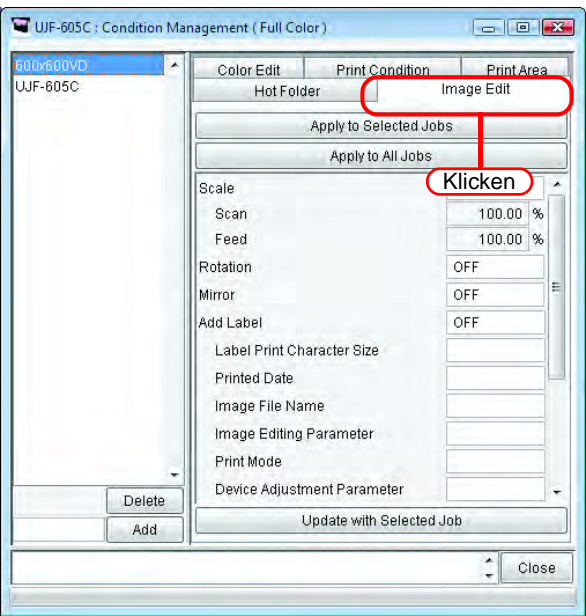

*2* Die Einstellung der Parameter im Job Editor vornehmen.

Im gezeigten Beispiel werden die Parameter folgendermaßen eingestellt: Scale (Maßstab): 120%

Rotation (Drehung): 180 Grad

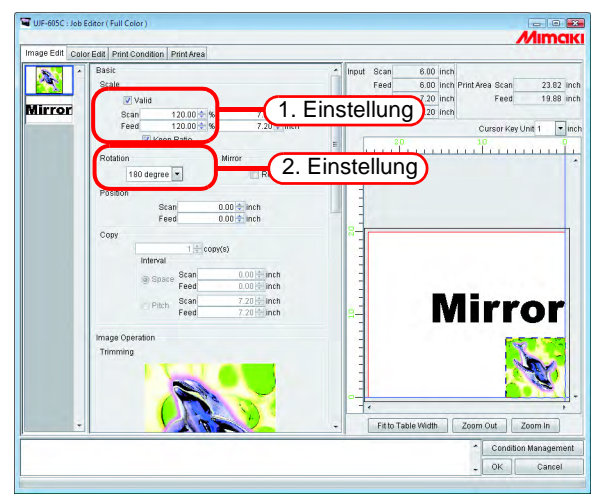

3 Im Menü der Einstellungsverwaltung auf Update with Selected Job klicken. Die im Job Editor eingestellten Parameter werden übernommen und angezeigt.

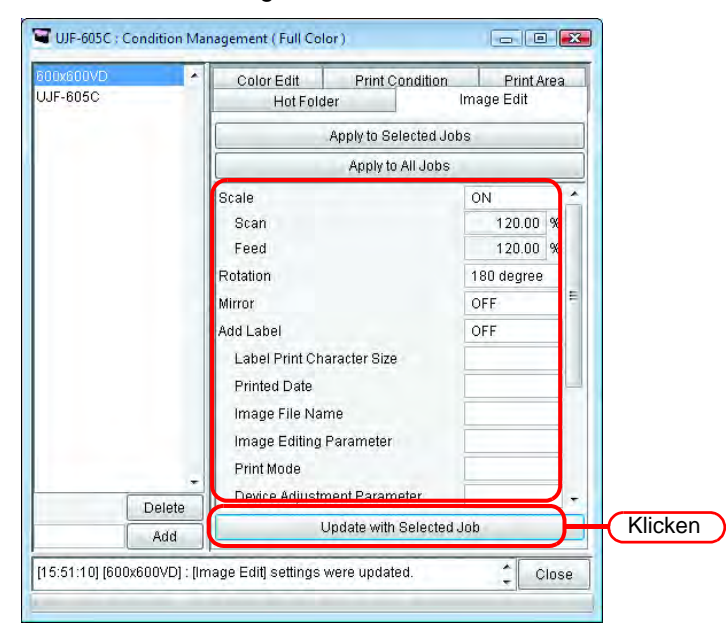

# **Die Bedingungen auf den Job anwenden**

Die in der Einstellungsverwaltung eingestellten Bedingungen auf den Job anwenden.

Die Einstellungen für Bildbearbeitung Druckbereich werden einzeln, Farbbearbeitung und Druckbedingungen als Satz geändert.

Die Einstellungen in der Bildbearbeitung werden für einen oder mehrere der in der Liste der Miniaturansichten unter "Image Edit" oder alle Jobs übernommen.

Die Einstellungen in der Bildbearbeitung werden entweder für den in der Liste der Miniaturansichten des Farbeditors ausgewählten oder für alle Jobs übernommen.

Die Einstellungen für Druckbedingungen und Druckbereich werden für alle gruppierten Jobs übernommen.

*1* Das Menü für die Einstellungsverwaltung öffnen.

Das Untermenü für die Bedingungen öffnen, die geändert werden sollen. Hier "Image Edit" öffnen.

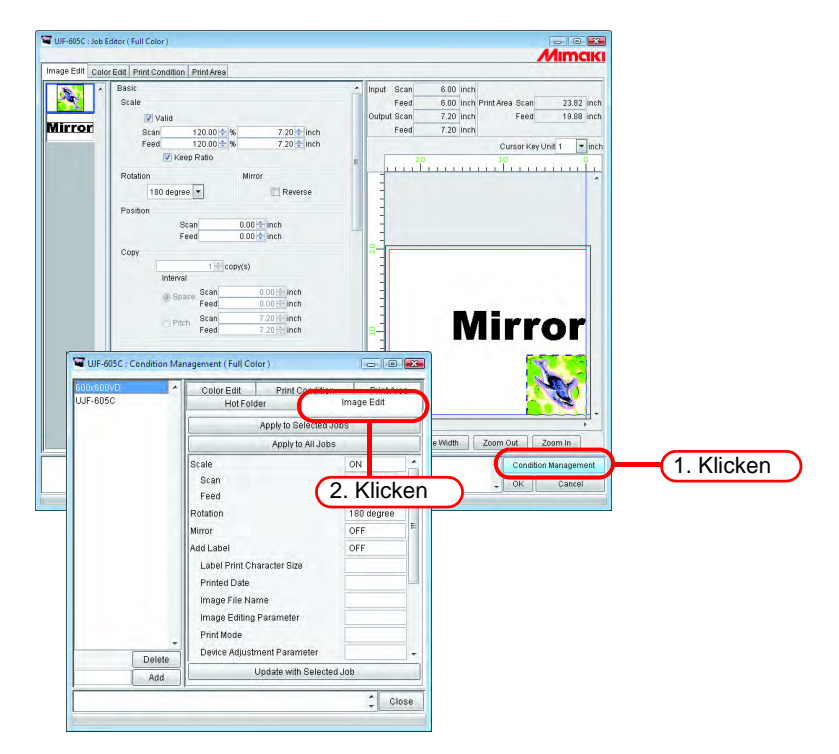

Im Job Editor wird "Image Edit" ebenfalls angezeigt.

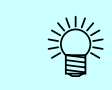

Das Menü des "Job Editors" wechselt auf das Menü, das unter "Condition Management" angezeigt wird.

*2* Ein Menü auswählen, für das die Bedingungen übernommen werden sollen. Auf die Schaltfläche "Übernehmen" klicken. Auf Apply to All Jobs klicken.

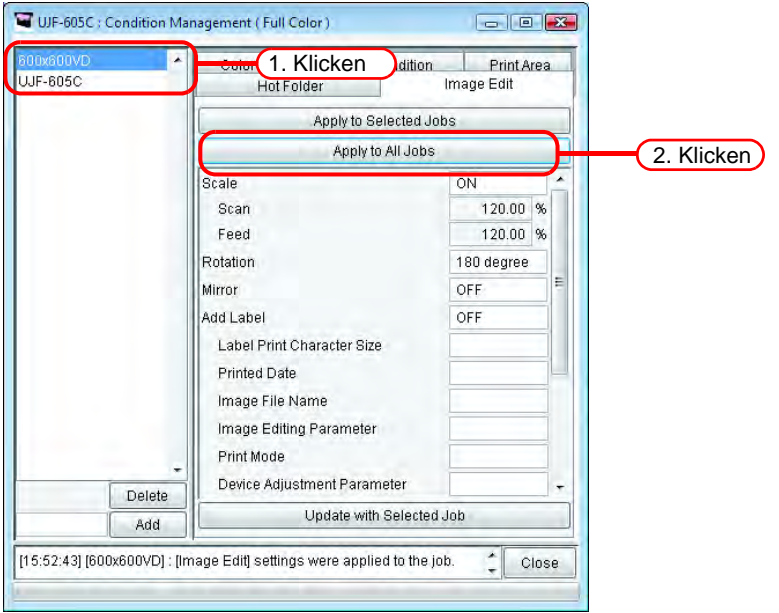

3 Die Einstellungen werden für alle Jobs im Job Editor übernommen.<br>Allegen andere Schweizer andere Allegen andere Allegen andere Allegen andere Allegen andere andere Allegen andere Allegen andere andere andere andere ander

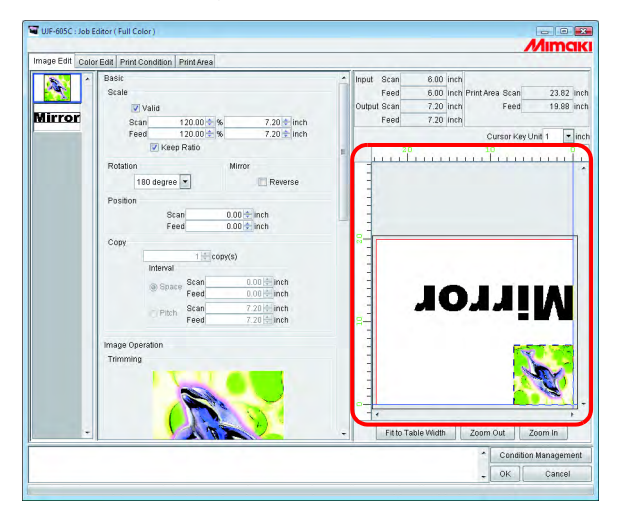

# **Untermenü** "Hot Folder"

Zur Einrichtung von Hot Foldern und Druckertreibern.

Für einen Einstellungssatz jeweils einen Hot Folder und einen Druckertreiber einrichten.

Die einzelnen Einstellungen für den mit dem vorbereiteten Hot Folder bzw. Druckertreiber gespoolten Job entsprechen denen, die in der Einstellungsverwaltung eingestellt worden sind.

#### **Einrichtung eines Hot Folders und eines Druckertreibers**

**1** Die Einstellungsverwaltung öffnen und auf die Registerkarte "Hot Folder" klicken. Den Einstellungssatz für die Einrichtung des Hot Folders auswählen. Auf | Create | klicken.

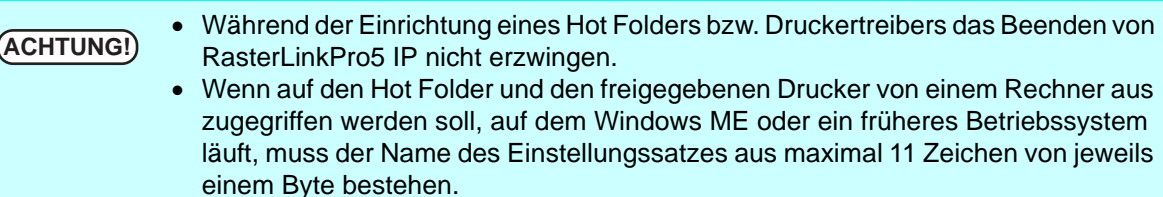

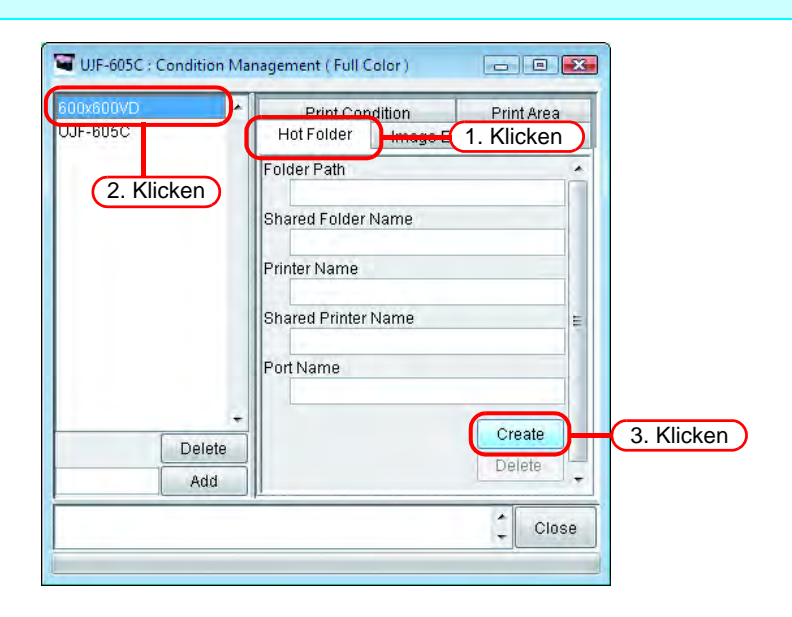

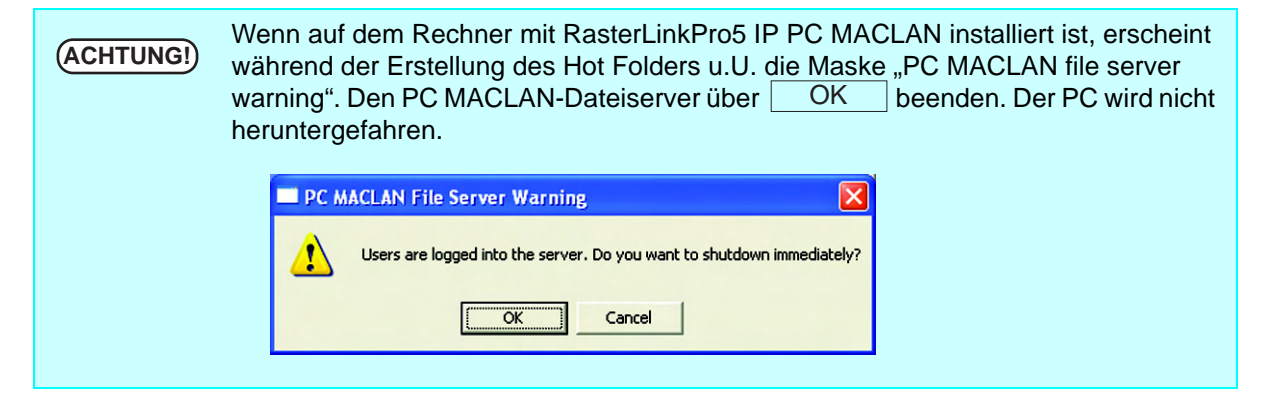

#### *2* Ein Hot Folder und ein Druckertreiber werden eingerichtet. Informationen über den Hot Folder und den Druckertreiber werden angezeigt.

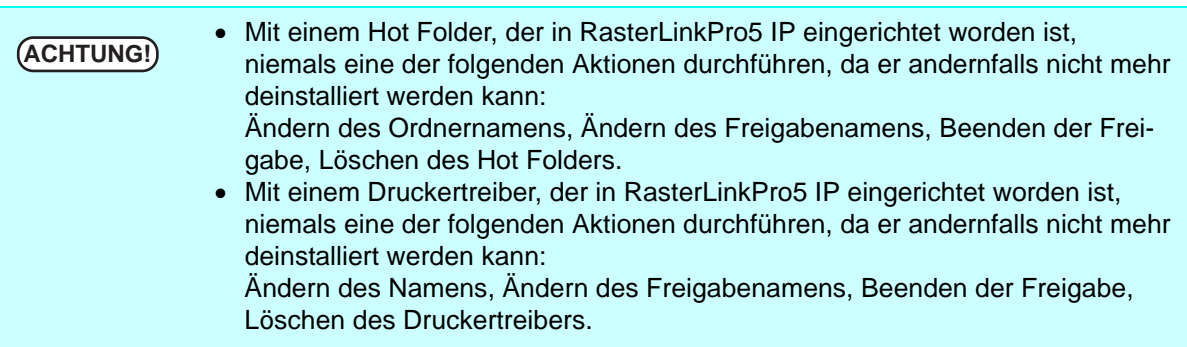

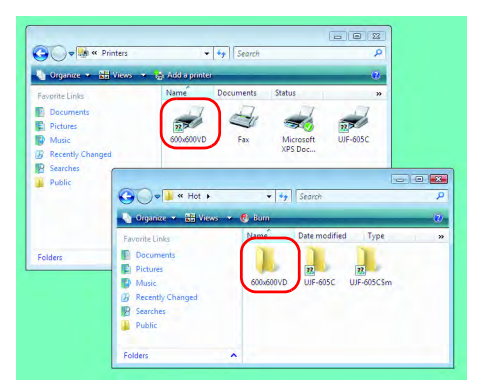

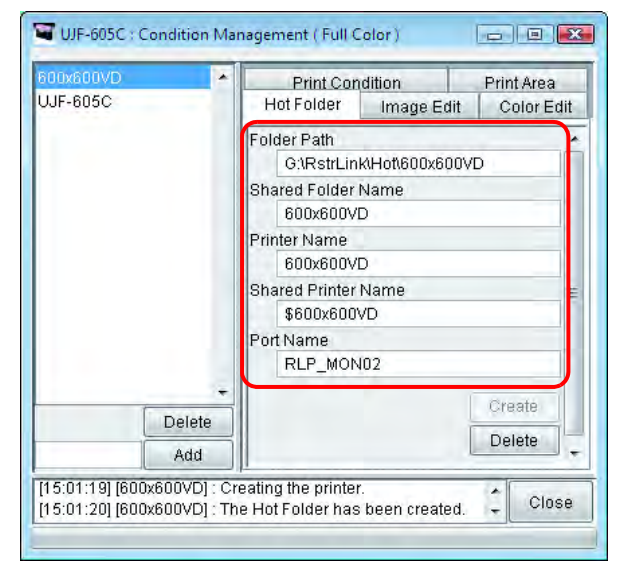

#### **Automatische Einstellung von PC MACLAN**

Wenn PC MACLAN auf dem Rechner mit RasterLinkPro5 IP installiert ist, werden die entsprechenden Einstellungen beim Erstellen des Hot Folders und des Druckertreibers automatisch vorgenommen. In diesem Fall werden die folgenden Namen automatisch vergeben.

#### **PC MACLAN Dateiserver**

Name des freigegebenen Verzeichnisses: Name des Einstellungssatzes

Name des Dateiservers: Hostname des Rechners mit RasterLinkPro5 IP

#### **PC MACLAN Druckerserver**

Name des Spoolers: Name des Einstellungssatzes Hostname des Rechners mit RasterLinkPro5 IP

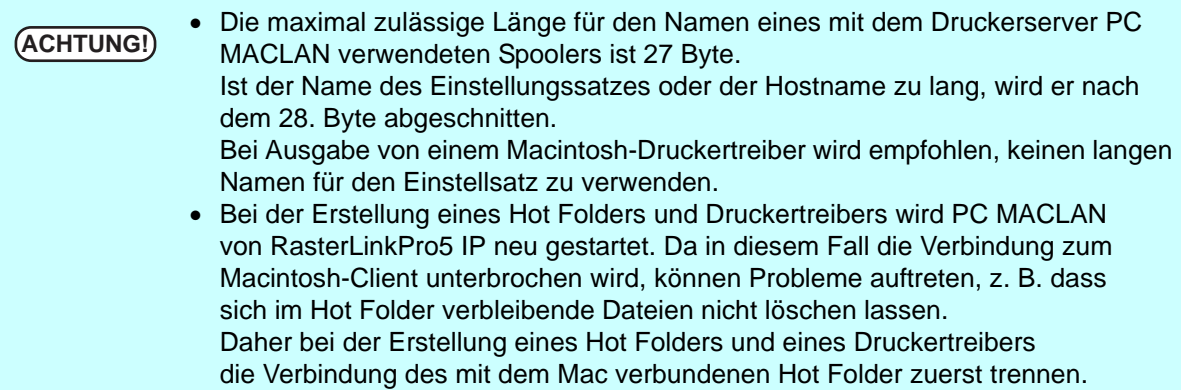

#### **Löschen eines Hot Folders und eines Druckertreibers**

- *1* Das Menü für die Einstellungsverwaltung öffnen.
	- Auf die Registerkarte "Hot Folder" klicken.
	- Den Einstellungssatz zum Löschen des Hot Folders auswählen.
	- Auf Delete klicken.

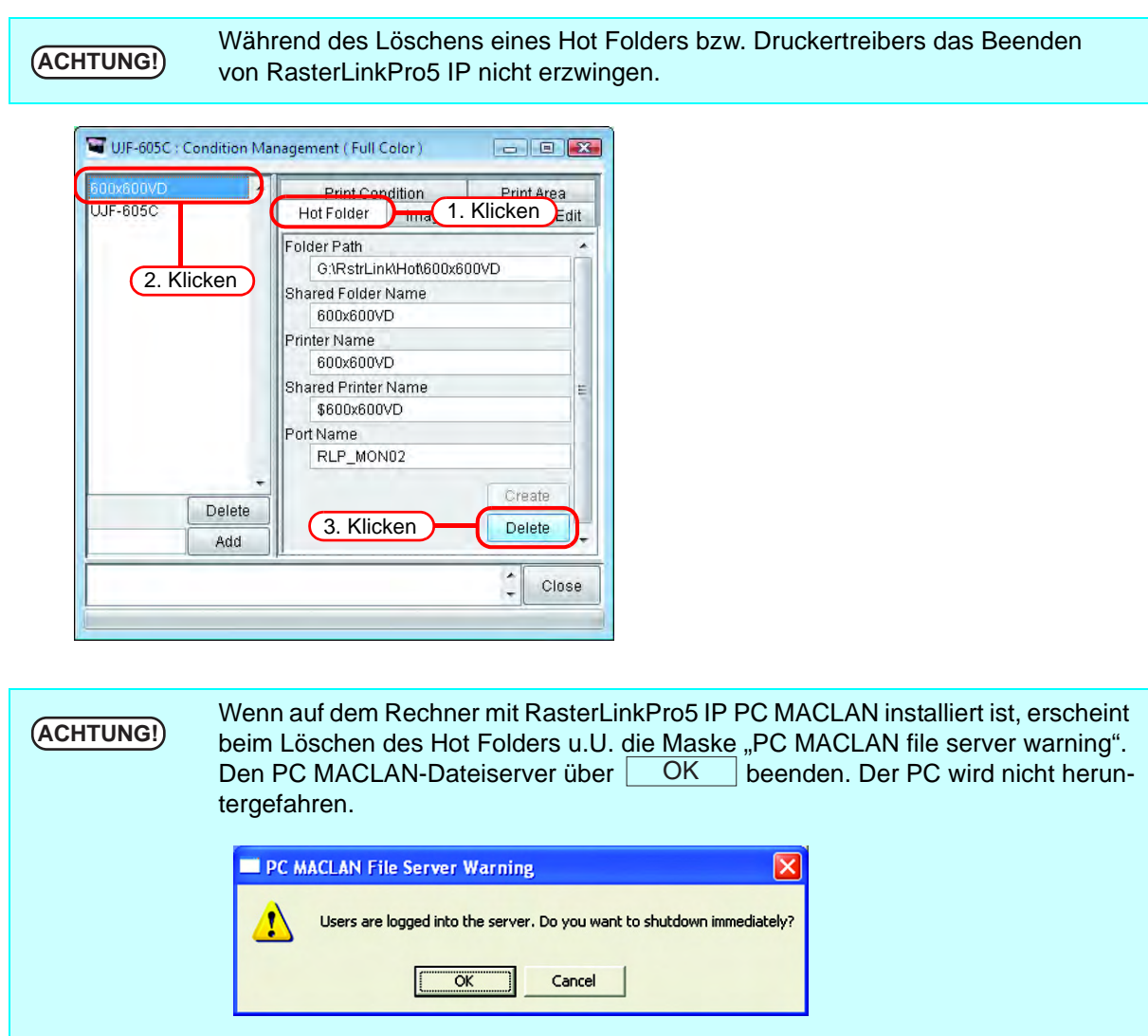

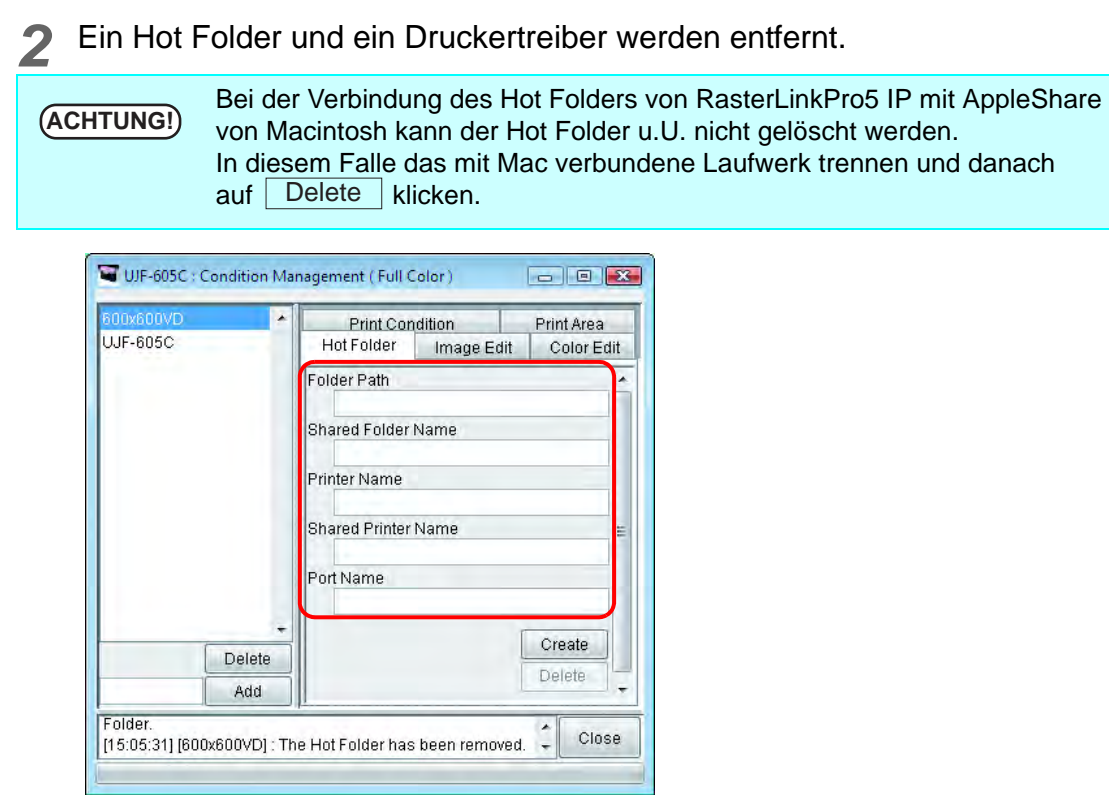

#### **PC MACLAN-Einstellungen aufheben**

Wenn PC MACLAN auf dem Rechner mit RasterLinkPro5 IP installiert ist, werden die Einstellungen von PC MACLAN beim Löschen des Hot Folders und des Druckertreibers automatisch gelöscht.

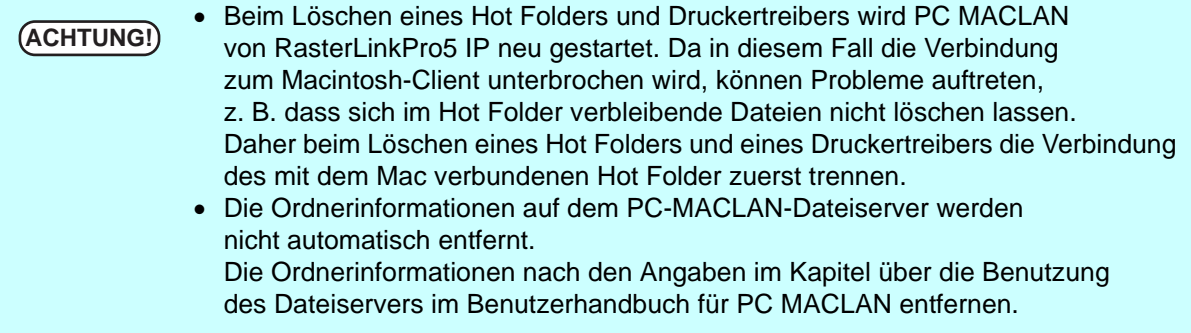

# **Druckerstatusanzeige**

Im Menü "Druckerstatus" werden verschiedene Drucker und deren jeweilige Einstellungen angezeigt. Die angezeigten Inhalte sind vom Ausgabeport abhängig.

Der Druckerstatus wird in der Ausführungsmaske jedes Druckers gezeigt.

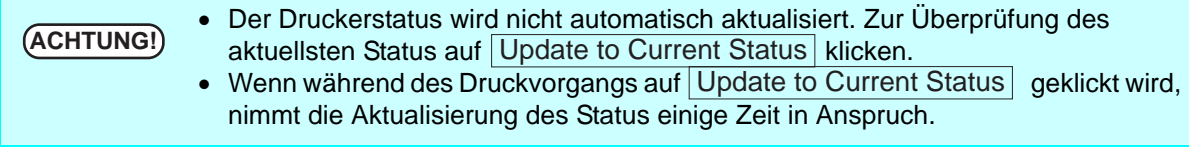

# **Bei Ausgabeport IEEE1394 oder USB 2.0**

#### **Allgemeine Informationen**

Der Druckerstatus wird angezeigt.

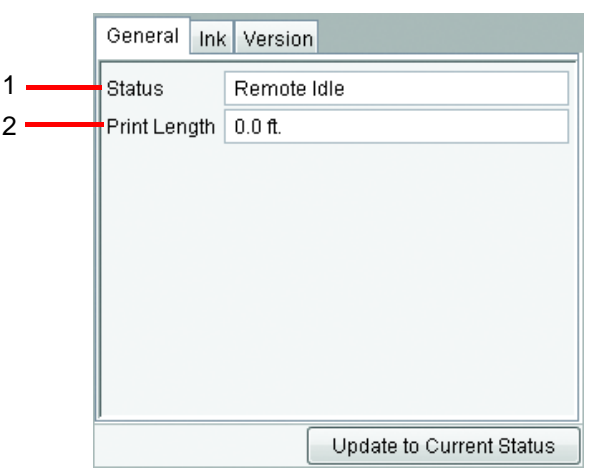

#### **1. Status**

Aktueller Druckerstatus.

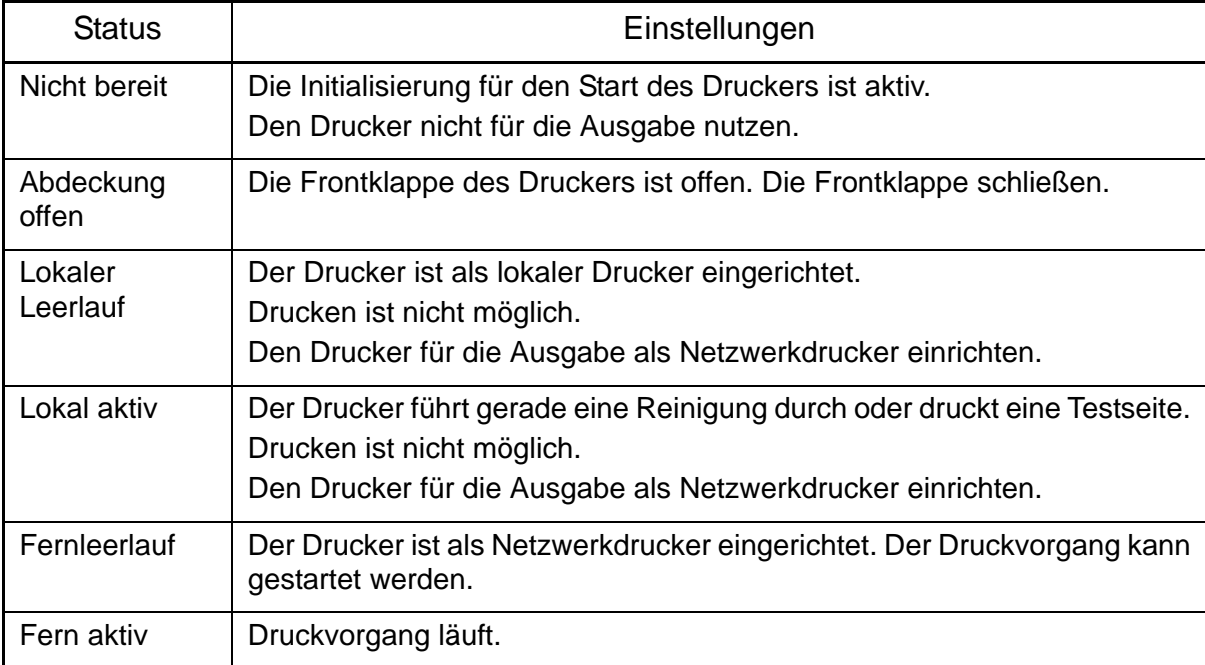

#### **2. Drucklänge**

Während des Druckvorgangs die Drucklänge anzeigen.

#### **Tinteninformationen**

Die für den Drucker eingestellten Tinteninformationen werden angezeigt.

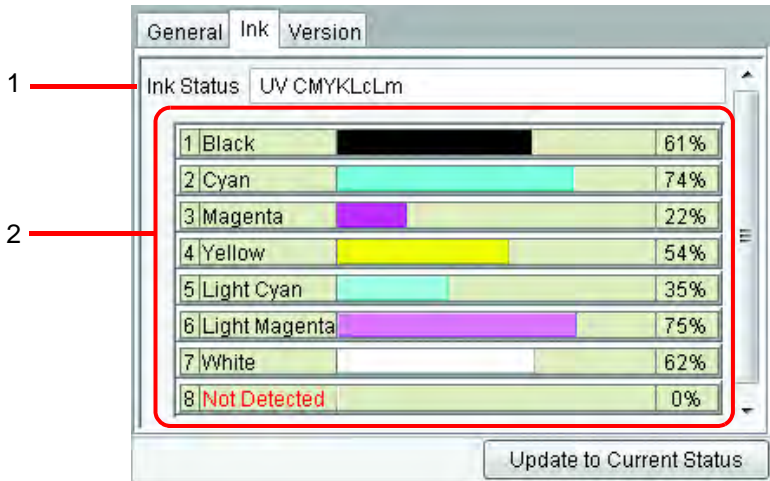

Wenn sich keine Druckerpatrone im Gerät befindet, werden u.U. die Tinten-<br> **ACHTUNG!** informationen nicht korrekt angezeigt. Zur Anzeige der Informationen die Tin informationen nicht korrekt angezeigt. Zur Anzeige der Informationen die Tintenpatrone korrekt in den Drucker einsetzen.

#### **1. Tintenstatus**

Den Namen des Tintensatzes anzeigen.

#### **2. Farbe und verbleibende Tintenmenge für jede Aufnahme**

Farbe und verbleibende Tintenmenge für jede Aufnahme anzeigen.

#### **Versionsnummer**

Hier werden die Versionsdaten des Druckers angezeigt.

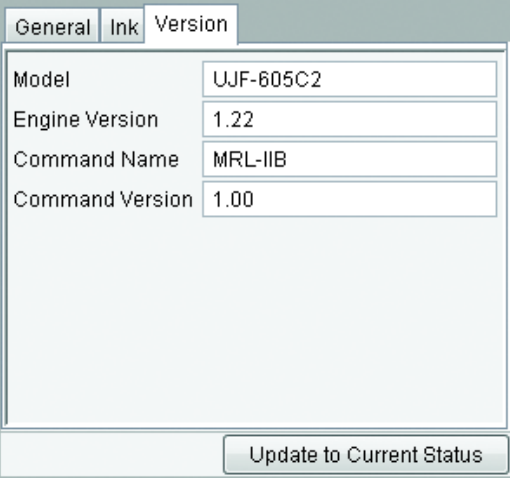

# **Wenn der Ausgabeport nicht IEEE1394 oder USB 2.0 ist**

# **Tinteninformationen**

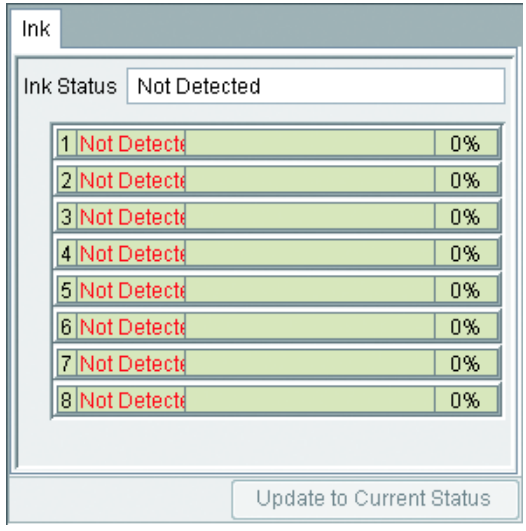

# **Anhang**

# **Farbübernahmefunktion und unterstützte Scanner**

In RasterLinkPro5 IP kann die eingescannte Originalfarbe aus dem Dokument, z.B. ein komplexes Layout, simuliert und gedruckt werden (Color Aquisition – Farbübernahme). In diesem Dokument werden die für die Verwendung dieser Funktion im Scanner notwendigen Einstellungen beschrieben. Führen Sie je nach verwendetem Scannermodell die in dieser Anleitung beschriebenen Arbeitsschritte zur Installation des Scanners durch.

# **Unterstützte Scanner**

Für die folgenden Scanner wird die Farbübernahmefunktion in RasterLinkPro5 IP unterstützt:

EPSON Perfection 4990 Photo

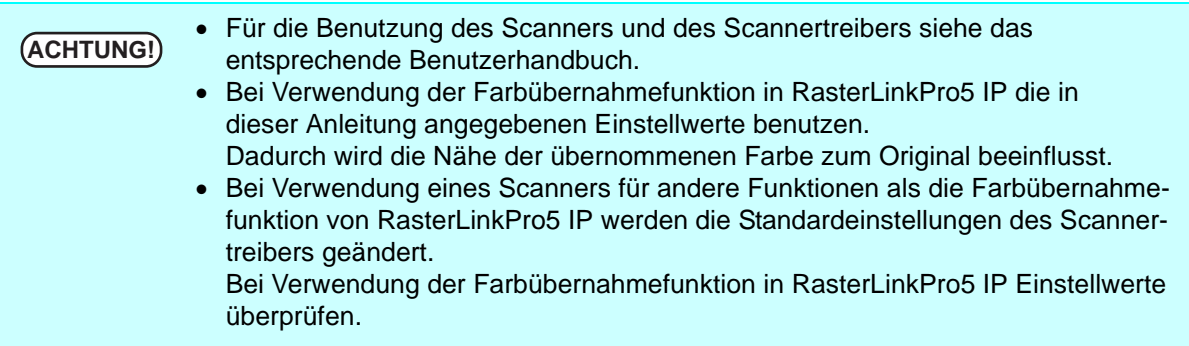

#### **Einstellungen des Scannertreibers**

In RasterLinkPro5 IP den verwendeten Scanner auswählen und auf Start scanning klicken. Es erscheint die Maske des Scanners.

Das Originaldokument mit den nachstehend beschriebenen Einstellungen einscannen.

#### **Mit dem EPSON Perfection 4990 Photo**

*1* Kurz nach Beginn des Scanvorgangs erscheint die Maske des Scanners. Die folgenden Einstellungen vornehmen und auf Configuration... klicken.

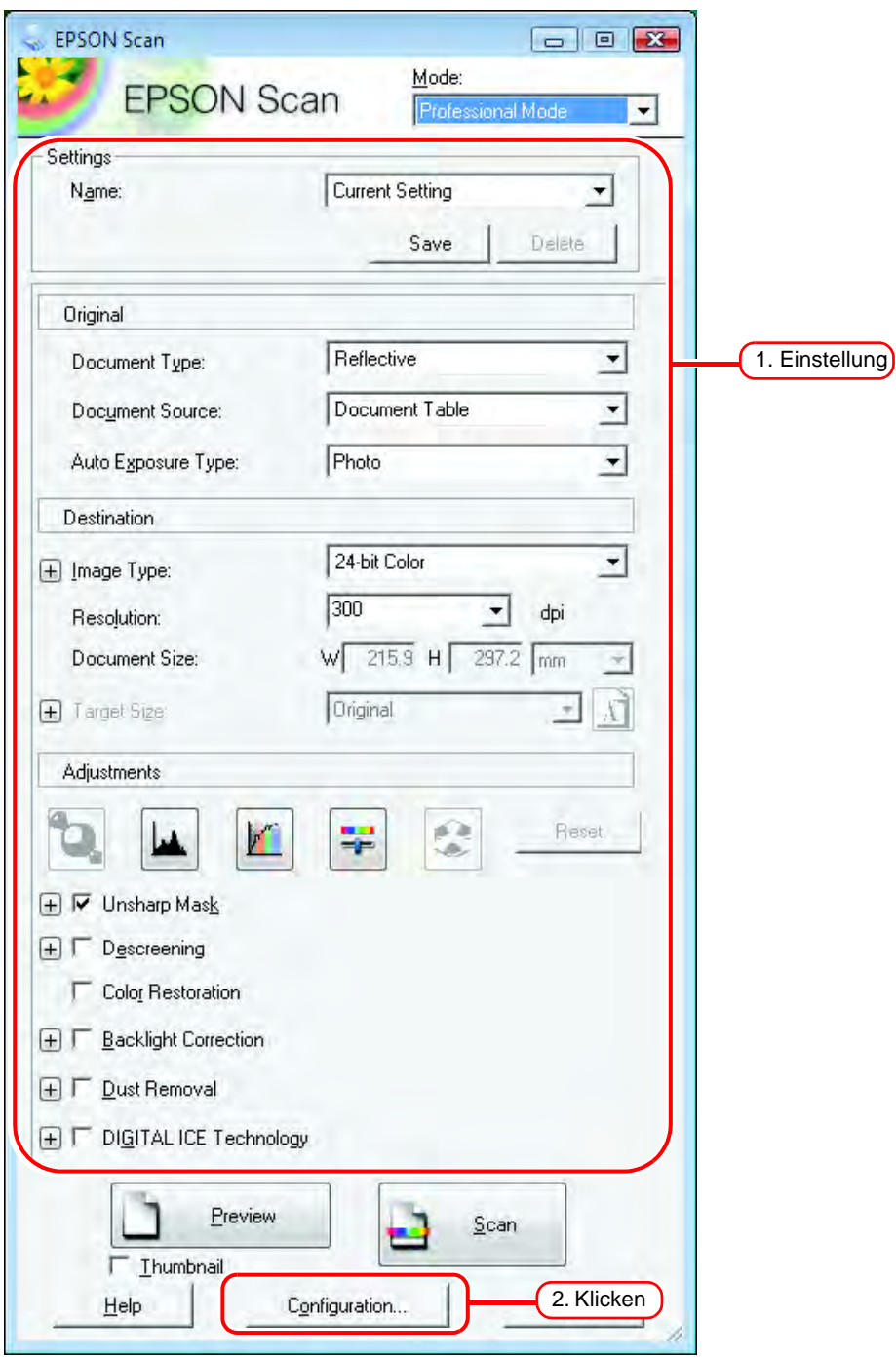

2 Im Menü "Konfiguration" unter der Registerkarte "Color" die Option "No Color<br>Correction" auswählen und auf <u>OK</u> klicken. Correction" auswählen und auf  $\Box$  OK klicken.

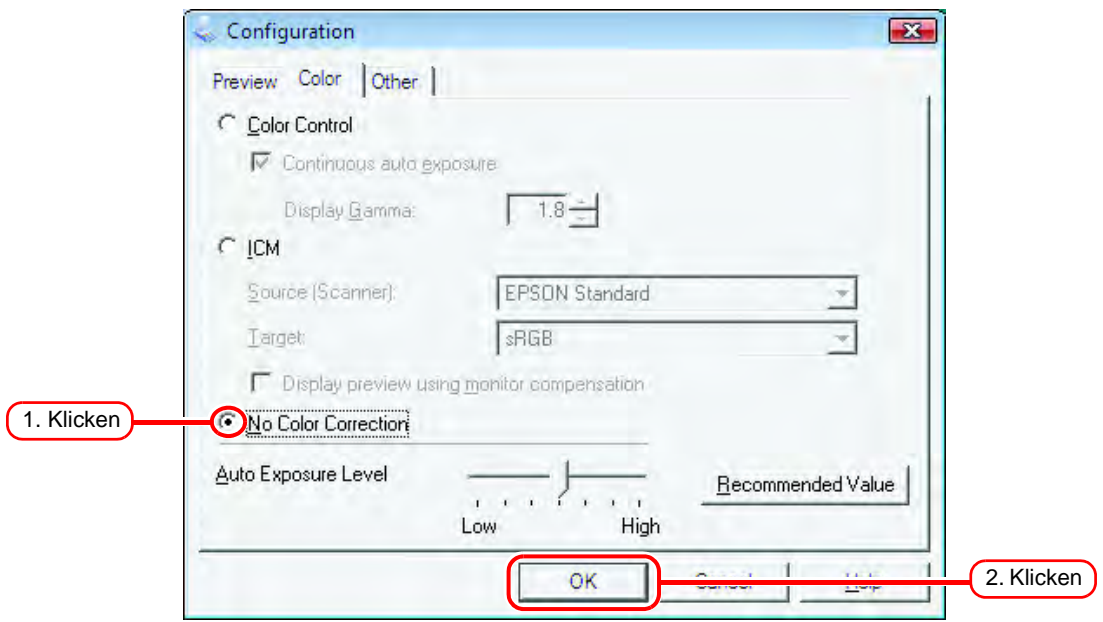

**3** Auf <u>Scan</u> klicken.<br>Das Bild wird eingescannt. **Scan** 

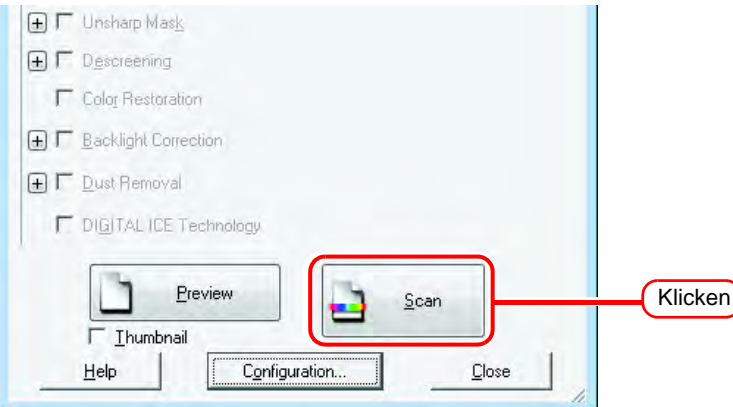

*4* Nachdem das Bild gescannt wurde, erscheint erneut die Scannermaske. Ohne die Einstellungen zu verändern auf Configuration... klicken.

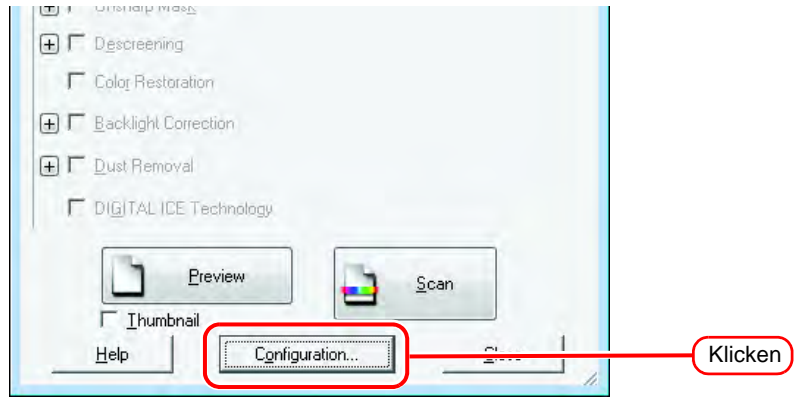

5 Im Menü "Configuration" unter der Registerkarte "Color" die folgenden Einstellungen vornehmen und auf  $\Box$  OK  $\Box$  klicken.

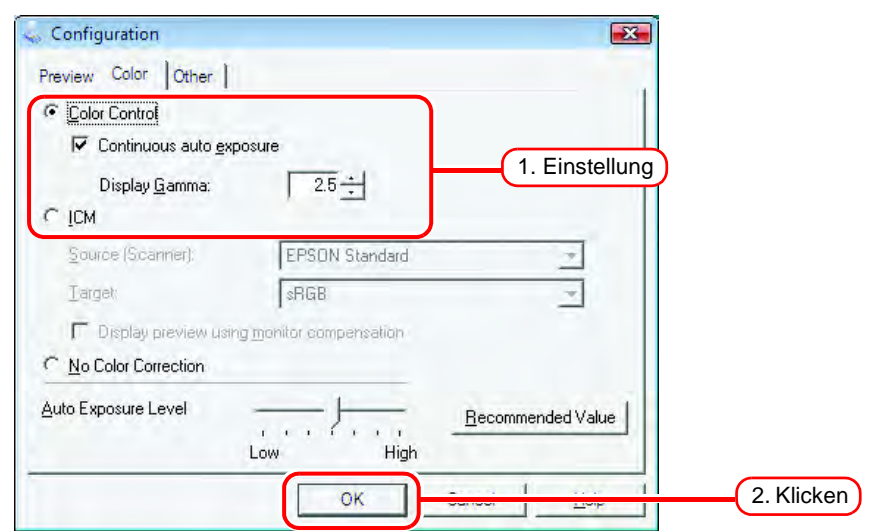

**6** Auf Scan klicken. Das Bild wird erneut eingescannt.

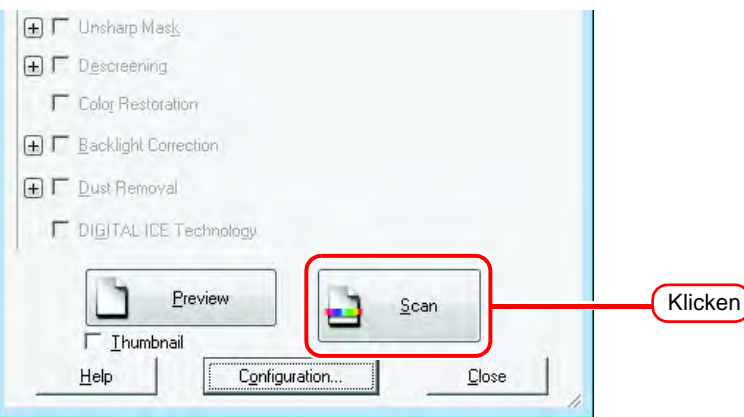

Damit ist der Scanvorgang beendet.

Die Schritte für die Farbübernahme wie unter "Übernehmen der Farben aus dem Originaldokument [\(Scan Color\)](#page-119-0)" ( $\mathbb{Q}^{\sim}$  [S. 120\)](#page-119-0) beschrieben durchführen.

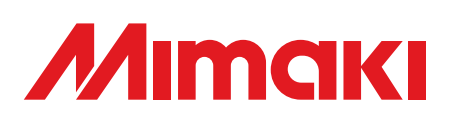

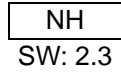